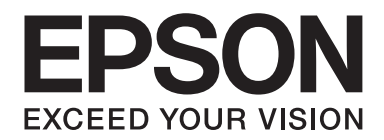

# Epson Aculaser M2300/M2310/M2400/M2410 Series

# **Kullanım Kılavuzu**

NPD4346-00 TR

# **İçindekiler**

### **[Telif Hakkı ve Ticari Markalar](#page-7-0)**

### **[İşletim Sistemi Sürümleri](#page-9-0)**

### **[Güvenlik Talimatları](#page-10-0)**

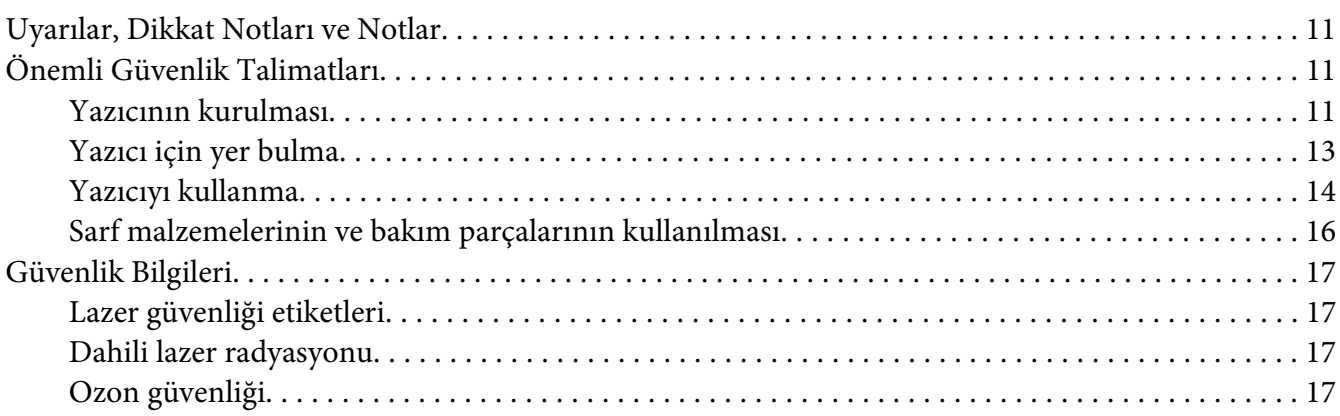

### Bölüm 1 **[Yazıcınızı Tanıma](#page-18-0)**

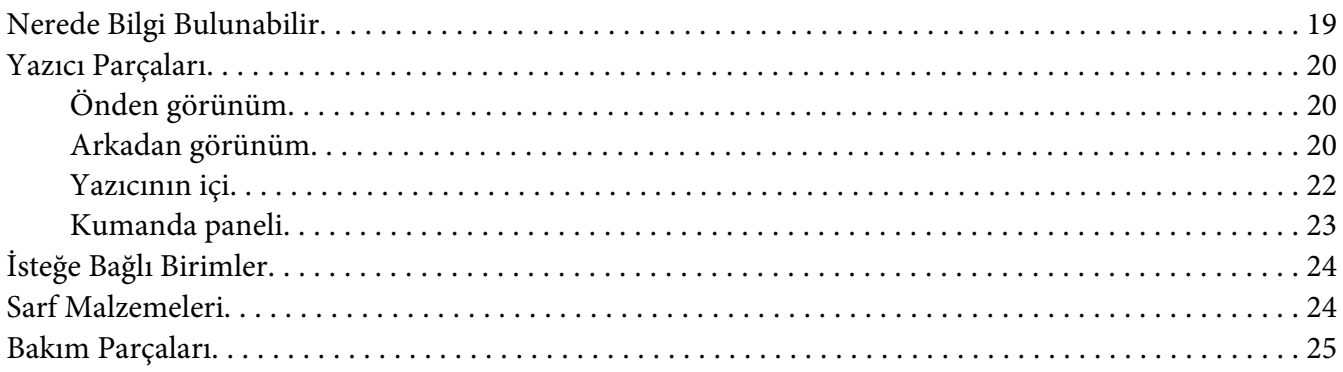

### Bölüm 2 **[Yazdırma Görevleri](#page-25-0)**

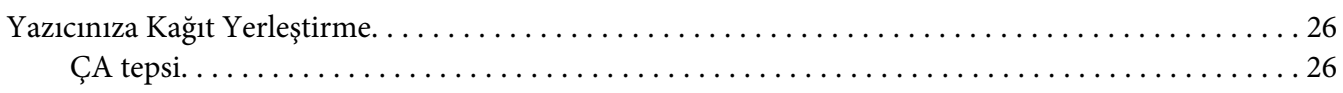

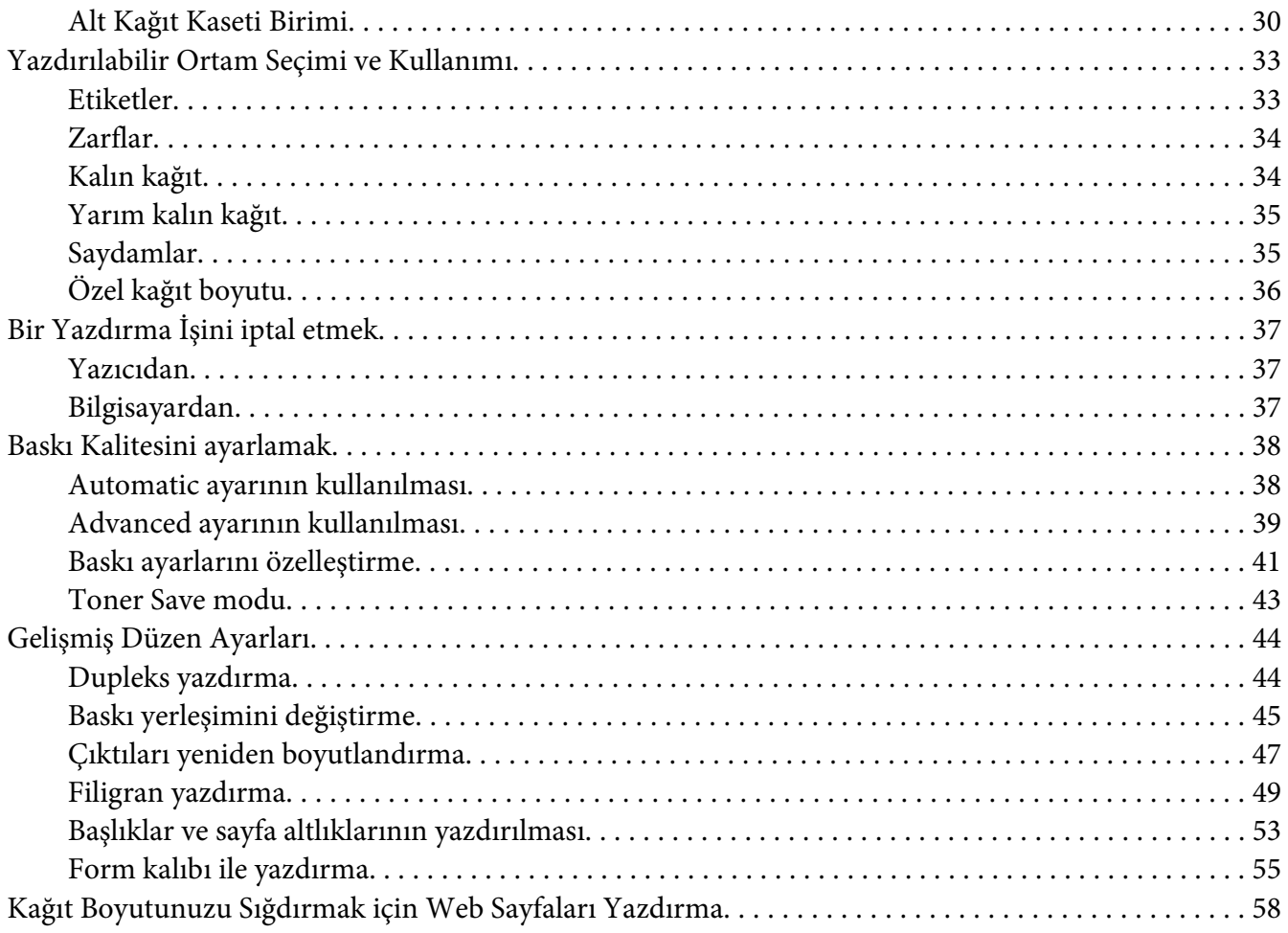

### Bölüm 3 **[İsteğe Bağlı Birimleri Takma](#page-58-0)**

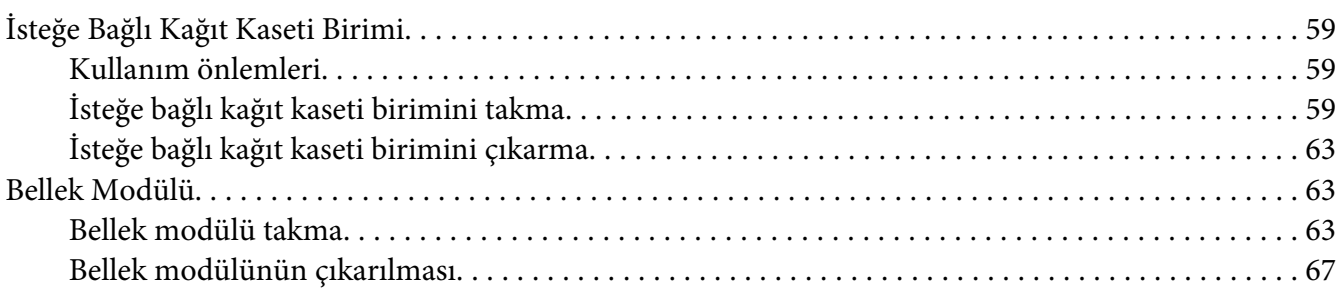

### Bölüm 4 **[Sarf Malzemelerini/Bakım Parçalarını Değiştirme](#page-67-0)**

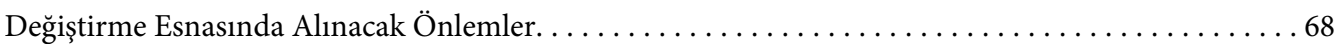

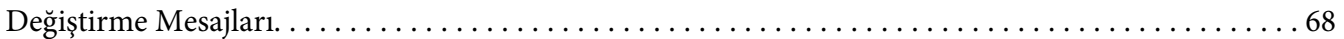

### Bölüm 5 **[Yazıcıyı Temizleme ve Nakletme](#page-70-0)**

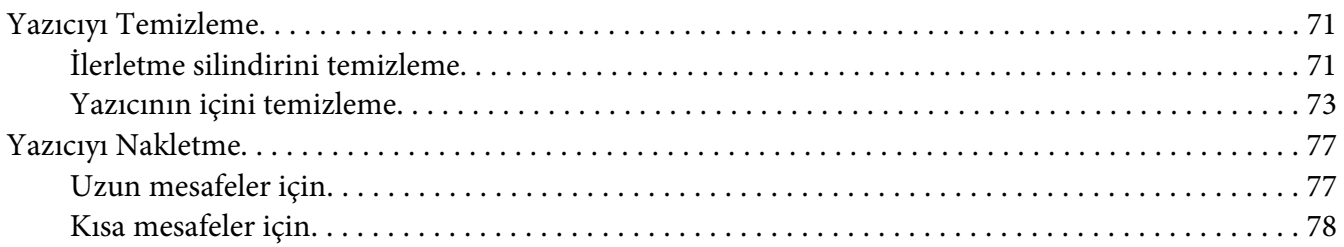

### Bölüm 6 **[Sorun Giderme](#page-78-0)**

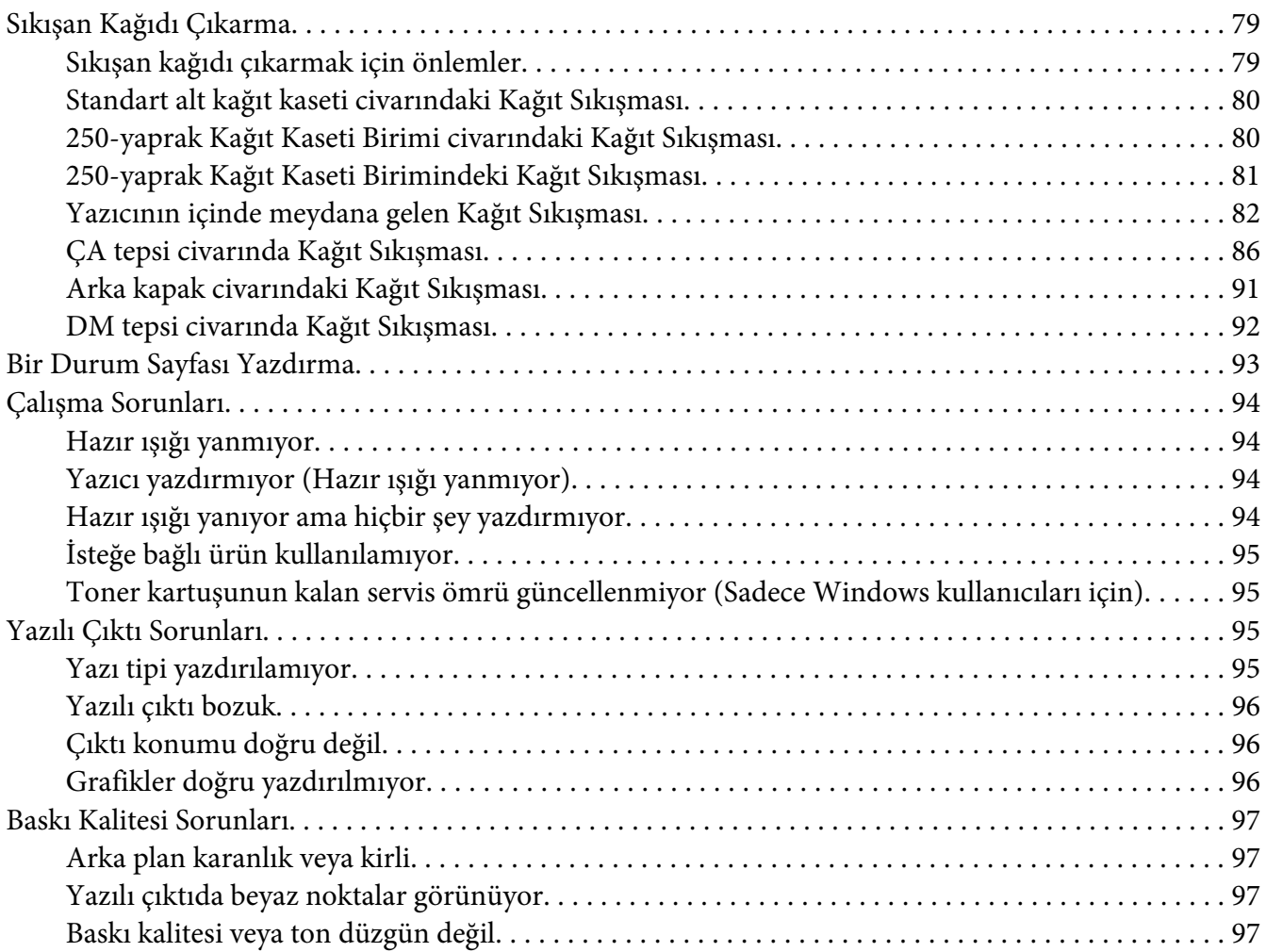

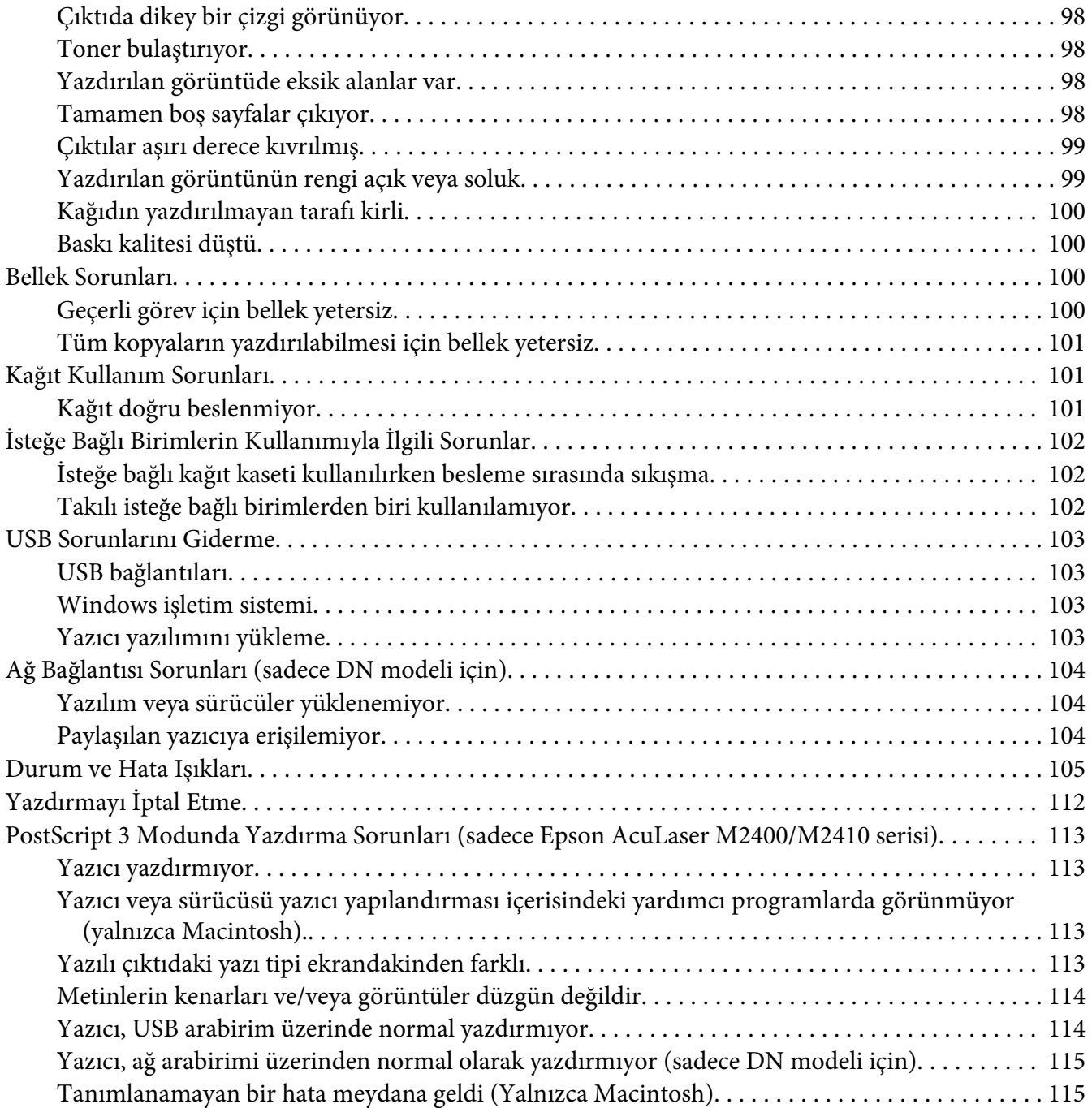

### Bölüm 7 **[Yazıcı Yazılımı Hakkında](#page-115-0)**

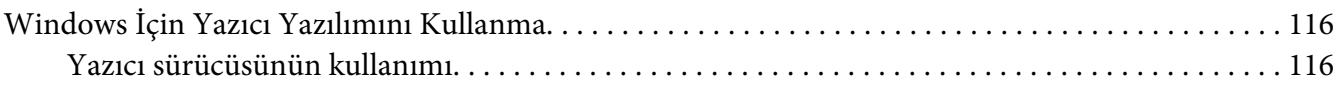

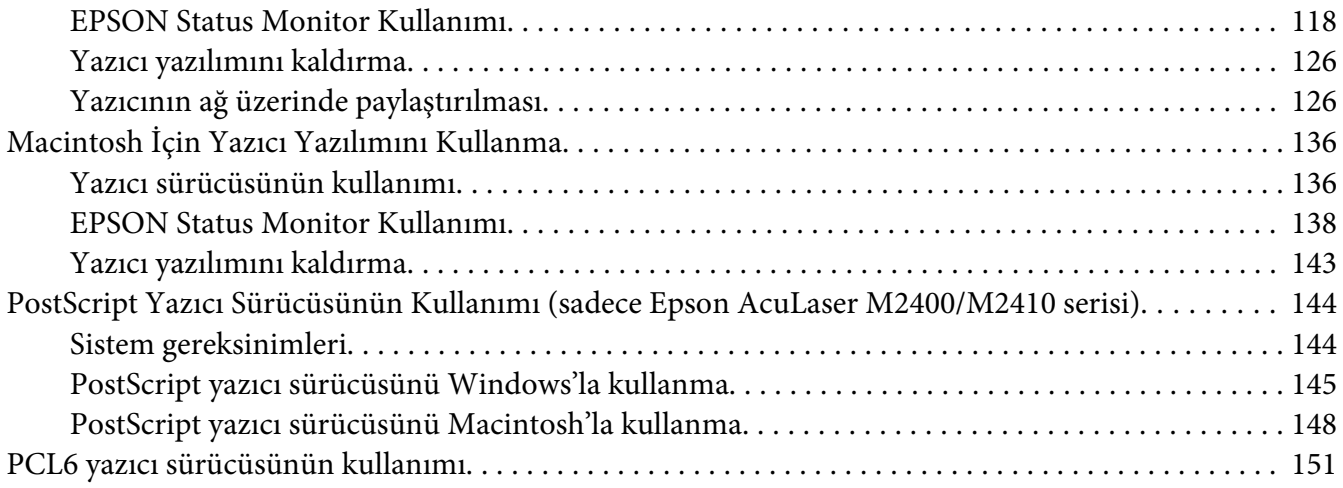

### Ek A **[Teknik Özellikler](#page-151-0)**

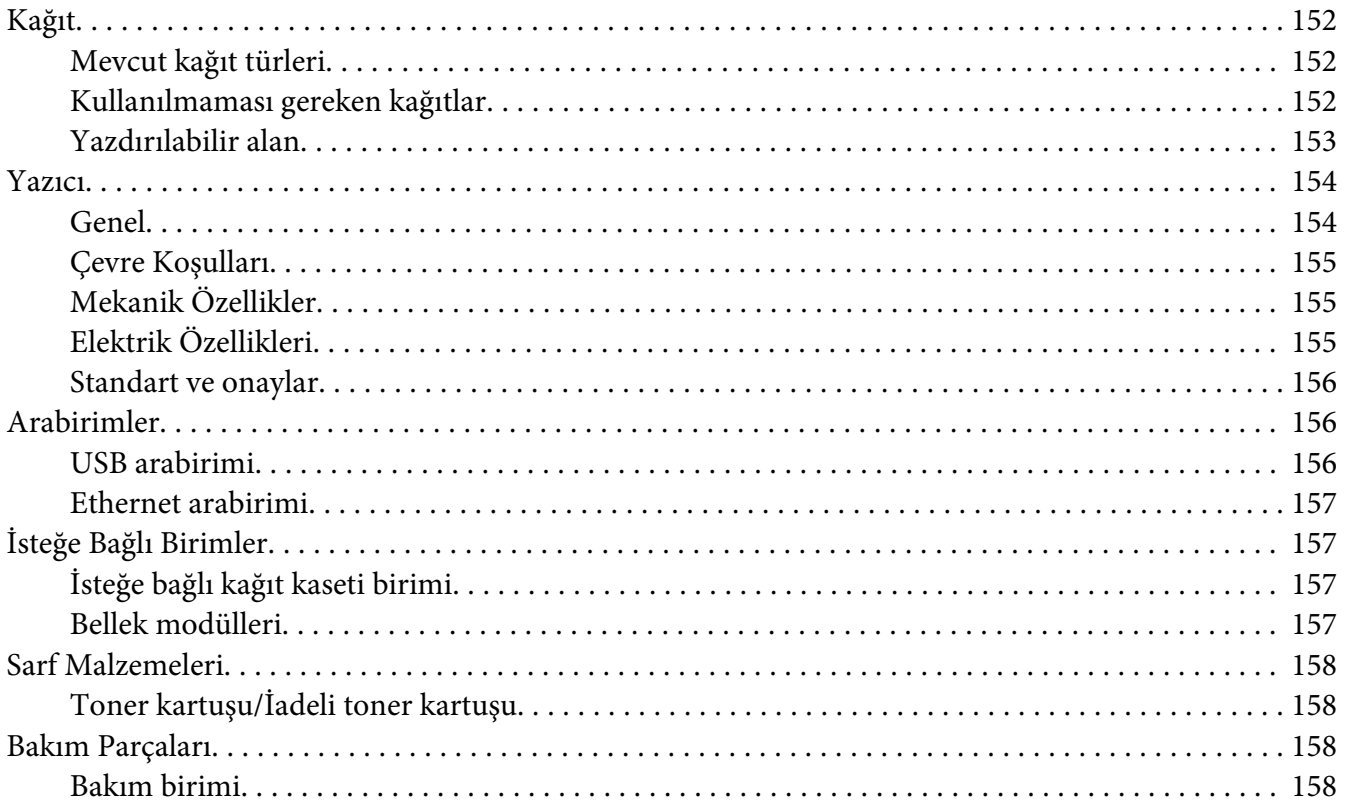

### Ek B **[Nereden Yardım Alabilirsiniz](#page-158-0)**

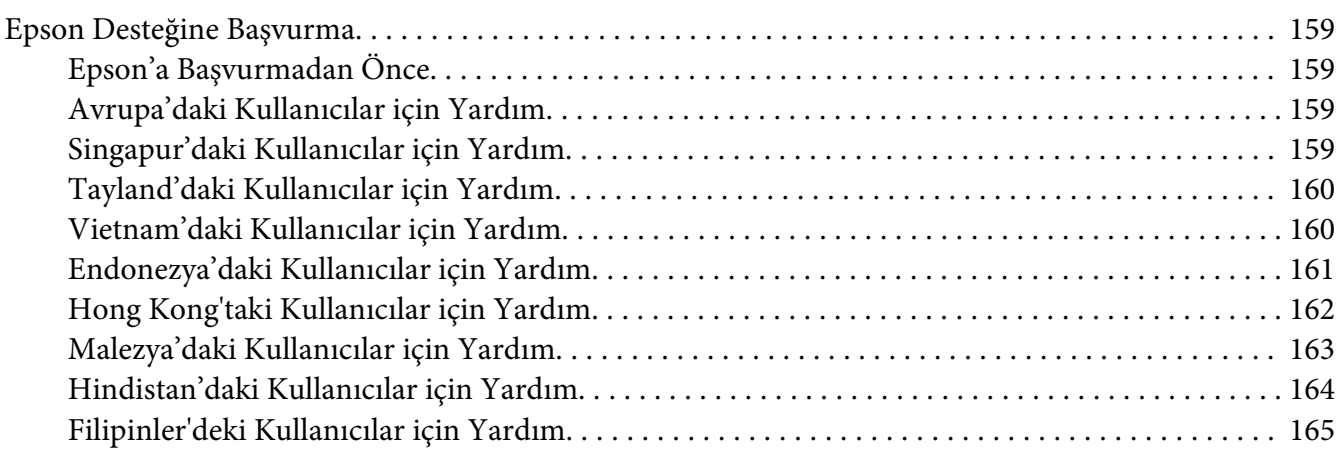

### **[Dizin](#page-165-0)**

# <span id="page-7-0"></span>**Telif Hakkı ve Ticari Markalar**

Bu belge, Seiko Epson Corporation'ın önceden yazılı izni olmadan kısmen veya tamamen çoğaltılamaz, bilgi erişim sistemlerinde saklanamaz veya elektronik, fotokopi, kayıt yöntemleriyle veya diğer yöntemlerle başka ortamlara aktarılamaz. İşbu belgede bulunan bilgilerin kullanımına ilişkin olarak patent hakkı sorumluluğu üstlenilmemektedir. Yine bu belgedeki bilgilerin kullanımından doğan zarar ve ziyanlar için de sorumluluk kabul edilmemektedir.

Seiko Epson Corporation ve bağlı kuruluşları, ürünü satın alanın veya üçüncü kişilerin aşağıdaki nedenlerden ötürü uğradıkları zarar, kayıp, maliyet veya gider konusunda ürünü satın alana veya üçüncü kişilere karşı kesinlikle yükümlü olmayacaktır: kaza, ürünün yanlış veya uygun olmayan amaçlarla kullanılması, ürün üzerinde yetkisiz kişilerce yapılan modifikasyonlar, onarımlar veya değişiklikler veya (ABD hariç olmak üzere) Seiko Epson Corporation'ın işletme ve bakım talimatlarına aykırı hareketler.

Seiko Epson Corporation ve bağlı kuruluşları, Seiko Epson Corporation tarafından Orijinal Epson Ürünleri veya Epson Onaylı Ürünler olarak tanımlanmış ürünler dışındaki herhangi bir isteğe bağlı aygıtın veya sarf malzemesinin kullanılmasından doğacak zararlardan ve sorunlardan sorumlu olmayacaktır.

Yazdırma dili benzetimi için Zoran Corporation Integrated Print System (IPS) özelliğine sahiptir.

### **ZORAN**

Bu üründe yer alana ICC Profilinin bir kısmı Gretag Macbeth ProfileMaker tarafından oluşturulmuştur. Gretag Macbeth, Gretag Macbeth Holding AG Logo'nun tescilli ticari markasıdır. ProfileMaker, LOGO GmbH'nin ticari markasıdır.

IBM ve PS/2, International Business Machines Corporation'ın tescilli ticari markalarıdır.

Microsoft®, Windows® ve Windows Vista® Microsoft Corporation'ın tescilli ticari markalarıdır.

Apple®, Macintosh®, Mac®, Mac OS®, AppleTalk®, Bonjour® Apple, Inc.'ın tescilli ticari markalarıdır.

EPSON ve EPSON ESC/P tescilli ticari marka, EPSON AcuLaser ve EPSON ESC/P 2 ise ticari marka olmak kaydıyla Seiko Epson Corporation'a aittir.

Bitstream, Bitstream Inc. şirketinin Amerika Birleşik Devletleri Patent ve Ticari Marka Dairesi'nde kayıtlı tescilli ticari markasıdır ve belirli yargı bölgelerinde tescil edilebilir.

Monotype Monotype Imaging, Inc.'in Amerika Birleşik Devletleri Patent ve Ticari Marka Dairesi'nde kayıtlı ticari markasıdır ve belirli yargı bölgelerinde tescil edilebilir.

Swiss, Bitstream Inc. şirketinin Amerika Birleşik Devletleri Patent ve Ticari Marka Dairesi'nde kayıtlı ticari markasıdır ve belirli yargı bölgelerinde tescil edilebilir.

ITC Symbol, International Typeface Corporation'ın ticari markasıdır ve belirli yargı bölgelerinde tescil edilmiş olabilir.

Helvetica ve Times, Heidelberger Druckmaschinen AG'nin ticari markalarıdır ve belirli yargı bölgelerinde tescil edilmiş olabilir.

Adobe SansMM ve Adobe SerifMM, Adobe Systems Incorporated şirketinin tescilli ticari markalarıdır.

HP ve HP LaserJet, Hewlett-Packard Şirketinin tescilli ticari markalarıdır.

PCL, Hewlett-Packard Company'nin tescilli ticari markasıdır.

Adobe, Adobe logosu ve PostScript3, Adobe Systems Incorporated şirketinin ticari markalarıdır ve belirli yargı bölgelerinde tescil edilmiş olabilir.

*Genel Uyarı: Bu belgede kullanılan diğer ürün adları yalnızca ürünü belirtmek amacıyla kullanılmıştır ve ilgili sahiplerinin ticari markaları olabilir. Epson bu markalarla ilgili olarak hiçbir hak talep etmemektedir.*

Copyright © 2010 Seiko Epson Corporation. All rights reserved.

# <span id="page-9-0"></span>**İşletim Sistemi Sürümleri**

Bu kılavuzda, aşağıdaki kısaltmalar kullanılmaktadır.

#### **Windows ifadesi, Windows 7, 7 x64, Vista, Vista x64, XP, XP x64, 2000, Server 2008, Server 2008 x64, Server 2008 R2, Server 2003 ve Server 2003 x64 işletim sistemlerini temsil eder.**

- ❏ Windows 7 ifadesi, Windows 7 Ultimate Edition, Windows 7 Home Premium Edition, Windows 7 Home Basic Edition ve Windows 7 Professional Edition'ı temsil eder.
- ❏ Windows 7 x64 ifadesi, Windows 7 Ultimate x64 Edition, Windows 7 Home Premium x64 Edition, Windows 7 Home Basic x64 Edition ve Windows 7 Professional x64 Edition'ı temsil eder.
- ❏ Windows Vista ifadesi, Windows Vista Ultimate Edition, Windows Vista Home Premium Edition, Windows Vista Home Basic Edition, Windows Vista Enterprise Edition ve Windows Vista Business Edition işletim sistemlerini temsil eder.
- ❏ Windows Vista x64 ifadesi, Windows Vista Ultimate x64 Edition, Windows Vista Home Premium x64 Edition, Windows Vista Home Basic x64 Edition, Windows Vista Enterprise x64 Edition ve Windows Vista Business x64 Edition işletim sistemlerini temsil eder.
- ❏ Windows XP ifadesi, Windows XP Home Edition ve Windows XP Professional işletim sistemlerini temsil eder.
- ❏ Windows XP x64, Windows XP Professional x64 Edition işletim sistemini temsil eder.
- ❏ Windows 2000 ifadesi, Windows 2000 Professional işletim sistemini temsil eder.
- ❏ Windows Server 2008 ifadesi, Windows Server 2008 Standard Edition ve Windows Server 2008 Enterprise Edition işletim sistemlerini ifade eder.
- ❏ Windows Server 2008 x64 ifadesi, Windows Server 2008 x64 Standard Edition, Windows Server 2008 x64 Enterprise Edition, Windows Server 2008 R2 Standard Edition ve Windows Server 2008 R2 Enterprise Edition işletim sistemlerini temsil eder.
- ❏ Windows Server 2003 ifadesi, Windows Server 2003 Standard Edition ve Windows Server 2003 Enterprise Edition işletim sistemlerini ifade eder.
- ❏ Windows Server 2003 x64 ifadesi, Windows Server 2003 x64 Standard Edition ve Windows Server 2003 x64 Enterprise Edition işletim sistemlerini temsil eder.

#### **Macintosh, Mac OS X'i temsil eder.**

❏ Mac OS X, Mac OS X 10.4.11 veya üzerini temsil eder.

# <span id="page-10-0"></span>**Güvenlik Talimatları**

# **Uyarılar, Dikkat Notları ve Notlar**

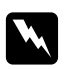

### w *Uyarılar*

*bedensel yaralanmaları önlemek için uyulması gerekenlere işaret eder.*

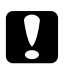

### c *Dikkat*

*donanımınıza zarar gelmesini önlemek için uyulması gerekenlere işaret eder.*

*Notlar yazıcınızın işletimi hakkında önemli bilgiler ve faydalı ipuçları içerir.*

# **Önemli Güvenlik Talimatları**

### **Yazıcının kurulması**

❏ Yazıcıyı aşağıda gösterildiği gibi doğru biçimde taşımaya dikkat edin.

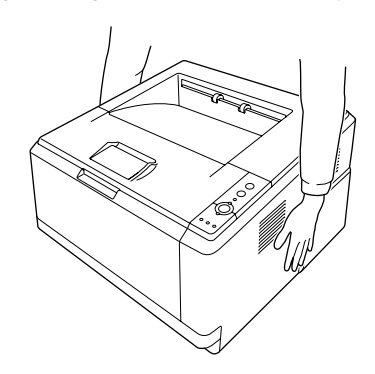

- ❏ AC fişini elektrik prizine takamıyorsanız, bir elektrikçiye başvurun.
- ❏ AC elektrik kablosunun ilgili yerel güvenlik standartlarına uygun olduğundan emin olun. Sadece bu yazıcıyla birlikte gelen elektrik kablosunu kullanın. Başka bir kablonun kullanılması yangına veya elektrik çarpmasına yol açabilir. Bu yazıcının elektrik kablosu sadece bu yazıcıya özgüdür. Başka donanımlarla kullanılması yangına veya elektrik çarpmasına yol açabilir.
- ❏ Fiş kısmında bir hasar oluşması durumunda kablo setini yenisi ile değiştirin ya da kalifiye bir elektrik teknisyeni ile irtibata geçin. Fişte sigorta varsa, doğru ebatta ve sınıfta olan sigortalar ile değiştirdiğinizden emin olun.
- ❏ Yazıcının elektrik fişine uygun topraklanmış priz kullanın. Fiş bağdaştırıcısı kullanmayın.
- ❏ Duvar şalterleri veya otomatik zamanlayıcılarla kumanda edilen elektrik prizlerini kullanmaktan kaçının. Gücün kazara kesilmesi, bilgisayarınızın ve yazıcınızın belleğindeki değerli bilgileri silebilir.
- ❏ Soket üzerinde toz bulunmadığından emin olun.
- ❏ Fişi elektrik prizine tamamen yerleştidiğinizden emin olun.
- ❏ Fişi ıslak elle tutmayın.
- ❏ Aşağıdaki koşullarda bu yazıcıyı prizden çıkarın ve servis almak için ehliyetli bir servis temsilcisine başvurun:

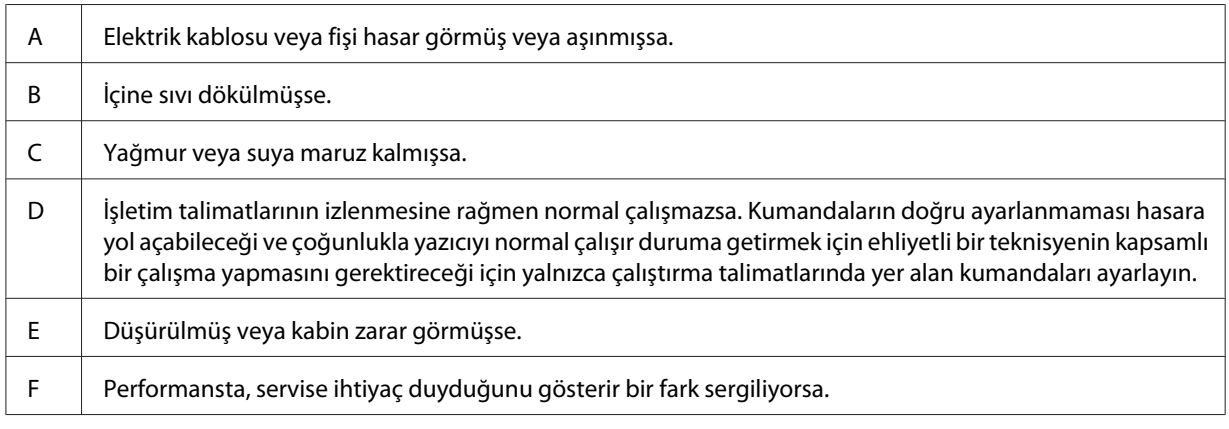

- ❏ Prizleri başka aygıtlarla paylaşmayın.
- ❏ Tüm ekipmanı gerektiği gibi topraklanmış elektrik prizlerine takın. Düzenli olarak açılıp kapanan fotokopi makineleri veya hava kontrol sistemleri ile aynı devrede bulunan prizleri kullanmaktan kaçının.
- ❏ Yazıcınızı, bu yazıcının güç gereksinimlerine uygun bir elektrik prizine takın. Yazıcınızın güç gereksinimleri, üzerine yapıştırılmış bir etikette belirtilmektedir. Bölgenizdeki güç kaynağı özelliklerini tam olarak bilmiyorsanız, yerel elektrik şirketine veya satıcınıza başvurun.
- ❏ Bir uzatma kablosu kullanıyorsanız, uzatma kablosuna takılan ürünlerin toplam amper değerinin uzatma kablosunun amper değerini aşmadığından emin olun.

<span id="page-12-0"></span>❏ Bu yazıcıyı bir kablo yardımıyla bir bilgisayara veya başka cihazlara bağlarken bağlayıcıların yönünün doğru olduğundan emin olun. Her bir bağlayıcının yalnızca bir doğru yönü vardır. Bağlayıcının yanlış yönde takılması kabloya bağlanan her iki cihaza da zarar verebilir.

# **Yazıcı için yer bulma**

Yazıcıyı yeniden yerleştirirken, her zaman rahat kullanmaya ve bakım yapmaya olanak tanıyan yeterli alana sahip bir yer seçin. Düzgün çalışmasını sağlamak için yazıcının çevresinde gerekli olan yer konusunda şu çizimi kılavuz olarak kullanın.

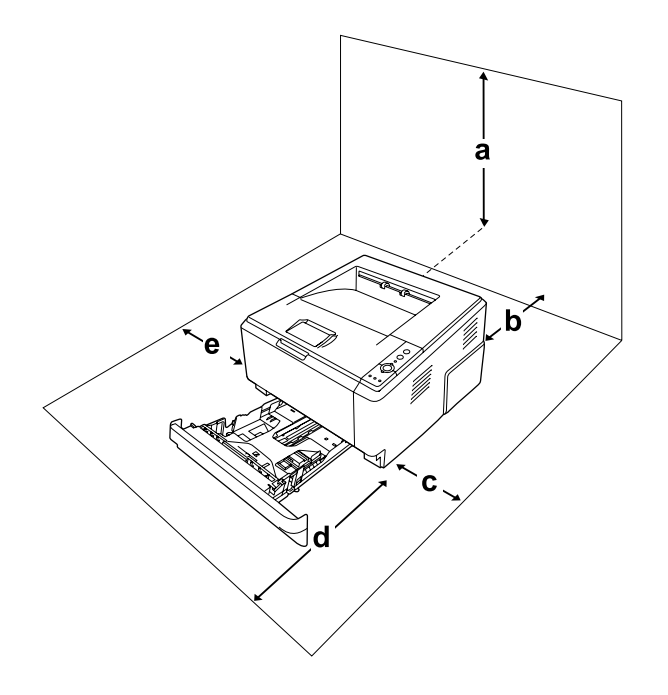

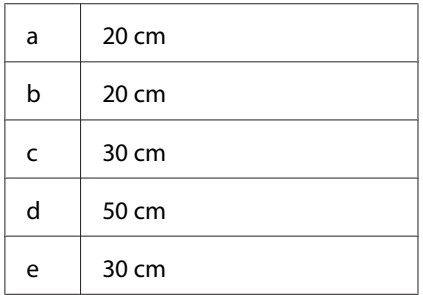

Aşağıdaki isteğe bağlı birimlerden birini takmak ve kullanmak için, belirtilen genişlikte yer gereklidir.

250-Yapraklık Kağıt Kaseti Birimi yazıcının tabanına 10 cm ekler.

<span id="page-13-0"></span>Yazıcıyı yerleştirmek için bir yer ayarlarken alanla ilgili hususların yanı sıra daima aşağıdaki önlemleri de alın:

- ❏ Yazıcıyı elektrik kablosunu kolayca takabileceğiniz ve çıkarabileceğiniz bir elektrik prizinin yakınına yerleştirin.
- ❏ Yazıcınızı kablonun üzerine basılabilecek yerlere koymayın.
- ❏ Yazıcıyı nemli bir ortamda kullanmayın.
- ❏ Doğrudan güneş ışığına, aşırı sıcağa, neme, benzin buharına ve toza maruz kalan yerlerden uzak tutun.
- ❏ Yazıcıyı dengesiz bir yüzeye yerleştirmeyin.
- ❏ Kabindeki ve arka veya alttaki oyuklar ve açıklıklar havalandırma amaçlı tasarlanmıştır. Bunları engellemeyin veya kapatmayın. Yazıcıyı yatağa, divana, halıya veya benzeri diğer yüzeylere ya da yeterli havalandırma olmadığı sürece dahili bir tesisata yerleştirmeyin.
- ❏ Bilgisayar ve yazıcı sisteminin tümünü, hoparlör veya kablosuz telefon ana birimi gibi olası parazit kaynaklarından uzak tutun.
- ❏ Yeterli havalandırma sağlanabilmesi için yazıcının etrafında yeterli boşluk bırakın.

# **Yazıcıyı kullanma**

❏ **DİKKAT** yazısının bulunduğu füzere veya çevresindeki alana dokunmamaya dikkat edin. Yazıcı kullanıldıysa füzer ve çevresindeki alan çok sıcak olabilir. Bu alanlardan birine dokunmanız gerekiyorsa, yazıcıyı kapatın ve öncelikle ısının düşmesi için 30 dakika bekleyin.

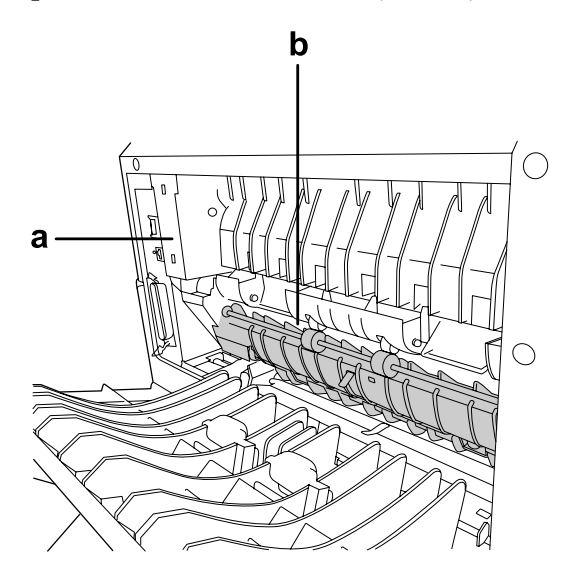

### a. **DİKKAT**

b. Elinizi füzer birimi içine sokmayın.

- ❏ Bazı parçaları keskin olup yaralanmalara neden olabileceğinden elinizi füzer biriminin içine sokmayın.
- ❏ Kabindeki oyukluklardan kesinlikle hiçbir şey sokmayın çünkü bunlar, tehlikeli voltaj noktalarına temas edebilir veya yangın ve elektrik çarpması riskine yol açabilecek parça kısa devrelerine neden olabilir.
- ❏ Yazıcının üstüne oturmayın veya dayanmayın. Yazıcının üzerine ağır nesneler koymayın.
- ❏ Yazıcı etrafında ne tipte olursa olsun yanıcı gaz kullanmayın.
- ❏ Yazıcının parçalarını hiçbir zaman zorlayarak yerlerine oturtmayın. Yazıcı dayanıklı olarak tasarlanmış olsa da kaba kullanımdan dolayı zarar görebilir.
- ❏ Yazıcının içinde sıkışmış kağıt bırakmayın. Bu, yazıcının fazla ısınmasına neden olabilir.
- ❏ Yazıcının üzerine kesinlikle hiçbir türden sıvı dökmeyin.
- ❏ Yalnızca işletim talimatlarında belirtilen kumanda ayarlarını yapın. Diğer kumanda ayarlarının yanlış yapılması, hasara neden olabilir ve yetkili servis temsilcisi tarafından onarım yapılmasını gerektirebilir.
- ❏ Aşağıdaki durumlarda yazıcıyı kapatmayın:
	- Yazıcı açıldıktan sonra, Ready (Hazır) ışığı yanıncaya kadar bekleyin.
	- Data ışığı yanıkken veya yanıp sönerken.
	- -Yazdırırken.
- ❏ Bu kılavuzda aksi belirtilmediği sürece yazıcının içindeki parçalara dokunmayın.
- ❏ Yazıcı üzerinde yer alan tüm uyarı ve talimatları izleyin.
- ❏ Yazıcının belgelerinde özel olarak açıklanmadığı sürece bu yazıcıyı kendiniz servise almaya kalkışmayın.
- ❏ Fişi düzenli olarak prizden çekerek uçlarını temizleyin.
- ❏ Fişi yazıcı açıkken çekmeyin.
- ❏ Yazıcı uzun süre boyunca kullanılmayacaksa, fişi elektrik prizinden çekin.
- ❏ Yazıcıyı temizlemeden önce fişini prizden çekin.
- ❏ Temizlemek için iyice sıkılmış bir bez kullanın ve sıvı veya aerosollü temizlik maddeleri kullanmayın.

# <span id="page-15-0"></span>**Sarf malzemelerinin ve bakım parçalarının kullanılması**

- ❏ Patlayarak başkalarına zarar verebileceklerinden kullanılmış sarf malzemelerini veya bakım parçalarını yakmayın. Bunları yerel yönetmeliklere uygun olarak atın.
- ❏ Sarf malzemelerini ve bakım parçalarını çocukların ulaşamayacağı yerlerde saklamaya dikkat edin.
- ❏ Bir toner kartuşunu elinize aldığınızda her zaman temiz ve düz bir yüzeye koyun.
- ❏ Bir toner kartuşunda değişiklik yapmaya veya bu kartuşu parçalarına ayırmaya çalışmayın.
- ❏ Tonere dokunmayın. Toneri her zaman gözlerinizden uzak tutun. Toner gözünüze veya giysilerinize değerse, derhal sabun ve suyla yıkayın.
- ❏ Toner dökülürse temizlemek için süpürge ve faraş veya sabun ve suyla nemlendirilmiş bir bez kullanın. Küçük parçacıklar kıvılcım değdiğinde, yangına veya patlamaya neden olabileceğinden elektrikli süpürge kullanmayın.
- ❏ Bir toner kartuşunu serin bir ortamdan sıcak bir ortama taşıdığınızda yoğunlaşmadan oluşabilecek zararı önlemek için kullanmadan önce en az bir saat bekleyin.
- ❏ En iyi baskı kalitesini elde etmek için toner kartuşu, geliştirici birim veya fotoiletken birimi doğrudan güneş ışığına, toza, tuzlu havaya veya aşındırıcı gazlara (amonyum gibi) maruz kalan yerlerde saklamayın. Aşırı veya hızlı ısı veya nem değişikliklerinin olduğu yerlerden uzak tutun.
- ❏ Fotoiletken birimi çıkarırken, asla gün ışığına maruz bırakmayın ve beş dakikadan fazla oda ışığı altında tutmayın. Fotoiletken birim ışığa duyarlı bir silindir içerir. Bu silindirin ışığa maruz kalması silindire zarar verebilir, yazdırılan sayfa üzerinde koyu veya açık alanlar kalmasına neden olur ve silindirin servis ömrünü kısaltır. Fotoiletken birimi uzun süre yazıcının dışında tutmanız gerektiğinde üzerini ışık geçirmeyen bir kumaşla örtün.
- ❏ Silindir yüzeyini çizmemeye dikkat edin. Fotoiletken birimi yazıcıdan çıkardığınız zaman, daima temiz, düz bir yüzey üzerine koyun. Cildinizin yağı silindir yüzeyine kalıcı hasar verebileceği ve baskı kalitesini etkileyebileceğinden, silindire dokunmayın.

# <span id="page-16-0"></span>**Güvenlik Bilgileri**

# **Lazer güvenliği etiketleri**

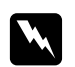

### Uyarı:

*Yazıcı belgelerinde yer alanlar dışında farklı işlem ve ayarlamaların yapılması zararlı ışın yayılmasına neden olabilir. Yazıcınız IEC60825 teknik özelliklerinde tanımlandığı üzere Sınıf 1 lazer ürünüdür. Aşağıda gösterilene benzer bir etiket, gerekli olan ülkelerde yazıcıların arkasına yapıştırılır.*

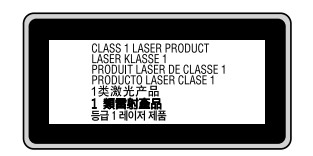

# **Dahili lazer radyasyonu**

Yazıcı kafasında, görünmez bir lazer ışınına sahip olan Sınıf III b Lazer Diyot Grubudur. Yazıcı kafası BAKIMI YAPILABİLİR bir birim değildir ve bu nedenle, hiçbir koşulda açılmamalıdır. Yazıcının içine ilave bir lazer uyarı etiketi yapıştırılmıştır.

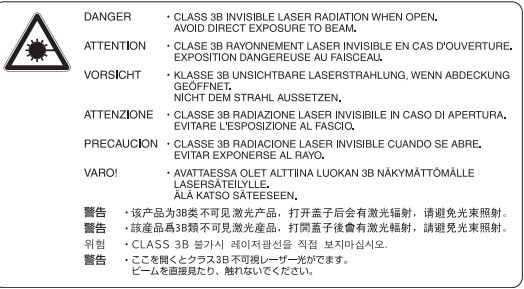

# **Ozon güvenliği**

### **Ozon emisyonu**

Lazer yazıcılar tarafından yazdırma işleminin bir yan ürünü olarak ozon gazı açığa çıkartılır. Ozon, yalnızca yazıcı yazdırırken üretilir.

### **Ozona maruz kalma sınırı**

Epson lazer yazıcı kesintisiz çalışma boyunca 3 mg/h'den daha az ozon yayar.

### **Riski en aza indirin**

Ozona maruz kalma riskini en aza indirmek için aşağıdaki durumlardan kaçınmalısınız:

- ❏ Dar bir alanda çok sayıda lazer yazıcı kullanılması
- ❏ Aşırı derecede düşük nem koşullarında çalıştırılması
- ❏ Oda havalandırmasının yetersiz olması
- ❏ Yukarıdaki koşullardan herhangi birinde uzun süreli kesintisiz yazdırma

### **Yazıcının yeri**

Yazıcı, açığa çıkan egzoz gazları ve ısı itibariyle aşağıdaki koşulları karşılayan bir yere yerleştirilmelidir:

- ❏ Doğrudan kullanıcının yüzüne üflememelidir
- ❏ Mümkün olan her durumda doğrudan binanın dışına yönlendirilmelidir

### <span id="page-18-0"></span>Bölüm 1

# **Yazıcınızı Tanıma**

# **Nerede Bilgi Bulunabilir**

### **Kurulum Kılavuzu**

Yazıcının montajı ve yazıcı yazılımının yüklenmesi hakkında bilgi verir.

### **Kullanım Kılavuzu (bu kılavuz)**

Yazıcının işlevleri, isteğe bağlı ürünler, bakım, sorun giderme ve teknik özellikler hakkında ayrıntılı bilgi verir.

### **Network Guide (sadece DN modeli için)**

Ağ yöneticilerine hem yazıcı sürücüsü, hem de ağ ayarları hakkında bilgi verir.

### **Font Guide**

Yazıcıda kullanılan yazı tipleri hakkında bilgiler sunar.

### **Yazıcı yazılımı için Çevrimiçi Yardım**

Yazıcınızı denetleyen yazıcı yazılımı hakkında ayrıntılı bilgi ve talimatlar için **Yardım** düğmesini tıklatın. Çevrimiçi yardım, yazıcı yazılımını yüklediğinizde otomatik olarak yüklenir.

# <span id="page-19-0"></span>**Yazıcı Parçaları**

# **Önden görünüm**

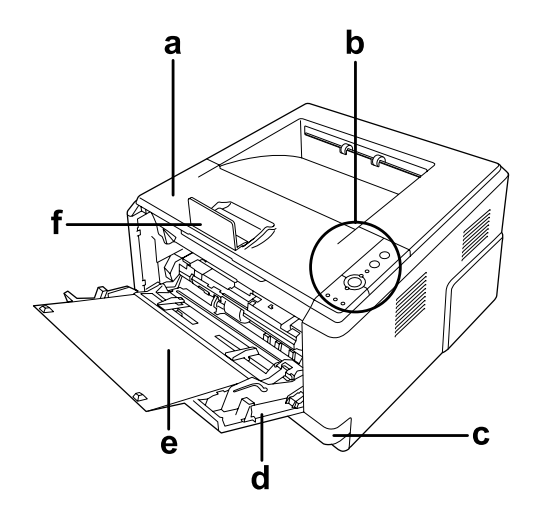

- a. üst kapak (kapak A)
- b. kontrol paneli
- c. standart alt kağıt kaseti
- d. ÇA tepsi (Çok Amaçlı tepsi)
- e. alt tepsi
- f. durdurucu

# **Arkadan görünüm**

**D modeli**

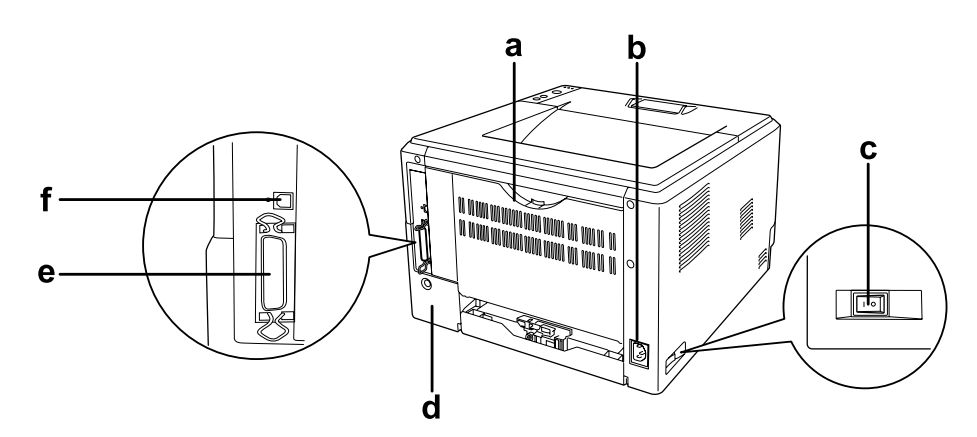

### **DN modeli**

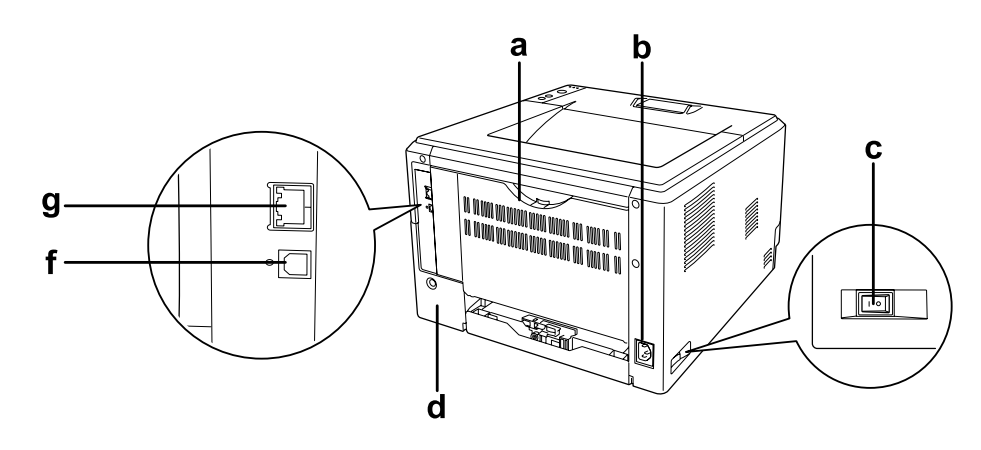

- a. arka kapak
- b. AC girişi
- c. açma-kapama düğmesi
- d. seçim kapağı
- e. paralel arabirim konnektörü (sadece D modeli için)
- f. USB arabirim konnektörü
- g. ağ arabirim konnektörü (sadece DN modeli için)

### *Not:*

*Bu kılavuzda arkadan görünüm resimlerine örnek olarak D modeli kullanılmıştır.*

# <span id="page-21-0"></span>**Yazıcının içi**

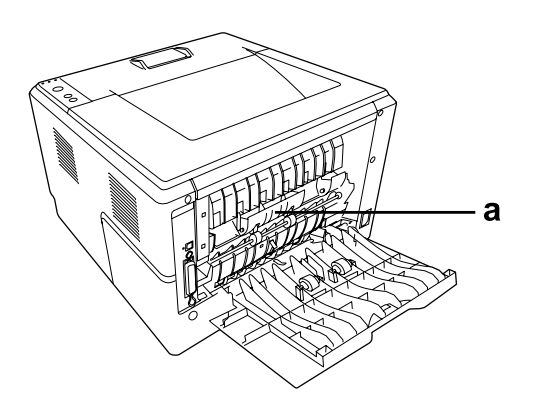

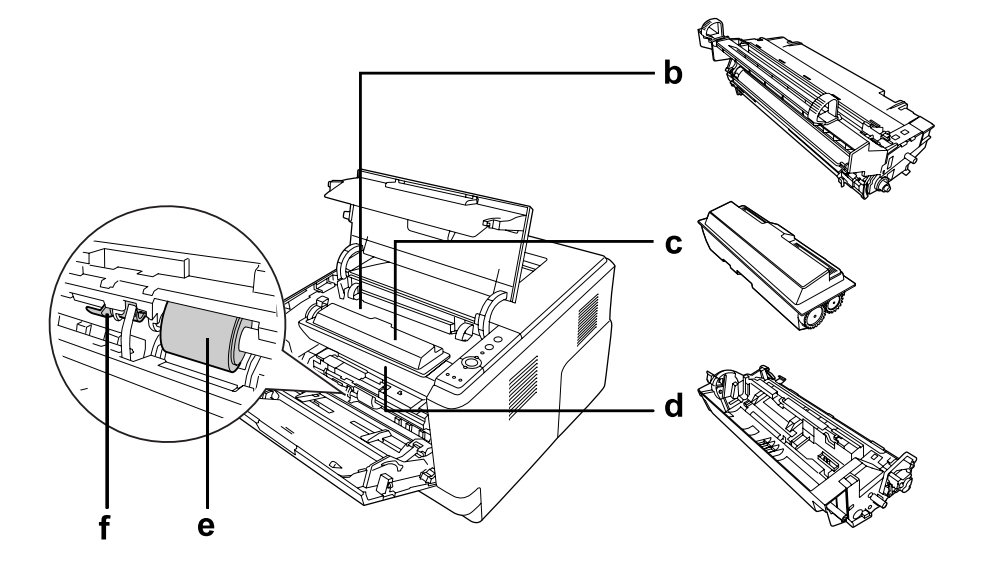

- a. füzer birimi
- b. fotoiletken birim
- c. toner kartuşu
- d. geliştirici birim
- e. ilerletme silindiri
- f. kilitleme kolu

# <span id="page-22-0"></span>**Kumanda paneli**

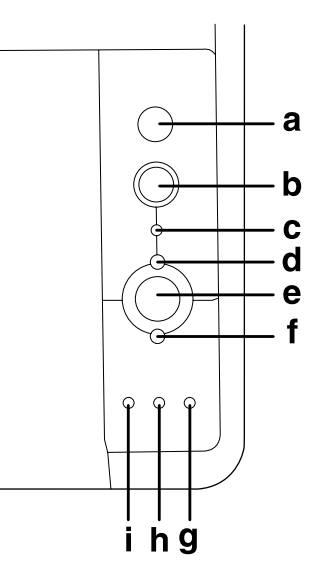

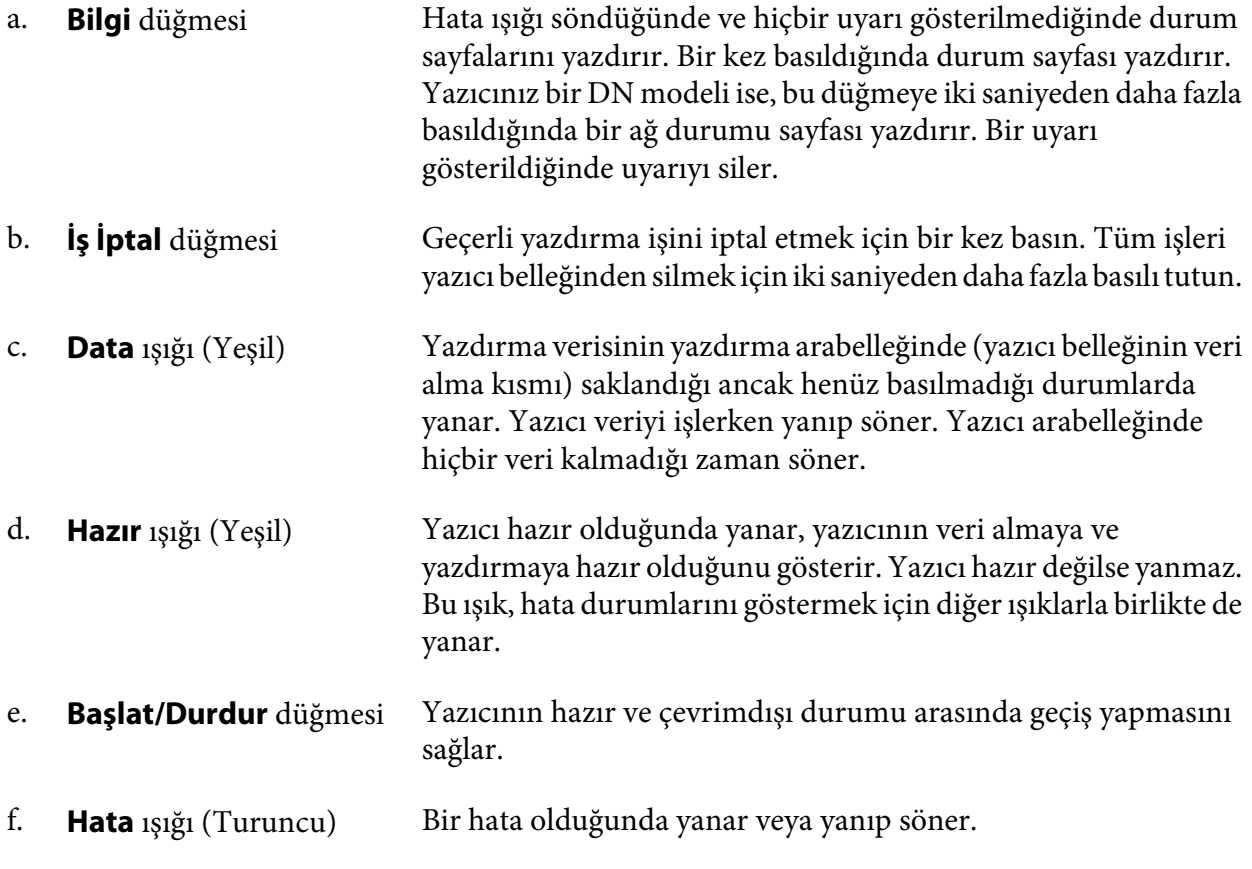

<span id="page-23-0"></span>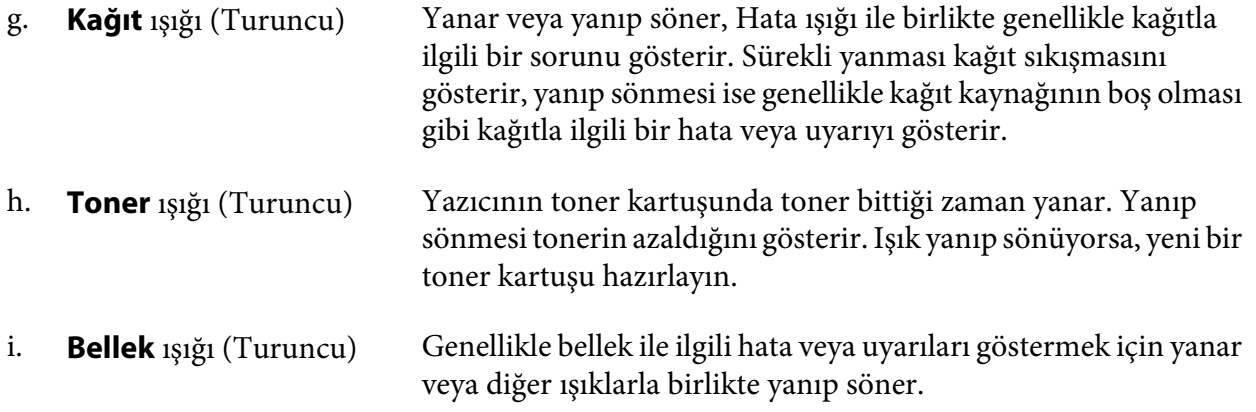

# **İsteğe Bağlı Birimler**

Aşağıdaki isteğe bağlı birimlerden herhangi birini takarak yazıcınızın olanaklarını genişletebilirsiniz.

❏ 250-Yapraklık Kağıt Kaseti Birimi Bu birim kağıt besleme kapasitesini 250 yaprağa kadar çıkarır. Yazıcıya bir adet isteğe bağlı kağıt kaseti birimi (Epson AcuLaser M2300/M2310 serisi) veya iki adet isteğe bağlı kağıt kaseti birimi (Epson AcuLaser M2400/M2410 serisi) ekleyebilirsiniz.

❏ Bellek Modülü

Bu isteğe bağlı birim, yazıcının belleğini artırarak karmaşık ve grafik yoğun belgeleri yazdırmanızı sağlar. İlave 64, 128 veya 256 MB 90 pin SDRAM DIMM ekleyerek yazıcının RAM kapasitesi 288 MB'a (DN modelleri için 320 MB) kadar artırılabilir.

### *Not:*

*Satın aldığınız DIMM'in Epson ürünleriyle uyumlu olduğundan emin olun. Ayrıntılı bilgi için, bu yazıcıyı satın aldığınız mağazayla veya Epson yetkili servis temsilcisi ile temas kurun.*

# **Sarf Malzemeleri**

Aşağıdaki sarf malzemelerinin ömrü yazıcı tarafından izlenir. Yazıcı ne zaman değiştirmek gerektiğini size bildirir.

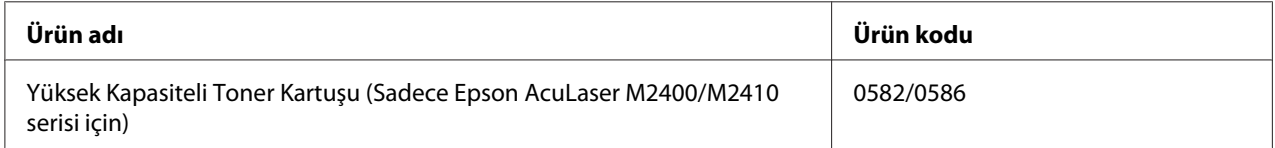

<span id="page-24-0"></span>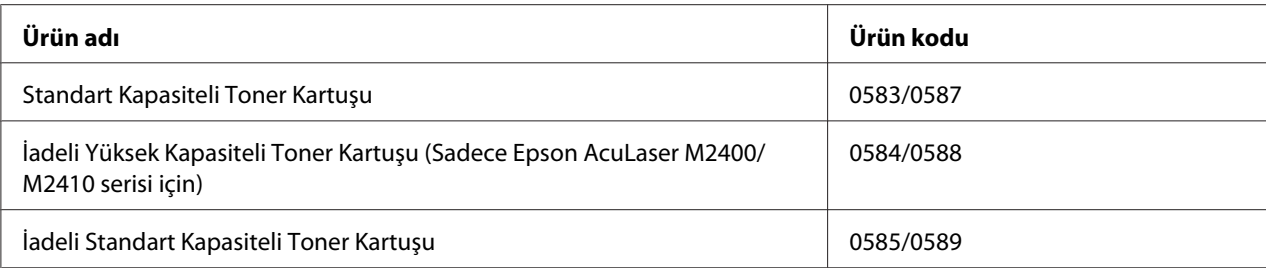

### *Not:*

- ❏ *Toner kartuşu parça numaraları konuma göre değişir.*
- ❏ *İadeli toner kartuşları bazı bölgelerde satılmaz. İadeli toner kartuşu planının olup olmadığı hakkında bilgi almak için bölgenizdeki Epson bayiliği/temsilcisiyle temasa geçin.*

# **Bakım Parçaları**

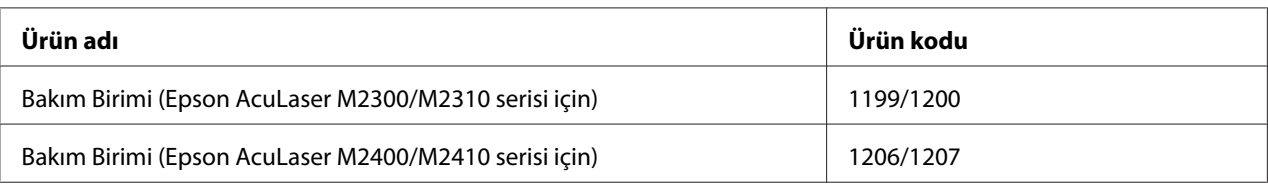

### *Not:*

*Bakım birimi parça numaraları konuma göre değişir.*

### <span id="page-25-0"></span>Bölüm 2

# **Yazdırma Görevleri**

# **Yazıcınıza Kağıt Yerleştirme**

Bu bölümde kağıdın nasıl yükleneceği anlatılmaktadır. Saydamlar veya zarflar gibi özel ortamlar kullanıyorsanız, ayrıca bkz. ["Yazdırılabilir Ortam Seçimi ve Kullanımı" sayfa 33.](#page-32-0) Kağıt tipleri ve boyutları ile ilgili detaylı bilgi ya da teknik özellikler için bkz. ["Kağıt" sayfa 152.](#page-151-0)

### *Not:*

*Kağıt yükledikten sonra, yazıcı sürücüsündeki Printer Settings iletişim kutusunda kağıt boyutu/kağıt türünü ayarladığınızdan emin olun. Aksi takdirde, kağıt beslemesi düzgün olmayabilir.*

# **ÇA tepsi**

MP tray (Çok amaçlı tepsi), etiketler, zarflar, kalın kağıt ve saydamlar gibi çeşitli kağıt türleri için kullanılabilen bir kağıt kaynağıdır.

### *Not:*

*Zarfları yerleştirmek için, bkz. ["Zarflar" sayfa 34.](#page-33-0)*

1. ÇA tepsiyi açın ve ardından alt tepsiyi dışarıya doğru çekin.

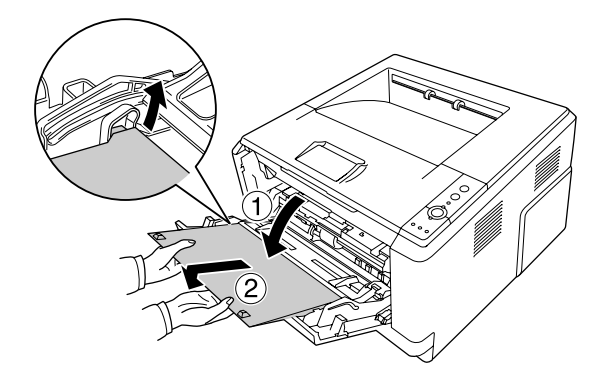

- 
- 2. Kağıt kılavuzlarını yüklediğiniz kağıt boyutuna uygun şekilde dışa doğru kaydırın.

3. Kağıt tepsisinin merkezine yazdırılabilir yüzeyleri yukarı bakacak şekilde arzu edilen kağıttan bir deste yerleştirin. Ardından kağıt kılavuzunu kağıdın boyutuna göre ayarlayın.

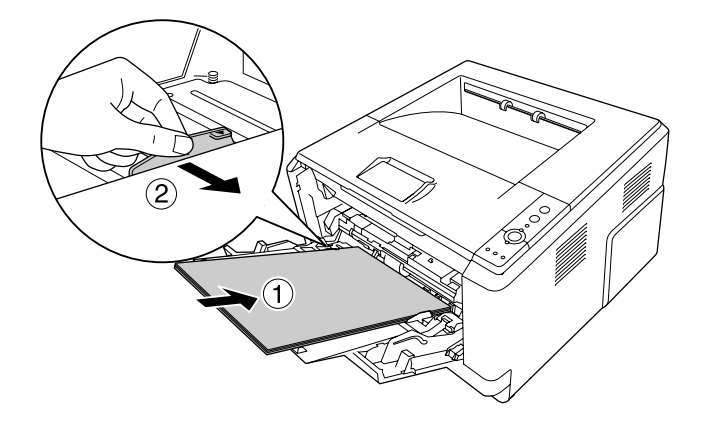

*Not:*

❏ *Kağıdı ÇA tepsi içinde gidebildiği kadar ileri doğru yüklediğinizden emin olun.*

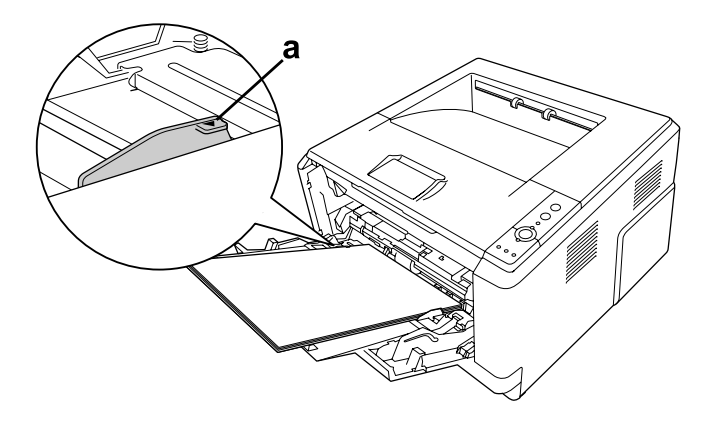

❏ *Kağıdı sınır sekmesinin ötesine yerleştirmediğinizden emin olun.*

a. sınır sekmesi

4. Durdurucuyu kaldırın.

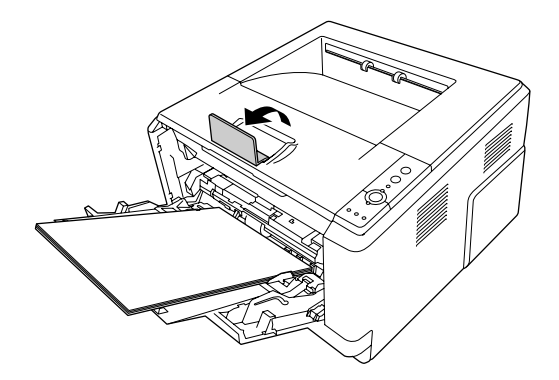

### *Not:*

- ❏ *A4 boyutundan daha uzun kağıt kullandığınızda durdurucuyu kaldırmayın. Çıktıların yığılmasını ve çıkış tepsisinden dışarı doğru itilmesini önlemek için, yazıcıdan bir kaç çıktı alındıkça çıktıları tepsiden çıkarın.*
- ❏ *ÇA tepsinin ilerletme silindiri kilitleme kolunun kilitli konumda (yukarı) olduğundan emin olun. Kilitleme kolu ve ilerletme silindirinin yeri için bkz. ["Yazıcının içi" sayfa 22](#page-21-0). Kilitleme kolu kilit açık konumunda (aşağı) ise, ilerletme silindiri çıkmış olabilir. Bu durumda ilerletme silindirini yeniden takın. Ayrıntılı bilgi için, bkz. "İlerletme silindirinin takılması" sayfa 28.*

### **İlerletme silindirinin takılması**

İlerletme silindiri çıkarsa, aşağıda açıklandığı gibi yerine takın.

### *Not:*

*Yetkili servis temsilcisi olmadan ilerletme silindirini sökmeyin.*

1. İlerletme silindirinin sağ kenarındaki çentiği beyaz çubuk ile hizalayın ve ardından ilerletme silindirini çubuk üzerine kaydırın.

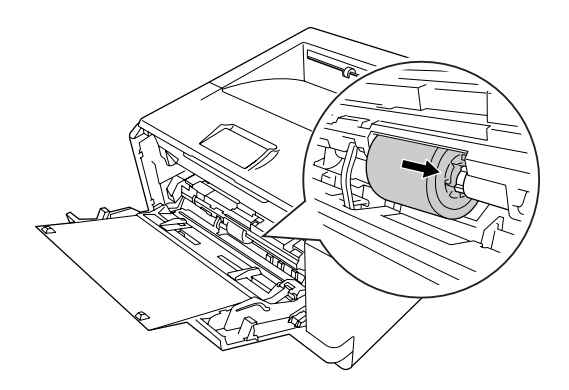

2. Kilitleme kolunu duruncaya kadar sağa doğru kaydırın ve gri çubuğu ilerletme silindiri üzerindeki deliğe takın.

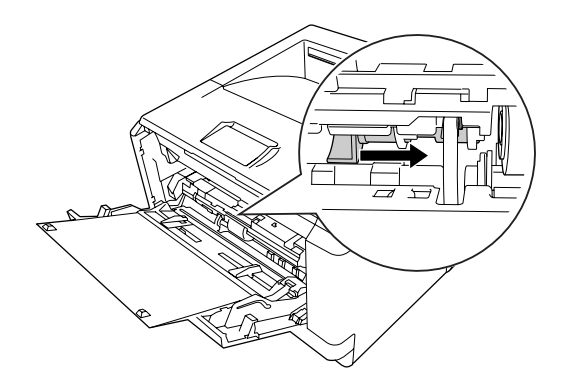

3. Kilitleme kolunu yukarıya iterek ilerletme silindirini kilitleyin.

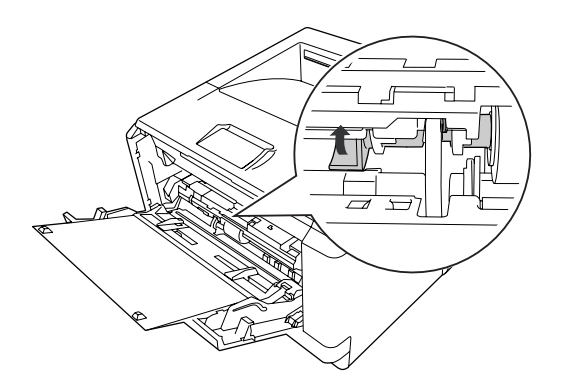

### <span id="page-29-0"></span>**Alt Kağıt Kaseti Birimi**

Bu kaset, ÇA tepsiye ilave olarak size ikinci bir kağıt kaynağı sağlar.

1. Kağıt kasetini çekerek birimden çıkartın.

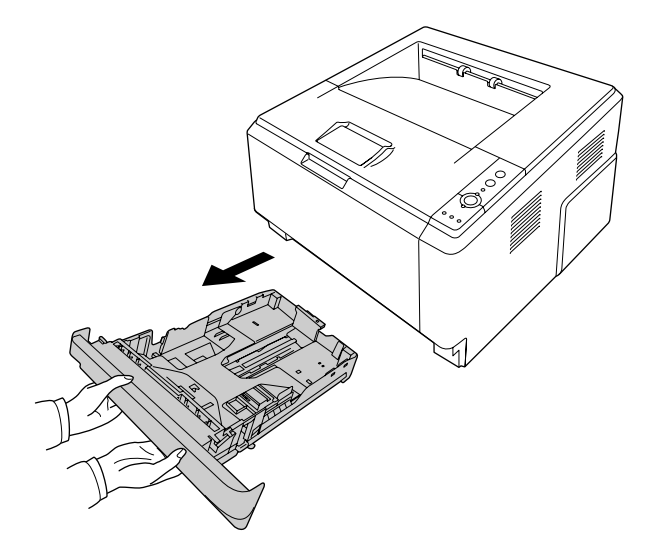

2. Sekmeyi sıkın ve kağıt boyutuna göre kağıt kılavuzlarını kaydırın.

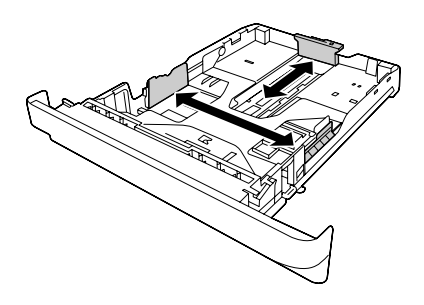

### *Not:*

❏ *Standart alt kağıt kaseti için, yerleştirilen kağıt boyutu A4'ten daha büyük olduğunda, açma kolunu itin ve kağıt kasetini genişleterek kağıdı yerleştirin.*

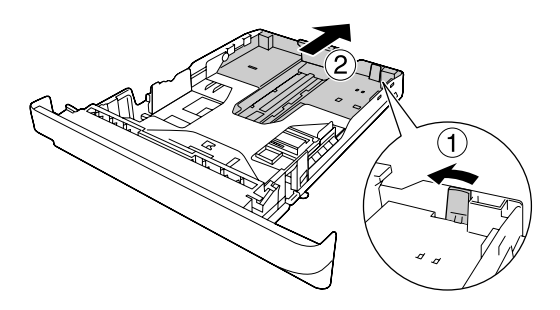

❏ *İsteğe bağlı kağıt kaseti için, yerleştirilen kağıt boyutu A4'ten daha büyük olduğunda, yeşil durdurucuyu ayırın ve kağıt kılavuzuna yerleştirin.*

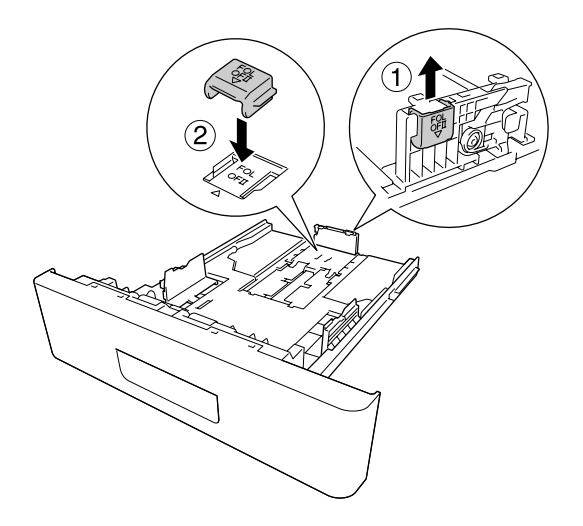

3. Kağıt kasetinin merkezine yazdırılabilir yüzeyleri aşağı bakacak şekilde arzu edilen kağıttan bir deste yerleştirin.

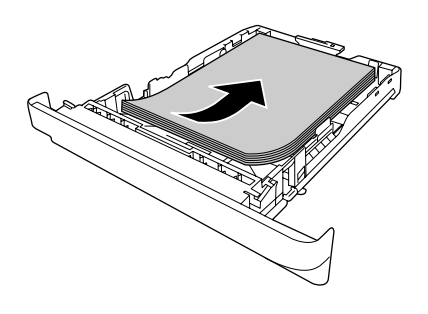

*Not:*

❏ *Kağıdı sınır işaretinin ötesine yerleştirmediğinizden emin olun.*

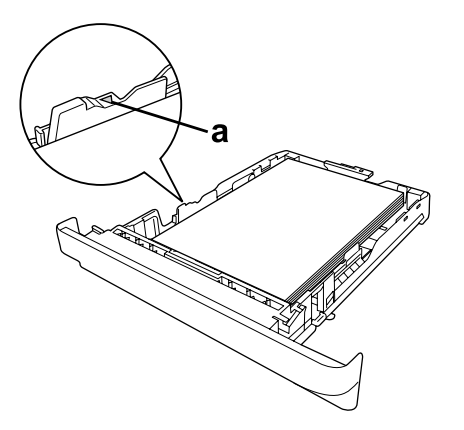

*a. sınır işareti*

- ❏ *Antetli kağıtları yazdırılacak yüzü aşağıya bakacak ve antetli kısmı üstte olacak şekilde yerleştirin.*
- 4. Kağıt yüklü kaseti tekrar birime takın.

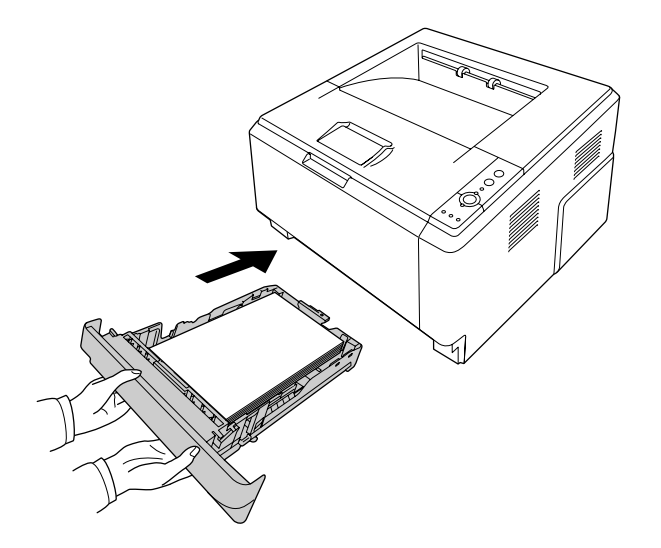

5. Durdurucuyu kaldırın.

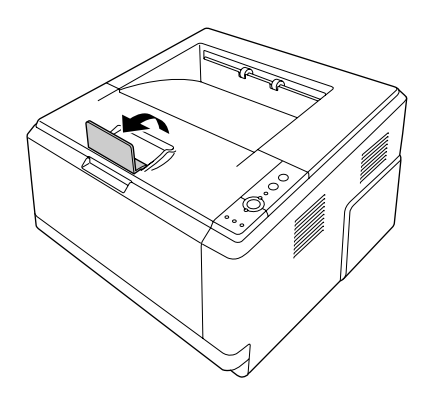

*Not:*

*A4 boyutundan daha uzun kağıt kullandığınızda durdurucuyu kaldırmayın. Çıktıların yığılmasını ve çıkış tepsisinden dışarı doğru itilmesini önlemek için, yazıcıdan bir kaç çıktı alındıkça çıktıları tepsiden çıkarın.*

# <span id="page-32-0"></span>**Yazdırılabilir Ortam Seçimi ve Kullanımı**

Etiketler, zarflar, kalın kağıt ve saydamlar gibi özel ortam tiplerini kullanabilirsiniz.

### *Not:*

- ❏ *Herhangi bir marka veya türdeki medyanın kalitesi üretici tarafından her an değiştirilebileceği için Epson, herhangi bir medyanın kalitesine ilişkin garanti vermez. Büyük miktarlarda ortam satın almadan veya büyük yazdırma işlerinden önce, her zaman ortam örnekleriyle deneme yapın.*
- ❏ *Herhangi bir kağıt kaynağı için A4, A5, B5, LT, LGL, GLG, EXE ve F4 gibi düz kağıtlar kullanılabilir. ÇA tepsiye veya standart alt kağıt kasetine A6 ve HLT boy düz kağıt yüklenebileceğini de unutmayın.*

### **Etiketler**

### **Kullanılabilir etiketler:**

- ❏ Lazer yazıcılar veya düz kağıt fotokopi makineleri için tasarlanmış olan etiketler
- ❏ Aralarında boşluk olmayan ve arka yaprağı tamamen kaplayan etiketler

### **Kullanılabilir kağıt kaynağı:**

❏ ÇA tepsi

### **Yazıcı sürücüsü ayarları:**

Paper Size: A4, LT Paper Source: MP Tray

Paper Type: Labels

### *Not:*

- ❏ *Etiketlerin kalitesine, yazdırma koşullarına veya yazdırma işlemine bağlı olarak, etiketler buruşabilir. Çok sayıda etiket yazdırmadan önce deneme baskısı yapın.*
- ❏ *Etiketler çift taraflı yazdırmada kullanılamaz.*
- ❏ *Deneme amacıyla her etiket yaprağının üstüne bir yaprak kağıt bastırın. Kağıt yapışıyorsa, bu etiketleri yazıcınızda kullanmayın.*

# <span id="page-33-0"></span>**Zarflar**

### **Kullanılabilir zarflar:**

❏ Yapıştırıcı ya da bantı olmayan zarflar

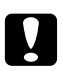

### c *Dikkat*

*Lazer yazıcılar için tasarlananların dışında pencereli zarf kullanmayın. Çoğu pencereli zarfın üzerindeki plastik eriyecektir.*

### **Kullanılabilir kağıt kaynağı:**

❏ ÇA tepsi

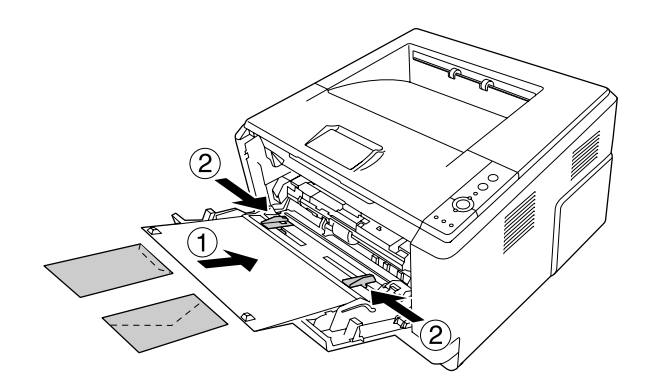

### **Yazıcı sürücüsü ayarları:**

Paper Size: MON, C10, DL, C5, C6, IB5

Paper Source: ÇA (Çok Amaçlı) Tepsi

### *Not:*

- ❏ *Zarfı yazdırılabilir yüzeyi yukarı bakacak şekilde yerleştirin.*
- ❏ *Zarfların kalitesine, yazdırma koşullarına veya yazdırma işlemine bağlı olarak, zarflar buruşabilir. Çok sayıda zarfa yazdırmadan önce, bir deneme baskısı yapın.*
- ❏ *Zarflar çift taraflı yazdırmada kullanılamaz.*

# **Kalın kağıt**

**Kullanılabilir kağıt kaynağı:**

### <span id="page-34-0"></span>❏ ÇA tepsi

### **Yazıcı sürücüsü ayarları:**

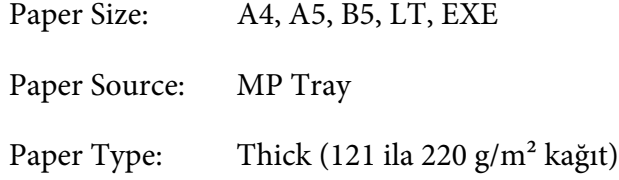

# **Yarım kalın kağıt**

### **Kullanılabilir kağıt kaynağı:**

- ❏ ÇA tepsi
- ❏ Standart alt kağıt kaseti
- ❏ İsteğe bağlı kağıt kaseti

### **Yazıcı sürücüsü ayarları:**

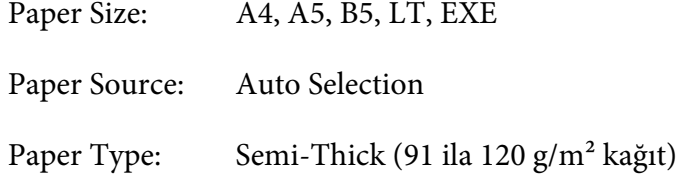

# **Saydamlar**

### **Kullanılabilir kağıt kaynağı:**

❏ MP tray

### **Yazıcı sürücüsü ayarları:**

Paper Size: A4, LT

Paper Source: MP Tray

<span id="page-35-0"></span>Paper Type: Transparency (Saydam)

# **Özel kağıt boyutu**

### **Kullanılabilir kağıt kaynağı:**

 $\Box$  70,0  $\times$  148,0 mm - 215,9  $\times$  356,0 mm

### **Kullanılabilir kağıt kaynağı:**

❏ MP tray

### **Yazıcı sürücüsü ayarları:**

Paper Size: User Defined Size

Paper Source: MP Tray

Paper Type: Normal, Semi-Thick veya Thick

### *Not:*

*Standart olmayan boyuttaki kağıdın kalitesine, yazdırma koşullarına veya yazdırma işlemine bağlı olarak, zarflar buruşabilir. Çok sayıda standart boyutta olmayan kağıda yazdırmadan önce, bir deneme baskısı yapın.*

### *Not:*

- ❏ *Windows için, yazıcı sürücüsüne erişin, ardından Basic Settings sekmesindeki Paper Size listesinden* **User Defined Size** *seçeneğini seçin. User defined Paper Size iletişim kutusunda, Paper Width, Paper Length ve Unit ayarlarını özel kağıdınıza göre yapın.* **OK** *düğmesini tıklattığınızda özel kağıdınız kaydedilir.*
- ❏ *Kayıtlı kağıt boyutları sadece üzerine kaydını yaptığınız yazıcı sürücüsü ile kullanılabilir. Bir yazıcı sürücüsü için birden fazla yazıcı adı atanmış olsa bile, ayarlar sadece ayarları kaydettiğiniz yazıcı adı için geçerli olacaktır.*
- ❏ *Yazıcıyı bir ağ üzerinde paylaşırken, istemci üzerinde User defined size (Kullanıcı Tanımlı Boyut) oluşturamazsınız.*
❏ *Mac OS X için, özel kağıt boyutunuzu kaydederken aşağıdaki adımları izleyin. 1. Page Setup (Sayfa Yapısı) iletişim kutusunu açın.*

*2. Paper Size (Kağıt Boyutu) açılan listesinden* **Manage Custom Sizes (Özel Boyutları Yönet)** *seçeneğini seçin.* 

*3. simgesini tıklatın.*

*4. Untitled (Adsız)'ı çift tıklatın ve ayarların adını girin.*

*5. Kağıt boyutunu belirtin ve* **OK (Tamam)***'ı tıklatın.*

# **Bir Yazdırma İşini iptal etmek**

# **Yazıcıdan**

Yazıcının kontrol panelindeki + **İşi İptal Et** düğmesine basın.

# **Bilgisayardan**

# **Windows kullanıcıları için**

Yazıcınızın görev çubuğundaki simgesini çift tıklatın. Listeden işi seçip Document (Belge) menüsünden **Cancel (İptal)** düğmesini tıklatın.

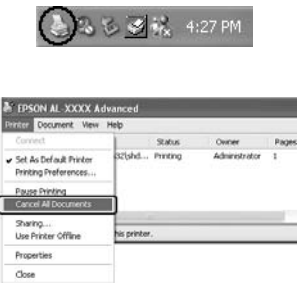

# **Mac OS X kullanıcıları için**

**Print & Fax (Yazdır ve Faksla)** (Mac OS X 10.5 veya üzeri için) veya **Printer Setup Utility (Yazıcı Ayarları Hizmet Programı)** (Mac OS X 10.4 için) uygulamalarını açın ve yazdırma sırasından yazıcınızı çift tıklatın. Ardından, işler menüsünden **Delete (Sil)**'i seçin.

# **Baskı Kalitesini ayarlamak**

Çıktıların baskı kalitesini yazıcı sürücüsündeki ayarlardan değiştirebilirsiniz.

Automatic ayarında, yazdırma amacınıza göre bir baskı modu seçebilirsiniz. Yazıcı sürücüsü, seçtiğiniz yazdırma moduna göre en uygun ayarları yapar. Advanced ayarında, daha çok ayar seçeneğiniz olur.

## *Not:*

*Yazıcı sürücüsünün çevrimiçi yardımı yazıcı sürücüsü ayarları hakkında ayrıntılar sunmaktadır.*

## *Macintosh kullanıcıları için not:*

- ❏ *Mac OS X 10.4 için, Automatic ayarlarından Maximum seçilemez. Advanced ayarlarını seçerek Maximum'u seçin.*
- ❏ *Aşağıdaki prosedür örnek olarak Mac OS X 10.4'ü kullanmaktadır.*

# **Automatic ayarının kullanılması**

### **Windows kullanıcıları için**

- 1. **Basic Settings** sekmesini tıklatın.
- 2. **Automatic** öğesini seçin, ardından istediğiniz baskı kalitesini belirleyin.

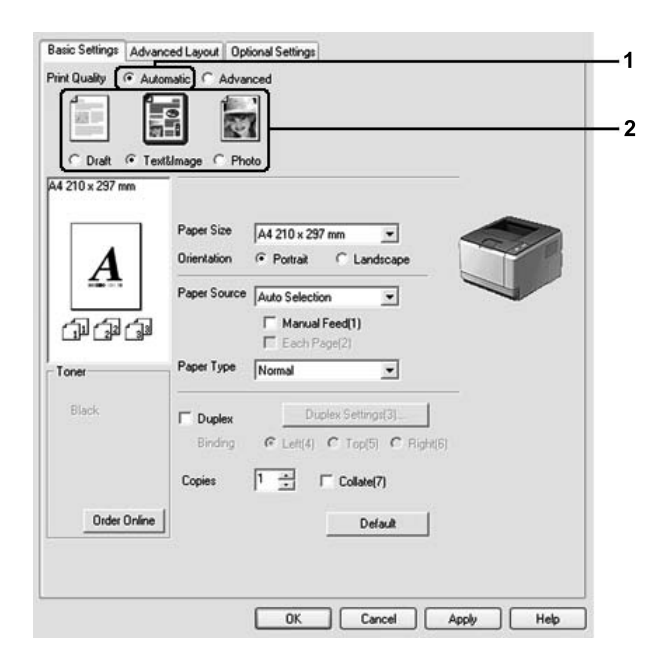

3. **OK** öğesini tıklatın.

## **Mac OS X kullanıcıları için**

- 1. Print (Yazdır) iletişim kutusunu açın.
- 2. Açılan listeden **Printer Settings**'i seçin ve **Basic Settings**'i seçin.
- 3. **Automatic** seçeneğini seçin ve açılan listeden çözünürlüğü seçin.

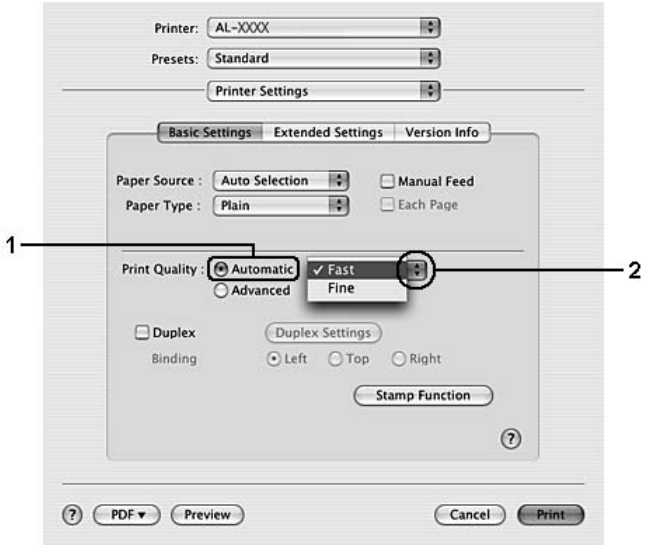

# **Advanced ayarının kullanılması**

**Windows kullanıcıları için**

1. **Basic Settings** sekmesini tıklatın.

2. **Advanced** öğesini seçin. Ardından yazdırmak istediğiniz belge veya resim türüne göre, listeden en uygun ayarları seçin.

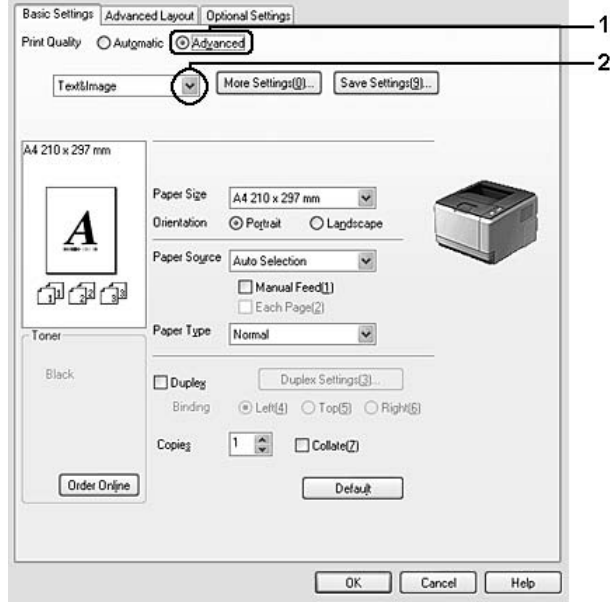

Önceden tanımlanmış bir ayar seçtiğinizde, Print Quality ve Graphics gibi diğer ayarlar otomatik olarak yapılır. Değişiklikler, Optional Settings sekmesindeki **Setting Info.** düğmesine tıklayarak açılan Setting Information iletişim kutusundaki geçerli ayarlar listesinde gösterilir.

# **Mac OS X kullanıcıları için**

- 1. Print (Yazdır) iletişim kutusunu açın.
- 2. Açılan listeden **Printer Settings**'i seçin ve **Basic Settings**'i seçin.

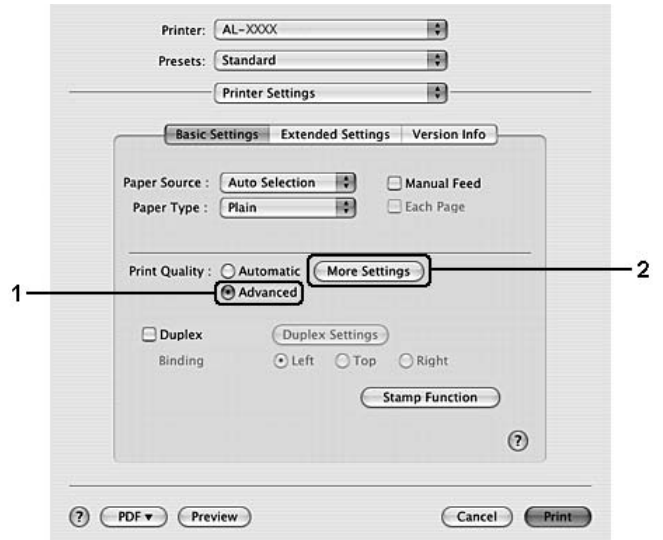

3. **Advanced** seçeneğini seçin ve ardından **More Settings**'i tıklatın.

4. Advanced iletişim kutusunda uygun ayarları yapın.

Önceden tanımlanmış bir ayar seçtiğinizde, Print Quality ve Graphics gibi diğer ayarlar otomatik olarak yapılır. Değişiklikler, Print (Yazdır) iletişim kutusundaki Summary (Özet) açılan listesinde gösterilir.

# **Baskı ayarlarını özelleştirme**

Ayrıntılı ayarları değiştirmeniz gerekirse, ayarları elle yapın.

### *Not:*

*En yüksek çözünürlüğü yazdırmak için, Print Quality ayarını* **Maximum** *yapın.*

# **Windows kullanıcıları için**

- 1. **Basic Settings** sekmesini tıklatın.
- 2. **Advanced** öğesini seçin, ardından **More Settings** öğesini tıklatın.
- 3. Uygun ayarları yapın. Ayarlarla ilgili ayrıntılar için çevrimiçi yardıma bakın.
- 4. **OK** öğesini tıklatın.

# **Mac OS X kullanıcıları için**

- 1. Print (Yazdır) iletişim kutusunu açın.
- 2. Açılan listeden **Printer Settings**'i seçin ve **Basic Settings**'i seçin.
- 3. **Advanced** seçeneğini seçin ve ardından **More Settings**'i tıklatın.
- 4. Uygun ayarları yapın. Her bir ayarla ilgili ayrıntılar için,  $\Omega$  düğmesini tıklatın.
- 5. **OK** simgesini tıklatın.

# **Ayarlarınızı kaydetme**

Özel ayarlarınızı kaydedebilirsiniz.

## *Not:*

- ❏ *Özel ayarınız için önceden tanımlanmış bir ayar adı kullanamazsınız.*
- ❏ *Kayıtlı özel ayarlar sadece üzerine kaydı yaptığınız yazıcı sürücüsü ile kullanılabilir. Bir yazıcı sürücüsü için birden fazla yazıcı adı atanmış olsa bile, ayarlar sadece ayarları kaydettiğiniz yazıcı adı için geçerli olacaktır.*
- ❏ *Önceden tanımlı ayarları silemezsiniz.*

# **Windows kullanıcıları için**

### *Not:*

*Yazıcıyı bir ağ üzerinde paylaştırırken, Save Settings sönük hale gelir ve istemcide özel bir ayar oluşturamazsınız.*

- 1. **Basic Settings** sekmesini tıklatın.
- 2. **Advanced** öğesini seçin, ardından Custom Settings iletişim kutusunu açmak için **Save Settings** öğesini tıklatın.
- 3. Name kutusuna özel ayarlarınız için bir ad yazın ve ardından **Save** düğmesini tıklatın.

Ayarlarınız Basic Settings sekmesindeki listede görüntülenecektir.

*Not:*

*Özel bir ayarı silmek için, adım 1 ve 2'yi izleyin, Custom Settings iletişim kutusundaki ayarı seçin, ardından* **Delete** *düğmesini tıklatın.*

More Settings iletişim kutusunda yeni ayarlar oluşturabilirsiniz. Yeni ayarlar oluşturduğunuzda, Basic Settings sekmesindeki listede Custom Settings görüntülenir. Bu durumda orijinal ayarın üzerine yazılmaz. Yeni ayarları kaydetmek için, onları yeni bir isimle kaydedin.

# **Mac OS X kullanıcıları için**

- 1. Print (Yazdır) iletişim kutusunu açın.
- 2. Presets (Önayarlar)'da **Save (Kaydet)** veya **Save As (Farklı Kaydet)**'i tıklatın.
- 3. Name (Ad) kutusuna özel ayarlarınız için bir ad yazın ve ardından **OK (Tamam)** düğmesini tıklatın.

Ayarlarınız Presets (Önayarlar) açılan listesinde görünecektir.

### *Not:*

- ❏ *Özel bir ayarı silmek için ayarı seçin, ardından Presets (Önayarlar) açılan listesinden* **Delete (Sil)***'i seçin.*
- ❏ *Custom Setting (Özel Ayar) seçeneği Mac OS X'in standart bir özelliğidir.*

# **Toner Save modu**

Yazdırılan belgelerde kullanılan toner miktarını azaltmak için, Toner Save modunu kullanarak kaba taslaklar yazdırabilirsiniz.

### **Windows kullanıcıları için**

- 1. **Basic Settings** sekmesini tıklatın.
- 2. **Advanced** öğesini seçin, ardından More Settings iletişim kutusunu açmak için **More Settings** öğesini tıklatın.
- 3. **Toner Save** onay kutusunu seçin, ardından **OK** öğesini tıklatın.

# **Mac OS X kullanıcıları için**

- 1. Print (Yazdır) iletişim kutusunu açın.
- 2. Açılan listeden **Printer Settings**'i seçin ve **Basic Settings**'i seçin.
- 3. **Advanced** seçeneğini seçin ve ardından **More Settings**'i tıklatın.

4. **Toner Save** onay kutusunu seçin, ardından **OK**'i tıklatın.

# **Gelişmiş Düzen Ayarları**

*Macintosh kullanıcıları için not: Aşağıdaki prosedür örnek olarak Mac OS X 10.4'ü kullanmaktadır.*

# **Dupleks yazdırma**

Bu işlev, kağıdın her iki yüzüne otomatik olarak yazdırma yapmanızı sağlar.

## **Windows kullanıcıları için**

- 1. **Basic Settings** sekmesini tıklatın.
- 2. **Duplex** onay kutusunu seçin, ardından ciltleme konumu olarak **Left**, **Top** veya **Right** seçeneğini seçin.

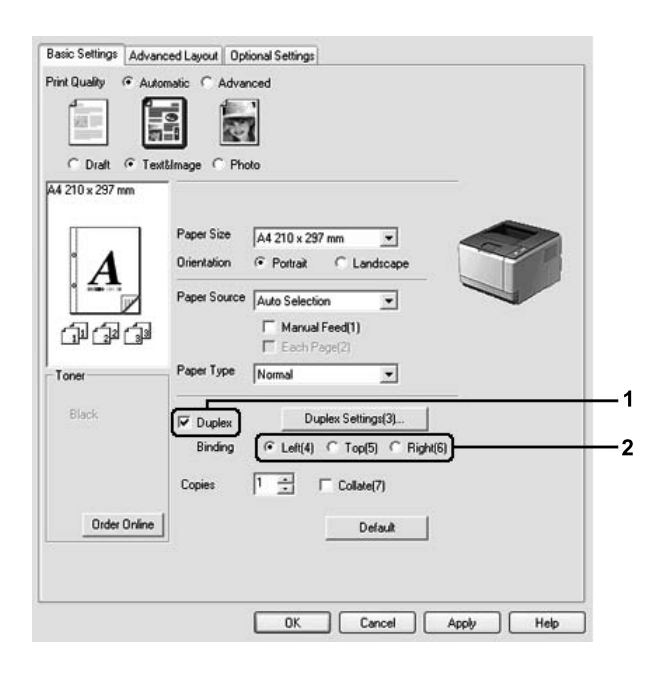

- 3. Ayrıntılı ayarlar yapmak isterseniz, Duplex Settings iletişim kutusunu açmak için **Duplex Settings**'i tıklatın.
- 4. Uygun ayarları yapın. Ayarlarla ilgili ayrıntılar için çevrimiçi yardıma bakın.

5. **OK** öğesini tıklatın.

*Not: Bilgisayarda uyarı ekranı görüntülenir.* **OK** *öğesini tıklatın.*

#### **Mac OS X kullanıcıları için**

- 1. Print (Yazdır) iletişim kutusunu açın.
- 2. Açılan listeden **Printer Settings**'i seçin ve **Basic Settings**'i seçin.
- 3. **Duplex** onay kutusunu seçin, ardından ciltleme konumu olarak **Left**, **Top** veya **Right** seçeneğini seçin.

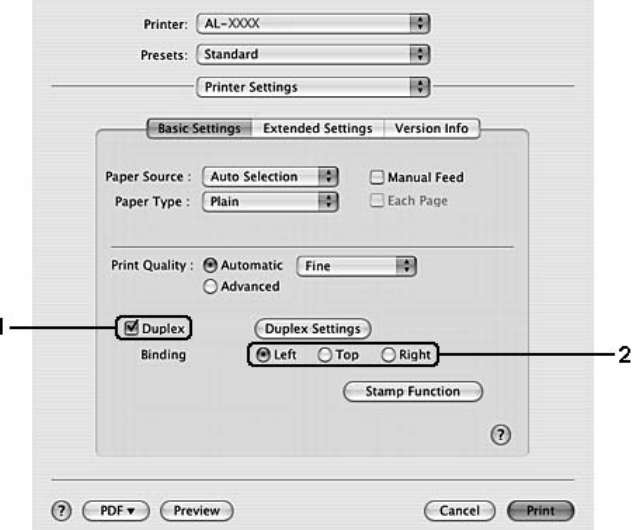

- 4. Ayrıntılı ayarlar yapmak isterseniz, Duplex Settings iletişim kutusunu açmak için **Duplex Settings**'i tıklatın.
- 5. Uygun ayarları yapın. Ayarlarla ilgili ayrıntılar için çevrimiçi yardıma bakın.
- 6. **Print** simgesini tıklatın.

# **Baskı yerleşimini değiştirme**

Bu özellik kağıdın tek bir yaprağına birden fazla sayfa yazdırmanıza imkan verir.

#### **Windows kullanıcıları için**

- 1. **Advanced Layout** sekmesini tıklatın.
- 2. **Print Layout** onay kutusunu ve bir yaprağa yazdırmak istediğiniz sayfa sayısını seçin.
- 3. Ayrıntılı ayarlar yapmak isterseniz, **More Settings**'i tıklatın. Print Layout Ayarları iletişim kutusu görüntülenir.

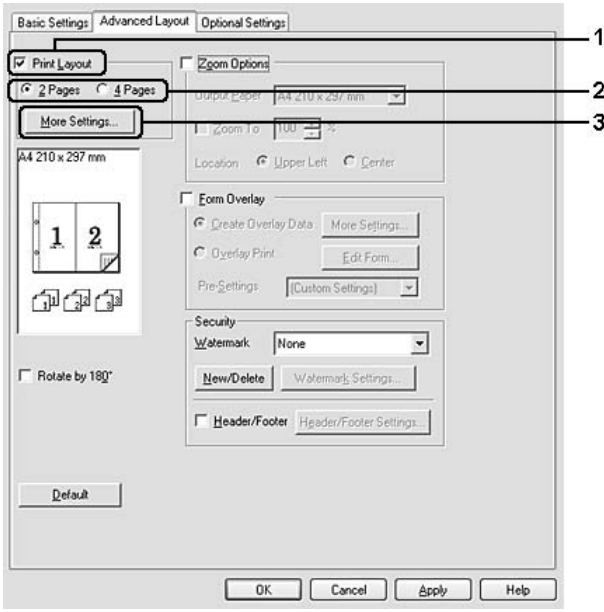

- 4. Uygun ayarları yapın. Ayarlarla ilgili ayrıntılar için çevrimiçi yardıma bakın.
- 5. **OK** simgesini tıklatın.

### **Mac OS X kullanıcıları için**

- 1. Print (Yazdır) iletişim kutusunu açın.
- 2. Açılan listeden **Layout (Düzen)**'i seçin.

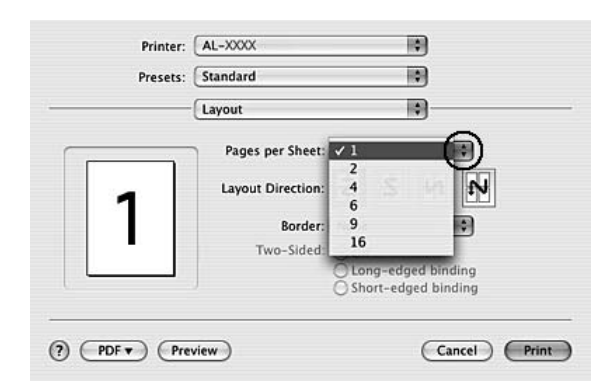

3. Açılan listeden bir kağıt yaprağı üzerine yazdırmak istediğiniz sayfa sayısını seçin.

4. **Print (Yazdır)** düğmesini tıklatın.

## *Not:*

*Layout (Düzen) ayarları Mac OS X'in standart bir özelliğidir.*

# **Çıktıları yeniden boyutlandırma**

Bu özellik belgenizi genişletip küçültmenize imkan verir.

# **Windows kullanıcıları için**

1. **Advanced Layout** sekmesini tıklatın.

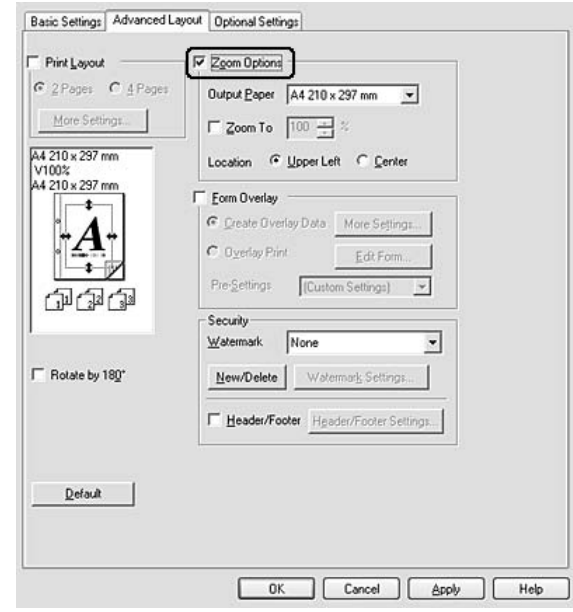

2. **Zoom Options** onay kutusunu seçin.

- 3. Sayfaları çıktı kağıdına uyacak şekilde otomatik boyutlandırmak için, Output Paper açılır listesinden istenilen kağıt boyutunu seçin. Sayfaları özel bir büyüklükte yeniden boyutlandırmak istiyorsanız, **Zoom To** onay kutusunu seçin, ardından yüzdeyi belirleyin. Ayrıca çıktı kağıdı boyutunu da seçebilirsiniz.
- 4. Location ayarı için **Upper Left** (küçültülmüş sayfa görüntüsünü sayfanın sol üst köşesine yazdırmak için) veya **Center** (küçültülmüş sayfa görüntüsünü kağıdın ortasına yazdırmak için) seçin.

# *Not:*

**Zoom To** *onay kutusunu seçtiğinizde bu ayar kullanılamaz.*

5. **OK** öğesini tıklatın.

# **Mac OS X kullanıcıları için**

# *Not:*

*Seçtiğiniz kağıt boyutuna göre büyütme veya küçültme oranı otomatik olarak belirlenir.*

- 1. Print (Yazdır) iletişim kutusunu açın.
- 2. Açılan listeden **Paper Handling (Kağıt Kullanımı)** seçeneğini seçin.

3. **Scale to fit paper size (kağıt boyutuna sığdırmak için ölçeklendir)** seçeneğini ve açılan listeden arzu edilen kağıt boyutunu seçin.

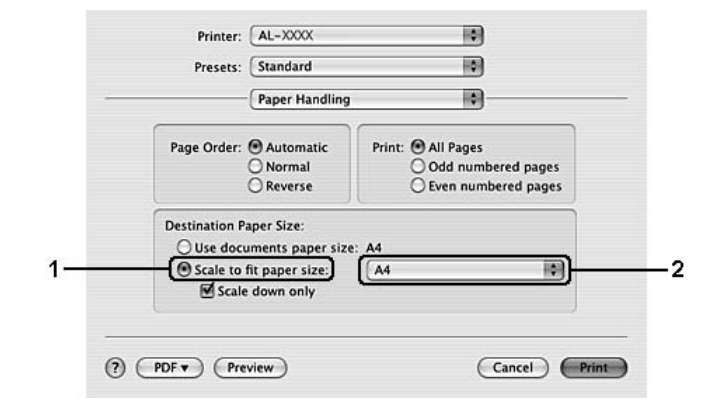

### *Not:*

**Scale down only (Sadece aşağı ölçeklendir)** *seçeneğini seçerseniz, büyük kağıt boyutunu seçseniz bile belgeleriniz büyütülmez.*

# **Filigran yazdırma**

Bu özellik belgenize metin tabanlı ya da görüntü tabanlı bir filigran yazdırmanıza imkan verir.

### **Windows kullanıcıları için**

1. **Advanced Layout** sekmesini tıklatın.

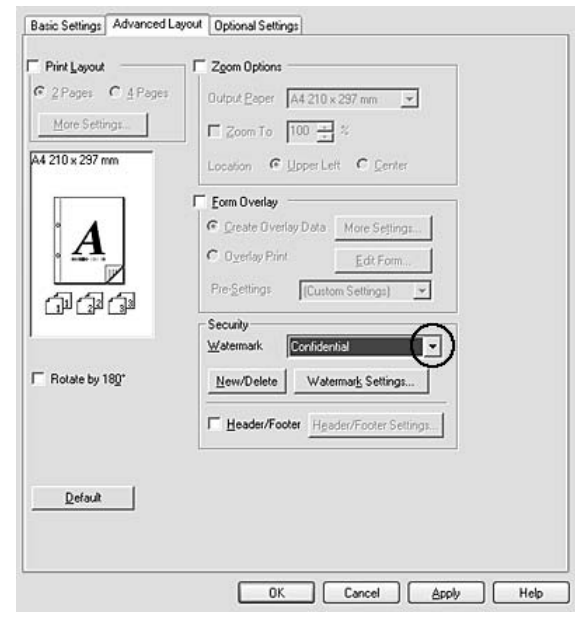

2. Watermark açılır listesinden kullanmak istediğiniz filigranı seçin.

- 3. Ayrıntılı ayarlar yapmak isterseniz, **Watermark Settings** düğmesini tıklatın ve uygun ayarları yapın. Ayarlarla ilgili ayrıntılar için çevrimiçi yardıma bakın.
- 4. **OK** öğesini tıklatın.

# **Mac OS X kullanıcıları için**

- 1. Print (Yazdır) iletişim kutusunu açın.
- 2. Açılan listeden **Printer Settings**'i seçin ve **Basic Settings**'i seçin.

3. **Stamp Function** simgesini tıklatın.

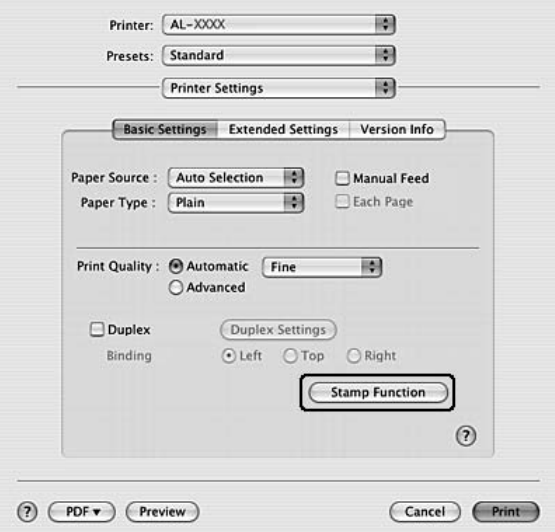

- 4. **Watermark** onay kutusunu seçin, ardından **Watermark Settings**'i tıklatın.
- 5. Watermark açılan listesinden bir filigran seçin.
- 6. Uygun ayarları yapın. Ayarlarla ilgili ayrıntılar için çevrimiçi yardıma bakın.
- 7. **OK** simgesini tıklatın.

### **Yeni bir filigran oluşturma**

#### **Windows kullanıcıları için**

- 1. **Advanced Layout** sekmesini tıklatın.
- 2. **New/Delete** öğesini tıklatın.
- 3. **Text** veya **BMP** öğesini seçin ve Name kutusuna yeni filigran için bir ad yazın.
- 4. **Text** seçeneğini seçerseniz, **Text** kutusuna filigran metnini yazın. **BMP** seçeneğini seçerseniz, **Browse** düğmesini tıklatın, kullanmak istediğiniz BMP dosyasını seçin, ardından **Open (Aç)** düğmesini tıklatın.
- 5. **Name** kutusuna filigran adını yazın.

6. **Save** öğesini tıklatın. Filigranınız List kutusunda görüntülenir.

#### *Not:*

- ❏ *Kaydedilen metin filigranını düzenlemek için, List kutusundan seçin, ardından adım 4 ila 6'yı izleyin.*
- ❏ *Kaydedilen filigranı kaldırmak için, filigranı List kutusundan seçin ve ardından* **Delete** *düğmesini tıklatın. Kaldırdıktan sonra, iletişim kutusunu kapatmak için* **OK** *düğmesini tıklattığınızdan emin olun.*
- 7. **OK** öğesini tıklatın.

### *Not:*

- ❏ *10 taneye kadar özel filigran kaydedebilirsiniz.*
- ❏ *Kayıtlı filigranlar sadece üzerine kaydı yaptığınız yazıcı sürücüsü ile kullanılabilir. Bir yazıcı sürücüsü için birden fazla yazıcı adı atanmış olsa bile, ayarlar sadece ayarları kaydettiğiniz yazıcı adı için geçerli olacaktır.*
- ❏ *Yazıcıyı bir ağ üzerinde paylaşırken, istemcide kullanıcı tanımlı bir filigran oluşturamazsınız.*

### **Mac OS X kullanıcıları için**

- 1. Print (Yazdır) iletişim kutusunu açın.
- 2. Açılan listeden **Printer Settings**'i seçin ve **Basic Settings**'i seçin.
- 3. **Stamp Function** simgesini tıklatın.

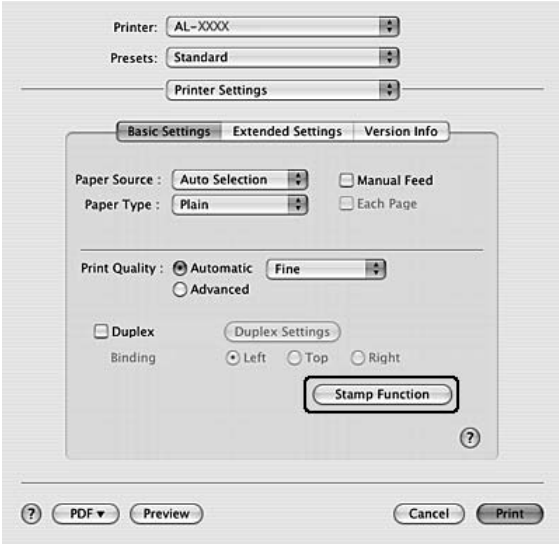

- 4. **Watermark** onay kutusunu seçin, ardından **Watermark Settings**'i tıklatın.
- 5. **New/Delete** simgesini tıklatın.
- 6. Custom Settings iletişim kutusunda **Add Text** veya **Add Image** öğesini tıklatın.
- 7. **Add Text**'i seçerseniz, filigran metnini yazın, **Font** ve **Style**'ı seçin, ardından Edit Text iletişim kutusunda **OK** düğmesini tıklatın. **Add Image** öğesini seçerseniz, bir görüntü dosyası (PDF, PNG veya JPG) seçin, ardından **Open (Aç)**'ı tıklatın.

## *Not:*

*Filigran metnini yazmak için, metin kutusunu tıklatarak metin giriş iletişim kutusunu açın. Metni girin, ardından* **OK***'i tıklatın.*

8. Watermark kutusuna dosya adını yazın, ardından **Save**'i tıklatın.

# *Not:*

- ❏ *Kaydedilen metin filigranını düzenlemek için, filigranı Mark List kutusundan seçin ve ardından* **Edit Text** *düğmesini tıklatın. Düzenledikten sonra* **Save***'i tıklattığınızdan emin olun.*
- ❏ *Kaydedilen filigranı silmek için, filigranı Mark List kutusundan seçin ve ardından* **Mark Delete** *düğmesini tıklatın. Sildikten sonra* **Save***'i tıklattığınızdan emin olun.*
- 9. Watermark Settings iletişim kutusundaki Watermark açılan listesinden kaydedilen özel bir filigranı seçin ve ardından **OK**'i tıklatın.

# *Not:*

*En çok 32 adet özel filigran kaydedebilirsiniz.*

# **Başlıklar ve sayfa altlıklarının yazdırılması**

Bu özellik size, bir belgedeki her sayfanın altına ya da üstüne kullanıcı adı, bilgisayar adı, tarih, saat, ya da harmanlama numarası yazdırmanıza imkan verir.

# **Windows kullanıcıları için**

1. **Advanced Layout** sekmesini tıklatın.

- Basic Settings Advanced Layout | Optional Settings  $\Box$  Print Layout  $\Gamma$  Zgom Options  $C$  2 Pages  $C$  4 Pages Output Paper A4 210 x 297 mm  $\frac{1}{2}$ More Settings  $\Box$  Zoom To  $\Box$  100  $\frac{1}{2}$  % A4 210 x 297 mm Location **G** Upper Left **C** Center F Eorn Overlay C Create Overlay Data More Settings...  $\boldsymbol{A}$  $C$ . Oyerlay Print Edt Form. Pre-Settings [Custom Settings]  $\overline{z}$ 印星面 Security  $\overline{\phantom{a}}$ None Watermark F Rotate by 180° New/Delete | Watermork Settings 1 ᅮ Ⅳ Header/Footer Header/Footer Settings...  $\overline{2}$  $\mathbf{D}$ efault OK Cancel | Apply | Help
- 2. **Header/Footer** onay kutusunu seçin, ardından **Header/Footer Settings** öğesini tıklatın.

3. Açılan listeden öğeleri seçin.

# *Not:*

**Collate Number** *seçeneğini seçerseniz, kopya sayısı yazdırılır.*

4. **OK** simgesini tıklatın.

# **Mac OS X kullanıcıları için**

- 1. Print (Yazdır) iletişim kutusunu açın.
- 2. Açılan listeden **Printer Settings**'i seçin ve **Basic Settings**'i seçin.

<span id="page-54-0"></span>3. **Stamp Function** simgesini tıklatın.

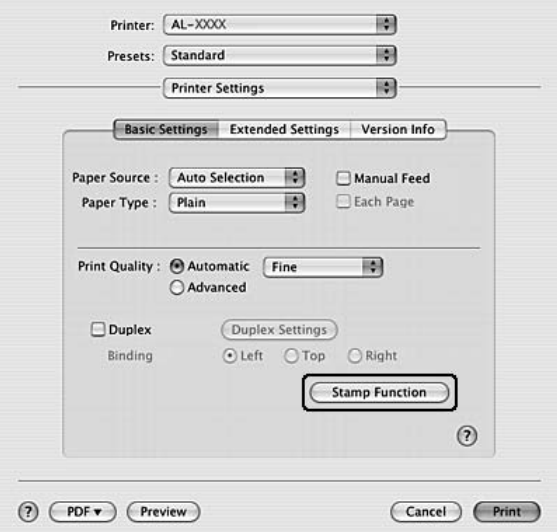

- 4. **Header/Footer** onay kutusunu seçin, ardından **Header/Footer Settings**'i tıklatın.
- 5. Açılan listeden öğeleri seçin.

*Not:* **Collate Number** *seçeneğini seçerseniz, kopya sayısı yazdırılır.*

6. **OK** simgesini tıklatın.

# **Form kalıbı ile yazdırma**

Bu fonksiyon orijinal belgeye standart bir form veya antet yazdırmanıza imkan tanır.

*Not:*

- ❏ *Bu özellik sadece Windows içindir.*
- ❏ *Form kalıbı işlevi sadece Optional Settings sekmesinden Extended Settings iletişim kutusunda Printing Mode için* **High Quality (Printer)** *seçildiğinde kullanılabilir.*

# **Form kalıbı oluşturma**

1. Form kalıbı oluşturmak istediğiniz dosyayı açın.

- 2. Uygulamadan yazıcı sürücüsüne erişin. Ayrıntılar için bkz. ["Yazıcı sürücüsüne erişme" sayfa](#page-115-0) [116](#page-115-0).
- 3. **Advanced Layout** sekmesini tıklatın.
- 4. **Form Overlay** onay kutusunu seçin.

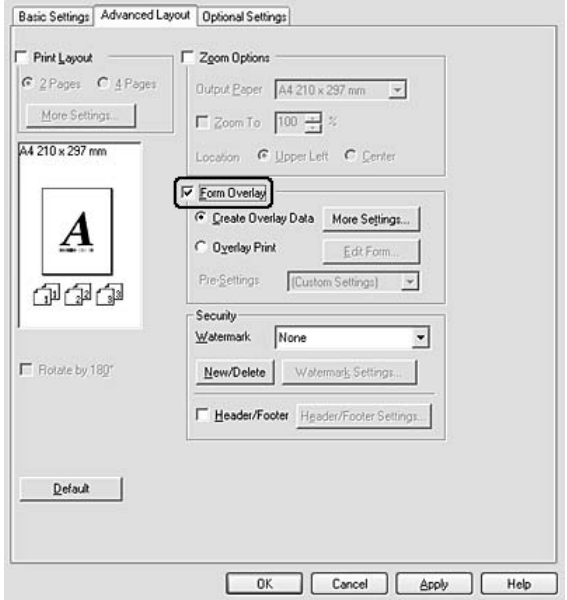

- 5. **Create Overlay Data** öğesini seçin, ardından **More Settings** öğesini tıklatın. Create Form iletişim kutusu görüntülenir.
- 6. Form Name kutusuna form adını ve Description kutusuna ise açıklamasını yazın.
- 7. Form kalıbının belgenin ön planına mı arka planına mı yazdırılacağını belirlemek için **Foreground Document** veya **Background Document** seçeneğini seçin.
- 8. Basic Settings sekmesindeki Paper Source açılır listesinde form adını görüntülemek için **Assign to Paper Source** onay kutusunu seçin.
- 9. Create Form iletişim kutusunda **OK** düğmesini tıklatın.
- 10. Advanced Layout sekmesinde **OK** düğmesini (Windows 2000 için, **Apply (Uygula)** düğmesini) tıklatın.

# *Not:*

*Oluşturduğunuz form kalıbı verisinin ayarlarını değiştirmek için, yazıcı sürücüsüne erişin ve bu sayfada yer alan bütün adımları tekrarlayın. 5. adımda* **Overlay Print***'i seçmeyi ve ardından* **Edit Form***'u tıklatmayı unutmayın.*

# **Form kalıbı oluşturulmuş bir belgeyi yazdırma**

Kayıtlı form verisini Basic Settings sekmesindeki Paper Source açılır listesinden seçebilirsiniz. Paper Source'da yer alan form verisini kaydetmek için, ["Form kalıbı oluşturma" sayfa 55](#page-54-0)'de bulunan 8. adıma bakın.

Form kalıbı verisi Paper Source'da kayıtlı değilse veya ayrıntılı ayarlar yapmak isterseniz, aşağıdaki adımları takip edin.

- 1. Form kalıbı verisi ile yazdırmak istediğiniz dosyayı açın.
- 2. Uygulamadan yazıcı sürücüsüne erişin. Ayrıntılı bilgi için, bkz. ["Yazıcı sürücüsüne erişme" sayfa](#page-115-0) [116](#page-115-0).
- 3. **Advanced Layout** sekmesini tıklatın.
- 4. **Form Overlay** onay kutusunu seçin.
- 5. **Overlay Print** onay kutusunu seçin, ardından **More Settings** öğesini tıklatın. Form Selection iletişim kutusu görüntülenir.
- 6. Uygun ayarları yapın. Ayarlarla ilgili ayrıntılar için çevrimiçi yardıma bakın.
- 7. Form Selection iletişim kutusunda **OK** düğmesini tıklatın.
- 8. Advanced Layout sekmesinde **OK** düğmesini tıklatın.
- 9. **OK** düğmesini (Windows 2000 için, **Print** düğmesini) tıklatın.

# **Kalıplı bir formun ön ayarlarını kaydetme**

Bu fonksiyon "Form kalıbı oluşturulmuş bir belgeyi yazdırma" sayfa 57'da yaptığınız ayarları kaydetmenize imkan tanır.

1. Form Selection iletişim kutusundan **Save/Delete** düğmesini tıklatın. İletişim kutusunu açmak için, bkz. "Form kalıbı oluşturulmuş bir belgeyi yazdırma" sayfa 57.

- 2. Form Pre-Settings Name kutusuna önayarların adını yazın, ardından **Save**'i tıklatın. Ön ayarlar adınız Form Selection iletişim kutusundaki Form Pre-Settings açılır listesinde görüntülenecektir.
- 3. **OK** öğesini tıklatın. Ön ayarlar adınız Advanced Layout iletişim kutusundaki Pre-Settings açılır listesinde görüntülenecektir.

*Not:*

- ❏ *Kalıplı bir formun ön ayarlarını silmek için, Form Pre-Settings açılır listesinden silmek istediğiniz ön ayarların adlarını seçin ve* **Delete** *düğmesini, ardından* **OK** *düğmesini tıklatın.*
- ❏ *20 taneye kadar ön ayar kaydedebilirsiniz.*

# **Kağıt Boyutunuzu Sığdırmak için Web Sayfaları Yazdırma**

Bu özellik, Web sayfalarını yazdırırken onları kağıt boyutunuza sığdırmanızı sağlar. Yazıcı Yazılım Diskinden EPSON Web-To-Page uygulamasını yükleyin.

### *Not:*

*Bu yazılım sadece Windows içindir.*

EPSON Web-To-Page uygulamasını yükledikten sonra, menü çubuğu Microsoft Internet Explorer Toolbar (Microsoft Internet Explorer Araç Çubuğu) üzerinde görüntülenir. Görünmemesi halinde, Internet Explorer'ın View (Görünüm) menüsünden **Toolbars (Araç çubukları)** seçeneğini ve ardından **EPSON Web-To-Page** seçeneğini seçin.

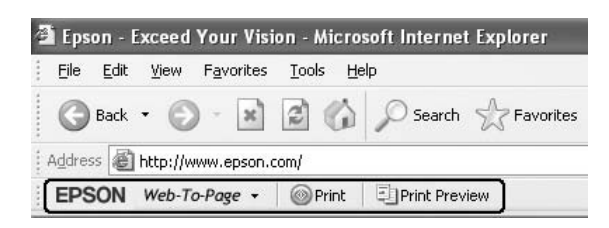

# Bölüm 3 **İsteğe Bağlı Birimleri Takma**

# **İsteğe Bağlı Kağıt Kaseti Birimi**

İsteğe bağlı kağıt kaseti birimiyle kullanabileceğiniz kağıt türleri ve boyutları hakkında ayrıntılı bilgi için bkz. ["Alt Kağıt Kaseti Birimi" sayfa 30](#page-29-0). Teknik özellikler için bkz. ["İsteğe bağlı kağıt kaseti birimi"](#page-156-0) [sayfa 157.](#page-156-0)

# *Not:*

*Yazıcıya bir adet isteğe bağlı kağıt kaseti birimi (Epson AcuLaser M2300/M2310 serisi) veya iki adet isteğe bağlı kağıt kaseti birimi (Epson AcuLaser M2400/M2410 serisi) ekleyebilirsiniz.*

# **Kullanım önlemleri**

İsteğe bağlı birimleri takmadan önce her zaman aşağıdaki kullanım önlemlerine dikkat edin:

Yazıcıyı aşağıda gösterildiği şekilde kaldırmaya dikkat edin.

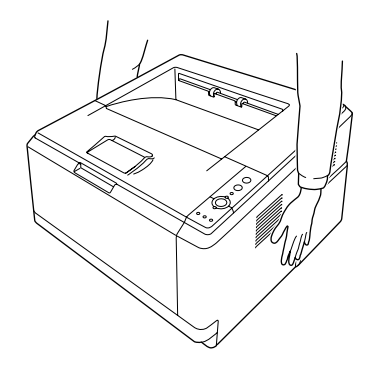

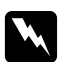

# Uyarı:

*Yazıcıyı güvenli bir şekilde kaldırmak için, yukarıda gösterilen şekilde tutmalısınız. Yanlış taşınması durumunda yazıcı yere düşebilir ve hasar görebilir veya yaralanmaya neden olabilir.*

# **İsteğe bağlı kağıt kaseti birimini takma**

1. Yazıcıyı kapatın ve elektrik kablosunu ve tüm arabirim kablolarını çıkarın.

# **D modeli**

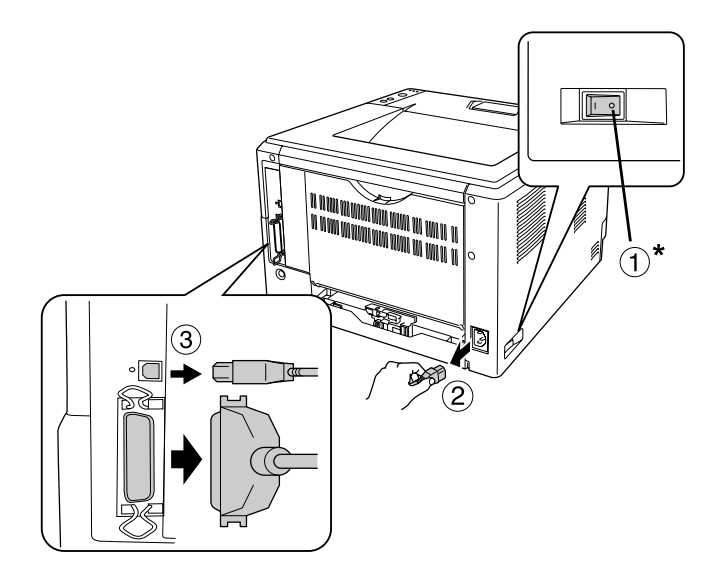

# **DN modeli**

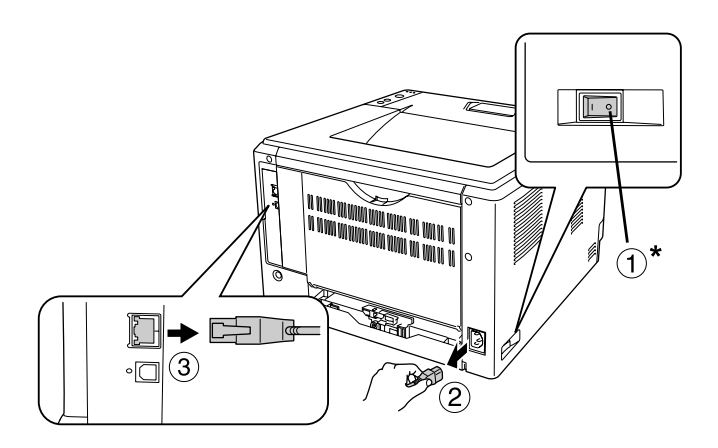

### \* KAPALI

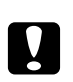

# c *Dikkat:*

*Elektrik çarpmasını önlemek için elektrik kablosunu yazıcıdan çıkarın.*

2. İsteğe bağlı kağıt kaseti birimini kartonundan dikkatlice çıkarın ve yazıcıyı kurmayı düşündüğünüz yere bunu yerleştirin.

## *Not:*

❏ *Koruyucu malzemeleri birimden çıkartın.*

- ❏ *Gelecekte isteğe bağlı kağıt kaseti birimini göndermek istemeniz durumuna karşı tüm koruyucu malzemeleri saklayın.*
- 3. Yazıcıyı aşağıda gösterildiği şekilde tutun ve dikkatlice taşıyın.

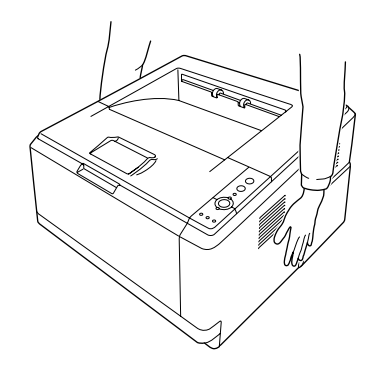

4. Yazıcının ve birimin köşelerini hizalayın, ardından yazıcıyı birim üzerine yavaşça oturtun. Birimin üst bölümünde yer alan konnektör ve iki adet pin, yazıcının altındaki terminale ve deliklere oturmalıdır.

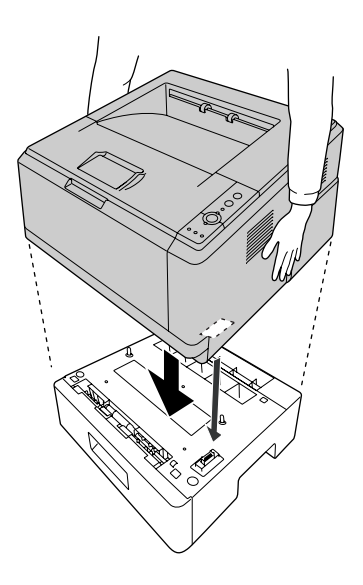

*Not:*

*Yazıcıya bir adet isteğe bağlı kağıt kaseti birimi (Epson AcuLaser M2300/M2310 serisi) veya iki adet isteğe bağlı kağıt kaseti birimi (Epson AcuLaser M2400/M2410 serisi) takabilirsiniz. İki birim monte ederken, birimleri üst üste oturtun ve ardından yazıcıyı üzerine yerleştirin.*

5. Kağıt kasetini çekerek birimden çıkartın.

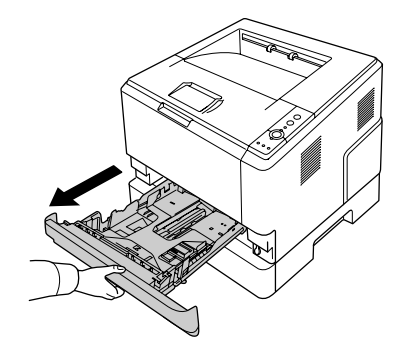

6. İsteğe bağlı kağıt kaset birimini kilitlemek için kolu aşağıda gösterilen konuma çevirin.

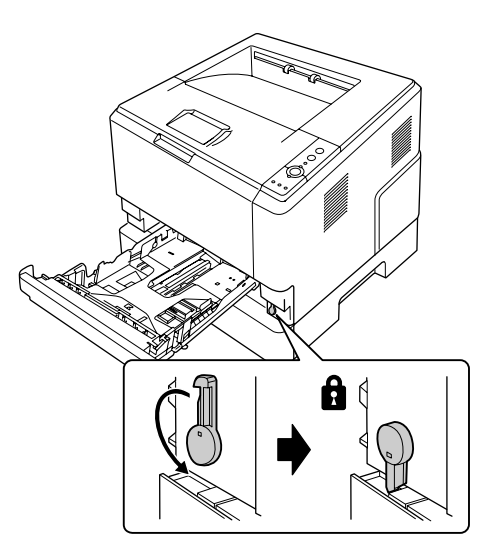

7. Kağıt kasetini tekrar birime takın.

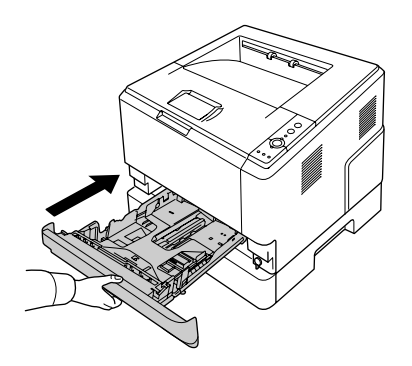

8. Tüm arabirim kablolarını ve elektrik kablosunu takın.

- 9. Yazıcının elektrik kablosunu prize takın.
- 10. Yazıcıyı açın.

İsteğe bağlı birimin gerektiği gibi takıldığını doğrulamak için bir Durum Sayfası yazdırın. Bkz. ["Bir](#page-92-0) [Durum Sayfası Yazdırma" sayfa 93.](#page-92-0)

## *Windows kullanıcıları için not:*

*EPSON Status Monitor kurulmamışsa, ayarları yazıcı sürücüsünde el ile yapmanız gerekir. Bkz. ["İsteğe](#page-116-0) [Bağlı Ayarlar Yapma" sayfa 117](#page-116-0).*

## *Macintosh kullanıcıları için not:*

*Yazıcı isteğe bağlı birimlerini taktığınızda veya kaldırdığınızda,* **Print & Fax (Yazdır ve Faksla)** *(Mac OS X 10.5 veya üzeri için) veya* **Print Setup Utility (Yazıcı Ayarları Hizmet Programı)** *(Mac OS X 10.4 için) uygulamalarını kullanarak yazıcıyı silmeniz ve ardından yeniden kaydetmeniz gerekir.*

# **İsteğe bağlı kağıt kaseti birimini çıkarma**

Takma yordamının tersini gerçekleştirin.

# **Bellek Modülü**

Bir Dual In-line Memory Module (DIMM) takarak, yazıcı belleğini 288 MB'a (DN modelleri için 320 MB'a) kadar artırabilirsiniz. Karmaşık grafikleri yazdırmakta güçlük çekiyorsanız ilave bellek eklemek isteyebilirsiniz.

# **Bellek modülü takma**

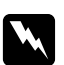

# Uyarı:

*Bazı parçalar keskin oldukları ve yaralanmalara neden olabilecekleri için yazıcının içinde çalışırken dikkatli olun.*

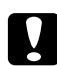

# c *Dikkat:*

*Bellek modülünü takmadan önce topraklanmış bir metal parçasına dokunarak var olabilecek statik elektriği boşaltmayı unutmayın. Aksi halde statik elektriğe duyarlı parçalara zarar verebilirsiniz.*

1. Yazıcıyı kapatın ve elektrik kablosunun fişini çıkarın.

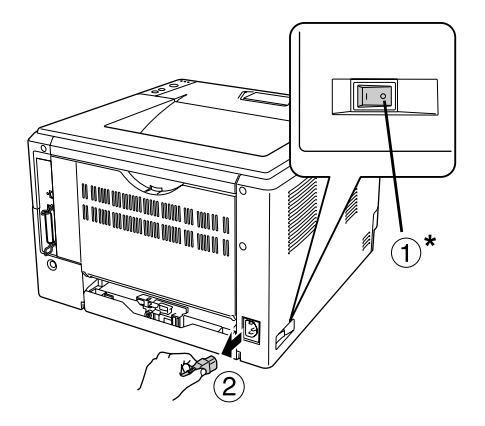

\* KAPALI

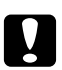

# c *Dikkat:*

*Elektrik çarpmasını önlemek için elektrik kablosunu yazıcıdan çıkarın.*

2. Tornavida kullanarak yazıcının arkasındaki seçenek kapağında yer alan vidayı sökün.

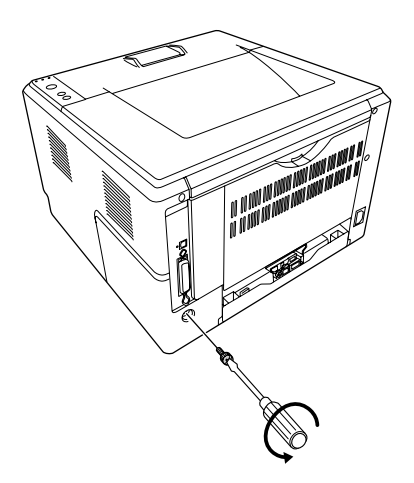

3. Seçim kapağını çıkarın.

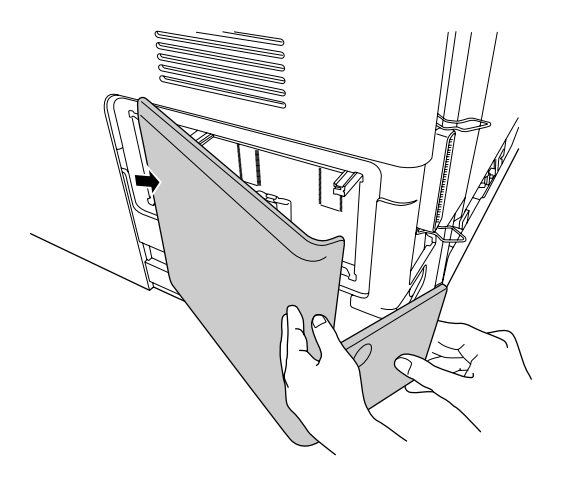

4. Bellek yuvasını bulun. Yeri aşağıda gösterilmiştir.

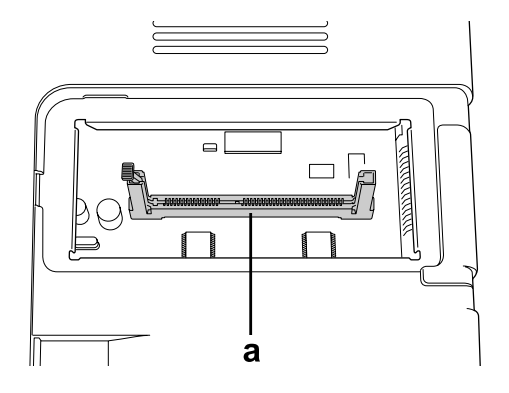

- a. bellek yuvası
- 5. Beyaz durdurucu mandalı duruncaya kadar itin.

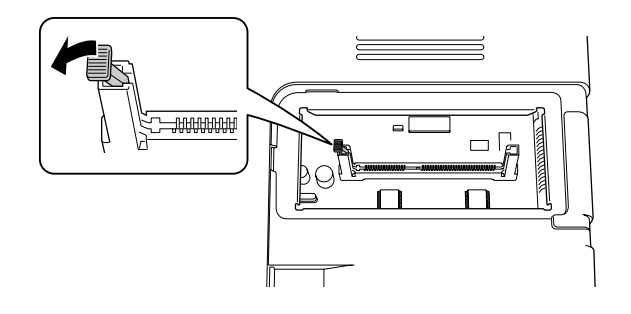

6. Bellek modülünü duruncaya kadar bellek yuvasına yerleştirin.

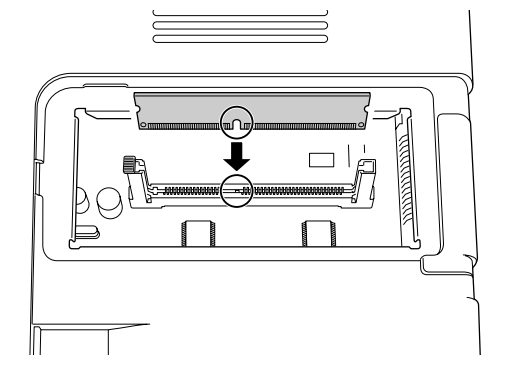

7. Bellek modülünü kilitlemek için beyaz durdurucuyu kendinize doğru kaydırın.

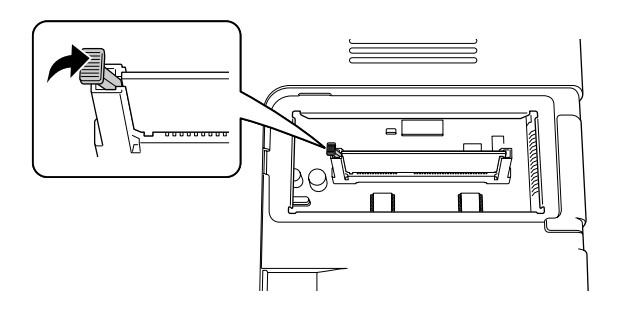

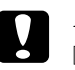

# c *Dikkat:*

- ❏ *Çok fazla kuvvet uygulamayın.*
- ❏ *Belleği doğru yönde yerleştirdiğinizden emin olun.*
- ❏ *Devre kartından herhangi bir modül çıkarmayın. Aksi halde yazıcı çalışmaz.*
- 8. Seçim kapağını yerine takın.
- 9. Tornavidayı kullanarak seçenek kapağındaki vidayı sıkın.
- 10. Tüm arabirim kablolarını ve elektrik kablosunu takın.
- 11. Yazıcının elektrik kablosunu prize takın.
- 12. Yazıcıyı açın.

İsteğe bağlı birimin gerektiği gibi takıldığını doğrulamak için bir Durum Sayfası yazdırın. Bkz. ["Bir](#page-92-0) [Durum Sayfası Yazdırma" sayfa 93.](#page-92-0)

#### *Windows kullanıcıları için not:*

*EPSON Status Monitor kurulmamışsa, ayarları yazıcı sürücüsünde el ile yapmanız gerekir. Bkz. ["İsteğe](#page-116-0) [Bağlı Ayarlar Yapma" sayfa 117](#page-116-0).*

#### *Macintosh kullanıcıları için not:*

*Yazıcı isteğe bağlı birimlerini taktığınızda veya kaldırdığınızda,* **Print & Fax (Yazdır ve Faksla)** *(Mac OS X 10.5 veya üzeri için) veya* **Print Setup Utility (Yazıcı Ayarları Hizmet Programı)** *(Mac OS X 10.4 için) uygulamalarını kullanarak yazıcıyı silmeniz ve ardından yeniden kaydetmeniz gerekir.*

# **Bellek modülünün çıkarılması**

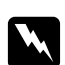

### Uyarı:

*Bazı parçalar keskin oldukları ve yaralanmalara neden olabilecekleri için yazıcının içinde çalışırken dikkatli olun.*

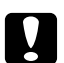

# c *Dikkat:*

*Bellek modülünü çıkarmadan önce topraklanmış bir metal parçasına dokunarak var olabilecek statik elektriği boşaltmayı unutmayın. Aksi halde statik elektriğe duyarlı parçalara zarar verebilirsiniz.*

Takma yordamının tersini gerçekleştirin.

# <span id="page-67-0"></span>Bölüm 4

# **Sarf Malzemelerini/Bakım Parçalarını Değiştirme**

# **Değiştirme Esnasında Alınacak Önlemler**

Sarf malzemelerini veya bakım parçalarını değiştirirken her zaman aşağıdaki önlemlere göre hareket edin:

Değiştirme hakkında bilgi için, sarf malzemelerle veya bakım parçalarıyla birlikte gelen talimatlara bakın.

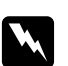

# Uyarı:

❏ **DİKKAT** *yazısının bulunduğu füzere veya çevresindeki alana dokunmamaya dikkat edin. Yazıcı kullanıldıysa füzer ve çevresindeki alan çok sıcak olabilir.*

- ❏ *Patlayarak yaralanmaya yol açabilecekleri için kullanılmış sarf malzemelerini veya bakım parçalarını ateşe atmayın. Bunları yerel yönetmeliklere uygun olarak atın.*
- ❏ Değiştirme işlemi için yeterli boş alan sağlayın. Sarf malzemelerini veya bakım parçalarını değiştirirken yazıcının bazı parçalarını (yazıcı kapağı gibi) açmak zorunda kalacaksınız.
- ❏ Hizmet ömrünün sonuna ulaşmış sarf malzemelerini veya bakım parçalarını yazıcıya takmayın.

Kullanım önlemleri ile ilgili ayrıntılar için, bkz. ["Sarf malzemelerinin ve bakım parçalarının](#page-15-0) [kullanılması" sayfa 16.](#page-15-0)

# **Değiştirme Mesajları**

Bir sarf malzemesinin veya bakım parçasının kullanım ömrü bittiğinde, yazıcının panelinde veya EPSON Status Monitor penceresinde aşağıdaki ışıklar görüntülenir. Bu durumda, tükenmiş olan sarf malzemesini veya bakım parçasını değiştirin.

Yazıcınızla birlikte verilen toner kartuşunun ilk kurulumda kısmen kullanıldığını, bu nedenle kartuşun müteakip toner kartuşlarına kıyasla birkaç sayfa daha az yazdırdığını unutmayın.

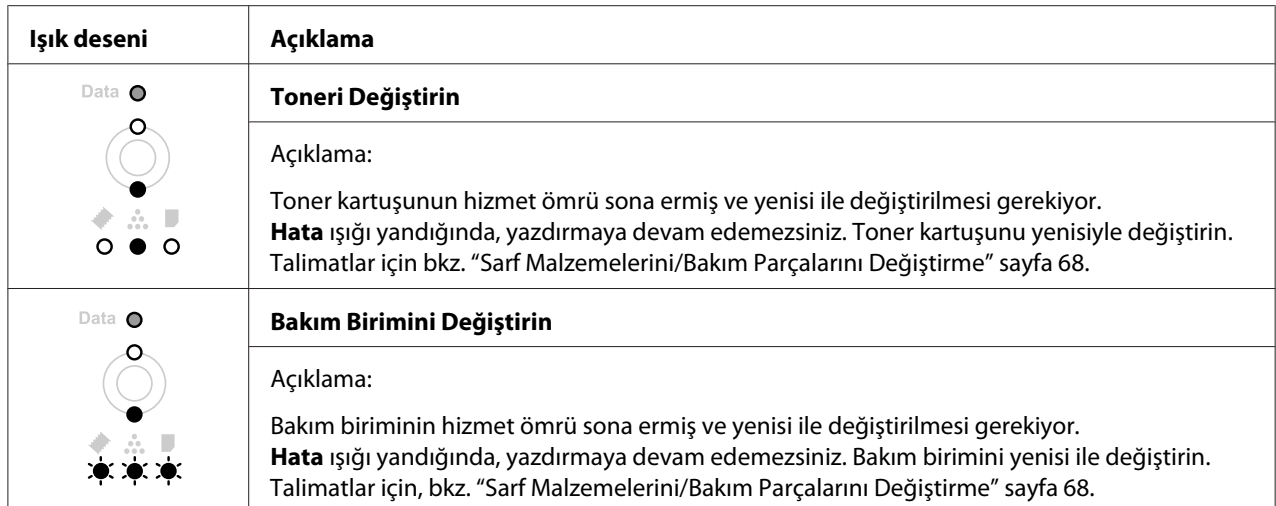

# *Not:*

*Tek bir sarf malzemesine ilişkin Hata Işıkları bir seferde görünür. Sarf malzemesi değiştirildikten sonra, paneldeki diğer sarf malzemelerine ilişkin ışıkları kontrol edin.*

❏ Toner kartuşu doğrudan yazıcıya yüklediğiniz bağımsız bir birim değildir. Kartuşun geliştirici birimin gövdesine yerleştirilmesi ve ardından yazıcıya takılması gerekir.

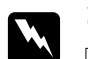

#### Uyarı:

- ❏ *Tonere dokunmayın. Toneri her zaman gözlerinizden uzak tutun. Toner gözünüze veya giysilerinize değerse, derhal sabun ve suyla yıkayın.*
- ❏ *Sarf malzemelerini ve bakım parçalarını çocukların ulaşamayacağı yerlerde saklayın.*
- ❏ *Patlayarak yaralanmaya yol açabilecekleri için kullanılmış sarf malzemelerini veya bakım parçalarını ateşe atmayın. Bunları yerel yönetmeliklere uygun olarak atın.*
- ❏ *Toner dökülürse temizlemek için süpürge ve faraş veya sabun ve suyla nemlendirilmiş bir bez kullanın. Küçük parçacıklar kıvılcım değdiğinde, yangına veya patlamaya neden olabileceğinden elektrikli süpürge kullanmayın.*
- ❏ **DİKKAT** *yazısının bulunduğu füzere veya çevresindeki alana dokunmamaya dikkat edin. Yazıcı kullanıldıysa füzer ve çevresindeki alan çok sıcak olabilir. Bu alanlardan birine dokunmanız gerekiyorsa, öncelikle ısının düşmesi için 30 dakika bekleyin.*

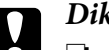

c *Dikkat:* ❏ *Toner kartuşunu değiştirirken yazıcı kapağını tamamen açmalısınız; aksi takdirde yazıcıya zarar verebilirsiniz.*

❏ *Koruyucu kapağı çıkardıktan sonra maruz kalan geliştirme silindirine asla dokunmayın; aksi takdirde, baskı kalitesi düşebilir.*

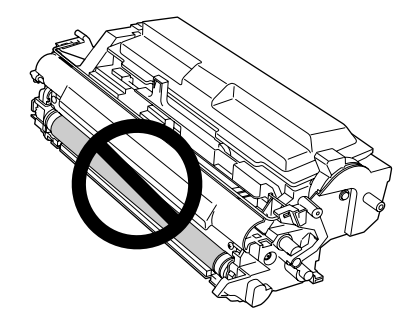

❏ *Toner kartuşunu değiştirirken, yazıcının içindeki kağıt tozlarını ve metal silindirden gelen izleri aşağıda gösterildiği gibi kuru ve yumuşak bir bezle silin.*

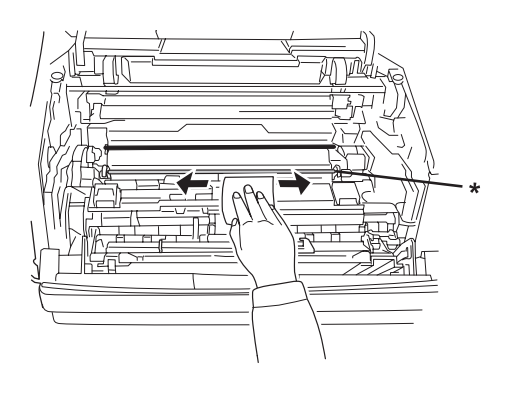

\* metal silindir

# Bölüm 5

# **Yazıcıyı Temizleme ve Nakletme**

# **Yazıcıyı Temizleme**

Yazıcı çok az bir temizlik gerektirmektedir. Yazıcının dış kasası kirlenmiş veya tozlanmışsa, yazıcıyı kapatın ve hafif bir deterjan katılmış suyla ıslattığınız yumuşak ve temiz bir bezle silin.

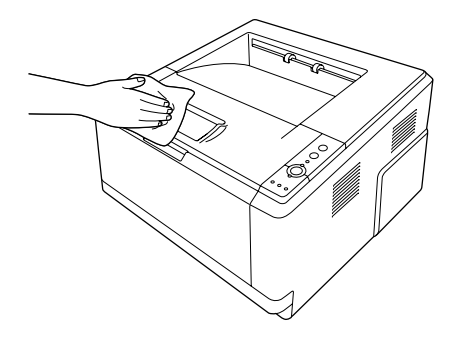

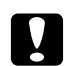

c *Dikkat: Yazıcı kapağını temizlemek için asla alkol veya boya çözücü kullanmayın. Bu kimyasal maddeler yazıcının parçalarına ve kasasına zarar verebilir. Yazıcının mekanik veya elektronik parçalarına su değdirmemeye dikkat edin.*

# **İlerletme silindirini temizleme**

1. Yazıcıyı kapatın.

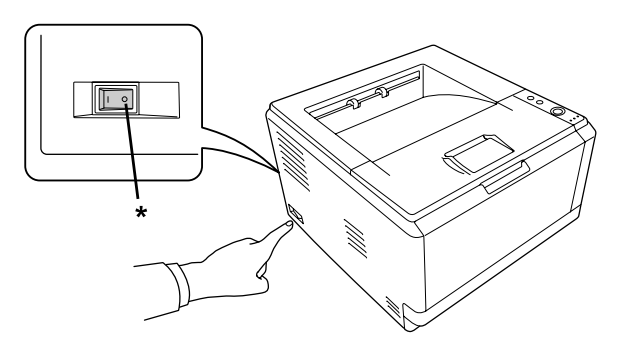

# \* KAPALI

2. Kağıt kaseti birimini çekerek çıkartın ve kağıtları alın.

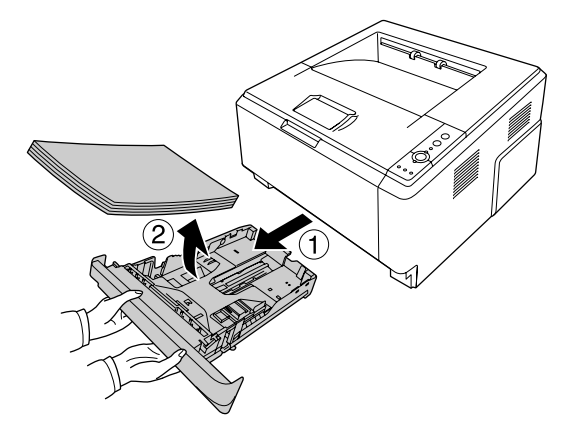

3. Yazıcının içindeki ilerletme silindirinin kauçuk bölümlerini iyice sıkılmış ıslak bir bezle hafifçe silin.

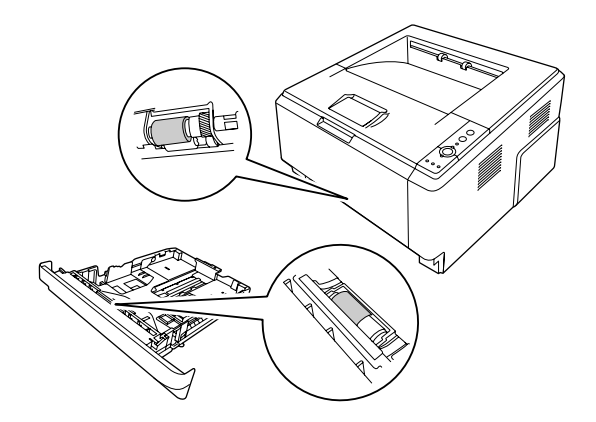

4. Kağıtları kağıt kaseti birimine yükleyin ve kaseti yerine takın.

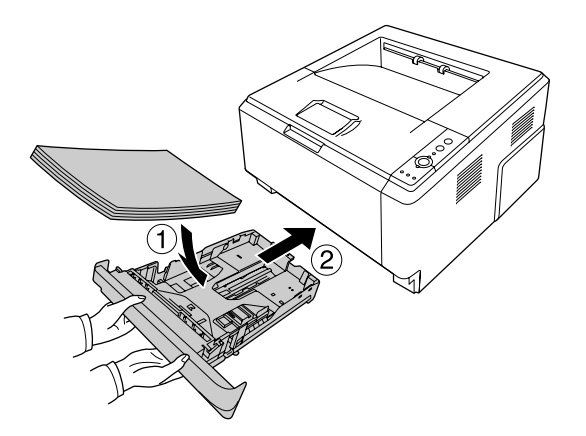
### <span id="page-72-0"></span>**Yazıcının içini temizleme**

1. Üst kapağı ve ÇA tepsiyi açın.

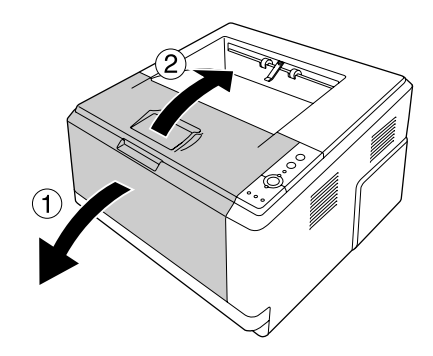

2. Toner kartuşunu içeren geliştirici birimi çıkarın.

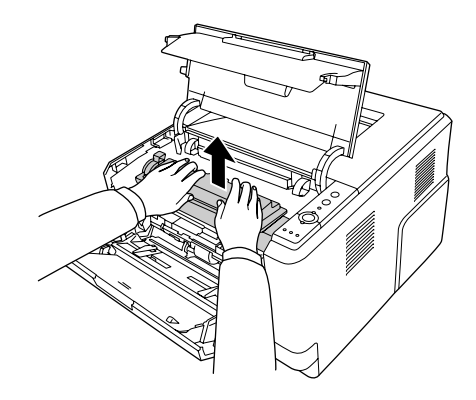

3. Parmaklarınızı fotoiletken birimin her iki kenarında yer alan yeşil dış nob deliğine yerleştirin. Ardından fotoiletken birimi kendinize doğru çekin.

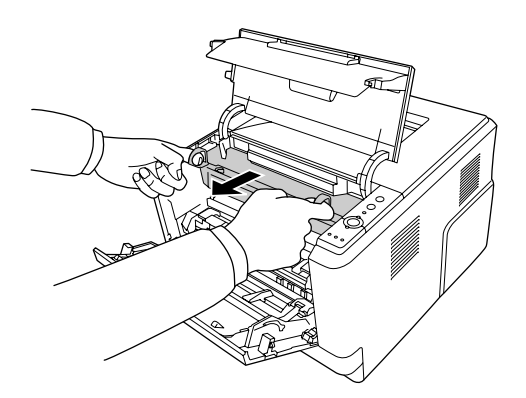

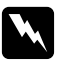

#### Uyarı:

**DİKKAT** *yazısının bulunduğu füzere veya çevresindeki alana dokunmamaya dikkat edin. Yazıcı kullanıldıysa füzer ve çevresindeki alan çok sıcak olabilir. Bu alanlardan birine dokunmanız gerekiyorsa öncelikle ısının düşmesi için 30 dakika bekleyin.*

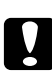

#### c *Dikkat:*

❏ *Koruyucu kapağı çıkardıktan sonra maruz kalan geliştirme silindirine asla dokunmayın; aksi takdirde, baskı kalitesi düşebilir.*

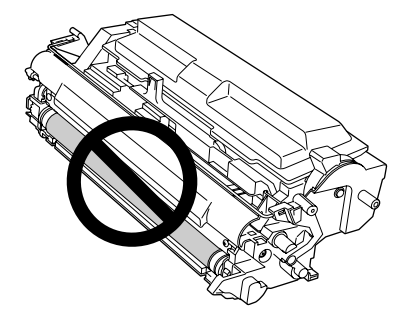

- ❏ *Fotoiletken birimi gereğinden fazla oda ışığına maruz bırakmayın.*
- ❏ *Asla fotoiletken birimin ışığa duyarlı silindirine dokunmayın; aksi takdirde, baskı kalitesi düşebilir.*

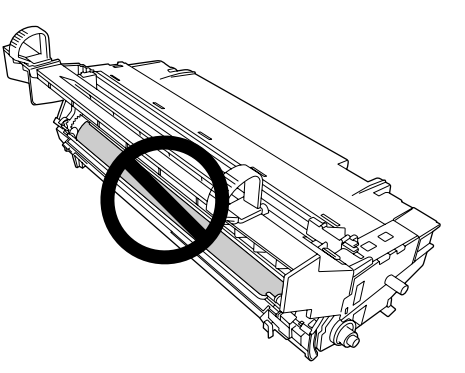

4. Yazıcının içindeki kağıt tozlarını ve metal silindirden gelen işaretleri aşağıda gösterildiği gibi kuru ve yumuşak bir bezle silin.

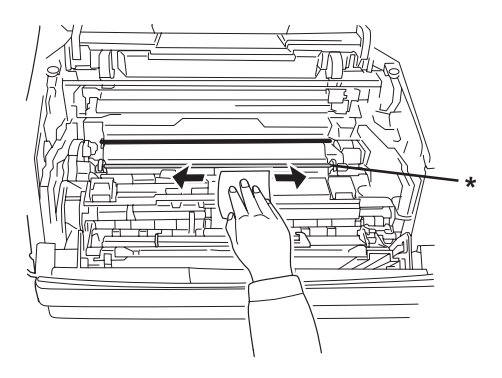

\* metal silindir

5. Fotoiletken kablonun yeşil temizleme kolunu bir uçtan diğer uca birkaç kez yavaşça ileri geri hareket ettirin.

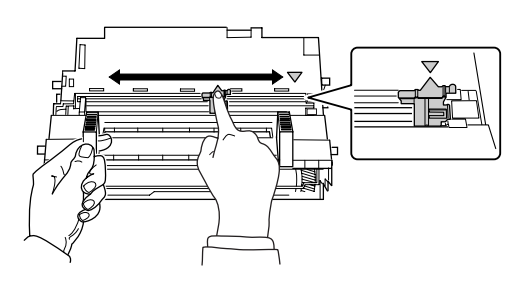

#### *Not:*

- ❏ *Koruyucu bant fotoiletken birime takılırsa, temizleme kolunu hareket ettirmeden önce bantı çıkarın.*
- ❏ *Temizlikten sonra, yeşil temizleme kolunu yerine oturuncaya kadar orijinal konumuna getirin.*

6. Fotoiletken birimi yavaşça yerine yerleştirin.

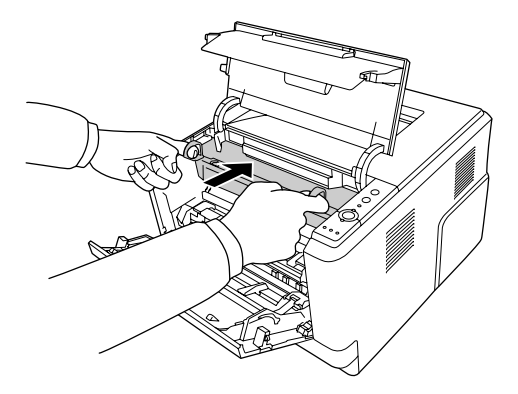

7. Toner kartuşu içeren geliştirici birimi yavaşça yerine yerleştirin.

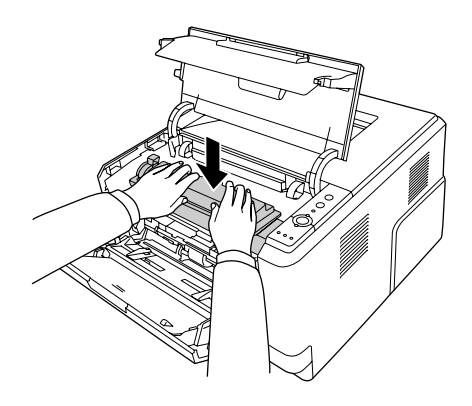

#### *Not:*

*ÇA tepsinin ilerletme silindiri kilitleme kolunun kilitli konumda (yukarı) olduğundan emin olun. Kilitleme kolu ve ilerletme silindirinin yeri için bkz. ["Yazıcının içi" sayfa 22.](#page-21-0) Kilitleme kolu kilit açık konumunda (aşağı) ise, ilerletme silindiri çıkmış olabilir. Bu durumda ilerletme silindirini yeniden takın. Ayrıntılı bilgi için, bkz. ["İlerletme silindirinin takılması" sayfa](#page-27-0) [28](#page-27-0).*

8. Üst kapağı ve ÇA tepsiyi kapatın.

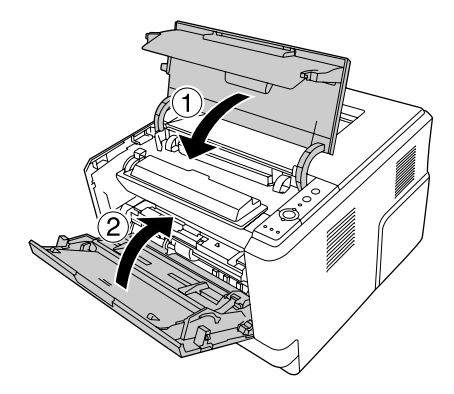

### **Yazıcıyı Nakletme**

### **Uzun mesafeler için**

Yazıcıyı taşımadan önce, yerleştireceğiniz yeri hazırlayın. Aşağıdaki bölümlere bakın.

- ❏ ["Yazıcının kurulması" sayfa 11](#page-10-0)
- ❏ ["Yazıcı için yer bulma" sayfa 13](#page-12-0)

#### **Yazıcıyı tekrar paketleme**

Yazıcınızı uzak bir yere nakletmeniz gerekiyorsa, kendi kutusunu ve ambalaj malzemesini kullanarak özenle paketleyin.

- 1. Yazıcıyı kapatın ve şu öğeleri çıkartın:
	- ❏ Elektrik kablosu
	- ❏ Arabirim kabloları
	- ❏ Yüklü kağıt
	- ❏ Toner kartuşu
	- ❏ Geliştirici birim
	- ❏ Takılı isteğe bağlı birimler

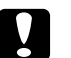

#### c *Dikkat:*

*Fotoiletken birimi çıkarmayın. Yazıcıyı fotoiletken birim takılı olmadığı halde taşırsanız, yazıcı hasar görebilir.*

2. Koruyucu malzemeleri yazıcıya takın ve yazıcıyı kendi orijinal kutusunda yeniden paketleyin.

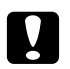

#### Dikkat:

*Yazıcıyı taşırken her zaman yatay konumda tutun.*

#### **Kısa mesafeler için**

Yazıcıyı taşımadan önce, yerleştireceğiniz yeri hazırlayın. Aşağıdaki bölümlere bakın.

- ❏ ["Yazıcının kurulması" sayfa 11](#page-10-0)
- ❏ ["Yazıcı için yer bulma" sayfa 13](#page-12-0)
- 1. Yazıcıyı kapatın ve şu öğeleri çıkartın:
	- ❏ Elektrik kablosu
	- ❏ Arabirim kabloları
	- ❏ Yüklü Kağıt
	- ❏ Takılı isteğe bağlı birimler
- 2. Yazıcıyı aşağıda gösterildiği gibi doğru biçimde taşımaya dikkat edin.

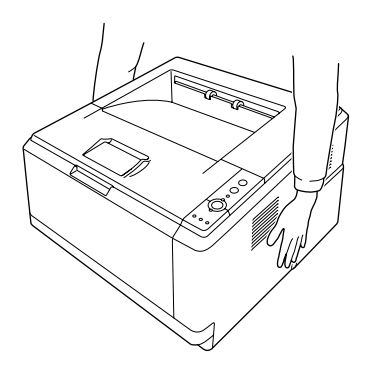

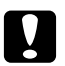

#### Dikkat:

*Yazıcıyı taşırken her zaman yatay konumda tutun.*

#### <span id="page-78-0"></span>Bölüm 6

# **Sorun Giderme**

### **Sıkışan Kağıdı Çıkarma**

Yazıcıda kağıt sıkışırsa, EPSON Status Monitor uyarı mesajları verir.

### **Sıkışan kağıdı çıkarmak için önlemler**

Sıkışan kağıdı çıkarırken aşağıdaki noktalara dikkat edin.

- ❏ Sıkışan kağıdı zorlayarak çıkarmayın. Yırtılan kağıdın çıkarılması zordur ve başka kağıt sıkışmalarına yol açabilir. Yırtılmaması için yavaşça çekin.
- ❏ Yırtmamak için, sıkışan kağıdı her zaman iki elinizle çıkarmaya çalışın. Sıkışan kağıt, kağıdın beslendiği yönde çıkarılmalıdır.
- ❏ Sıkışan kağıt yırtılırsa veya kağıt bu bölümünde söz edilmeyen bir yerde sıkışırsa, satıcınıza başvurun.
- ❏ Yüklenen kağıdın türüyle yazıcı sürücüsündeki Paper Type ayarının aynı olmasına dikkat edin.
- ❏ Fotoiletken birimi güneş ışığına maruz bırakmayın.

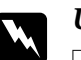

#### Uyarı:

❏ **DİKKAT** *yazısının bulunduğu füzere veya çevresindeki alana dokunmamaya dikkat edin. Yazıcı kullanıldıysa füzer ve çevresindeki alan çok sıcak olabilir.*

❏ *Bazı parçaları keskin olup yaralanmalara neden olabileceğinden elinizi füzer biriminin içine sokmayın.*

### **Standart alt kağıt kaseti civarındaki Kağıt Sıkışması**

1. Standart kağıt kasetini çıkarın, sıkışan kağıdı yavaşça dışarı çekin ve kağıt kasetini yerine takın.

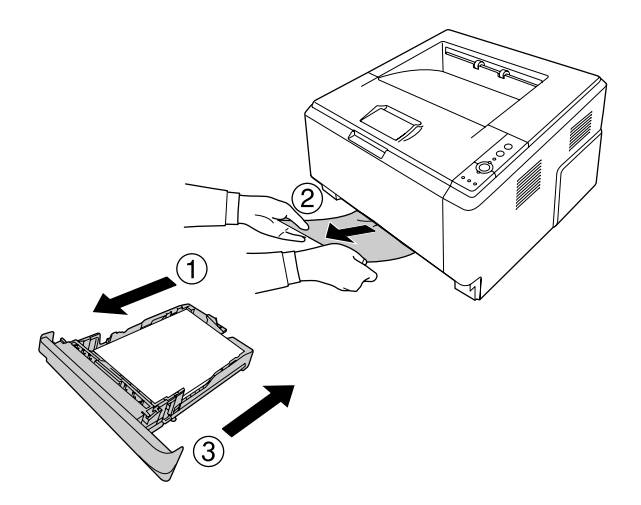

### **250-yaprak Kağıt Kaseti Birimi civarındaki Kağıt Sıkışması**

1. İsteğe bağlı kağıt kasetini çıkarın, sıkışan kağıdı yavaşça dışarı çekin ve kağıt kasetini yerine takın.

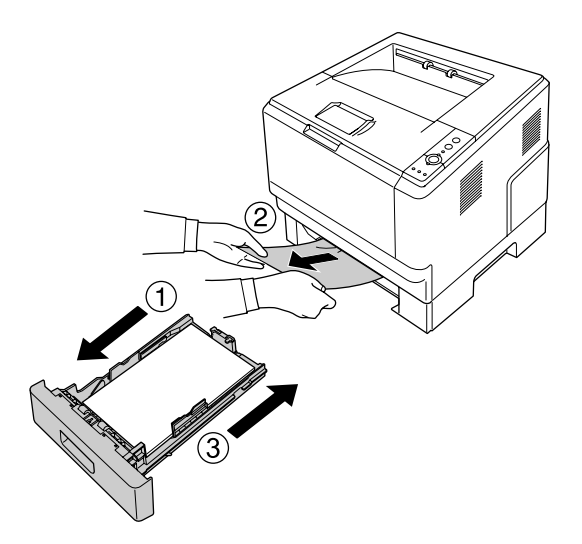

2. Standart kağıt kasetini çıkarın, sıkışan kağıdı yavaşça dışarı çekin ve kağıt kasetini yerine takın.

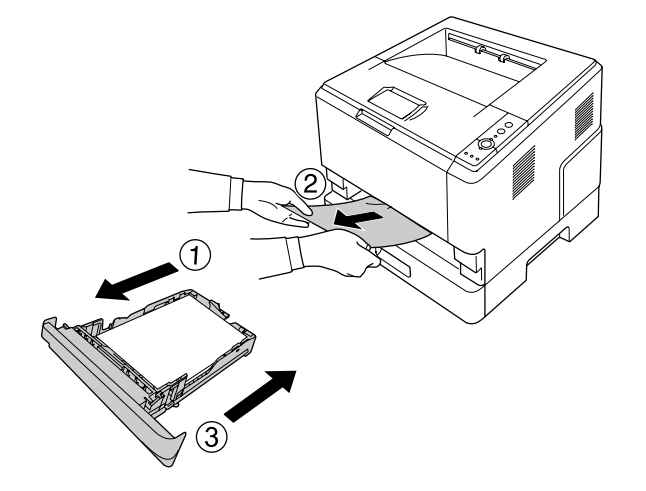

# **250-yaprak Kağıt Kaseti Birimindeki Kağıt Sıkışması**

1. İsteğe bağlı kağıt kasetlerini alt taraftan çıkarın, ardından sıkışan kağıdı yavaşça dışarı çekin.

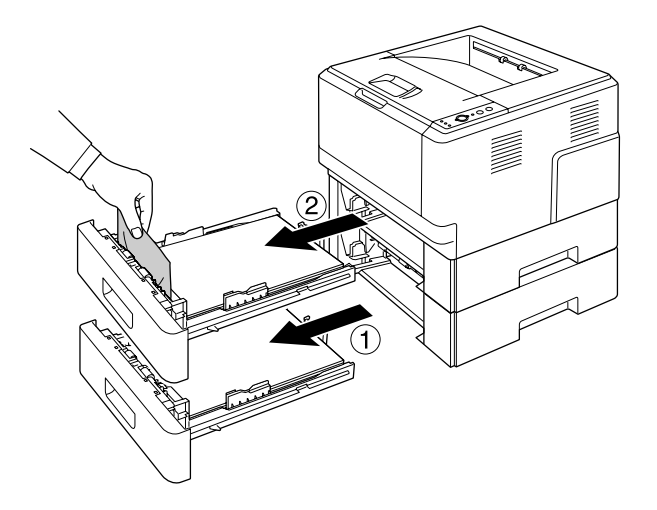

2. Kağıt kasetlerini yerine takın.

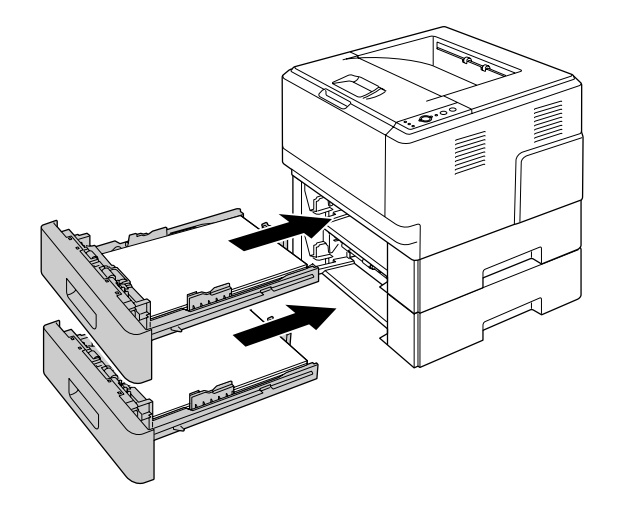

### **Yazıcının içinde meydana gelen Kağıt Sıkışması**

1. Üst kapağı ve ÇA tepsiyi açın.

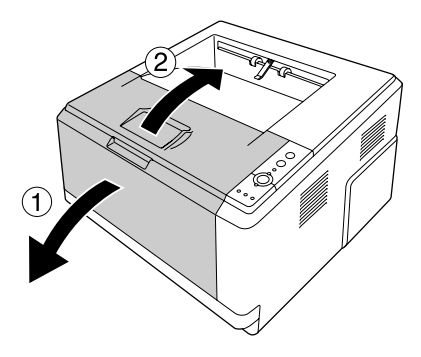

2. Toner kartuşunu içeren geliştirici birimi çıkarın.

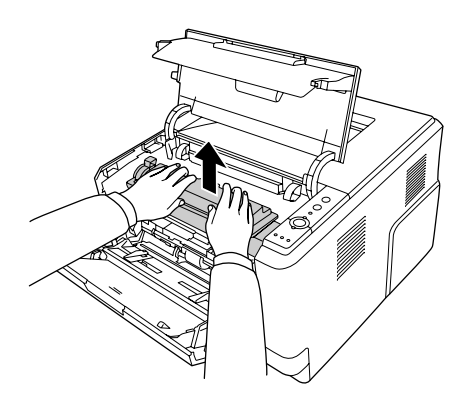

3. Parmaklarınızı fotoiletken birimin her iki kenarında yer alan yeşil dış nob deliğine yerleştirin. Ardından fotoiletken birimi kendinize doğru çekin.

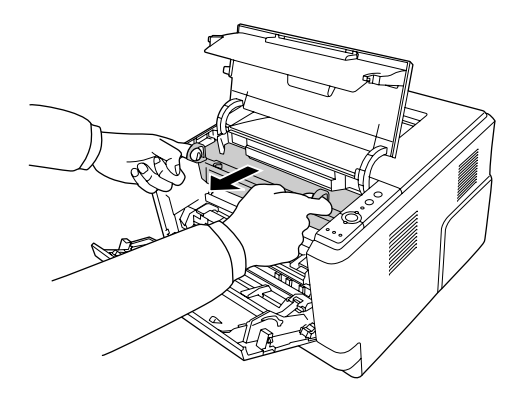

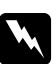

#### Uyarı:

**DİKKAT** *yazısının bulunduğu füzere veya çevresindeki alana dokunmamaya dikkat edin. Yazıcı kullanıldıysa füzer ve çevresindeki alan çok sıcak olabilir. Bu alanlardan birine dokunmanız gerekiyorsa öncelikle ısının düşmesi için 30 dakika bekleyin.*

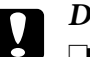

#### c *Dikkat:*

❏ *Koruyucu kapağı çıkardıktan sonra maruz kalan geliştirme silindirine asla dokunmayın; aksi takdirde, baskı kalitesi düşebilir.*

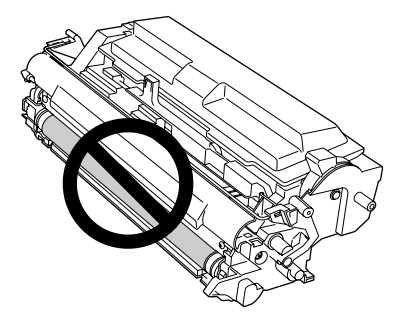

- ❏ *Fotoiletken birimi gereğinden fazla oda ışığına maruz bırakmayın.*
- ❏ *Asla fotoiletken birimin ışığa duyarlı silindirine dokunmayın; aksi takdirde, baskı kalitesi düşebilir.*

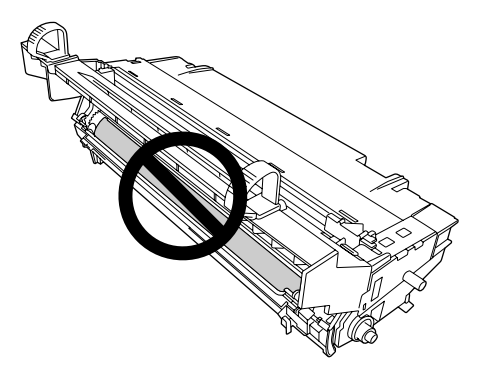

4. Kağıt sayfalarını yavaşça kendinize doğru çekin.

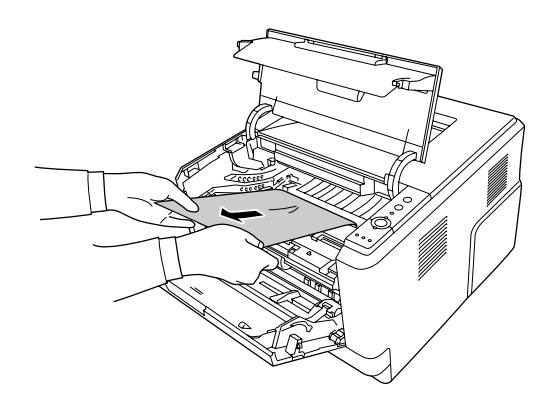

5. Fotoiletken birimi yavaşça yerine yerleştirin.

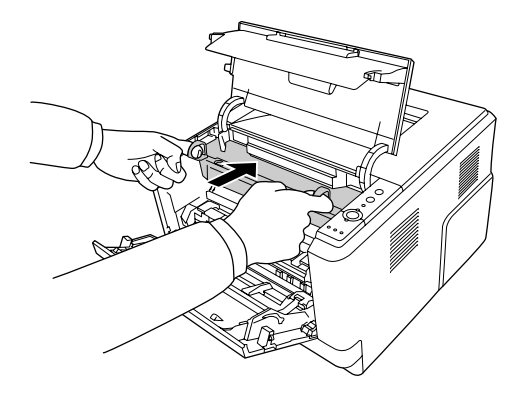

6. Toner kartuşu içeren geliştirici birimi yavaşça yerine yerleştirin.

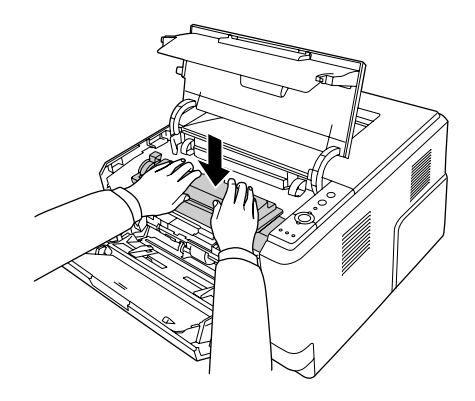

#### *Not:*

- ❏ *Geliştirici birimi tam olarak yerleştiremezseniz, fotoiletken birimi çıkarıp tekrar takın, ardından geliştirici birimi yerleştirin.*
- ❏ *ÇA tepsinin ilerletme silindiri kilitleme kolunun kilitli konumda (yukarı) olduğundan emin olun. Kilitleme kolu ve ilerletme silindirinin yeri için bkz. ["Yazıcının içi" sayfa 22](#page-21-0). Kilitleme kolu kilit açık konumunda (aşağı) ise, ilerletme silindiri çıkmış olabilir. Bu durumda ilerletme silindirini yeniden takın. Ayrıntılı bilgi için, bkz. ["İlerletme silindirinin takılması"](#page-27-0) [sayfa 28.](#page-27-0)*

7. Üst kapağı ve ÇA tepsiyi kapatın.

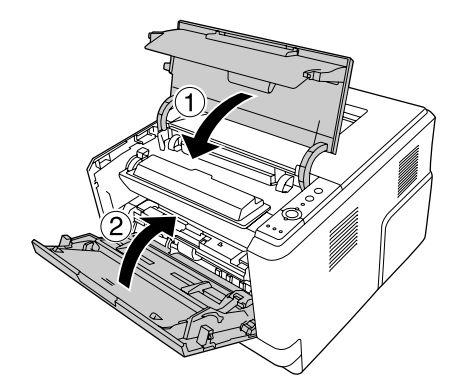

### **ÇA tepsi civarında Kağıt Sıkışması**

1. Alt tepsideki kağıdı çıkarın, ardından alt tepsiyi ÇA tepsiye takın.

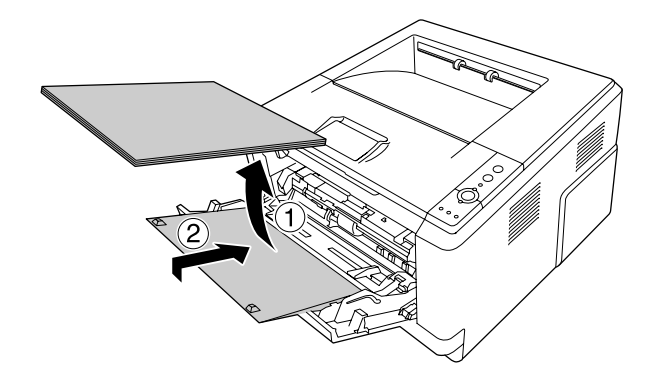

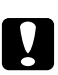

#### c *Dikkat:*

*Bu adımı gerçekleştirirken sıkışan kağıdı görseniz bile dışarı çekmeyin. Aksi takdirde yazıcı hasar görebilir.*

2. Üst kapağı açın.

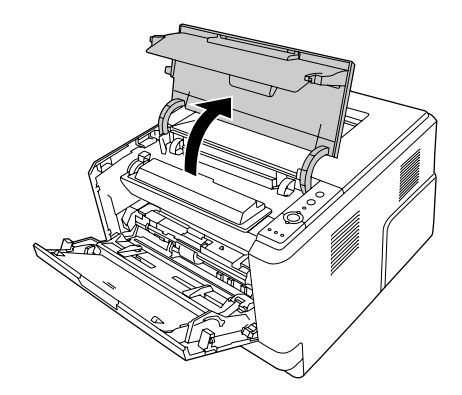

3. Toner kartuşunu içeren geliştirici birimi çıkarın.

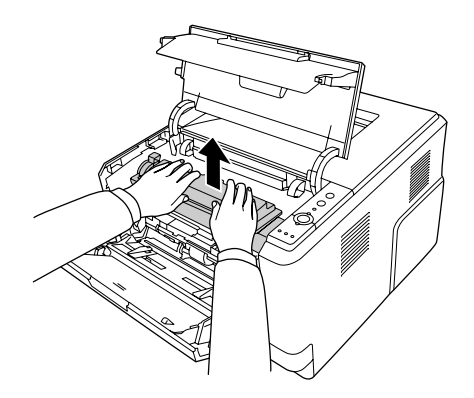

4. Parmaklarınızı fotoiletken birimin her iki kenarında yer alan yeşil dış nob deliğine yerleştirin. Ardından fotoiletken birimi kendinize doğru çekin.

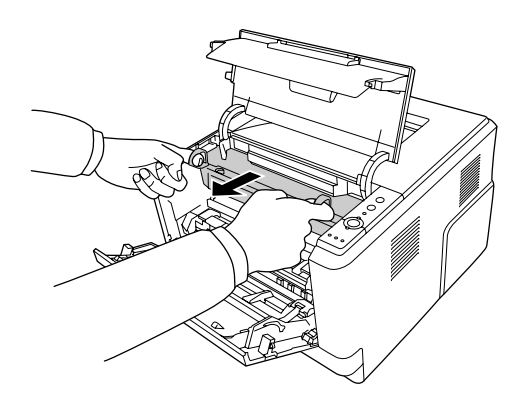

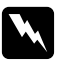

#### Uyarı:

**DİKKAT** *yazısının bulunduğu füzere veya çevresindeki alana dokunmamaya dikkat edin. Yazıcı kullanıldıysa füzer ve çevresindeki alan çok sıcak olabilir. Bu alanlardan birine dokunmanız gerekiyorsa öncelikle ısının düşmesi için 30 dakika bekleyin.*

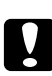

#### c *Dikkat:*

❏ *Koruyucu kapağı çıkardıktan sonra maruz kalan geliştirme silindirine asla dokunmayın; aksi takdirde, baskı kalitesi düşebilir.*

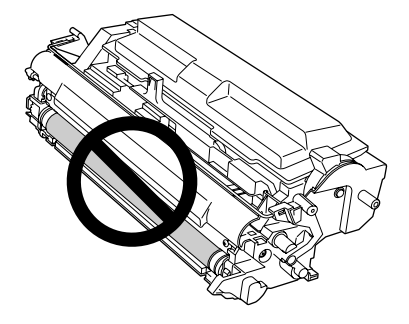

- ❏ *Fotoiletken birimi gereğinden fazla oda ışığına maruz bırakmayın.*
- ❏ *Asla fotoiletken birimin ışığa duyarlı silindirine dokunmayın; aksi takdirde, baskı kalitesi düşebilir.*

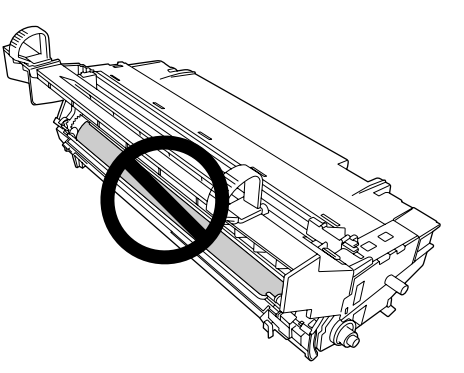

5. Kağıt sayfalarını yavaşça kendinize doğru çekin.

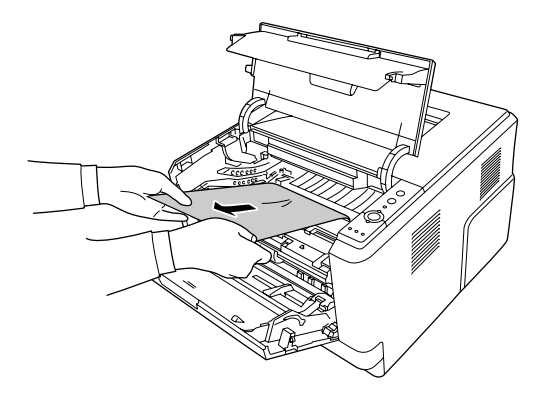

#### *Not:*

*Kağıt temiz pencerede sıkışırsa, sıkışan kağıdı çıkarmak için pencereyi açın.*

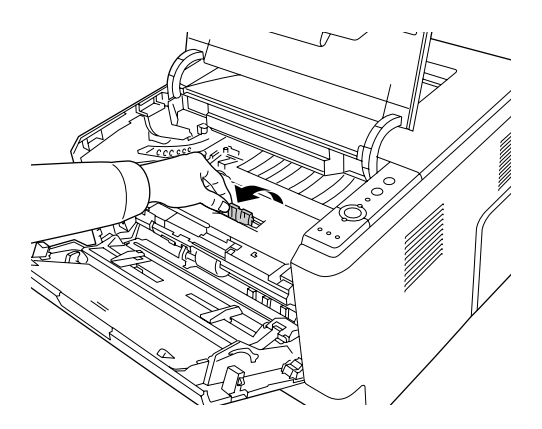

6. Fotoiletken birimi yavaşça yerine yerleştirin.

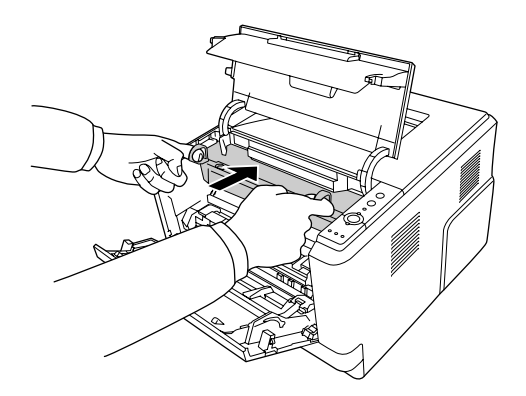

7. Toner kartuşu içeren geliştirici birimi yavaşça yerine yerleştirin.

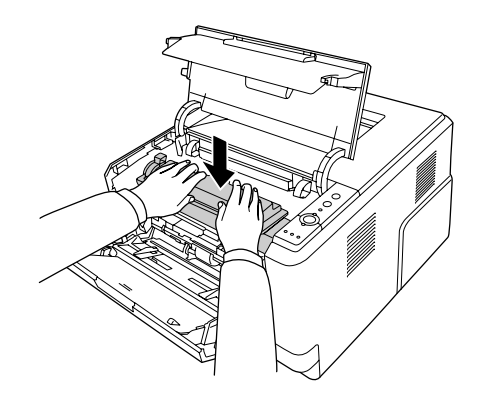

#### *Not:*

*Geliştirici birimi tam olarak yerleştiremezseniz, fotoiletken birimi çıkarıp tekrar takın, ardından geliştirici birimi yerleştirin.*

8. Üst kapağı kapatın ve kağıdı tekrar ÇA tepsiye yerleştirin.

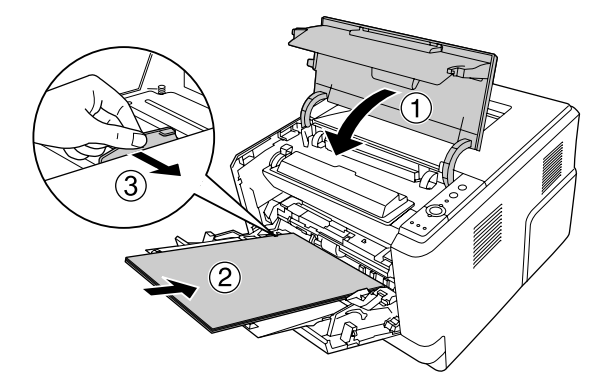

#### *Not:*

- ❏ *ÇA tepsinin ilerletme silindiri kilitleme kolunun kilitli konumda (yukarı) olduğundan emin olun. Kilitleme kolu ve ilerletme silindirinin yeri için bkz. ["Yazıcının içi" sayfa 22](#page-21-0). Kilitleme kolu kilit açık konumunda (aşağı) ise, ilerletme silindiri çıkmış olabilir. Bu durumda ilerletme silindirini yeniden takın. Ayrıntılı bilgi için, bkz. ["İlerletme silindirinin takılması"](#page-27-0) [sayfa 28.](#page-27-0)*
- ❏ *Kağıt yerleştirme ile ilgili ayrıntılar için, bkz. [" ÇA tepsi" sayfa 26](#page-25-0).*

### **Arka kapak civarındaki Kağıt Sıkışması**

1. Arka kapağı açın.

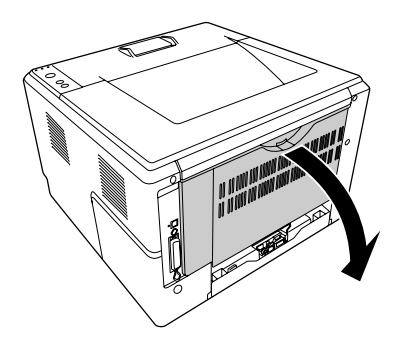

2. Yeşil etiketli kolu aşağıya doğru itin ve kağıdı yavaşça dışarı çekin.

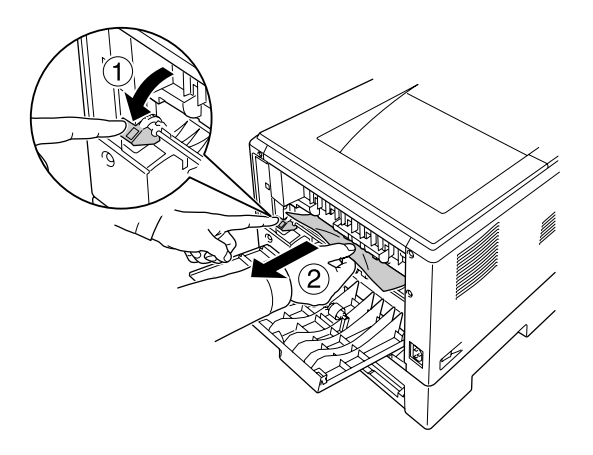

3. Arka kapağı kapatın.

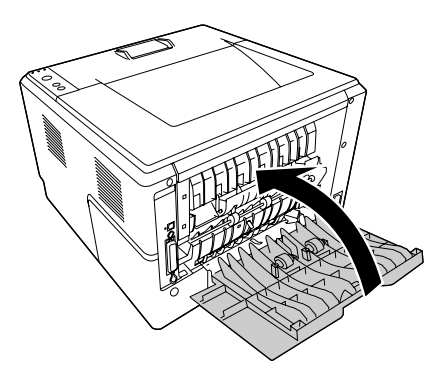

4. Üst kapağı açın ve kapatın.

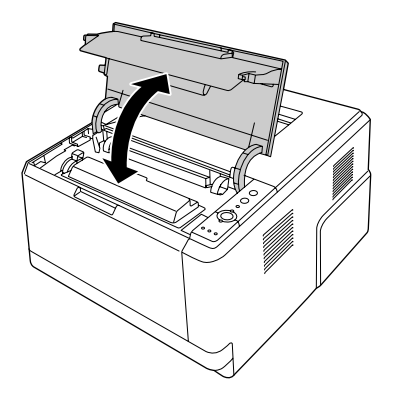

# **DM tepsi civarında Kağıt Sıkışması**

1. Standart kağıt kasetini çıkarın.

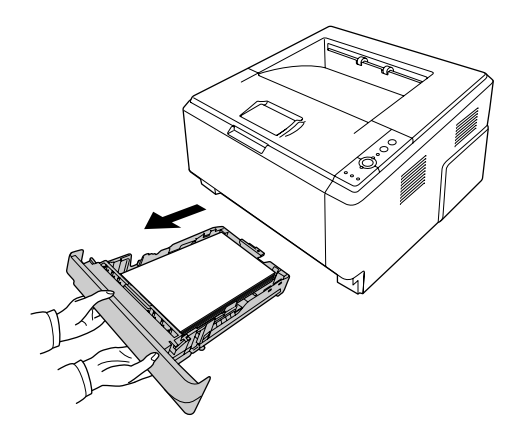

2. Arka görünümden, DM tepsiyi itin ve kağıdı yavaşça dışarı çekin.

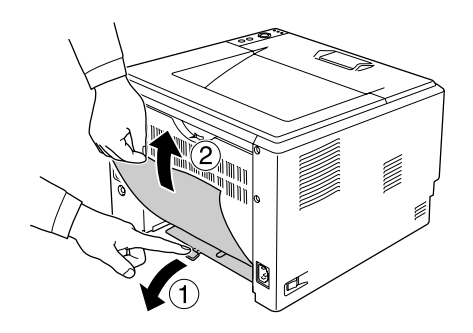

#### *Not: DM tepsi üzerinde yeşil kol dışındaki metal parçalara dokunmayın.*

<span id="page-92-0"></span>3. Ön görünümden, DM tepsiyi itin ve kağıdı yavaşça dışarı çekin.

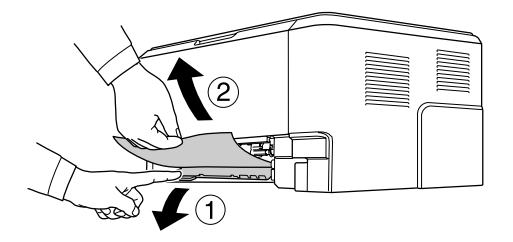

- 4. Kağıt kasetini yerine takın.
- 5. Üst kapağı açın ve kapatın.

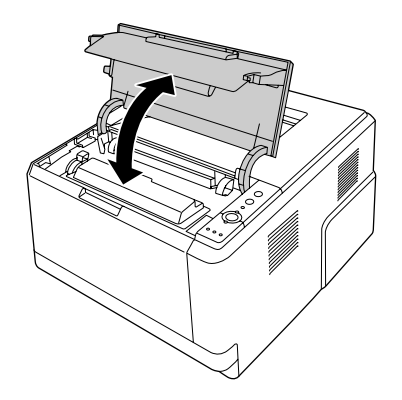

### **Bir Durum Sayfası Yazdırma**

Yazıcının geçerli durumunu ve isteğe bağlı birimlerin düzgün takıldığını doğrulamak için, yazıcının kontrol panelini veya yazıcı sürücüsünü kullanarak bir durum sayfası yazdırın.

Yazıcının kontrol panelinden bir durum sayfası yazdırmak için, bkz. ["Kumanda paneli" sayfa 23.](#page-22-0)

Yazıcı sürücüsünden bir durum sayfası yazdırmak için, bkz. ["Bir durum sayfası yazdırma" sayfa 117](#page-116-0) (Windows) ve bkz. ["Bir durum sayfası yazdırma" sayfa 137](#page-136-0) (Macintosh).

# **Çalışma Sorunları**

### **Hazır ışığı yanmıyor**

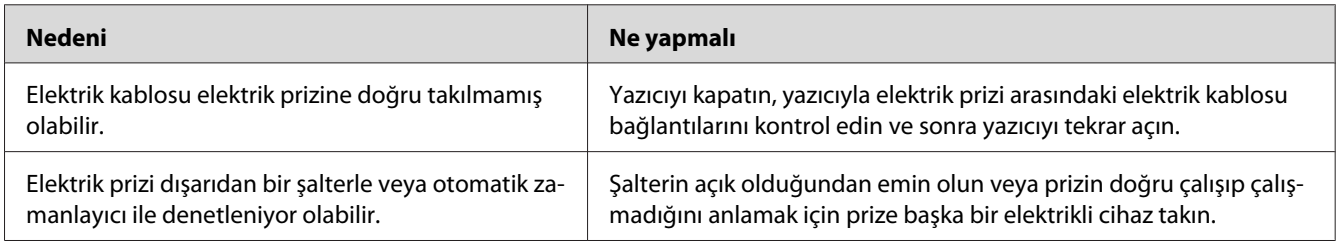

### **Yazıcı yazdırmıyor (Hazır ışığı yanmıyor)**

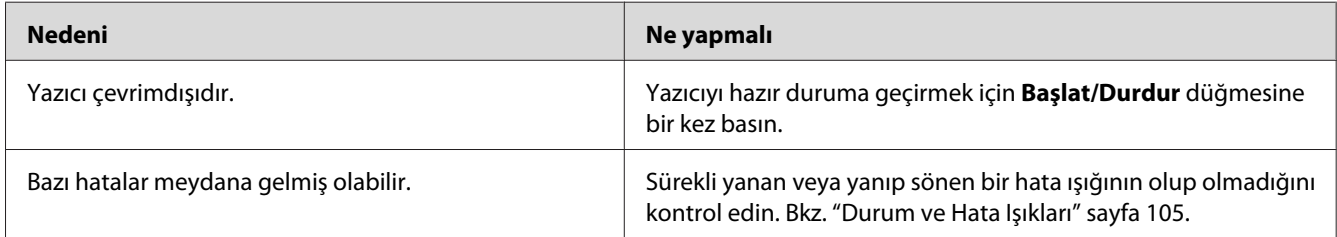

# **Hazır ışığı yanıyor ama hiçbir şey yazdırmıyor**

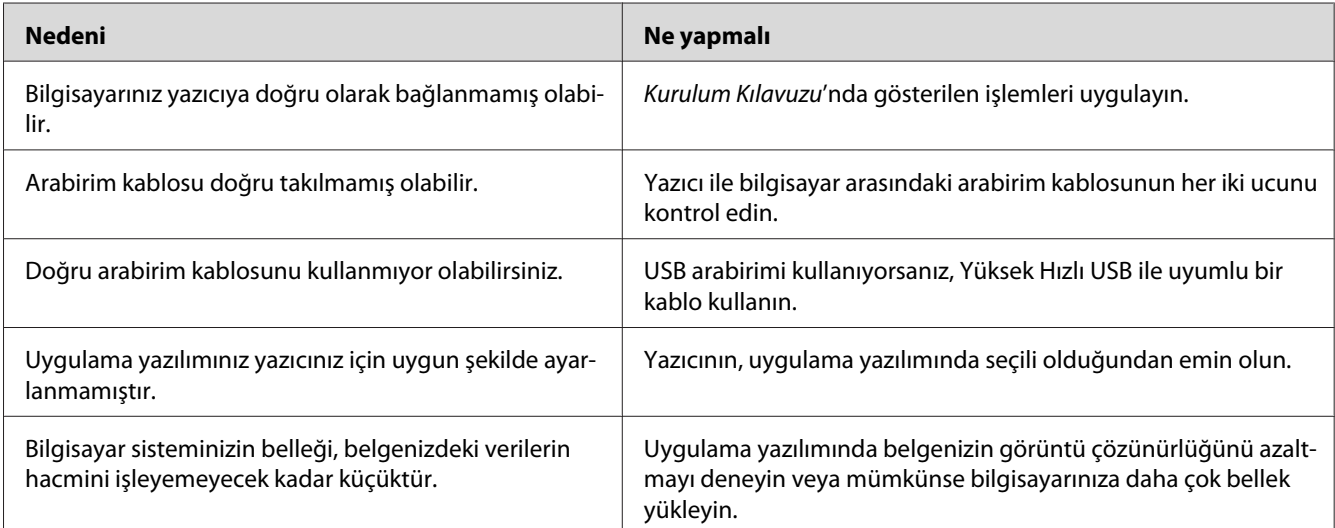

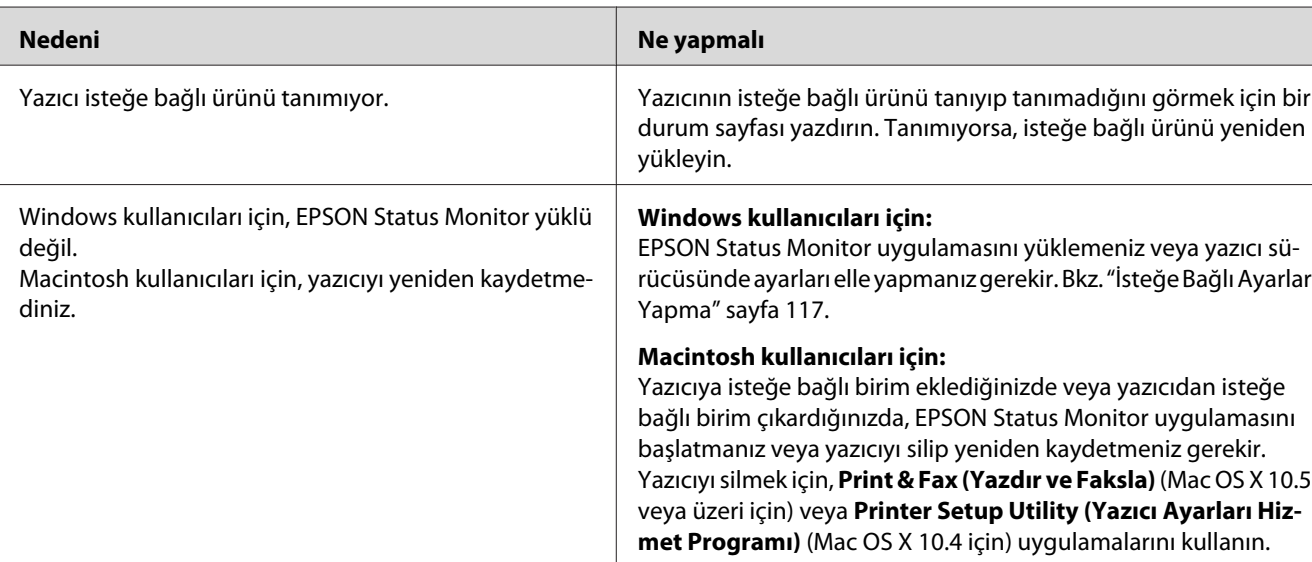

### **İsteğe bağlı ürün kullanılamıyor**

### **Toner kartuşunun kalan servis ömrü güncellenmiyor (Sadece Windows kullanıcıları için)**

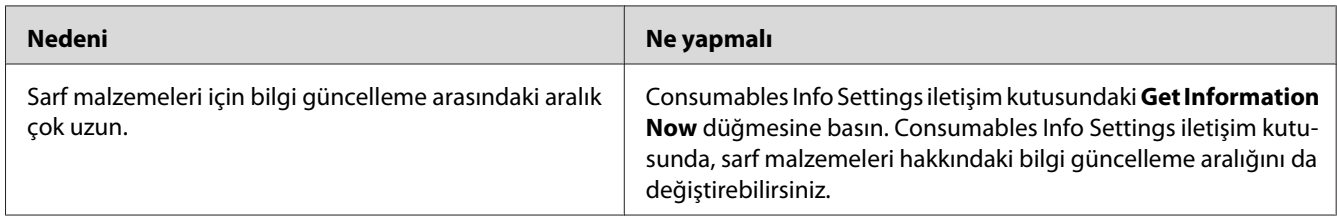

# **Yazılı Çıktı Sorunları**

### **Yazı tipi yazdırılamıyor**

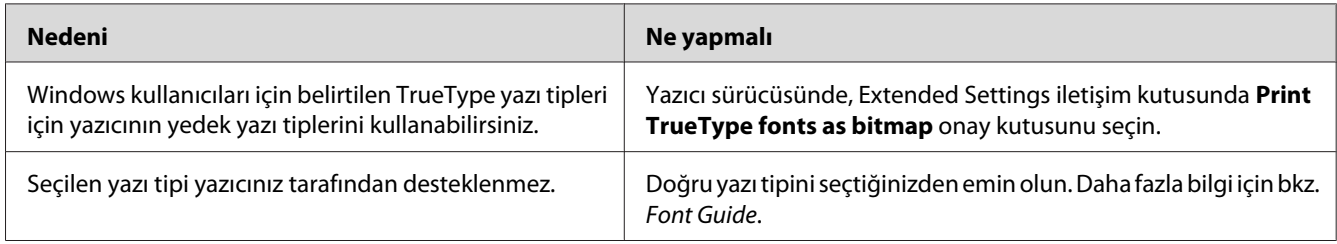

# **Yazılı çıktı bozuk**

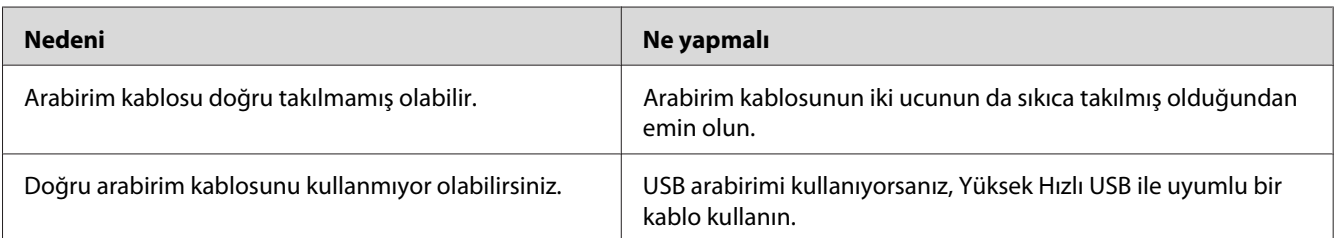

#### *Not:*

*Bir durum sayfası düzgün yazdırılmazsa, yazıcınız hasar görmüş olabilir. Satıcınıza veya yetkili bir servis temsilcisine başvurun.*

# **Çıktı konumu doğru değil**

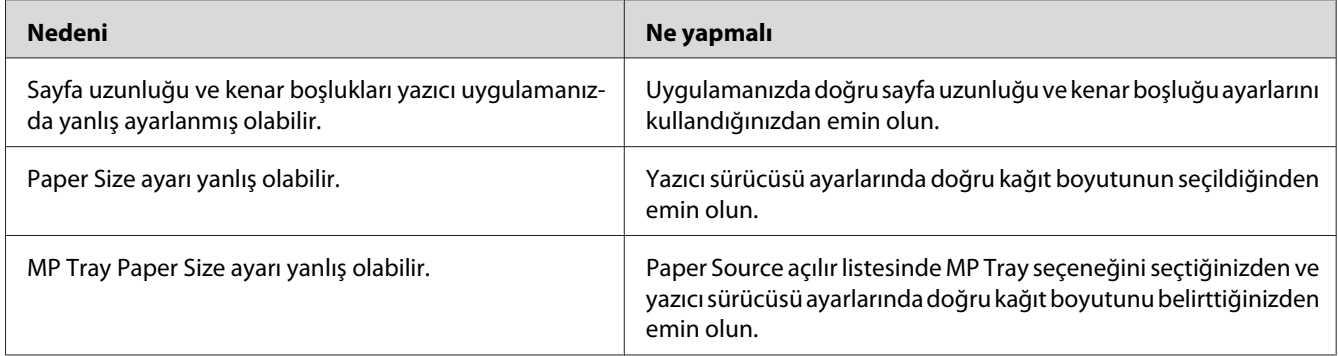

# **Grafikler doğru yazdırılmıyor**

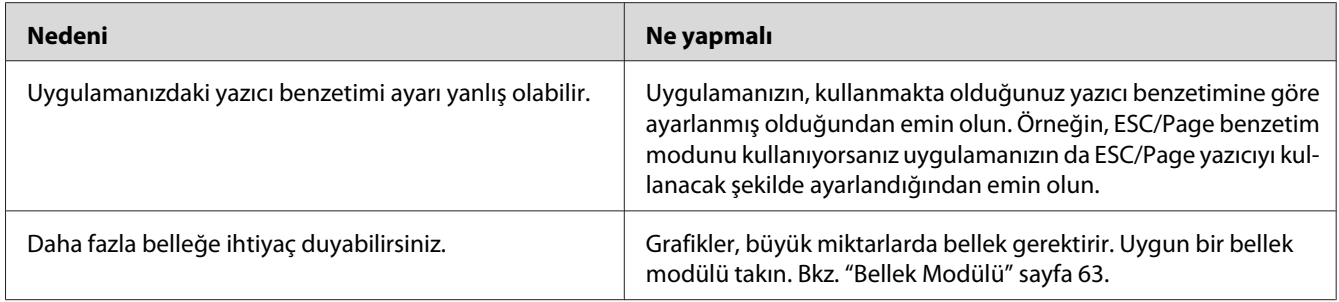

# **Baskı Kalitesi Sorunları**

### **Arka plan karanlık veya kirli**

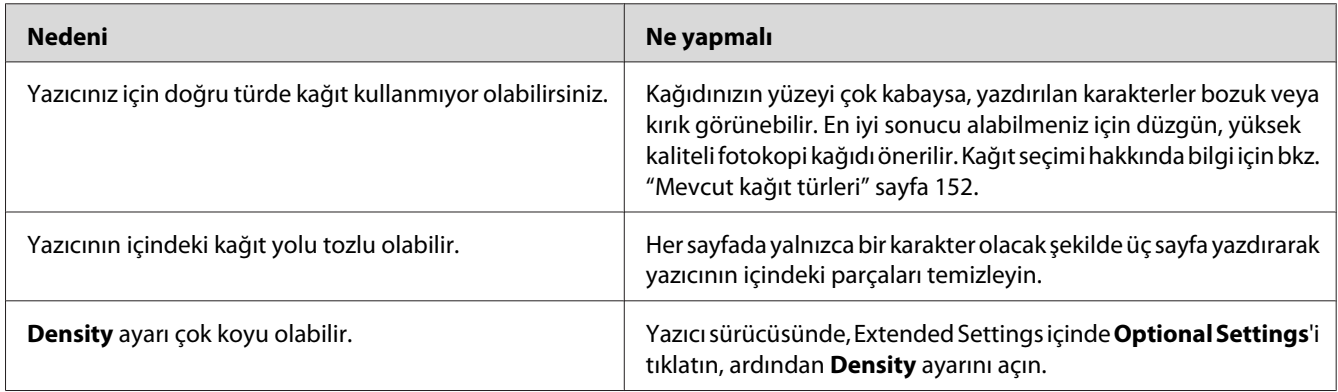

# **Yazılı çıktıda beyaz noktalar görünüyor**

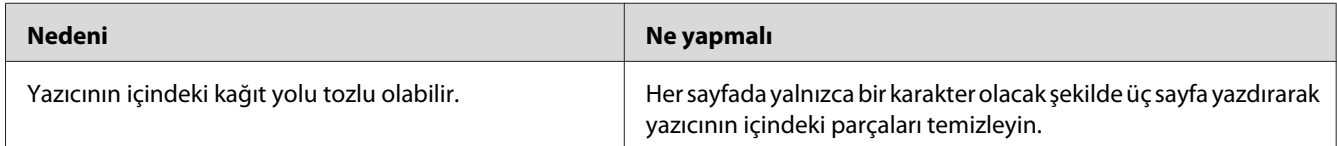

# **Baskı kalitesi veya ton düzgün değil**

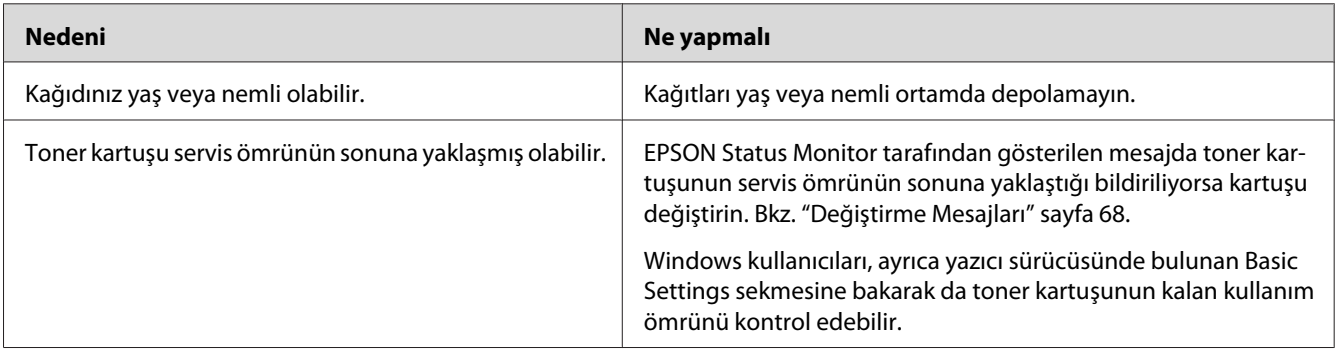

# **Çıktıda dikey bir çizgi görünüyor**

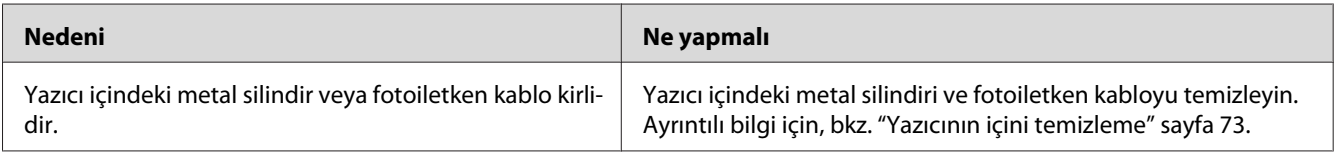

### **Toner bulaştırıyor**

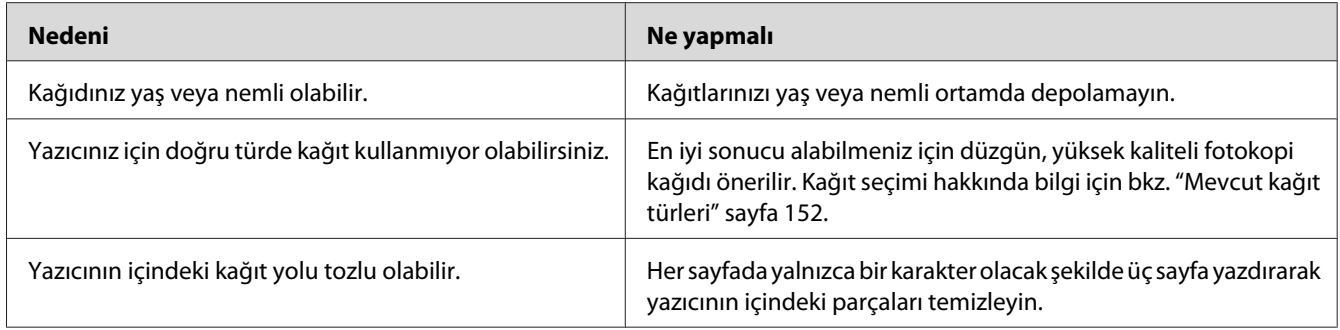

# **Yazdırılan görüntüde eksik alanlar var**

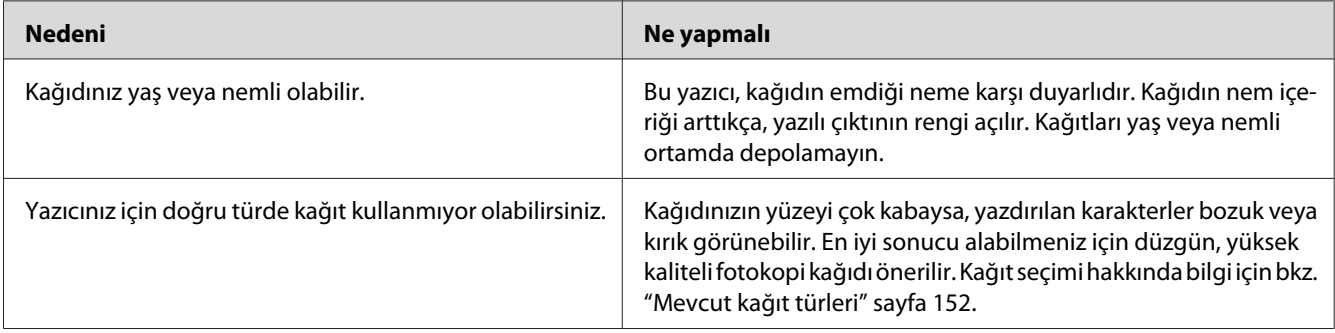

# **Tamamen boş sayfalar çıkıyor**

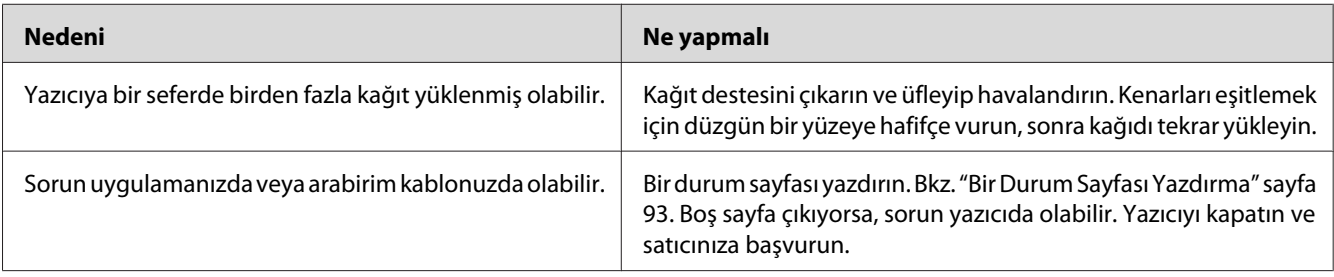

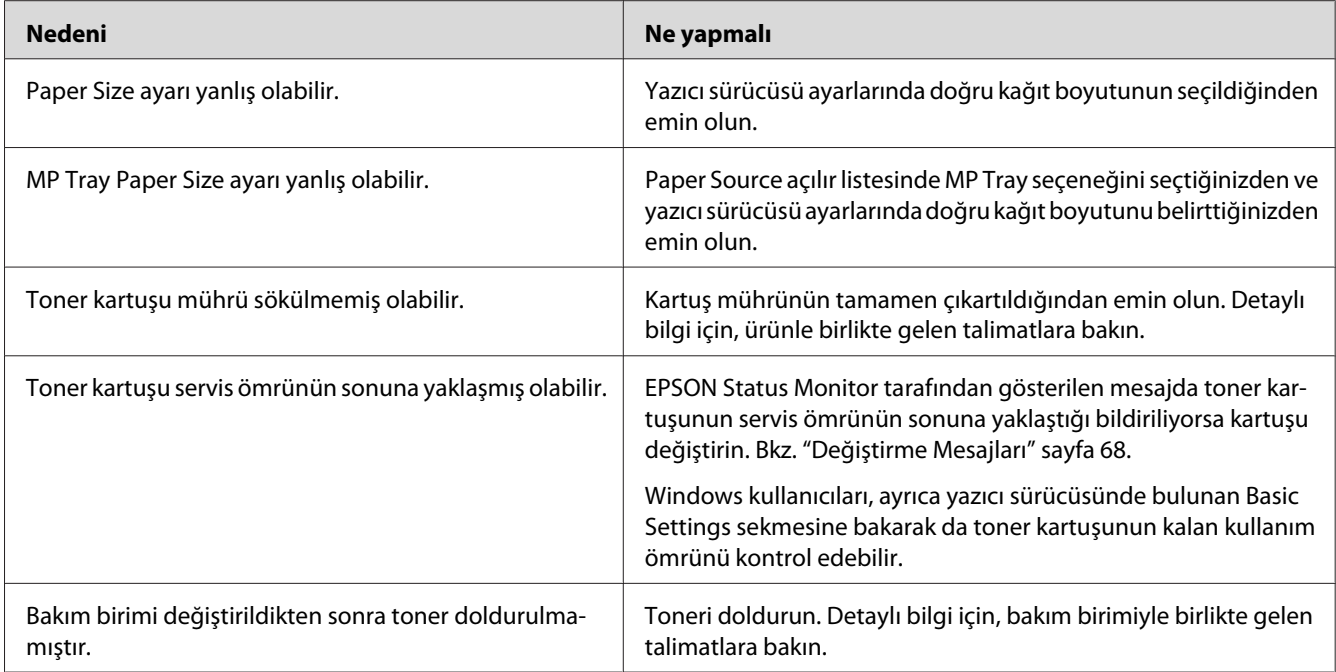

# **Çıktılar aşırı derece kıvrılmış**

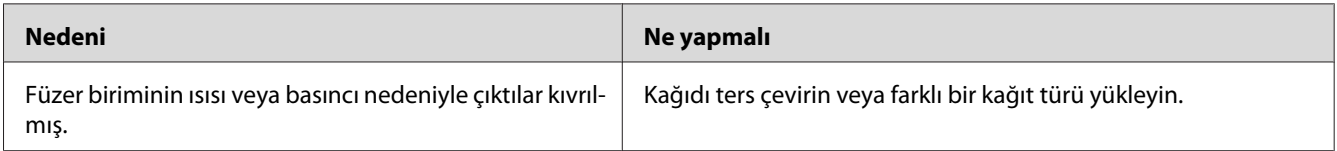

# **Yazdırılan görüntünün rengi açık veya soluk**

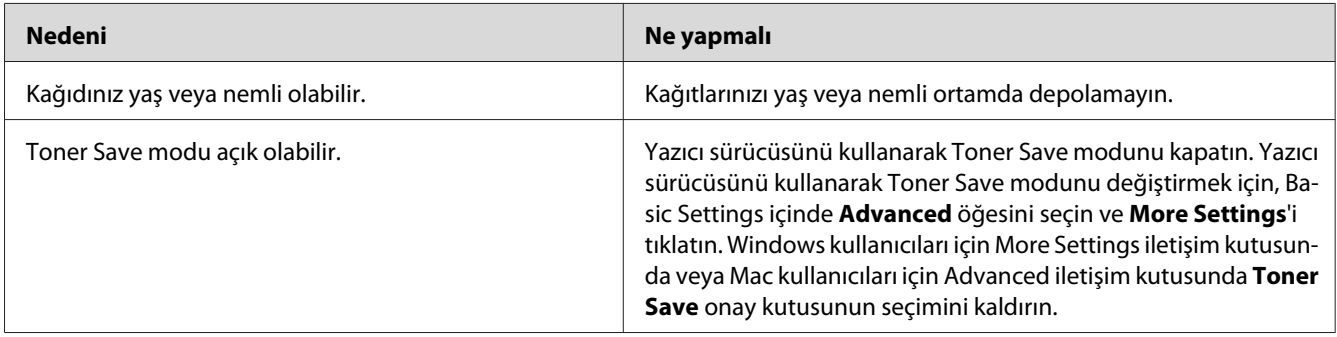

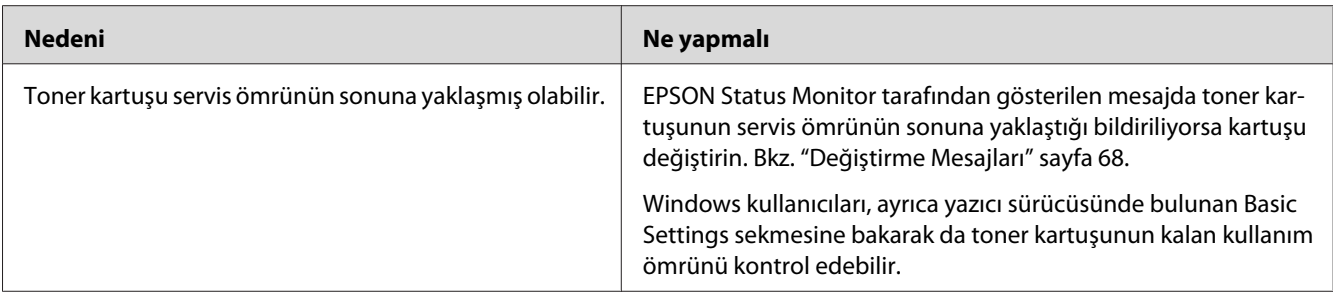

# **Kağıdın yazdırılmayan tarafı kirli**

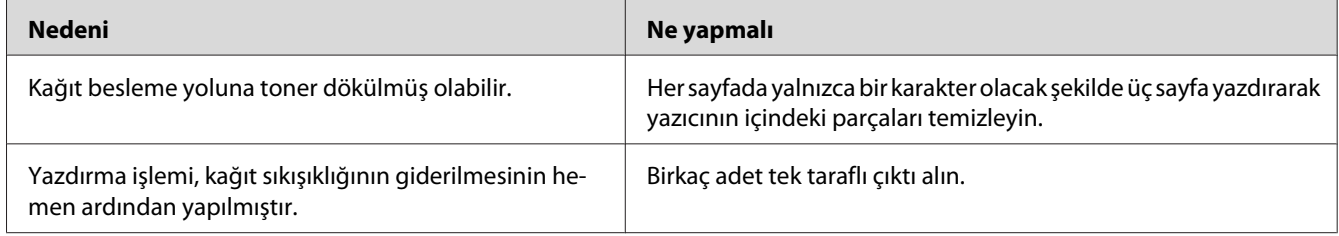

# **Baskı kalitesi düştü**

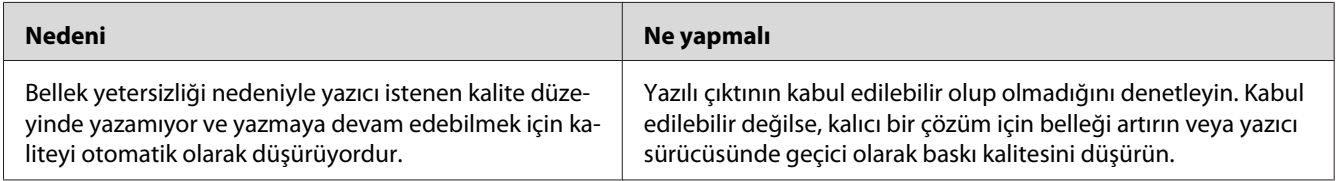

# **Bellek Sorunları**

# **Geçerli görev için bellek yetersiz**

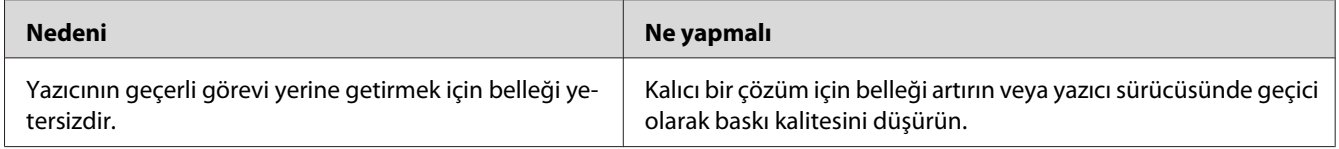

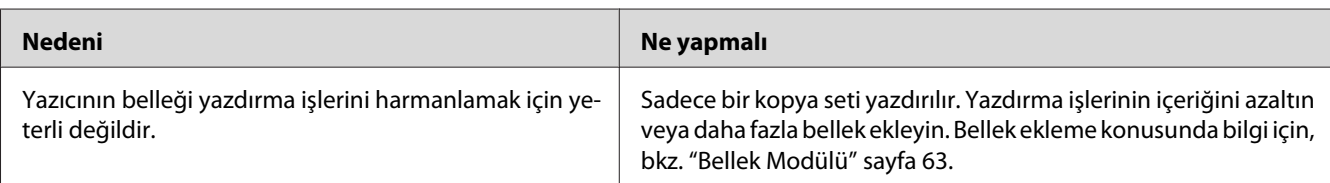

# **Tüm kopyaların yazdırılabilmesi için bellek yetersiz**

# **Kağıt Kullanım Sorunları**

# **Kağıt doğru beslenmiyor**

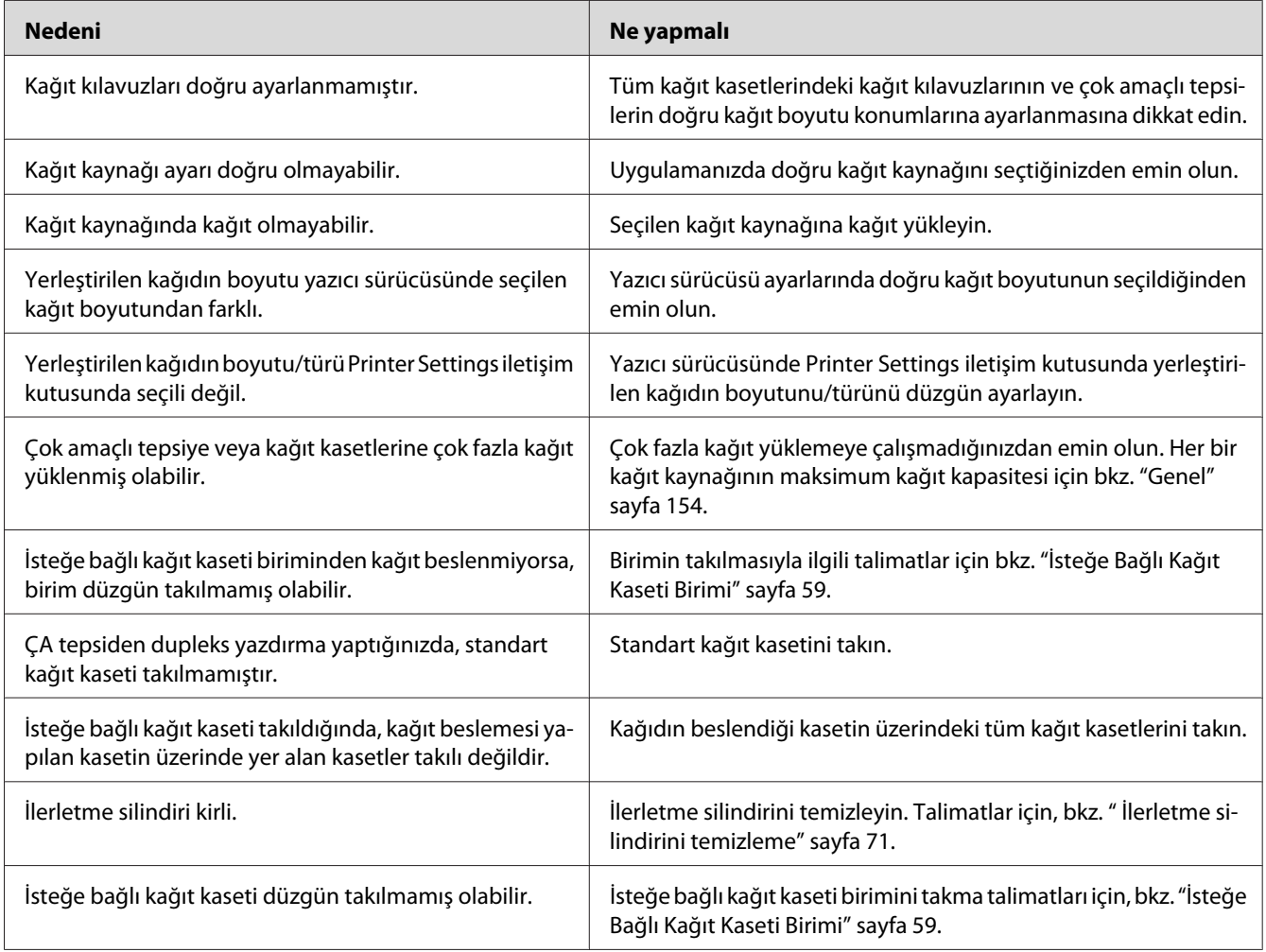

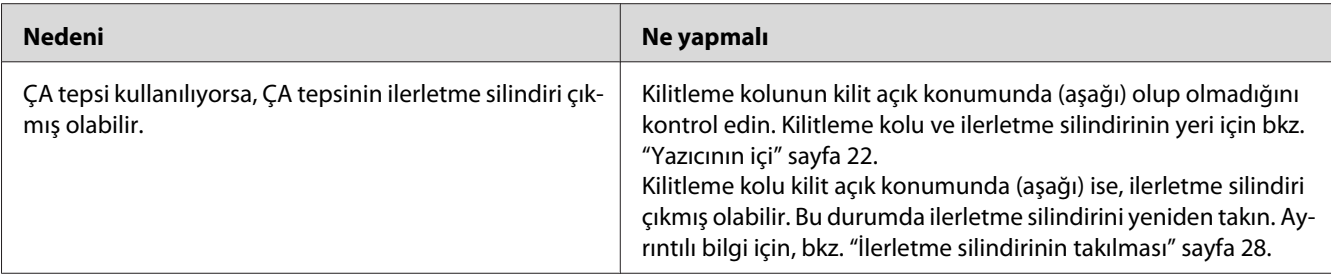

# **İsteğe Bağlı Birimlerin Kullanımıyla İlgili Sorunlar**

İsteğe bağlı birimlerin düzgün takıldığını doğrulamak için, bir durum sayfası yazdırın. Ayrıntılar için bkz. ["Bir Durum Sayfası Yazdırma" sayfa 93.](#page-92-0)

### **İsteğe bağlı kağıt kaseti kullanılırken besleme sırasında sıkışma**

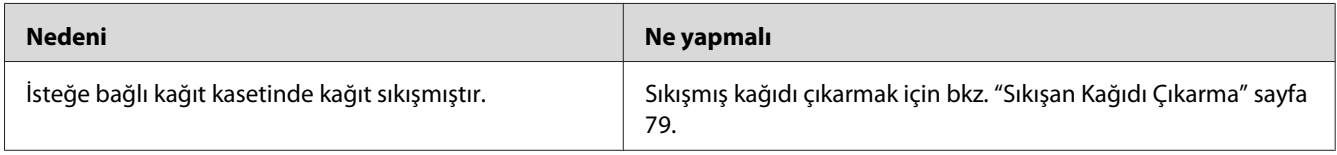

### **Takılı isteğe bağlı birimlerden biri kullanılamıyor**

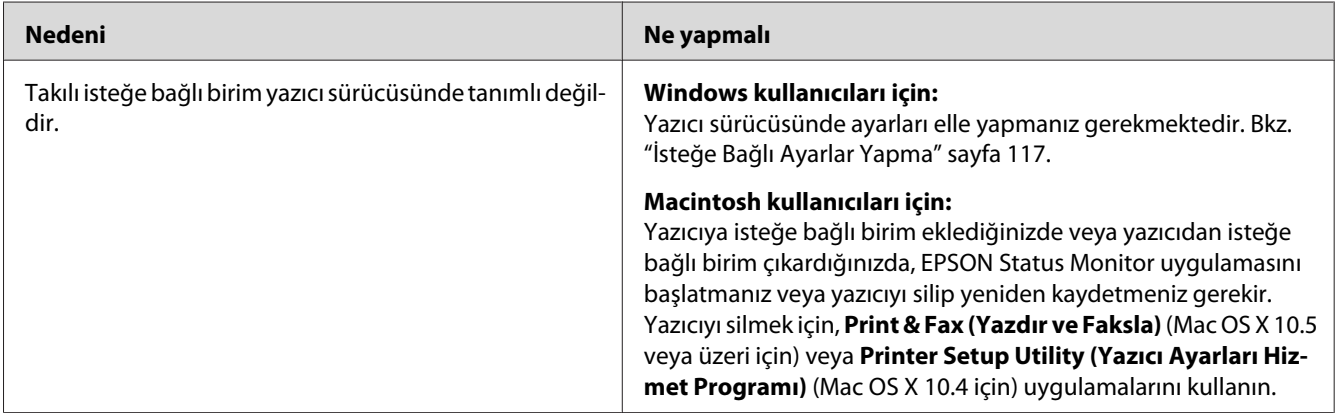

### **USB Sorunlarını Giderme**

USB bağlantı noktası olan yazıcıyı kullanırken zorluk yaşıyorsanız, sorununuzun aşağıdaki listede bulunup bulunmadığına bakın ve önerilen işlemleri yapın.

#### **USB bağlantıları**

USB sorunlarının kaynağı kimi zaman USB kabloları veya bağlantıları olabilir.

En iyi sonuçları elde etmek için, yazıcınızı doğrudan bilgisayarın USB bağlantı noktasına bağlamalısınız. Birden çok USB hub kullanmanız gerekiyorsa, yazıcınızı ilk kademe hub'a bağlamanızı öneririz.

#### **Windows işletim sistemi**

Bilgisayarınız, bu yazıcı tarafından desteklenen işletim sistemlerinden birine sahip olmalı veya Windows 2000, XP, Vista, Server 2003 veya Server 2008'den bu yazıcı tarafından desteklenen bir işletim sistemine yükseltilmiş olmalıdır. USB bağlantı noktası ile donatılmamış ya da gerekli teknik özellikleri karşılamayan bir bilgisayara USB yazıcı sürücüsünü yüklememeli ya da çalıştırmamalısınız.

Bilgisayarınızla ilgili ayrıntılar için satıcınıza başvurun.

### **Yazıcı yazılımını yükleme**

Yazılımın yanlış veya eksik yüklenmesi USB sorunlarına yol açabilir. Aşağıdakileri not edin ve yüklemenin doğruluğundan emin olmak için önerilen denetimleri yapın.

#### **Yazıcı yazılım kurulumunu kontrol etme**

Windows kullanırken, yazıcı yazılımını yüklemek için yazıcı ile birlikte gelen *Kurulum Kılavuzu*'ndaki adımları izlemelisiniz. Aksi halde, onun yerine Microsoft'un Universal (Evrensel) sürücüsü yüklenebilir. Universal (Evrensel) sürücüsünün yüklenmiş olup olmadığını anlamak için aşağıdaki adımları izleyin.

- 1. **Printers (Yazıcılar)** klasörünü açın ve sonra yazıcınızın simgesini sağ tıklatın.
- 2. Görüntülenen kısayol menüsünde **Printing Preferences (Yazdırma Tercihleri)** düğmesini tıklatın ve sonra sürücüde herhangi bir yeri sağ tıklatın.

Görüntülenen kısayol menüsünde, About (Hakkında) görüntüleniyorsa, tıklatın. "Unidrv Printer Driver" (Evrensel Yazıcı Sürücüsü) sözcüklerini içeren bir mesaj kutusu belirirse, yazıcı yazılımını *Kurulum Kılavuzu*'nda açıklanan şekilde yeniden yüklemelisiniz. About (Hakkında) görüntülenmiyorsa, yazıcınızın yazılımı düzgün bir şekilde yüklenmiştir.

#### *Not:*

- ❏ *Windows 2000'de, yükleme sırasında Digital Signature Not Found (Dijital İmza Bulunamadı) iletişim kutusu görüntülenirse* **Yes (Evet)** *düğmesini tıklatın.* **No** *düğmesini tıklatırsanız, yazıcı yazılımını yeniden yüklemeniz gerekecektir.*
- ❏ *Windows Vista, Vista x64, XP, XP x64, Server 2003 veya Server 2003 x64 için, kurulum işlemi sırasında Yazılım Kurulumu iletişim kutusu görünürse,* **Continue Anyway (Devam Et)** *seçeneğini tıklatın.* **STOP Installation (Yüklemeyi DURDUR)** *düğmesini tıklatırsanız, yazıcı yazılımını yeniden yüklemeniz gerekecektir.*
- ❏ *Windows 7, 7 x64, Server 2008 veya Server 2008 x64 için, yükleme sırasında Windows Security (Windows Güvenliği) iletişim kutusu görünürse,***Install this driver software anyway (Bu sürücü yazılımını yine de yükle)** *öğesini tıklatın.* **Don't install this driver software** *öğesine tıklarsanız, yazıcı sürücüsünü yeniden yüklemek zorunda kalırsınız.*

# **Ağ Bağlantısı Sorunları (sadece DN modeli için)**

### **Yazılım veya sürücüler yüklenemiyor**

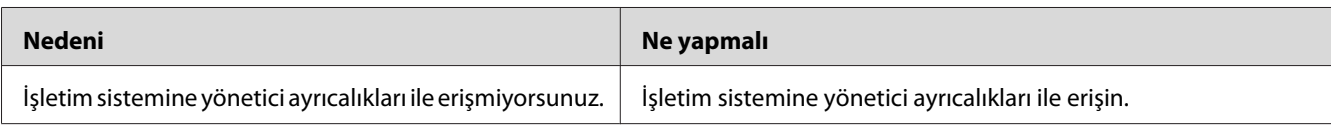

### **Paylaşılan yazıcıya erişilemiyor**

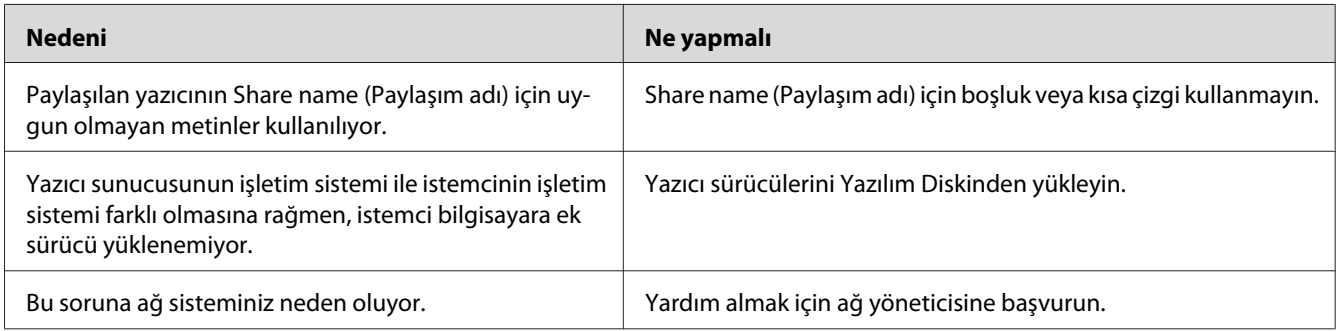

#### <span id="page-104-0"></span>*Not:*

*Yüklenecek ek sürücü için, lütfen aşağıdaki tabloya bakın.*

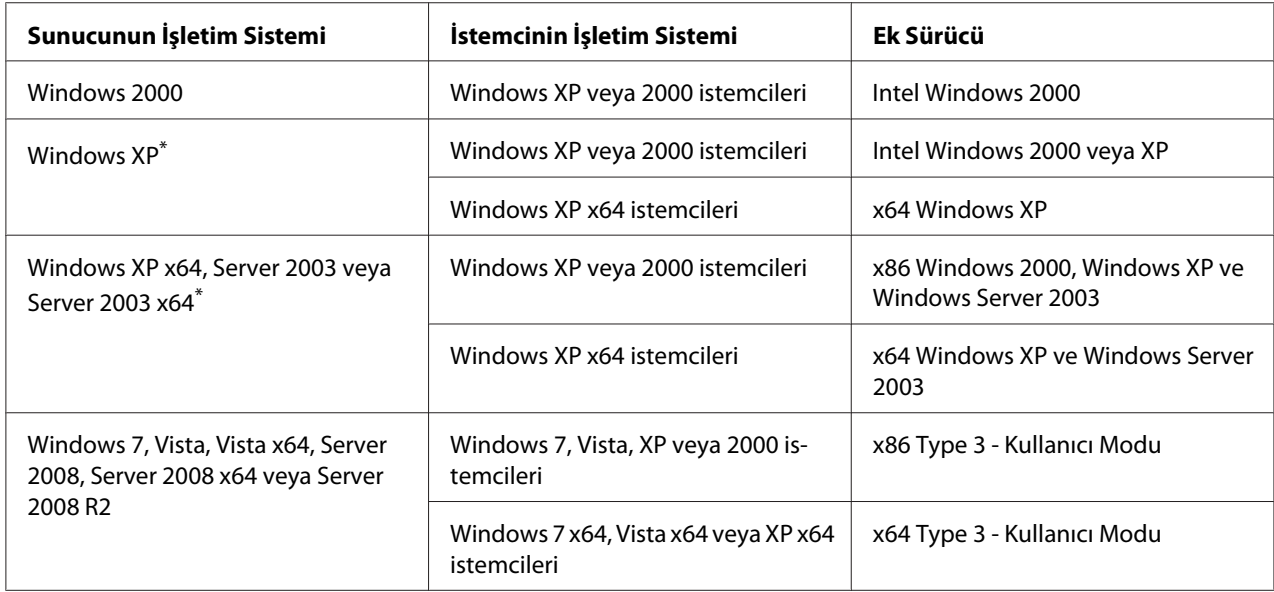

\* Windows XP x64 ve Server 2003 x64 için ek sürücü Windows XP Service Pack 2, Windows 2003 Service Pack 1 veya üst sürümünde kullanılabilir.

### **Durum ve Hata Işıkları**

Yazıcının durumunu kontrol panelindeki hata ışıklarının kombinasyonundan ve deseninden kontrol edebilirsiniz. Işıkların konumu hakkında bilgi için, bkz. ["Kumanda paneli" sayfa 23](#page-22-0).

#### *Not:*

*EPSON Status Monitor uygulamasını kullanarak yazıcı durumunu ve hatayı bilgisayar üzerinde kolayca kontrol edebilirsiniz. EPSON Status Monitor hakkında ayrıntılı bilgi için, bkz. ["EPSON Status](#page-117-0) [Monitor Kullanımı" sayfa 118](#page-117-0) (Windows), bkz. ["EPSON Status Monitor Kullanımı" sayfa 138](#page-137-0) (Macintosh).*

Işıkların durumu aşağıda gösterilmiştir.

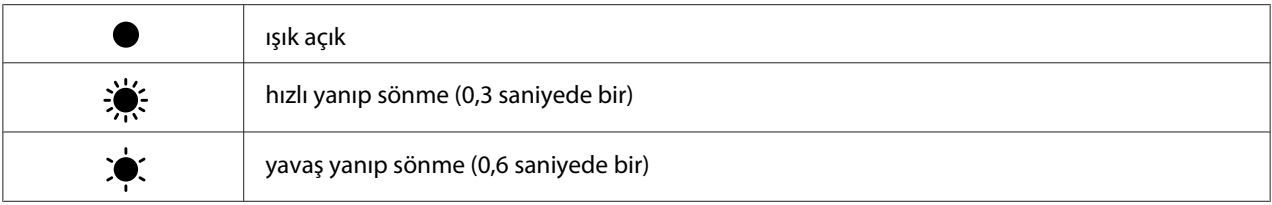

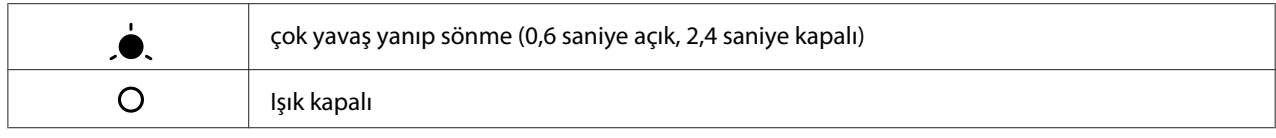

#### *Not:*

 $\overline{O}$ 

*Işıkların nasıl değiştiği hata türüne bağlıdır. Bu işareti yoksayın.*

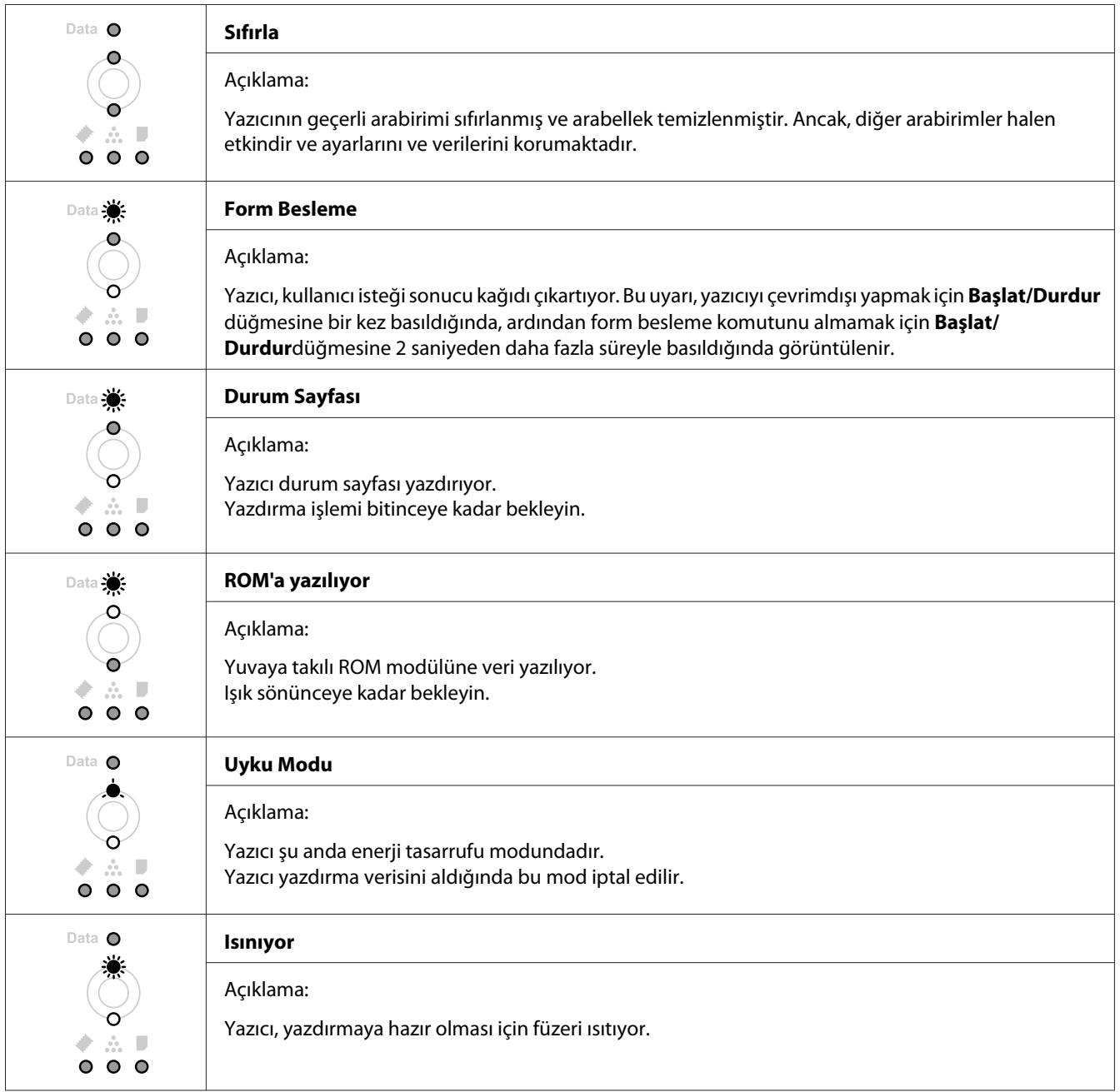

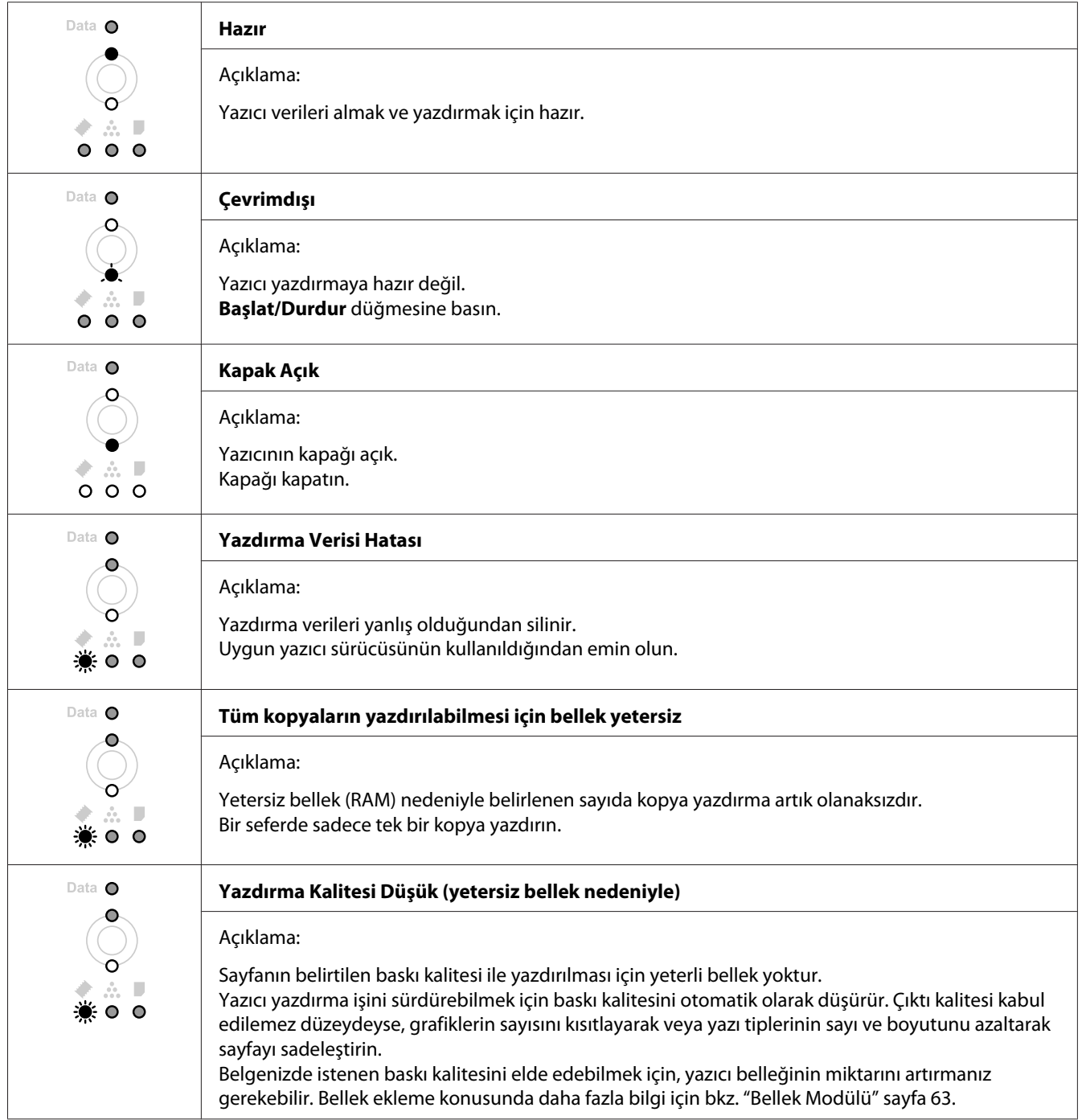

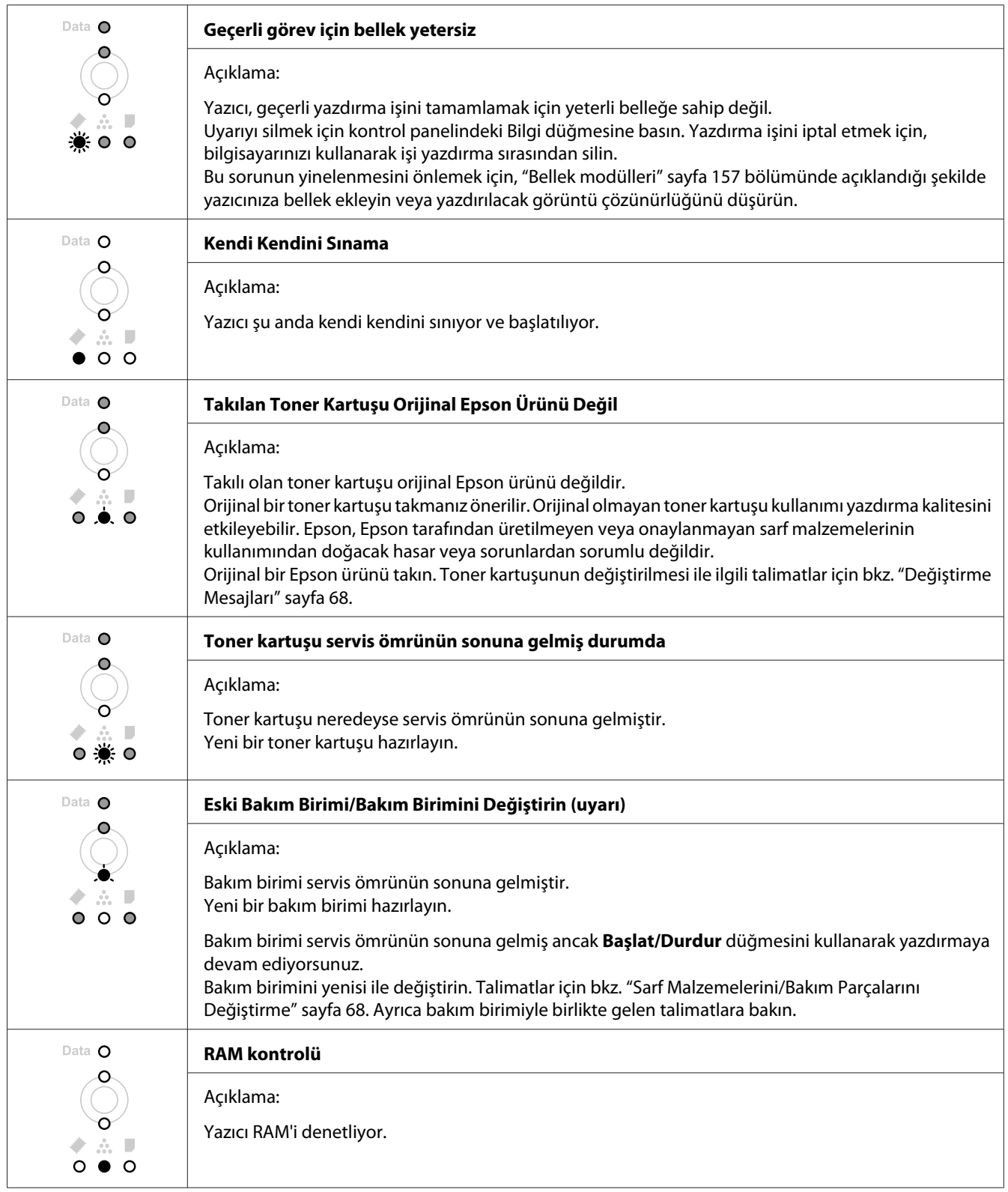
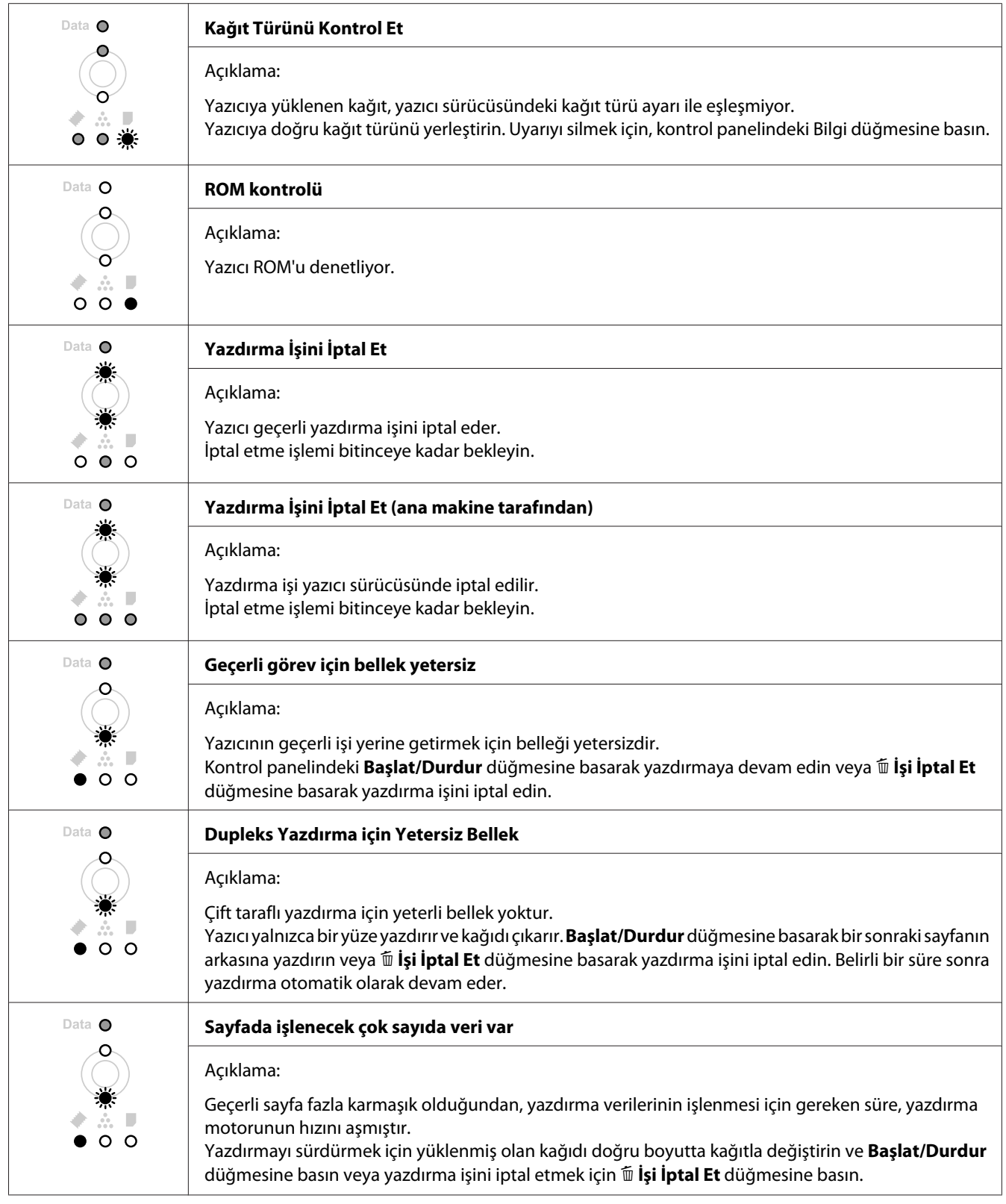

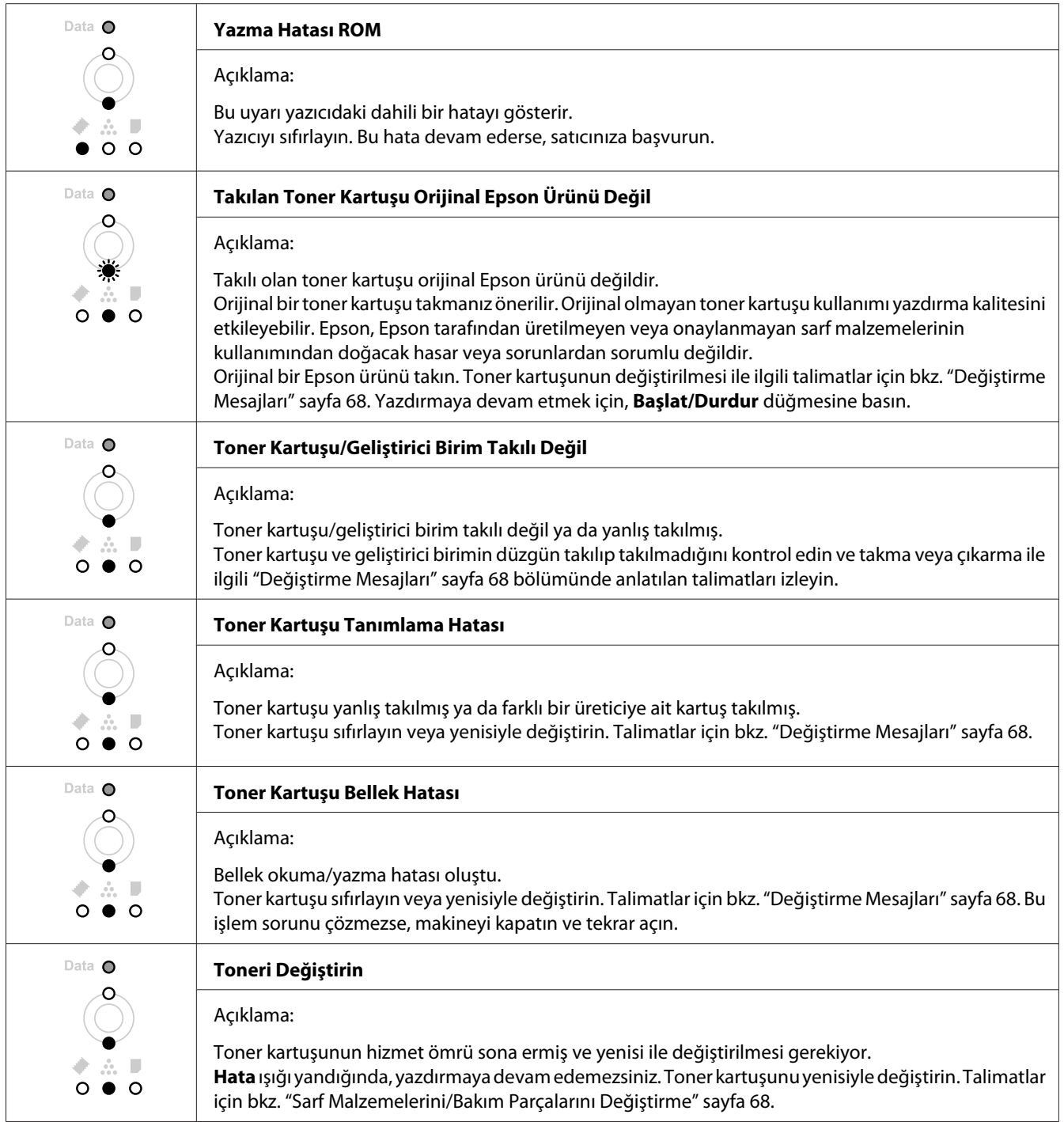

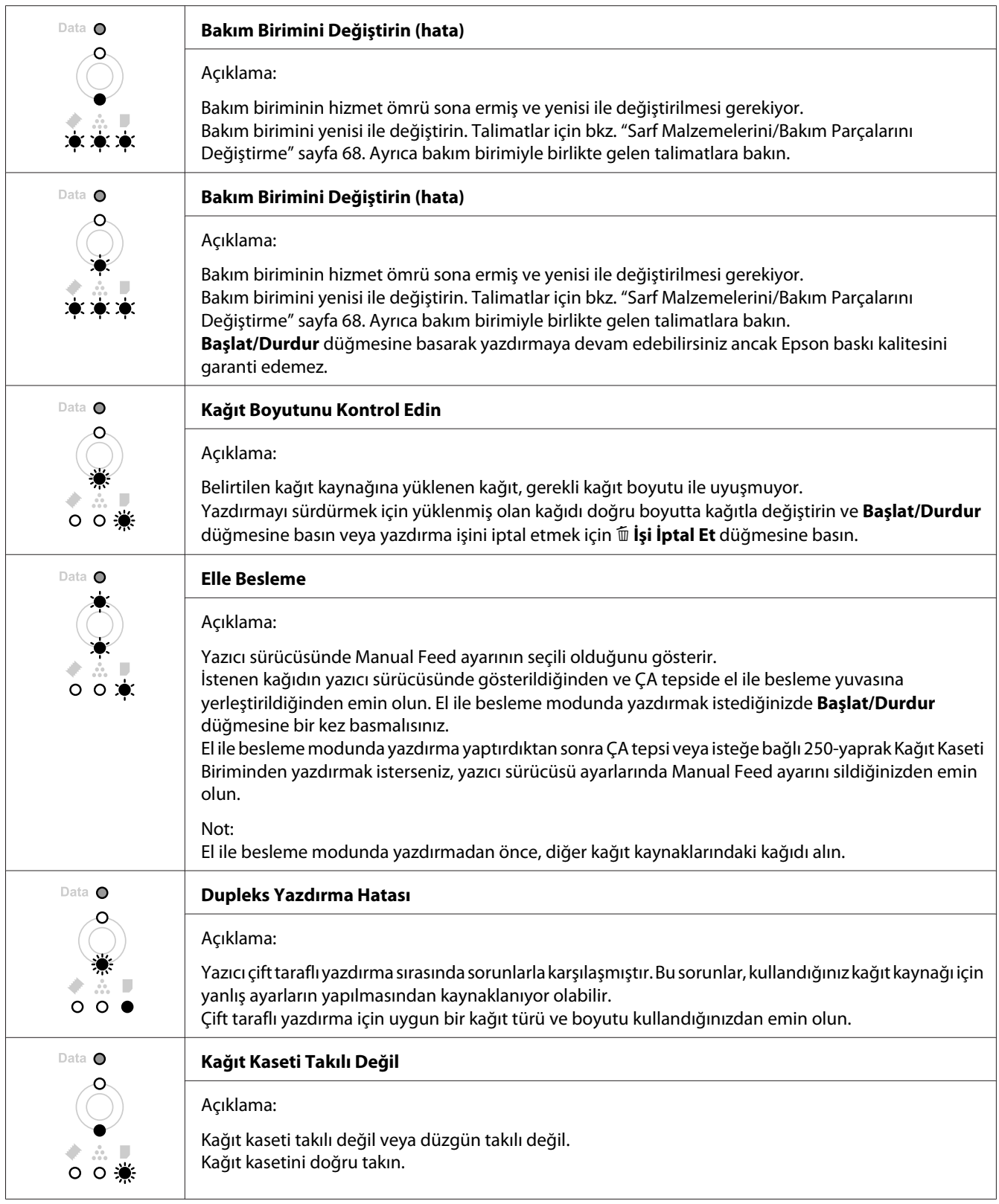

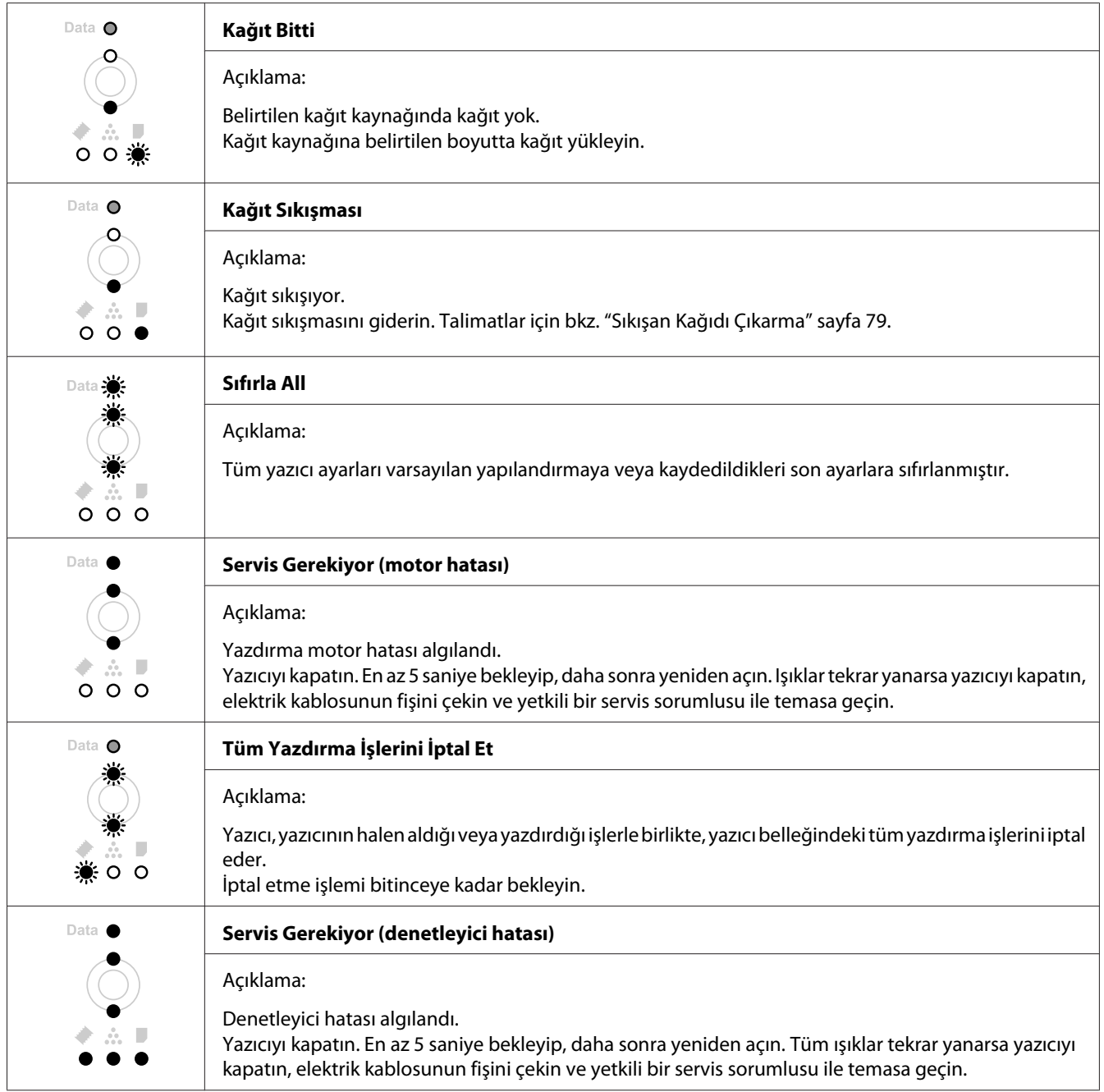

# **Yazdırmayı İptal Etme**

Yazıcının kontrol panelindeki + **İşi İptal Et** düğmesine basın.

Yazdırma işini bilgisayarınızdan gönderilmeden önce iptal etmek için, bkz. ["Bir Yazdırma İşini iptal](#page-36-0) [etmek" sayfa 37](#page-36-0).

# **PostScript 3 Modunda Yazdırma Sorunları (sadece Epson AcuLaser M2400/M2410 serisi)**

Bu bölümde belirtilen sorunlar, PostScript sürücüsüyle yazdırırken karşılaşabileceğiniz sorunlardır. İşlemlerle ilgili tüm talimatlar PostScript yazıcı sürücüsüne ilişkindir.

## **Yazıcı yazdırmıyor**

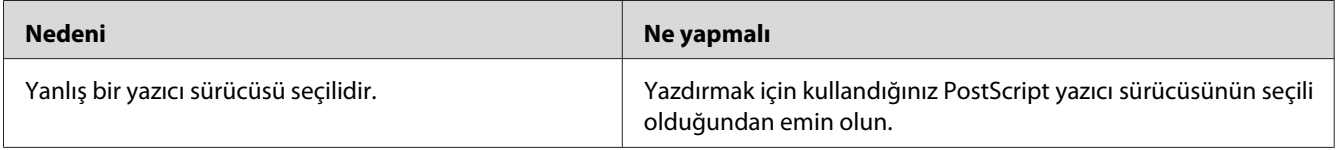

## **Yazıcı veya sürücüsü yazıcı yapılandırması içerisindeki yardımcı programlarda görünmüyor (yalnızca Macintosh).**

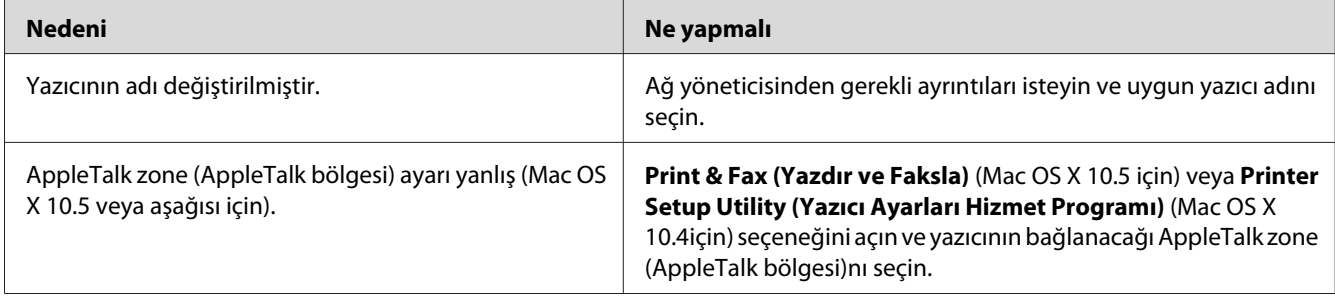

## **Yazılı çıktıdaki yazı tipi ekrandakinden farklı**

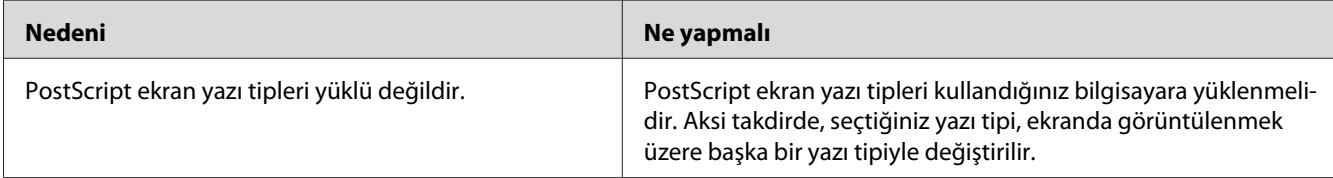

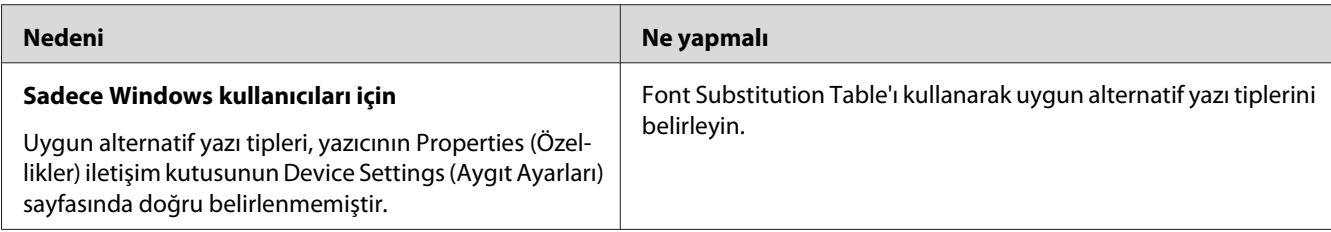

# **Metinlerin kenarları ve/veya görüntüler düzgün değildir**

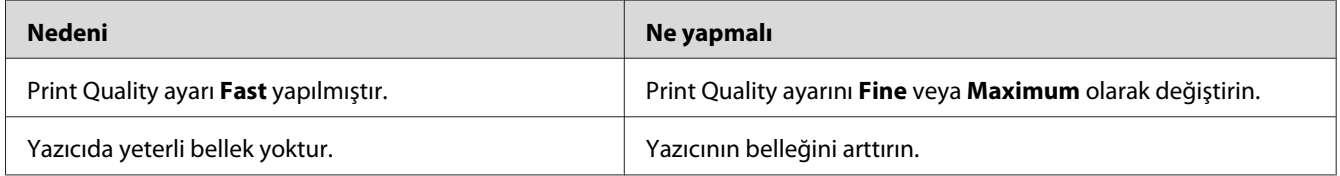

# **Yazıcı, USB arabirim üzerinde normal yazdırmıyor**

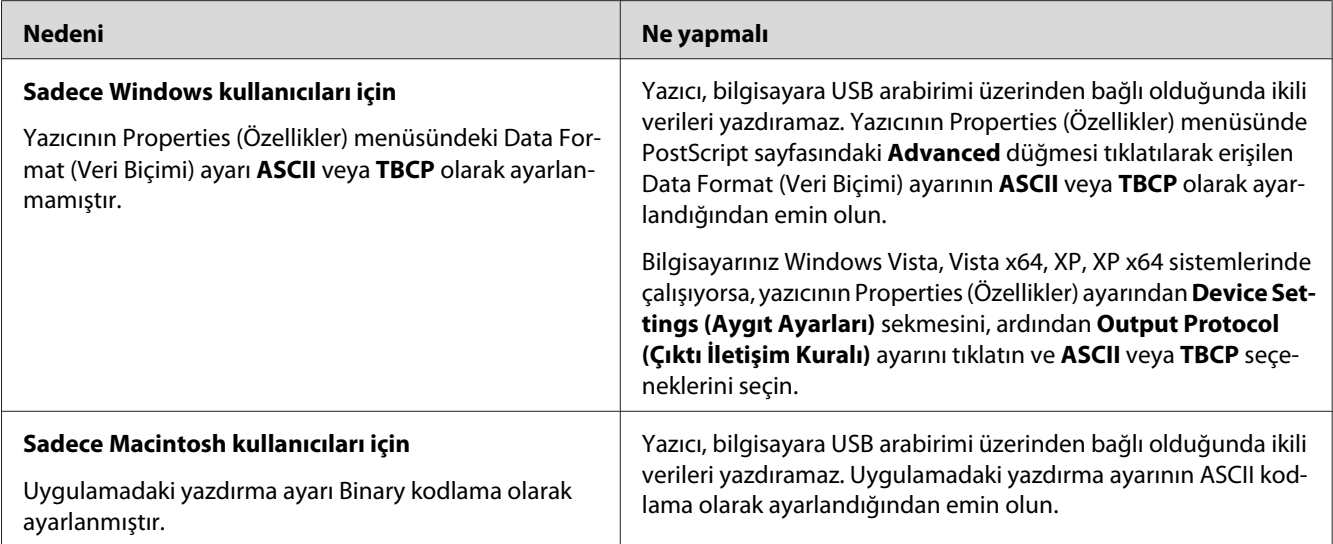

## **Yazıcı, ağ arabirimi üzerinden normal olarak yazdırmıyor (sadece DN modeli için)**

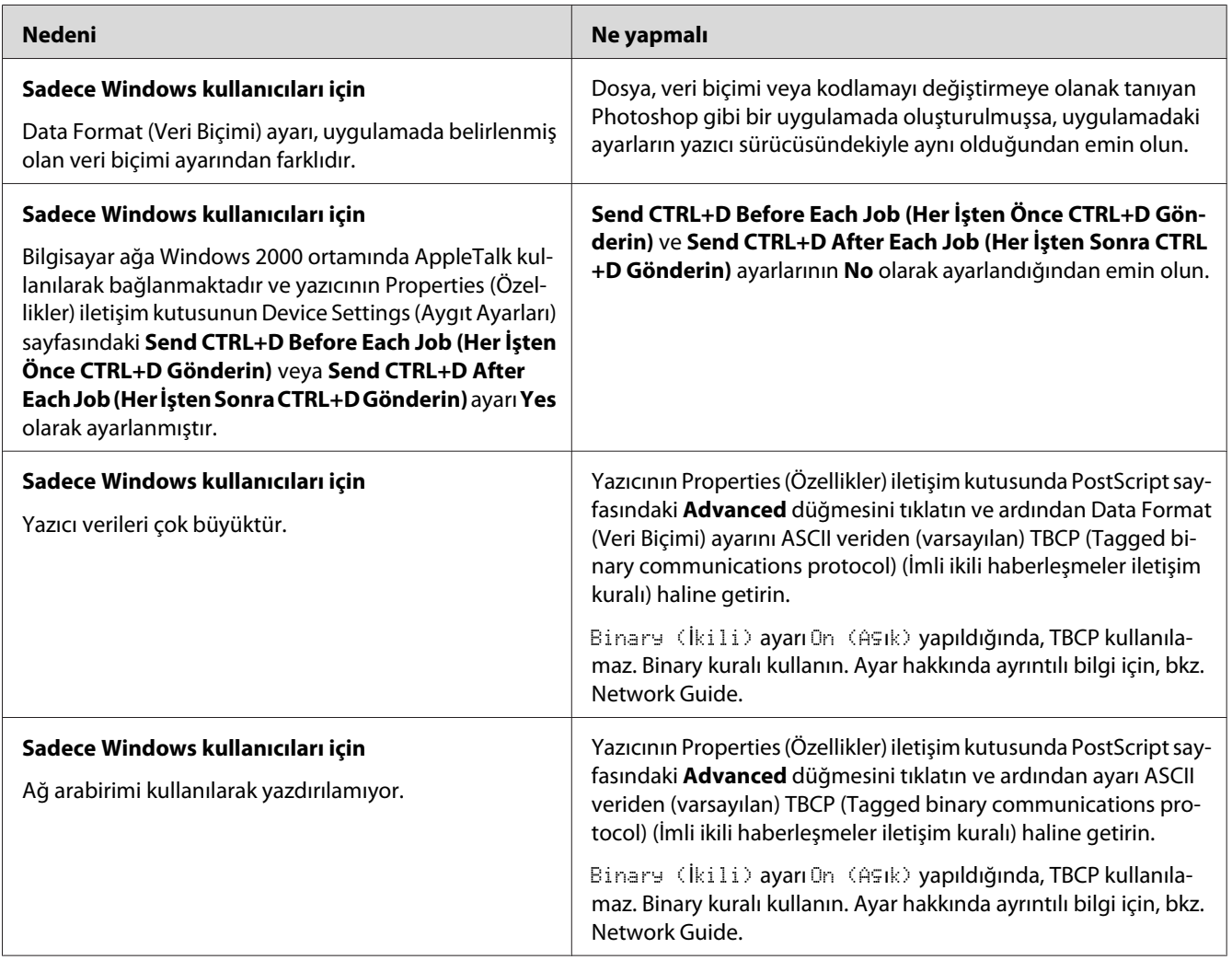

## **Tanımlanamayan bir hata meydana geldi (Yalnızca Macintosh)**

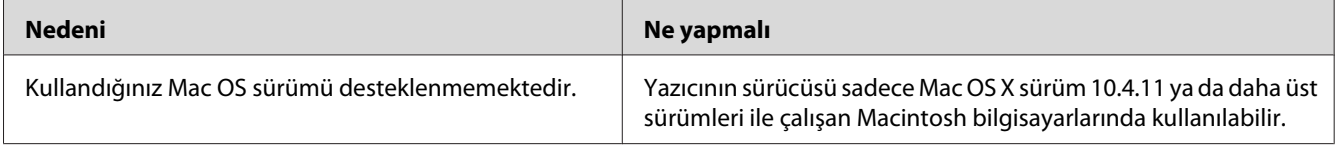

## Bölüm 7

# **Yazıcı Yazılımı Hakkında**

## **Windows İçin Yazıcı Yazılımını Kullanma**

## **Yazıcı sürücüsünün kullanımı**

Yazıcı sürücüsü, yazıcı ayarlarını en iyi sonucu alabileceğiniz şekilde ayarlamanızı sağlayan yazılımdır.

*Not:*

*Yazıcı sürücüsünün çevrimiçi yardımı yazıcı sürücüsü ayarları hakkında ayrıntılar sunmaktadır.*

#### *Windows Vista kullanıcıları için not:*

*Yazdırma sırasında güç düğmesine basmayın veya manuel olarak bilgisayarınızı bekleme veya hazırda bekleme moduna almayın.*

#### **Yazıcı sürücüsüne erişme**

Yazıcı sürücüsüne doğrudan herhangi bir uygulama programından ve Windows işletim sisteminizden erişebilirsiniz.

Herhangi bir Windows uygulamasından yapılan yazıcı ayarları, işletim sisteminden yapılan ayarları geçersiz kılar.

### Uygulamadan

File (Dosya) menüsünden **Print (Yazdır)**, **Print Setup (Yazıcı Ayarları)** veya **Page Setup (Sayfa Yapısı)** öğesini tıklatın. Gerekirse, **Setup (Ayarlar)**, **Options (Seçenekler)**, **Properties (Özellikler)** veya bu düğmelerin bir birleşimini tıklatın.

### Windows 7 kullanıcıları

Başlat düğmesini tıklatın, **Devices and Printers (Aygıtlar ve Yazıcılar)** öğesini seçin. Ardından yazıcıyı sağ tıklatın ve **Printing preferences (Yazdırma Tercihleri)** öğesini seçin.

### Windows Vista, Server 2008 kullanıcıları

**Start (Başlat)**, **Control Panel (Denetim Masası)** öğesini tıklatın ve ardından **Printers (Yazıcılar)** öğesini çift tıklatın. Yazıcınızın simgesini sağ tıklatın, sonra **Printing Preferences (Yazdırma Tercihleri)** düğmesini tıklatın.

### Windows XP ve Server 2003 kullanıcıları

**Start (Başlat)** düğmesini ve **Printers and Faxes (Yazıcılar ve Fakslar)** öğesini tıklatın. Yazıcınızın simgesini sağ tıklatın, sonra **Printing Preferences (Yazdırma Tercihleri)** düğmesini tıklatın.

### Windows 2000 kullanıcıları

**Start (Başlat)** öğesine tıklatın, **Settings (Ayarlar)** üzerine gelin ve **Printers (Yazıcılar)** seçeneğini tıklatın. Yazıcınızın simgesini sağ tıklatın, sonra **Printing Preferences (Yazdırma Tercihleri)** düğmesini tıklatın.

### **Bir durum sayfası yazdırma**

Yazıcının mevcut durumunu doğrulamak için, yazıcı sürücüsünden bir durum sayfası yazdırın.

#### *Not:*

*Durum sayfasını A4 boyutunda kağıda (Dikey) yazdırın.*

- 1. Yazıcı sürücüsüne erişin.
- 2. **Optional Settings** sekmesini tıklatın ve ardından **Status Sheet**'i tıklatın.

### **Genişletilmiş Ayarlar Yapma**

Extended Settings iletişim kutusunda çeşitli ayarlar yapabilirsiniz. İletişim kutusunu açmak için, Optional Settings sekmesinde **Extended Settings**'i tıklatın.

## **İsteğe Bağlı Ayarlar Yapma**

Takılmış olan isteğe bağlı birim bilgilerini ilgili isteğe bağlı birimleri yazıcınıza takmış olmanız halinde elle güncelleyebilirsiniz.

- 1. Yazıcı sürücüsüne erişin.
- 2. **Optional Settings** sekmesini tıklatın ve ardından **Update the Printer Option Info Manually**'i seçin.
- 3. **Settings** öğesini tıklatın. Optional Settings iletişim kutusu görüntülenir.
- 4. Takılı her seçeneğin ayarlarını yapın ve sonra **OK** düğmesini tıklatın.

## **Sarf malzemeleri bilgilerini görüntüleme**

Sarf malzemelerinin kalan servis ömrü Basic Settings sekmesinde gösterilir.

#### *Not:*

- ❏ *Bu işlev sadece EPSON Status Monitor kurulu olduğunda kullanılabilir.*
- ❏ *Bu bilgiler EPSON Status Monitor'de görüntülenen bilgilerden farklı olabilir. Sarf malzemelerine dair ayrıntılı bilgi için, EPSON Status Monitor'ü kullanın.*
- ❏ *Orijinal sarf malzemeleri kullanılmazsa, kalan servis ömrünü gösteren düzey göstergesi ve uyarı simgesi görüntülenmez.*

## **Sarf malzemelerinin ve bakım parçalarının sipariş edilmesi**

Basic Settings sekmesindeki **Order Online** düğmesini tıklatın. Ayrıntılar için bkz. ["Order Online"](#page-124-0) [sayfa 125.](#page-124-0)

*Not:*

*Bu fonksiyon sadece EPSON Status Monitor kurulu olduğunda kullanılabilir.*

## **EPSON Status Monitor Kullanımı**

EPSON Status Monitor, yazıcınızı izleyip güncel durumu hakkında size bilgi veren bir yardımcı programdır.

## **EPSON Status Monitor Kurulumu**

- 1. Yazıcının kapalı ve bilgisayarınızda da Windows'un çalışır durumda olduğundan emin olun.
- 2. Yazılım Diskini CD-ROM sürücüsüne yerleştirin.

### *Not:*

*Epson Install Navi ekranı otomatik olarak görüntülenmezse,* **Start (Başlat)** *düğmesini ve ardından* **Computer (Bilgisayar)** *simgesini (Windows 7, Vista veya Server 2008 için) veya masaüstündeki* **My Computer (Bilgisayarım)** *simgesini (Windows XP, 2000 veya Server 2003 için) tıklatın. CD-ROM simgesini sağ tıklatın ve açılan menüde* **Open (Aç)** *öğesini tıklatın, ardından* **Epsetup.exe** *dosyasını çift tıklatın.*

3. **Software List (Yazılım Listesi)** öğesini tıklatın.

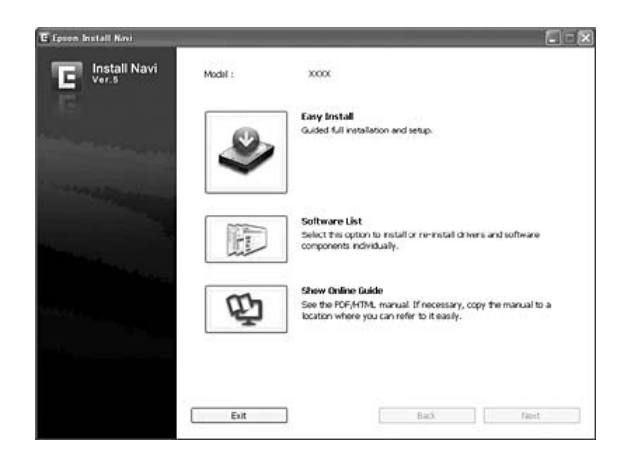

#### *Not:*

❏ *EPSON Status Monitor 'ü bir ağa kurma hakkında bilgi için Network Gudie'na bakın.*

- ❏ *Yazıcıyı yazıcı sunucusu üzerinden kullanmak isterseniz, her bir istemcide yönetici ayrıcalıkları ile EPSON Status Monitor'ü Yazılım Diskinden yüklemeniz gerekir.*
- 4. **Epson Status Monitor**'ü seçin ve ardından **Next (İleri)** düğmesini tıklatın.
- 5. Lisans sözleşmesi bildirimini okuyun ve **Accept (Kabul)** düğmesini tıklatın.
- 6. Yükleme tamamlandığında, **Cancel (İptal)** düğmesini tıklatın.

### **EPSON Status Monitor'e Erişim**

Görev çubuğundaki EPSON Status Monitor tepsi simgesini tıklatın, ardından erişmek istediğiniz yazıcının adını ve menüyü seçin.

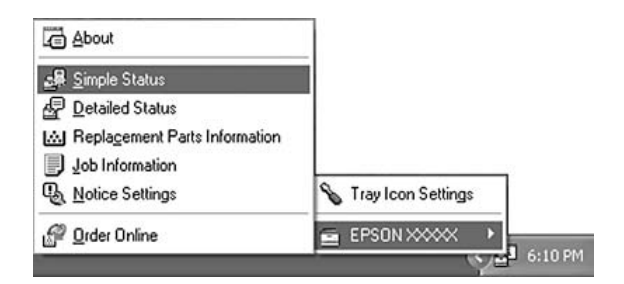

*Not:*

- ❏ *Yazıcı sürücüsünde Optional Settings sekmesinde yer alan* **Simple Status** *düğmesini tıklatarak da EPSON Status Monitor uygulamasına erişebilirsiniz.*
- ❏ *Order Online iletişim kutusu, yazıcı sürücüsünde Basic Settings sekmesindeki* **Order Online** *düğmesi tıklatıldığında da açılır.*

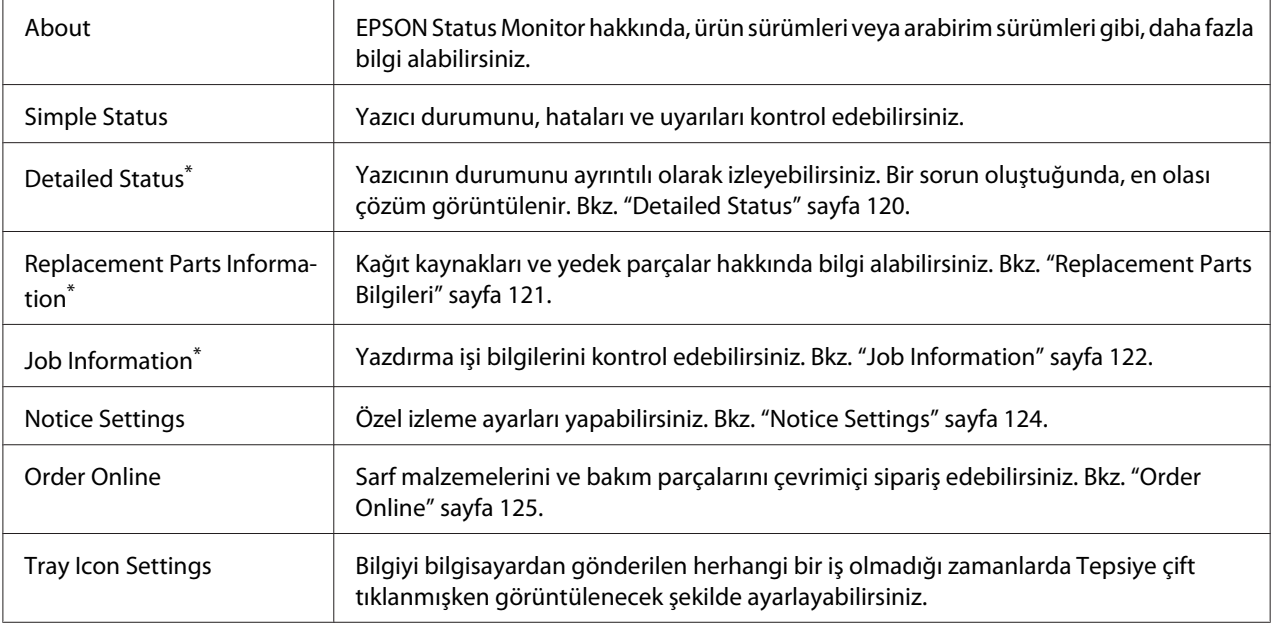

\* Menülere, her bilgi penceresinde bulunan uygun sekmeye tıklayarak da ulaşabilirsiniz.

#### *Windows XP kullanıcıları için not:*

*Uzak Masaüstü bağlantısından yazdırılırken EPSON Status Monitor kullanılamaz.*

### **Detailed Status**

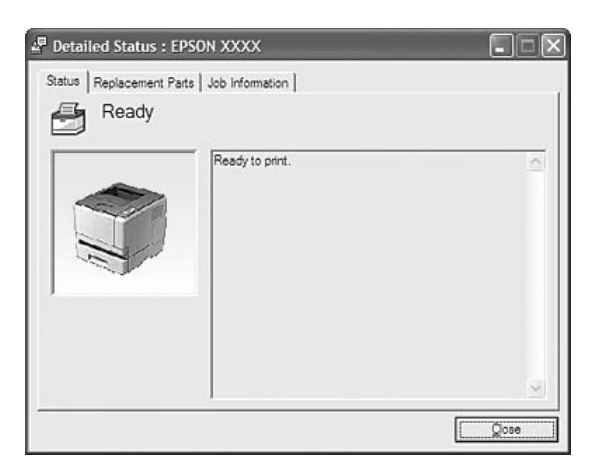

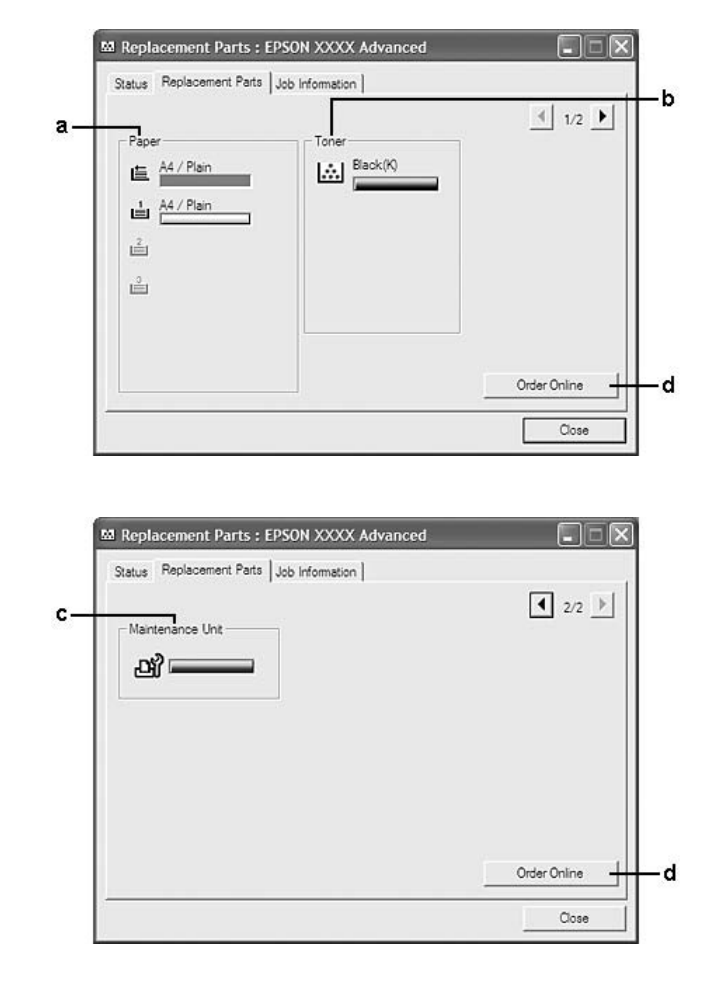

## <span id="page-120-0"></span>**Replacement Parts Bilgileri**

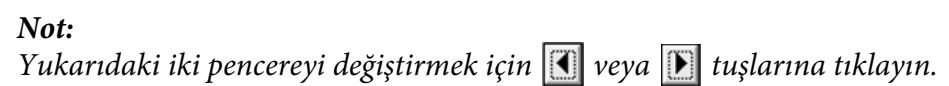

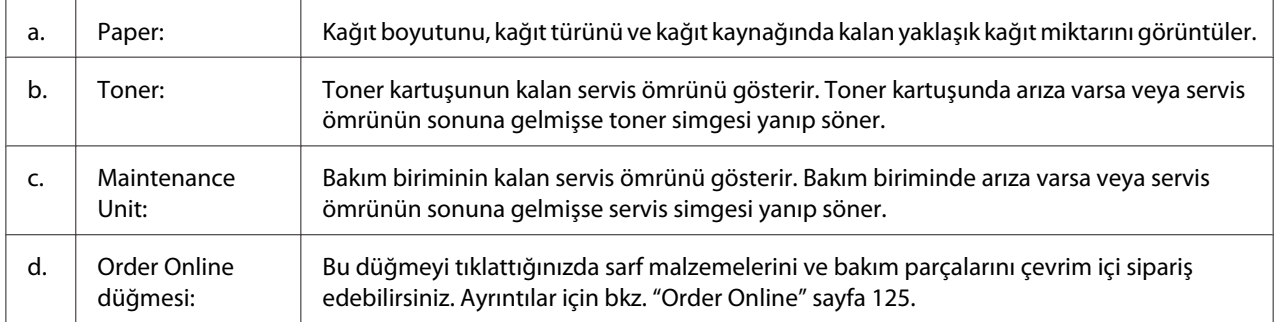

#### <span id="page-121-0"></span>*Not:*

*Yedek parçaların kalan servis ömürleri ancak orijinal Epson parçaları kullanıldığı takdirde görüntülenir.*

## **Job Information**

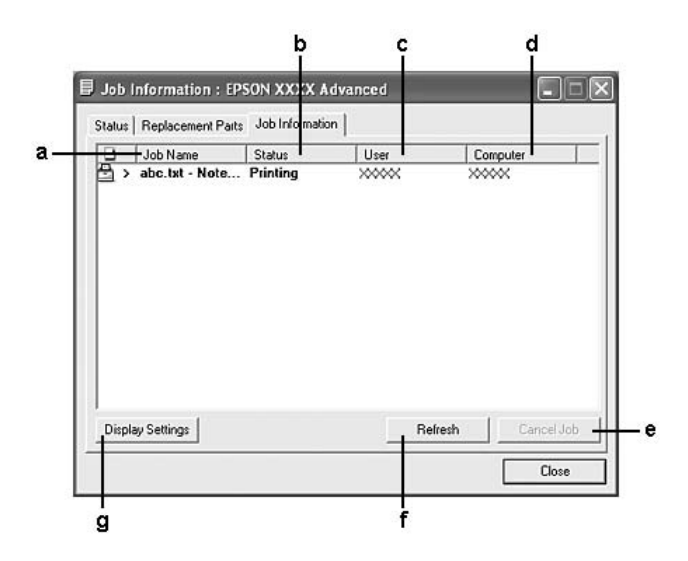

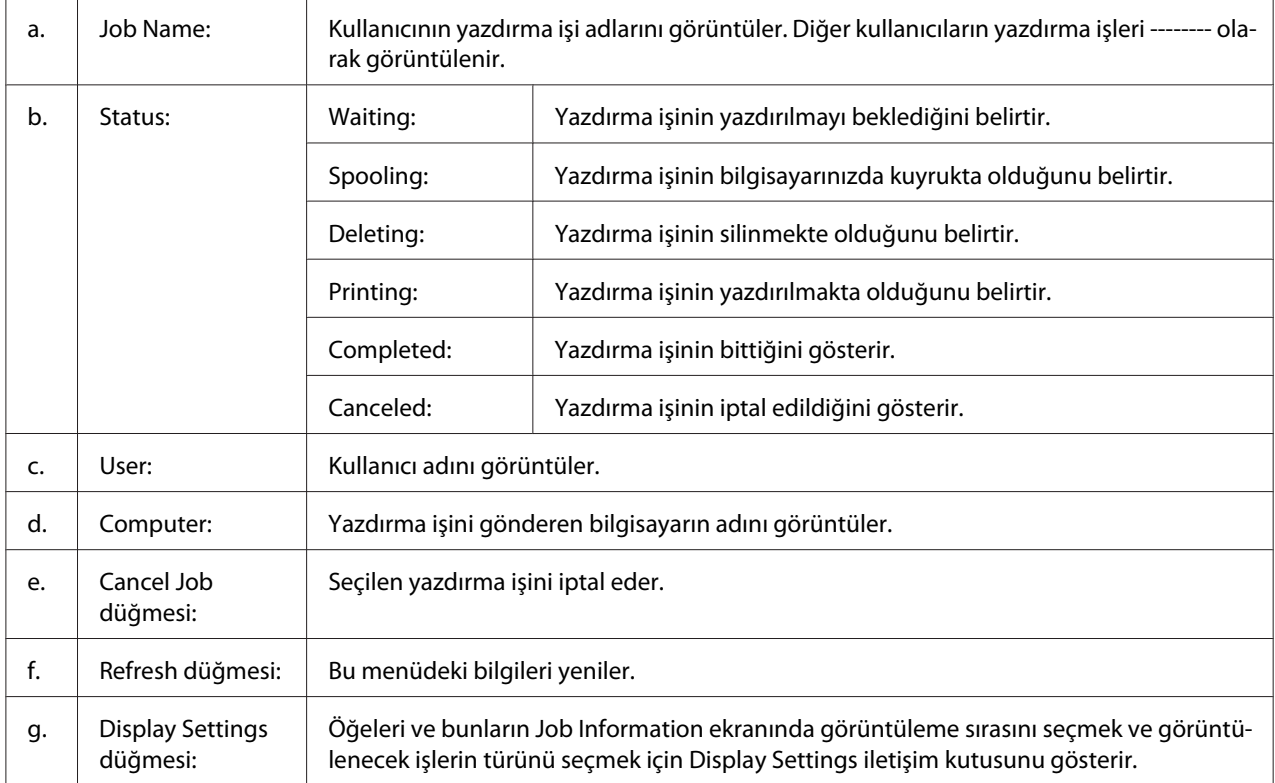

#### *Windows XP kullanıcıları için not:*

*Windows istemcileri ile paylaşılan Windows XP LPR bağlantıları ve paylaşılan Windows XP Standart TCP/IP bağlantıları Job Management (İş yönetimi) işlevini desteklemez.*

Aşağıdaki bağlantılar kullanıldığında, **Job Information** sekmesi kullanılabilir:

#### **Sunucu ve İstemci Ortamları:**

- ❏ Windows Vista, Vista x64, XP, XP x64 veya 2000 istemcileri ile paylaştırılmış Windows 2000, Server 2008, Server 2008 x64, Server 2003 veya Server 2003 x64 LPR bağlantısı kullanıldığında.
- ❏ Windows Vista, Vista x64, XP, XP x64 veya 2000 ile paylaştırılmış Windows Vista, Vista x64, 2000, Server 2008, Server 2008 x64, Server 2003 veya Server 2003 x64 Standart TCP/IP bağlantısı kullanıldığında.
- ❏ Windows Vista, Vista x64, XP, XP x64 veya 2000 istemcileri ile paylaştırılmış Windows Vista, Vista x64, 2000, Server 2008, Server 2008 x64, Server 2003 veya Server 2003 x64 EpsonNet Print TCP/IP bağlantısı kullanıldığında.

#### **Yalnız İstemci Ortamları:**

- ❏ LPR bağlantısı kullanılırken (Windows 7, Vista, Vista x64, XP, XP x64 veya 2000'de).
- ❏ Standart TCP/IP bağlantısı kullanılırken (Windows 7, Vista, Vista x64, XP, XP x64 veya 2000'de).
- ❏ EpsonNet Print TCP/IP bağlantısı kullanılırken (Windows 7, Vista, Vista x64, XP, XP x64 veya 2000'de).

#### *Not:*

*Bu işlevi aşağıdaki durumlarda kullanamazsınız:*

- ❏ *Job management işlevini desteklemeyen isteğe bağlı bir Ethernet arabirim kartı kullanırken.*
- ❏ *Bir istemcide oturum açmak için kullanılan hesap, sunucuya bağlanmak için kullanılan hesaptan farklıysa, job management işlevinin kullanılamayacağını unutmayın.*

#### <sup>Q</sup><sub>3</sub> Notice Settings: EPSON XXXX Advanced  $\sqrt{2}$  $\mathbf{a}$  $\overline{\mathbf{v}}$  Montor the printing status More Settings b ċ. Pop-up Notice - $\nabla$  Notify when errors occur  $\overline{\phantom{a}}$  Notify when warnings occur Notify when printing completed d. Allow monitoring of shared printers -More Settings e f  $\overline{\mathbf{w}}$  Display the Order Online window automatically C Display once a day when a replacement part is low -٠g C Display only when a replacement part first becomes low 'n More Settings ٠i Monitor Settings ٠i  $OK$ Cancel

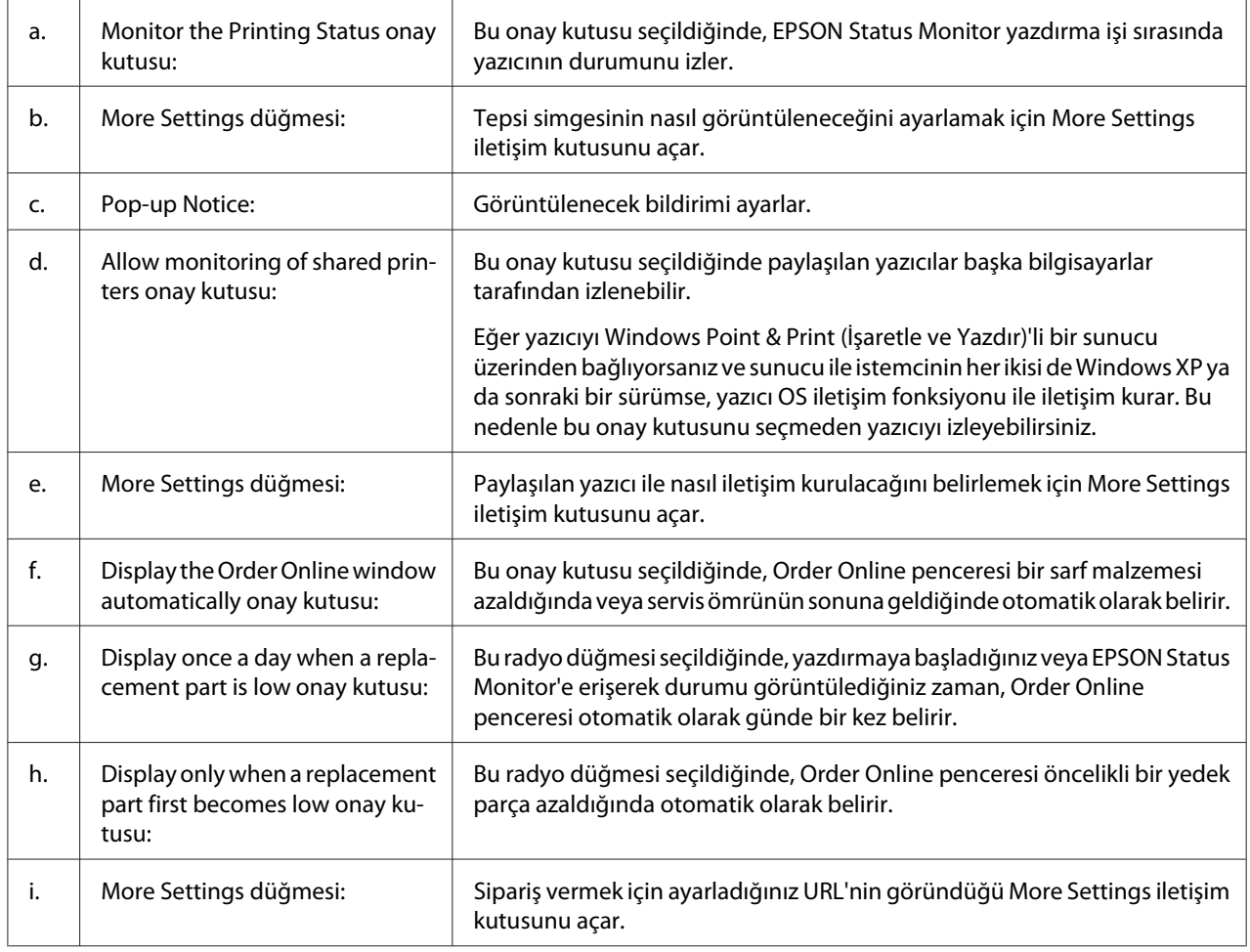

## <span id="page-123-0"></span>**Notice Settings**

<span id="page-124-0"></span>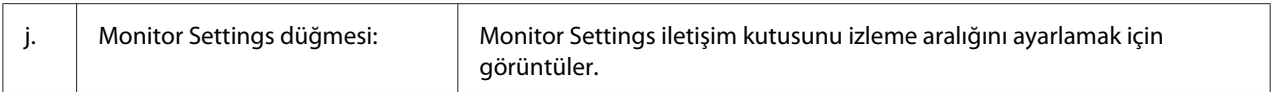

### *Windows 7 veya Vista kullanıcıları için not:*

**Allow monitoring of shared printers** *onay kutusu seçildiğinde, User Account Control (Kullanıcı Hesabı Denetimi) iletişim kutusu görüntülenir. Ardından, ayarları yapmak için* **Continue** *seçeneğine tıklatın.*

#### *Not:*

*Yazıcıyı paylaştırırken, EPSON Status Monitor'ü, paylaşılan yazıcının yazıcı sunucusunda izlenebileceği şekilde ayarlamaya dikkat edin.*

### **Order Online**

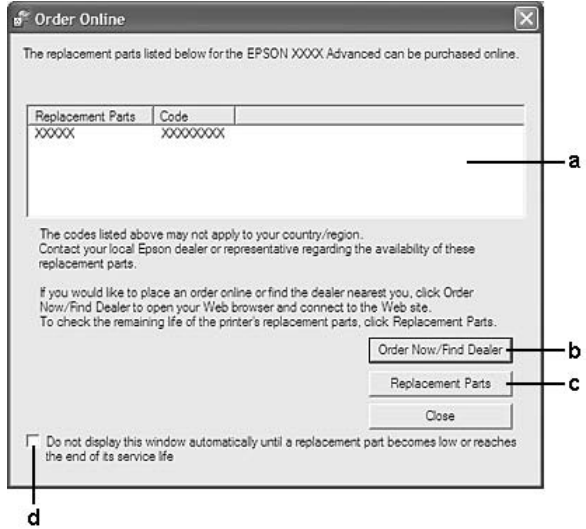

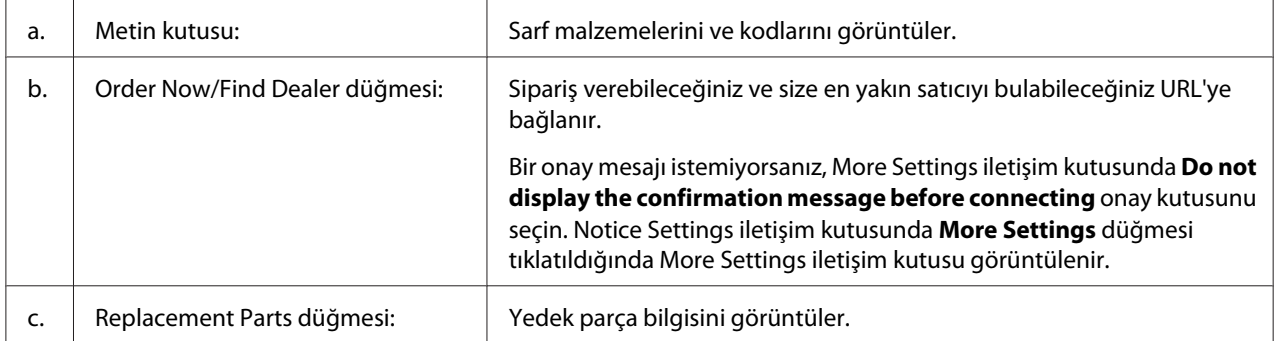

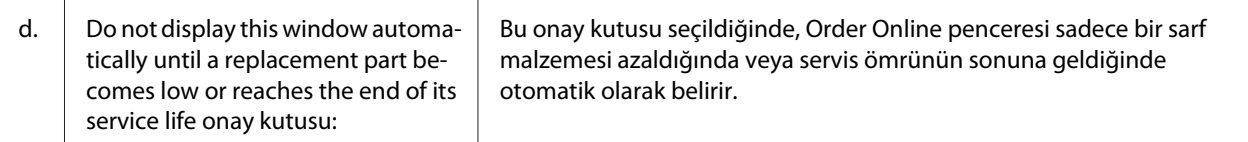

## **Yazıcı yazılımını kaldırma**

Yazıcı yazılımını kaldırmak için, önce tüm uygulamaları kapatın ve ardından Control Panel (Denetim Masası)'nda yer alan aşağıdaki menüden yazıcı yazılımını kaldırın.

- ❏ **Program and Features (Programlar ve Özellikler)** (Windows 7, Vista, Server 2008 için)
- ❏ **Change or Remove Programs (Programları Değiştir veya Kaldır)** (Windows XP veya Server 2003 için)
- ❏ **Change or Remove (Değiştir veya Kaldır)** simgesi (Windows 2000 için)

Kaldırmak istediğiniz yazıcı yazılımını seçin ve ardından aşağıdaki öğeyi tıklatın.

- ❏ **Uninstall/Change (Kaldır/Değiştir)** (Windows 7, Vista, Server 2008 için)
- ❏ **Change/Remove (Değiştir/Kaldır)** (Windows XP, 2000, Server 2003 için)

#### *Not:*

*Menüden EPSON Status Monitor'ü seçerek EPSON Network Utility uygulamasını kaldırabilirsiniz. EPSON Status Monitor'ü kullanarak ağ üzerinde birden fazla yazıcıyı izliyorsanız ve EPSON Network Utility uygulamasını kaldırırsanız, EPSON Status Monitor'den herhangi bir yazıcı durumunu görüntüleyemezseniz.*

## **Yazıcının ağ üzerinde paylaştırılması**

Bu bölümde yazıcının standart bir Windows ağında nasıl paylaştırılacağı açıklanmıştır.

Bir ağ üzerindeki bilgisayarlar, bilgisayarlardan birine doğrudan bağlı olan bir yazıcıyı paylaşabilir. Yazıcıya doğrudan bağlı olan bilgisayar yazdırma sunucusudur. Diğer bilgisayarlar yazıcıyı yazdırma sunucusu ile paylaşmak için izine ihtiyaç duyan istemcilerdir. İstemciler yazıcıyı yazdırma sunucusu üzerinden paylaşırlar.

Aşağıdaki işletim sistemleri yazdırma sunucusu ve istemci işletim sistemleri olarak kullanılabilir:

<span id="page-126-0"></span>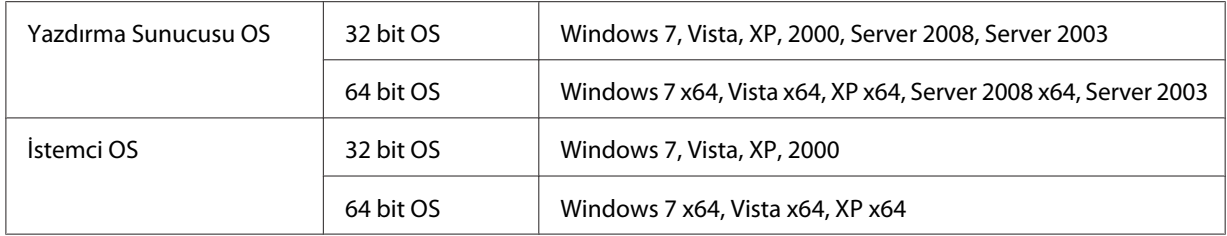

#### *Not:*

- ❏ *Yazıcıyı paylaştırırken, EPSON Status Monitor'ü, paylaşılan yazıcının yazıcı sunucusunda izlenebileceği şekilde ayarlamaya dikkat edin. Bkz. ["Notice Settings" sayfa 124.](#page-123-0)*
- ❏ *Yazdırma sunucusu ve istemciler aynı ağ sisteminde olmalı ve önceden aynı ağ yönetimi altında bulunmalıdırlar.*

#### **Yazdırma sunucusunun kurulması**

Bir bilgisayarı yazdırma sunucusu olarak kurmak ve sunucuya ek sürücüler yüklemek için aşağıdaki adımları izleyin. Ek sürücülerin sunucu bilgisayarından farklı işletim sistemlerine sahip istemci bilgisayarlardan yazdırılmaları gerekir.

#### *Not:*

*Windows'a yerel makinenin Yöneticileri olarak erişim sağlamalısınız.*

1. Windows 7 veya 7 x64 için, **Start (Başlat)**'ı tıklatın ve **Devices and Printers (Aygıtlar ve Yazıcılar)**'ı seçin.

Bir Windows Vista, Vista x64, Server 2008 veya Server 2008 x64 yazdırma sunucusu için, **Start (Başlat)**'ı, **Control Panel (Denetim Masası)**'nı tıklatın, ardından **Printers (Yazıcılar)**'ı çift tıklatın.

Bir Windows XP, XP x64, Server 2003 veya Server 2003 x64 yazdırma sunucusu için, **Start (Başlat)**'ı tıklatın, **Printers and Faxes (Yazıcı ve Fakslar)** üzerine gelin.

Windows 2000 yazdırma sunucusu için, **Start (Başlat)** düğmesini tıklatın, **Settings (Ayarlar)** öğesinin üzerine gelin ve ardından **Printers (Yazıcılar)** öğesini tıklatın.

2. Yazıcınızın simgesini sağ tıklatın, **Printer properties (Yazıcı özellikleri)**'ni tıklatın, ardından görüntülenen menüde **Sharing (Paylaşım)**'ı tıklatın.

Windows Vista, Vista x64, Server 2008 veya Server 2008 x64 için, **Change sharing options (Paylaşım seçeneklerini değiştir)**'i, ardından **Continue (Devam)**'ı tıklatın.

Windows XP, XP x64, Server 2003 veya Server 2003 x64 için, aşağıdaki menü ekrana gelirse, **Network Setup Wizard (Ağ Kurulum Sihirbazı)**'nı veya **If you understand the security risks but want to share printers without running the wizard, click here (Tehlikeyi bildiğiniz halde sihirbazı çalıştırmadan yazıcıları paylaştırmak istiyorsanız burayı tıklatın)**'ı tıklatın.

Her iki durumda da ekrandaki talimatları izleyin.

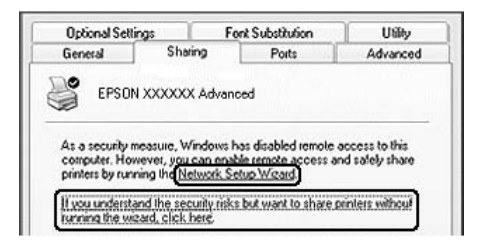

3. **Share this printer (Bu yazıcıyı paylaştır)**'ı seçin, ardından paylaşım adına adı yazın.

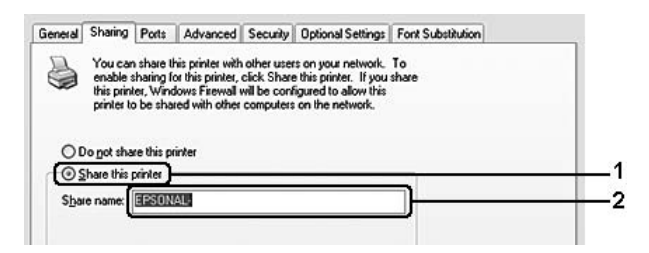

Bir Windows 2000 yazdırma sunucusu için, **Shared as (Paylaşım adı)**'nı seçin, ardından paylaşım adı bölümüne adı yazın.

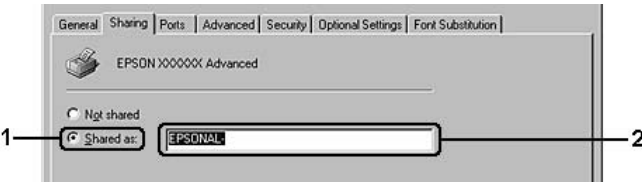

#### *Not:*

*Paylaşım adında boşluk veya kısa çizgi kullanmayın.*

4. **Additional Drivers (Ek Sürücüler)**'i tıklatın.

#### *Not:*

*Sunucu ve istemcilerin bilgisayarları aynı işletim sistemini kullanıyorsa, ek sürücüleri yüklemek zorunda değilsiniz. Adım 3'ten sonra* **OK (Tamam)***'ı tıklatmanız yeterlidir.*

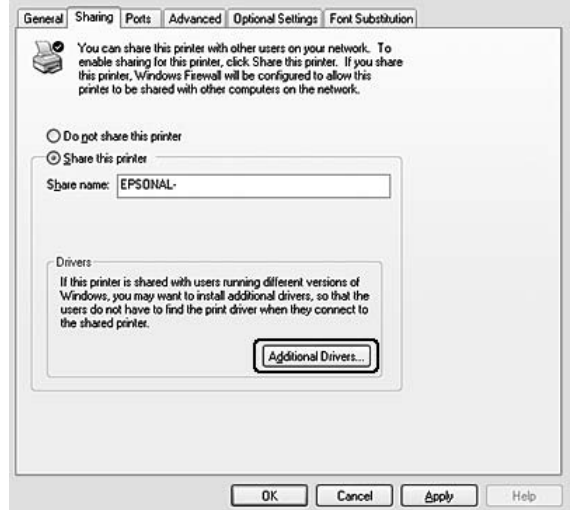

5. İstemciler için kullanılan Windows'u seçin, ardından **OK (Tamam)**'ı tıklatın.

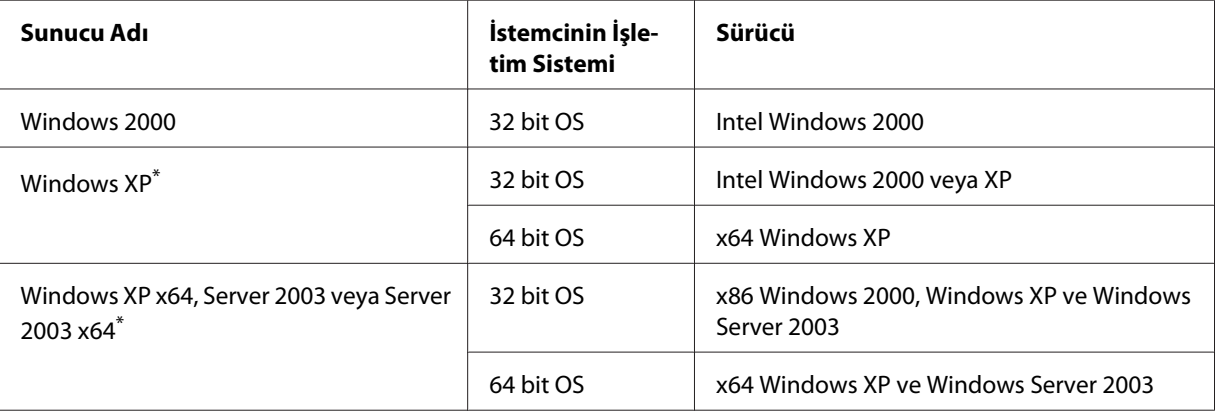

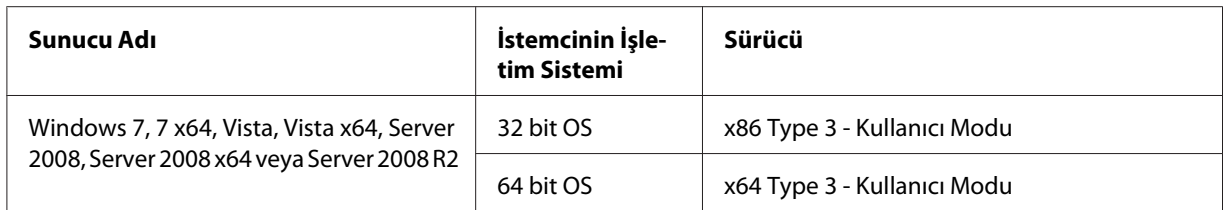

\* Windows XP x64 ve Server 2003 x64 için ek sürücü, Windows XP Service Pack 2, Windows 2003 Service Pack 1 veya üst sürümünde kullanılabilir.

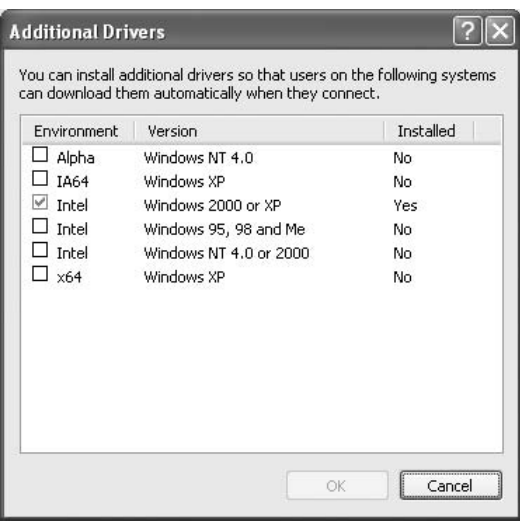

#### *Not:*

- ❏ *Additional Drivers (Ek Sürücüler) iletişim kutusunda işaretlenen sürücüler önceden yüklenmiştir, bu nedenle tekrar yüklemenize gerek yoktur.*
- ❏ *Yukarıdaki tabloda listelenen sürücülerin dışındaki ek sürücüleri seçmeyin. Diğer ek sürücüler kullanılamaz.*

### **Bir istemcinin kurulması**

Bu bölümde, ağ üzerinde paylaştırılan yazıcıya erişilerek bir istemci bilgisayarın nasıl kurulacağı açıklanmıştır.

- ❏ *Yazıcıyı bir Windows ağında paylaştırmak için, yazdırma sunucusunu ayarlamanız gerekir. Ayrıntılı bilgi için, bkz. ["Yazdırma sunucusunun kurulması" sayfa 127.](#page-126-0)*
- ❏ *Bu bölümde, sunucuyu kullanarak standart bir ağ sisteminde paylaştırılan yazıcıya nasıl erişileceği açıklanmıştır (Microsoft çalışma grubu). Ağ sistemi nedeniyle paylaştırılan yazıcıya erişemiyorsanız, yardım için ağ yöneticinize danışın.*
- ❏ *Bu bölümde, paylaştırılan yazıcıya* **Printers (Yazıcılar)** *klasöründen erişilerek yazıcı sürücüsünün nasıl yükleneceği açıklanmıştır.*
- ❏ *Bir istemcide EPSON Status Monitor'ü kullanmak istediğinizde, her istemcide yönetici ayrıcalıkları ile Yazılım Diskinden EPSON Status Monitor'ü yüklemeniz gerekir.*
- ❏ *Birkaç kullanıcıyla paylaştırılmış bir yazıcıyı bir istemci bilgisayarında izlemek isterseniz,* **EPSON Status Monitor***'de* **Allow monitoring of shared printers** *onay kutusunu seçin.*

#### Ek sürücü kullanarak yazıcı sürücüsünün yüklenmesi

Yazdırma sunucusunda yüklü bir ek sürücü kullanarak yazıcı sürücüsünü istemci bilgisayarına yüklemek için aşağıdaki talimatları izleyin.

Yönetici olmasanız bile Power User veya daha güçlü erişim haklarınız varsa, paylaştırılmış yazıcı için yazıcı sürücüsünü yükleyebilirsiniz.

Windows Vista veya Vista x64 için, yönetici veya power user olmasanız bile, kuruluma devam etme mesajı görüntülendiğinde **Continue (Devam)**'ı tıklatarak yazıcı sürücüsünü yükleyebilirsiniz.

#### *Not:*

*Bu bölümdeki resimler Windows XP ekranlarını göstermektedir. Bunlar işletim sisteminizdeki ekranlardan farklı olabilir.*

1. Windows 7 veya 7 x64 istemcileri için, **Start (Başlat)**'ı tıklatın, ardından **Device and Printers (Aygıtlar ve Yazıcılar)**'ı seçin.

Windows Vista veya Vista x64 istemcileri için, **Start (Başlat)**'ı tıklatın, **Control Panel (Denetim Masası)**'nı tıklatın, ardından **Printers (Yazıcılar)**'ı çift tıklatın.

Windows XP veya XP x64 istemcileri için, **Start (Başlat)**'ı tıklatın, **Printers and Faxes (Yazıcı ve Fakslar)**'ın üzerine gelin.

Windows 2000 istemcileri için, **Start (Başlat)**'ı tıklatın, **Settings (Ayarlar)** öğesinin üzerine gelin ve **Printers (Yazıcılar)** öğesini tıklatın.

2. Windows 7, 7 x64, Vista veya Vista x64 için, menü çubuğunda **Add a printer (Yazıcı ekle)**'yi tıklatın.

Windows XP veya XP x64 için, Printer Tasks (Yazıcı Görevleri) menüsünde **Add a printer (Yazıcı ekle)** öğesini tıklatın.

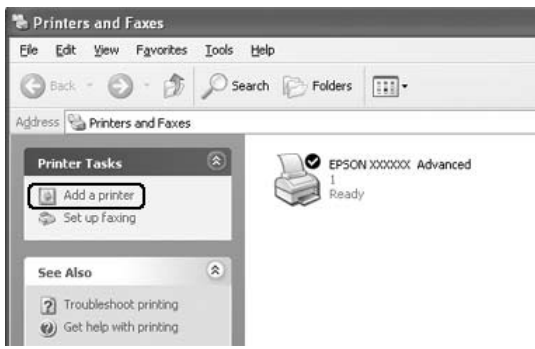

Windows 2000 için, **Add Printer (Yazıcı Ekle)** simgesini çift tıklatın, ardından **Next (İleri)**'yi tıklatın.

3. Windows 7, 7 x64, Vista veya Vista x64 için, **Add a network, wireless or Bluetooth printer (Ağ, kablosuz veya Bluetooth yazıcı ekle)**'yi tıklatın. Paylaşılan yazıcı otomatik olarak bulunursa, adım 5'e geçin. Bulunmazsa, **stop (durdur)**'u tıklatın ve **The printer that I want isn't listed (İstediğim yazıcı listelenmiyor)**'u tıklatın, ardından adım 4'e geçin.

Windows XP veya XP x64 için, **A network printer, or a printer attached to another computer (Ağ yazıcısı veya başka bir bilgisayara bağlı yazıcı)**'yı seçin, ardından **Next (İleri)**'yi tıklatın.

Windows 2000 için, **Network printer (Ağ yazıcısı)**'nı seçin, ardından **Next (İleri)**'yi tıklatın.

4. Windows 7 veya 7 x64 için, **Find a printer in the directory, based on location of feature (Konuma veya özelliğe göre dizinde bir yazıcı bul)**'u tıklatın, ardından **Next (İleri)**'yi tıklatın. Windows Vista, Vista x64, XP veya XP x64 için, **Browse for a printer (Yazıcı için gözat)**'ı seçin, ardından **Next (İleri)**'yi tıklatın.

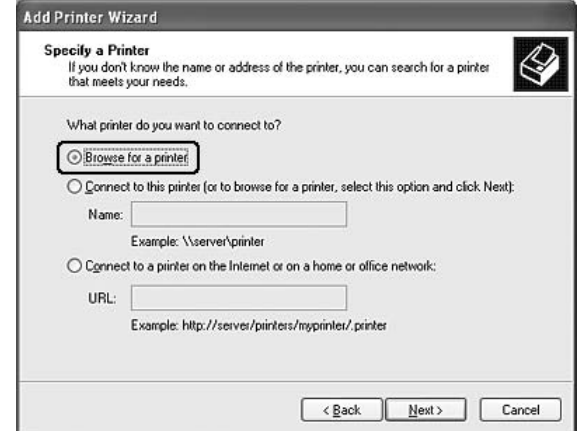

Windows 2000 için, paylaşılan yazıcının adını yazın veya **Next (İleri)**'yi tıklatın.

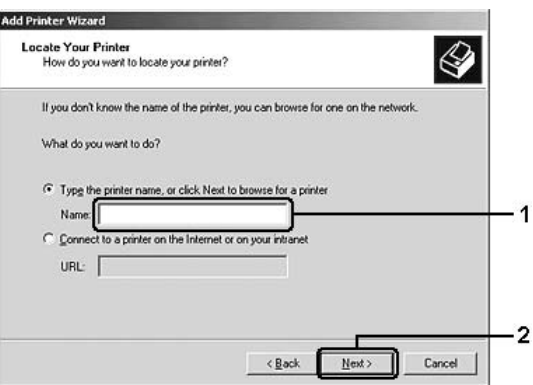

- ❏ *Ağ yolu veya kuyruk adına "***\\(paylaşılan yazıcıya yerel olarak bağlı bilgisayarın adı)\ (paylaşılan yazıcının adı)***"nı da yazabilirsiniz.*
- ❏ *Paylaşılan yazıcının adını yazmanız gerekmez.*
- 5. Windows 7 veya 7 x64 için, **Find Printers (Yazıcı Bul)**'da paylaşılan yazıcıya bağlı bilgisayar veya sunucuyu arayın. Kullanıcı adı ve parola girmek için iletişim kutusu görüntülendiğinde, yazdırma sunucusu hakkındaki bilgileri girin, paylaşılan yazıcının adını seçin, ardından **OK (Tamam)**'ı tıklatın. **Add Printer (Yazıcı Ekle)** iletişim kutusu görüntülendiğinde **Next (İleri)**'yi tıklatın.

Windows Vista veya Vista x64 için, paylaşılan yazıcıya bağlanan bilgisayarın veya sunucunun simgesini tıklatın. Kullanıcı adı ve parola girmek için iletişim kutusu görüntülendiğinde, yazdırma sunucusu hakkındaki bilgileri girin, paylaşılan yazıcının adını seçin, ardından **Next (İleri)**'yi tıklatın. **Add Printer (Yazıcı Ekle)** iletişim kutusu görüntülendiğinde **Next (İleri)**'yi tıklatın.

Windows XP, XP x64 ve 2000 için, paylaşılan yazıcıya bağlanan bilgisayarın veya sunucunun simgesini tıklatın. Kullanıcı adı ve parola girmek için iletişim kutusu görüntülendiğinde, yazdırma sunucusu hakkındaki bilgileri girin, paylaşılan yazıcının adını tıklatın, ardından **Next (İleri)**'yi tıklatın.

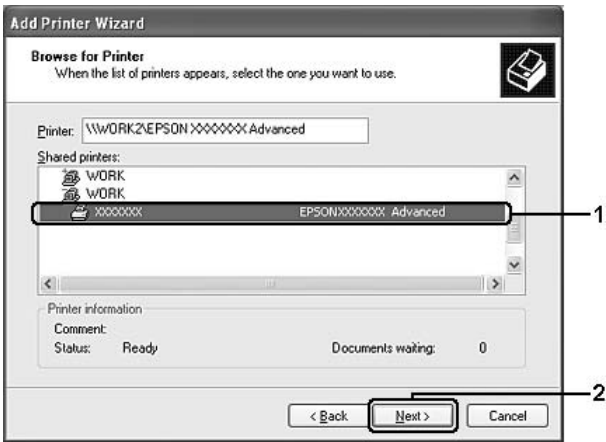

- ❏ *Paylaşılan yazıcının adı, paylaşılan yazıcıya bağlı bilgisayar veya sunucu tarafından değiştirilebilir. Paylaşılan yazıcının adından emin olmak için, ağ yöneticinize danışın.*
- ❏ *Yazıcı sürücüsü önceden istemciye yüklenmişse, yeni yazıcı sürücüsünü veya geçerli yazıcı sürücüsünü seçmeniz gerekir. Yazıcı sürücüsünü seçme mesajı görüntülendiğinde, mesaja göre yazıcı sürücüsünü seçin.*
- ❏ *Yazdırma sürücüsünde karşılık gelen Windows için ek sürücü yüklenirse, bir sonraki adıma gidin.*
- 6. Yazıcıyı varsayılan yazıcı olarak kullanmak isteyip istemediğinizi seçin, ardından **Next (İleri)**'yi tıklatın.
- **Add Printer Wizard** Completing the Add Printer Wizard .<br>You have successfully completed the Add Printer Wizard<br>You specified the following printer settings: Name: EPSON XXXXXX Advanced Default: Yes Location Comment To close this wizard, click Finish  $\overline{2}$  $\sqrt{\frac{B}{2}}$ Finish Cancel
- 7. Ayarlardan emin olun ve ardından **Finish (Son)**'u tıklatın.

### Yazıcı sürücüsünün Yazılım Diskinden yüklenmesi

Yazıcı sürücüsünü yazıcınızla birlikte gelen Yazılım Diskinden kurmak için aşağıdaki talimatları izleyin.

Aşağıdaki sayfalarda gösterilen ekran görüntüleri Windows OS sürümüne bağlı olarak farklılık gösterebilir.

- ❏ *Windows XP, XP x64 veya 2000 istemcilerinde kurulum yaparken, Windows XP, XP x64 veya 2000'e Yönetici olarak erişmelisiniz.*
- ❏ *Windows 7, 7 x64, Vista veya Vista x64 için, yönetici veya power user olmasanız bile, kuruluma devam etme mesajı görüntülendiğinde* **Continue (Devam)***'ı tıklatarak yazıcı sürücüsünü yükleyebilirsiniz.*
- ❏ *Ek sürücüler yüklenirse veya sunucu ve istemcilerin bilgisayarları aynı işletim sistemini kullanıyorsa, Yazılım Diskinden yazıcı sürücülerini yüklemek zorunda değilsiniz.*
- 1. Paylaşılan yazıcıya eriştiğinizde bir mesaj ekrana gelir. **OK (Tamam)**'ı tıklatın, ardından Yazılım Diskinden yazıcı sürücüsünü yüklemek için ekrandaki talimatları izleyin.

2. Yazılım Diskini yerleştirin, istemciler için yazıcı sürücüsünün bulunduğu uygun sürücü ve klasör adlarını yazın, ardından **OK (Tamam)**'ı tıklatın.

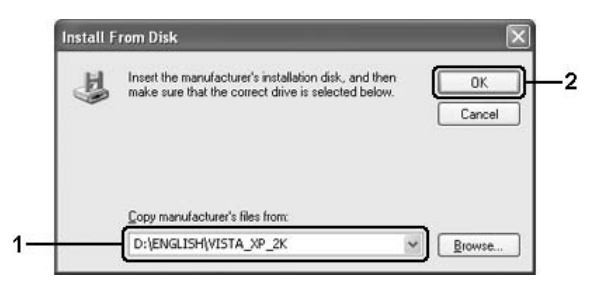

Sürücüleri yüklerken, "Digital Signature is not found. (Dijital İmza bulunamadı.)" yazısı görüntülenebilir. **Continue Anyway (Devam Et)**'i (Windows 7, 7 x64, Vista, Vista x64, XP, XP x64, Server 2003 veya Server 2003 x64 için) veya **Yes (Evet)**'i (Windows 2000 için) tıklatın ve yüklemeye devam edin.

Klasör adı, kullanılan işletim sistemine bağlı olarak farklılık gösterir.

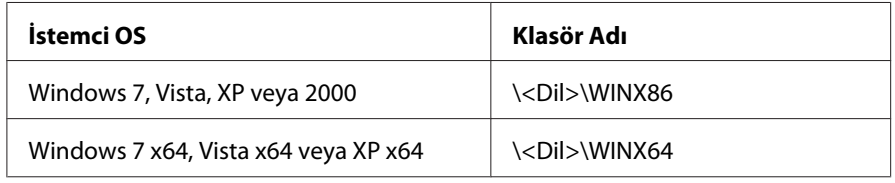

3. Yazıcının adını seçin, **OK (Tamam)**'ı tıklatın, ardından ekrandaki talimatları izleyin.

## **Macintosh İçin Yazıcı Yazılımını Kullanma**

## **Yazıcı sürücüsünün kullanımı**

Yazıcı sürücüsü, yazıcı ayarlarını en iyi sonucu alabileceğiniz şekilde ayarlamanızı sağlayan yazılımdır.

#### *Not:*

*Yazıcı sürücüsünün çevrimiçi yardımı yazıcı sürücüsü ayarları hakkında ayrıntılar sunmaktadır.*

### **Yazıcı sürücüsüne erişme**

Yazıcı sürücüsüne doğrudan herhangi bir uygulama programından ve işletim sisteminizden erişebilirsiniz.

### Bir işletim sisteminden

Yazıcınızı **Print & Fax (Yazdır ve Faksla)** (Mac OS X 10.5 veya üzeri için) veya **Printer Setup Utility (Yazıcı Ayarları Hizmet Programı)**'de (Mac OS X 10.4 için) kaydedin, herhangi bir uygulamanın File (Dosya) menüsünden **Print (Yazdır)**'ı tıklatın, ardından yazıcınızı seçin.

### Bir uygulamadan

- ❏ Kağıt boyutunu ayarlamak için, herhangi bir uygulamanın File (Dosya) menüsünden **Page Setup (Sayfa Yapısı)** veya **Print (Yazdır)**'ı seçin.
- ❏ Printer Settings (Yazıcı Ayarları)'nı açmak için, herhangi bir uygulamanın File (Dosya) menüsünden **Print (Yazdır)**'ı seçin.

### **Bir durum sayfası yazdırma**

Yazıcının mevcut durumunu doğrulamak için, yazıcı sürücüsünden bir durum sayfası yazdırın.

- 1. Dock (Yerleştir)'den **EPSONRemotePanel** simgesini tıklatın.
- 2. EPSONRemoteControlPanel iletişim kutusundan yazıcınızı seçin.
- 3. **Status Sheet** simgesini tıklatın.

### *Mac OS X 10.4 kullanıcıları için not:*

*Yazıcı sürücüsünü yükledikten sonra Dock (Yerleştir)'den EPSONRemoteControlPanel'e ilk kez erişmek için, önce yazdırma iletişim kutusunu açmanız gerekir.*

## **Yazıcı Ayarlarının Değiştirilmesi**

Kağıt kaynağı, kağıt türü ve baskı kalitesi gibi yazıcı ayarlarını değiştirebilirsiniz.

Print (Yazdır) iletişim kutusunu açın ve açılır listeden **Printer Settings (Yazıcı Ayarları)**'nı seçin, ardından **Basic Settings (Temel Ayarlar)** düğmesini (Mac OS X 10.5 veya üzeri için) veya **Basic Settings (Temel Ayarlar)** sekmesini (Mac OS X 10.4 için) seçin.

## **Genişletilmiş Ayarlar Yapma**

Skip Blank Page (Boş Sayfayı Atla) gibi çeşitli ayarlar yapabilirsiniz.

Print (Yazdır) iletişim kutusunu açın ve açılır listeden **Printer Settings (Yazıcı Ayarları)**'nı seçin, ardından **Extended Settings (Ek Ayarlar)** düğmesini (Mac OS X 10.5 veya üzeri için) veya **Extended Settings (Ek Ayarlar)** sekmesini (Mac OS X 10.4 için) seçin.

## **EPSON Status Monitor Kullanımı**

EPSON Status Monitor, yazıcınızı izleyip güncel durumu hakkında size bilgi veren bir yardımcı programdır.

### **EPSON Status Monitor'e Erişim**

#### **Mac OS X 10.5 veya üzeri kullanıcıları için**

- 1. System Preferences (Sistem Tercihleri)'ni açın ve ardından **Print & Fax (Yazdır ve Faksla)** simgesini çift tıklatın.
- 2. Printers (Yazıcılar) listesinden yazıcınızı seçin ve **Open Print Queue (Yazdırma Sırası Aç)**'ı tıklatın.
- 3. **Utility (Hizmet Programı)** simgesini tıklatın.

Mac OS X 10.6 için, **Utility (Hizmet Programı)** sekmesini tıklatın ve **Open Printer Utility (Yazıcı Hizmet Programını Aç)** düğmesini tıklatın.

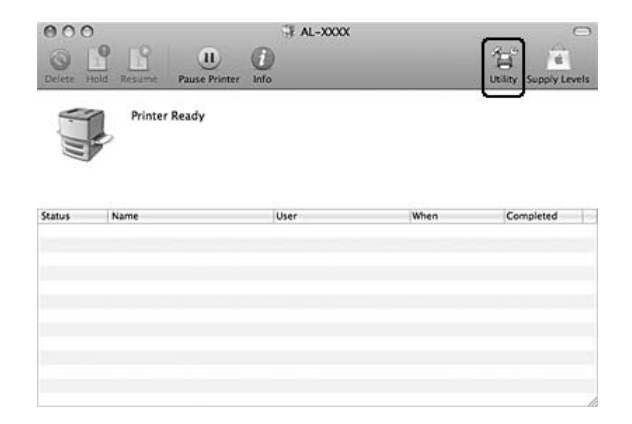

### **Mac OS X 10.4 kullanıcıları için**

#### *Not:*

*EPSON Status Monitor'ü yükledikten sonra ve aşağıdaki prosedürü gerçekleştirmeden önce, EPSON Status Monitor uygulamasının yazıcının geçerli durumunu gösterebilmesi için Yazdır iletişim kutusunu açmanız gerekir.*

- 1. Sabit disk sürücünüzde Applications (Uygulamalar) klasörünü ve ardından Utilities (Hizmet Programları) klasörünü açın.
- 2. **Printer Setup Utility (Yazıcı Ayarları Hizmet Programı)** simgesini çift tıklatın.
- 3. Name (Ad) listesinden yazıcınızı çift tıklatın.
- 4. **Utility (Hizmet Programı)** simgesini tıklatın.

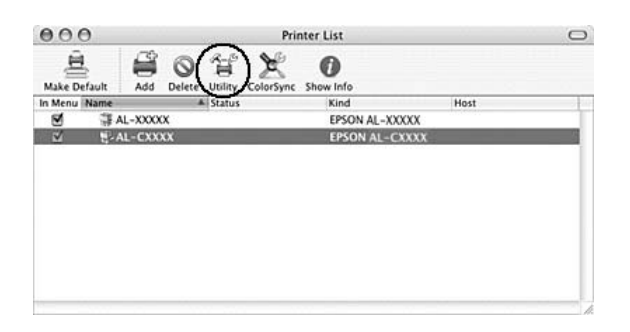

#### *Not:*

*Dock (Yerleştir) içinde* **EPSON Status Monitor** *simgesini tıklatarak da EPSON Status Monitor'e erişebilirsiniz.*

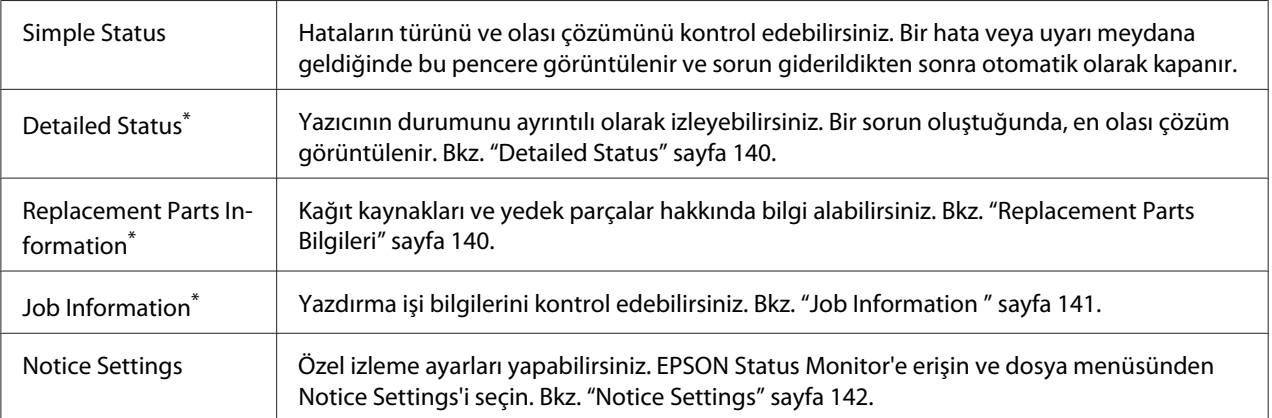

Menülere, her bilgi penceresinde bulunan uygun sekmeye tıklayarak da ulaşabilirsiniz.

### <span id="page-139-0"></span>**Detailed Status**

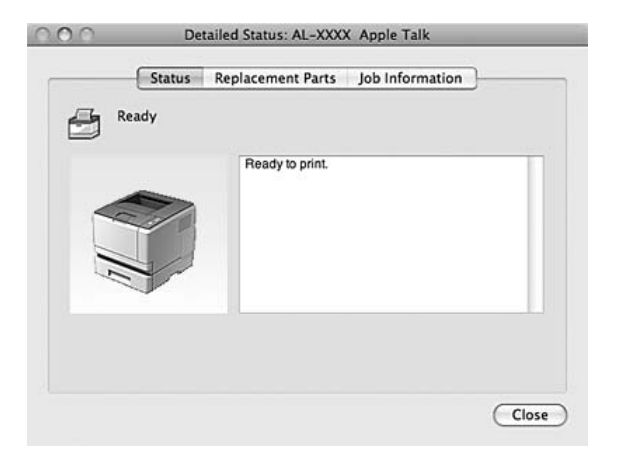

## **Replacement Parts Bilgileri**

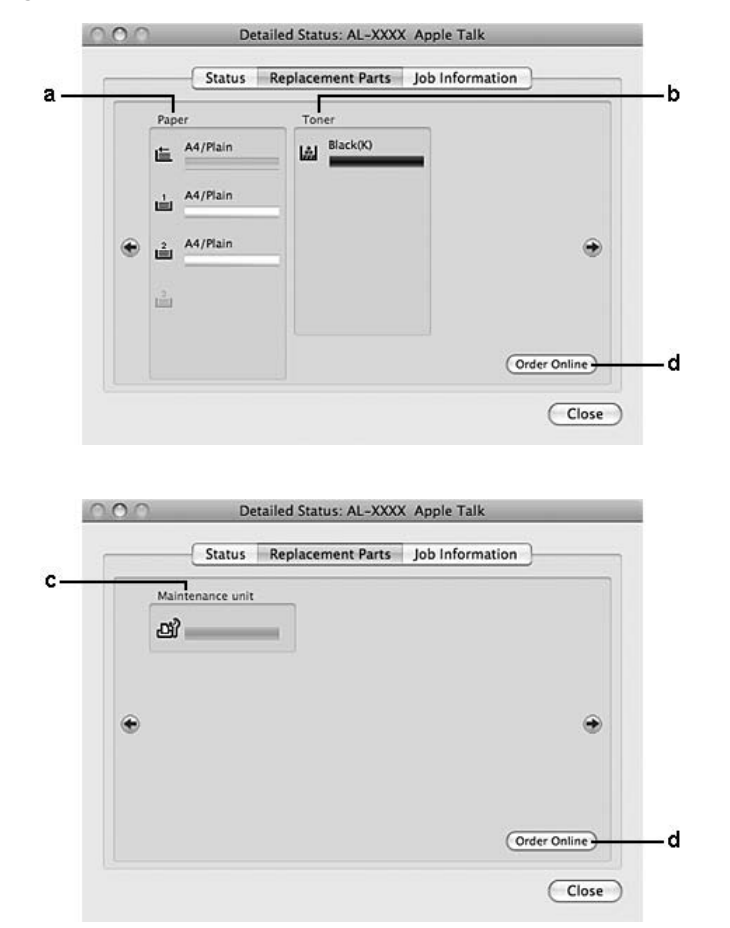

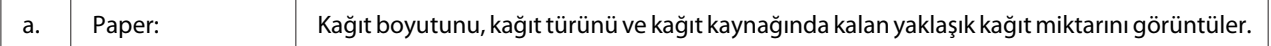

<span id="page-140-0"></span>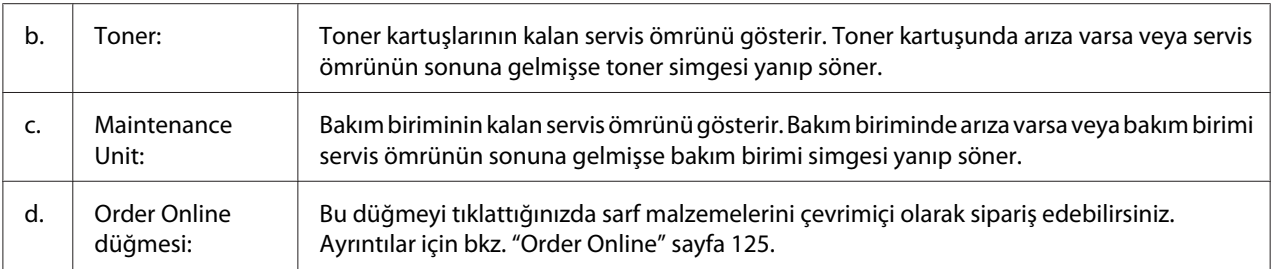

#### *Not:*

*Toner kartuşunun kalan kullanım ömrü sadece orijinal Epson toner kartuşu kullanıldığında görüntülenir.*

## **Job Information**

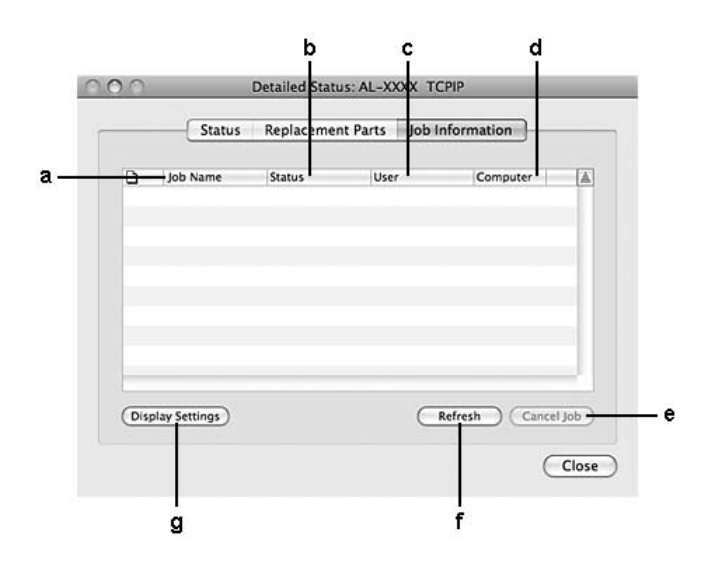

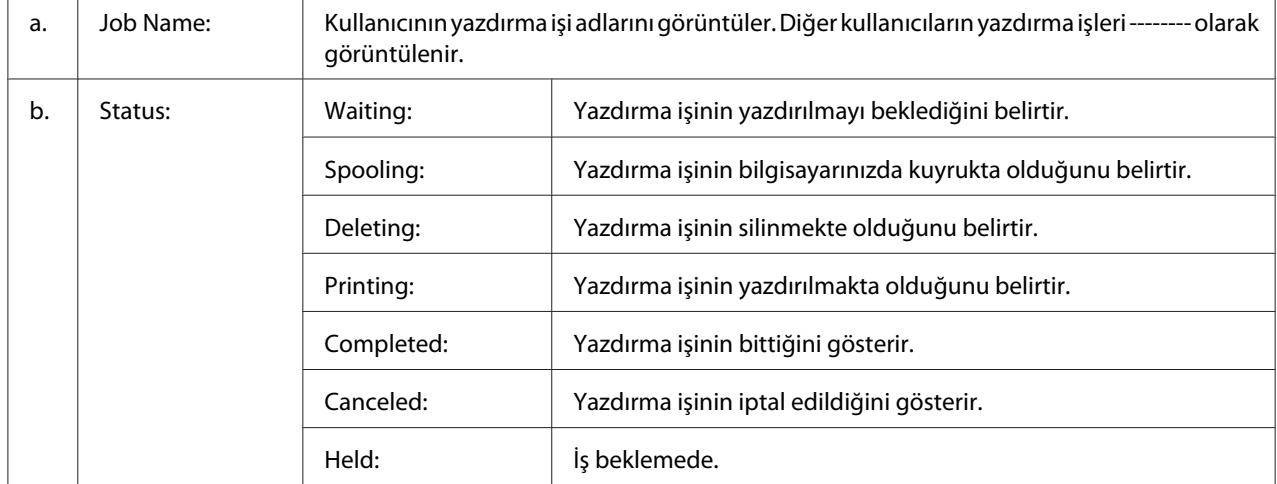

<span id="page-141-0"></span>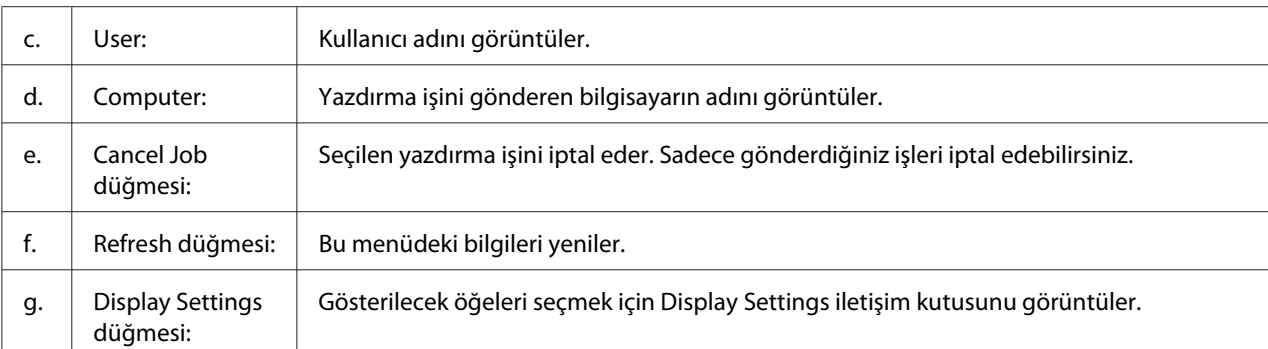

## **Notice Settings**

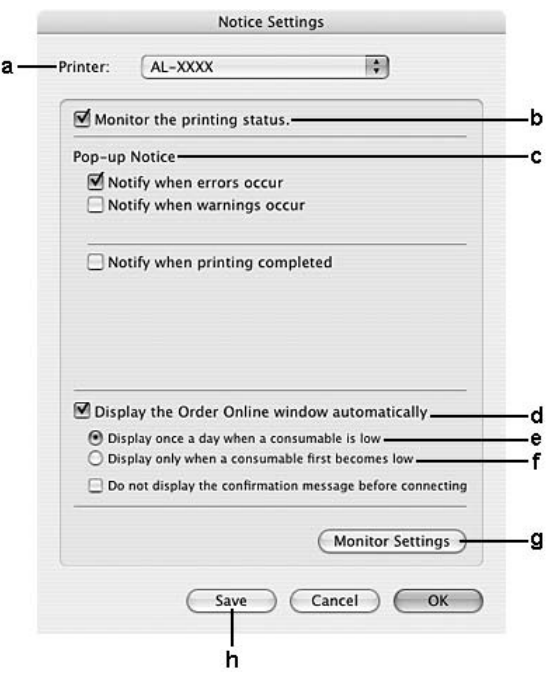

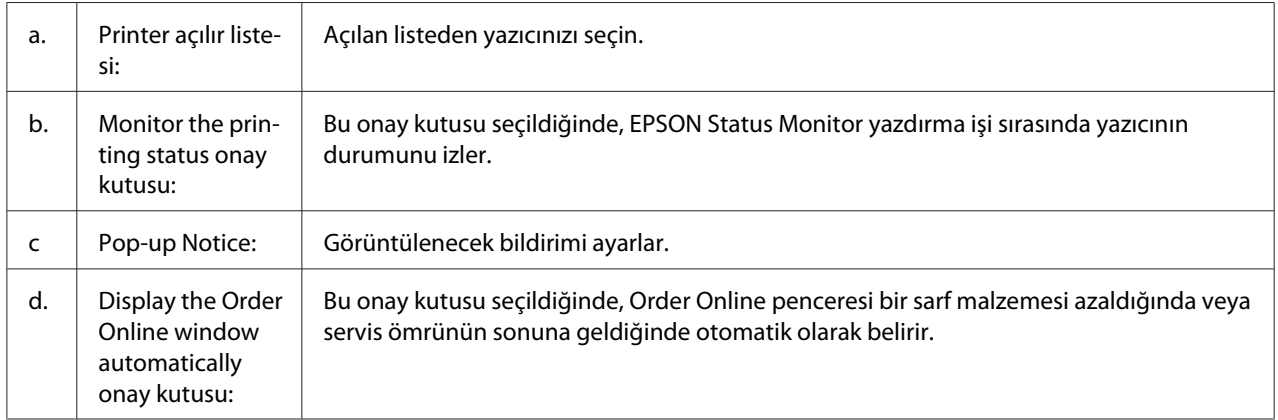

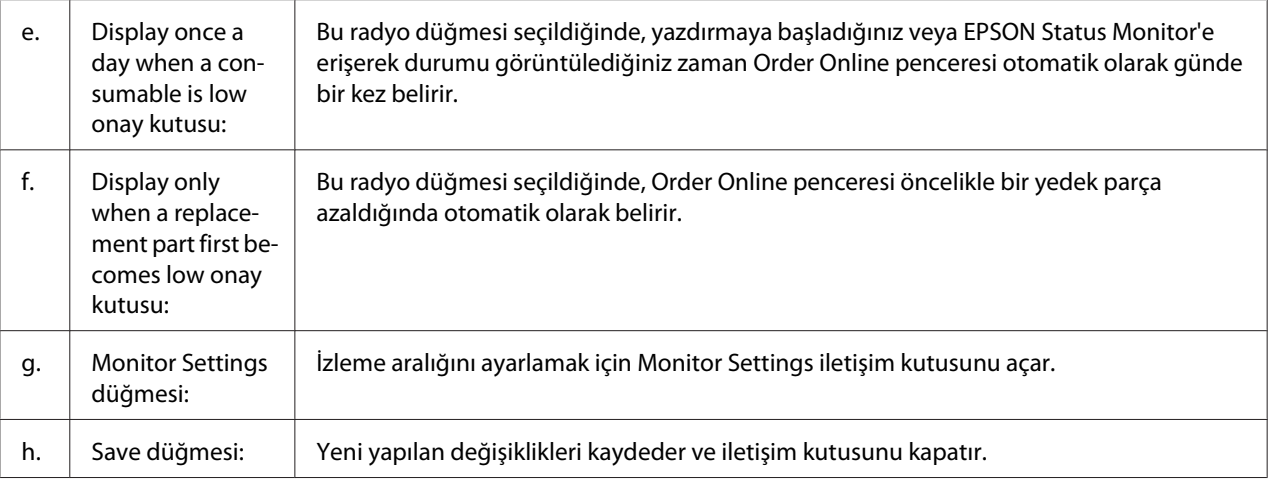

## **Yazıcı yazılımını kaldırma**

### **Mac OS X kullanıcıları için**

- 1. Bilgisayardaki tüm uygulamalardan çıkın.
- 2. Macintosh bilgisayarınıza Epson yazıcı Yazılım Diskini yerleştirin.
- 3. **Printer** klasörünü çift tıklatın.
- 4. **Driver** klasörünü çift tıklatın.
- 5. Yazıcınızın simgesini çift tıklatın.

#### *Not:*

*Authorization (Yetkilendirme) iletişim kutusu görüntülenirse, Parolayı veya tümceciği girin, ardından* **OK (Tamam)***'ı tıklatın.*

- 6. Yazılım lisans sözleşmesi ekranı görüntülendiğinde, ifadeyi okuyun, **Continue (Devam)**'ı, ardından **Agree (Kabul)**'yi tıklatın.
- 7. Sol üst kısımdaki menüden **Uninstall (Kaldır)**'ı seçin, ardından **Uninstall (Kaldır)**'ı tıklatın.
- 8. Ekrandaki talimatları izleyin.

# **PostScript Yazıcı Sürücüsünün Kullanımı (sadece Epson AcuLaser M2400/M2410 serisi)**

## **Sistem gereksinimleri**

### **Yazıcı donanımı gereksinimleri**

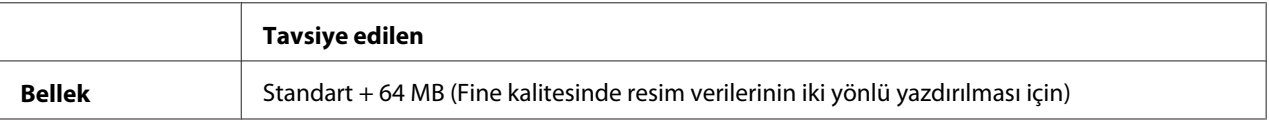

#### *Not:*

*Halihazırda takılı olan bellek miktarı baskı ihtiyaçlarınızı karşılamıyorsa yazıcınıza ek bellek modülleri takın.*

### **Bilgisayar sistem gereksinimleri**

#### Windows

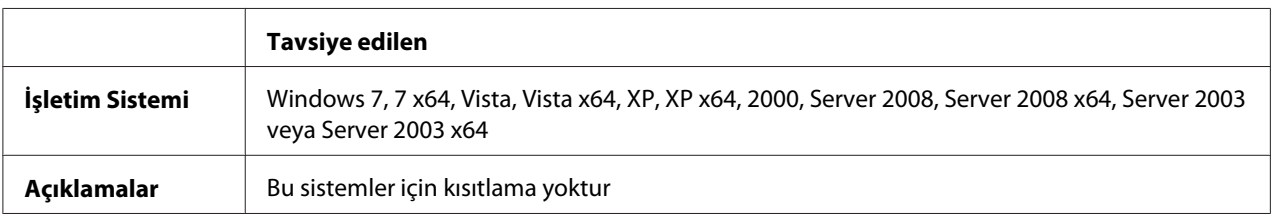

#### Mac OS X

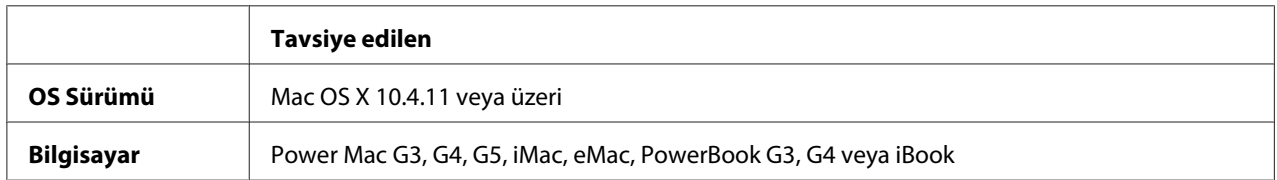

#### *Not:*

*Epson, ikili verileri kullanabilmeniz için yazıcının ağ bağlantısına ait AppleTalk'u kullanmanızı tavsiye eder. Ağ bağlantısı için Apple Talk harici bir protokol kullanıyorsanız, kontrol panelinde* PS3 Menu (PS3 Menüsü)*'de yer alan* Binary (İkili) *seçeneğini* On (Açık) *olarak ayarlamanız gerekir. Ayarlar hakkında ayrıntılı bilgi için, bkz. Network Guide. Yerel bağlantılı bir yazıcı kullanıyorsanız ikili verileri kullanamazsınız.*
## <span id="page-144-0"></span>**PostScript yazıcı sürücüsünü Windows'la kullanma**

PostScript modunda yazdırmak için yazıcı sürücüsünü yüklemeniz gerekecektir. Yazdırmak için kullandığınız arabirime göre yükleme talimatları için aşağıdaki ilgili bölüme bakın.

### **USB arabirimine veya paralel arabirime ait PostScript yazıcı sürücüsünü yükleme**

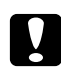

### c *Dikkat:*

*Yazıcı USB bağlantı noktası üzerinden bağlandığında, EPSON Status Monitor ile PostScript 3 sürücüsünü kesinlikle aynı anda kullanmayın. Sisteme zarar verebilir.*

### *Not:*

- ❏ *Windows için yazıcı yazılımının yüklenmesi yönetici ayrıcalıkları gerektirebilir. Herhangi bir sorunla karşılaşmanız halinde daha fazla yardım için yöneticinize başvurun.*
- ❏ *Yazıcı yazılımını yüklemeden önce tüm virüs koruma programlarını kapatın.*
- 1. Yazıcının kapalı olduğundan emin olun. Yazıcı Yazılım Diskini CD-ROM sürücünüze yerleştirin.
- 2. Yazıcı bir USB arabirimine bağlanırsa, bilgisayarınızı bir USB kablo ile yazıcıya bağlayın, ardından yazıcıyı açın. Yazıcı bir paralel arabirime bağlanırsa, adım 3'e gidin.

### *Windows Vista kullanıcıları için not:*

*Windows sürücüsü veya Adobe PS sürücüsü olmadan, ekranda "Found New Hardware (Yeni Donanım Bulundu)" yazısı görüntülenir. Bu durumda,* **Ask me again later (Daha sonra yeniden sor)***'u tıklatın.*

- 3. Windows 7 için, başlat düğmesini tıklatın, **Devices and Printers (Aygıtlar ve Yazıcılar)** öğesini seçin ve **Add a printer (Yazıcı Ekle)** düğmesini tıklatın. Windows Vista, Vista x64, XP, XP x64, Server 2008 veya Server 2008 x64 için, **Start (Başlat)**'ı tıklatın, **Printer and Faxes (Yazıcı ve Fakslar)** üzerine gelin ve Printer Tasks (Yazıcı Görevleri) menüsünde **Add a printer (Bir yazıcı ekle)** seçeneğini tıklatın. Windows 2000, Server 2003, or Server 2003 x64 için, **Start (Başlat)** düğmesini tıklatın, **Settings (Ayarlar)** öğesinin üzerine gelin ve **Printers (Yazıcılar)** öğesini tıklatın. Sonra, **Add Printer (Yazıcı Ekle)** simgesini çift tıklatın.
- 4. Add Printer Wizard (Yazıcı Ekleme Sihirbazı) görüntülenir. Sonra, **Next (İleri)** düğmesini tıklatın.
- 5. **Local printer (Yerel yazıcı)** seçeneğini seçin ve **Next (İleri)** düğmesini tıklatın.

#### <span id="page-145-0"></span>*Not:*

**Automatically detect and install my Plug and Play printer (Tak ve Kullan yazıcımı otomatik algıla ve yükle)** *onay kutusunu seçmeyin.*

- 6. Yazıcı bir USB arabirimine bağlanırsa, **USB**'yi seçin, ardından **Next (İleri)**'yi tıklatın veya yazıcı bir paralel arabirime bağlanırsa, **LPT1**'i seçin, ardından **Next (İleri)**'yi tıklatın.
- 7. **Have Disk (Disketi Var)** düğmesini tıklatın ve Yazılım Diski için aşağıdaki yolu gösterin. CD-ROM sürücünüz D: ise, yol D:\ADOBEPS\(yazıcı adınız)\PS\_SETUP olacaktır. Sonra **OK** düğmesini tıklatın.

*Not: Sürücü harfini kendi sisteminize göre değiştirin.*

- 8. Yazıcıyı seçin ve sonra **Next (İleri)** düğmesini tıklatın.
- 9. Yükleme işleminin kalan kısmı için ekrandaki talimatları izleyin.
- 10. Yükleme tamamlandığında **Finish (Son)** düğmesini tıklatın.

### **Ağ arabirimine ait PostScript yazıcı sürücüsünü yükleme**

### *Not:*

- ❏ *Yazıcı sürücüsünü yüklemeden önce ağ ayarlarını yapın. Ayrıntılar için yazıcınızla birlikte gelen Network Guide'na başvurun.*
- ❏ *Yazıcı yazılımını yüklemeden önce tüm virüs koruma programlarını kapatın.*
- 1. Yazıcının açık olduğundan emin olun. Yazıcı Yazılım Diskini CD-ROM sürücünüze yerleştirin.
- 2. Windows 7 için, başlat düğmesini tıklatın, **Devices and Printers (Aygıtlar ve Yazıcılar)** öğesini seçin ve **Add a printer (Yazıcı Ekle)** düğmesini tıklatın. Windows Vista, Vista x64, XP, XP x64, Server 2008 veya Server 2008 x64 için, **Start (Başlat)**'ı tıklatın, **Printer and Faxes (Yazıcı ve Fakslar)** üzerine gelin ve Printer Tasks (Yazıcı Görevleri) menüsünde **Add a printer (Bir yazıcı ekle)** seçeneğini tıklatın. Windows 2000, Server 2003, or Server 2003 x64 için, **Start (Başlat)** düğmesini tıklatın, **Settings (Ayarlar)** öğesinin üzerine gelin ve **Printers (Yazıcılar)** öğesini tıklatın. Sonra, **Add Printer (Yazıcı Ekle)** simgesini çift tıklatın.
- 3. Add Printer Wizard (Yazıcı Ekleme Sihirbazı) görüntülenir. Sonra, **Next (İleri)** düğmesini tıklatın.

<span id="page-146-0"></span>4. **Local printer (Yerel yazıcı)** seçeneğini seçin ve **Next (İleri)** düğmesini tıklatın.

*Not:*

**Automatically detect and install my Plug and Play printer (Tak ve Kullan yazıcımı otomatik algıla ve yükle)** *onay kutusunu seçmeyin.*

- 5. **Create a new port (Yeni bağlantı noktası oluştur)** onay kutusunu işaretleyin ve açılan listeden Standard TCP/IP Port (Standart TCP/IP Port) seçeneğini seçin. **Next (İleri)** düğmesini tıklatın.
- 6. **Next (İleri)** düğmesini tıklatın.
- 7. IP adresini ve bağlantı noktası adını belirleyip **Next (İleri)** düğmesini tıklatın.
- 8. **Finish (Son)** düğmesini tıklatın.
- 9. Add Printer Wizard (Yazıcı Ekleme Sihirbazı)'nda **Have Disk (Disketi Var)** düğmesini tıklatın ve Yazılım Diski için aşağıdaki yolu gösterin. CD-ROM sürücünüz D: ise, yol D:\ADOBEPS\(yazıcı adınız)\PS\_SETUP olacaktır. Sonra **OK** düğmesini tıklatın.

*Not: Sürücü harfini kendi sisteminize göre değiştirin.*

- 10. Yazıcıyı seçin ve **Next (İleri)** düğmesini tıklatın.
- 11. Yükleme işleminin kalan kısmı için ekrandaki talimatları izleyin.
- 12. Yükleme tamamlandığında **Finish (Son)** düğmesini tıklatın.

### **PostScript yazıcı sürücüsüne erişme**

PostScript yazıcı sürücüsü ayarlarını PostScript yazıcı sürücüsünden değiştirebilirsiniz. Yazıcı sürücüsüne erişmek için, bkz. ["Yazıcı sürücüsüne erişme" sayfa 116.](#page-115-0)

### **Windows 2000 altında AppleTalk kullanma**

Bilgisayarınız Windows 2000 ile çalışıyor ve yazıcınız AppleTalk iletişim kuralının kullanıldığı bir ağ arabirimi üzerinden bağlı ise aşağıdaki ayarları kullanın:

❏ Yazıcının öykünme modunda Network (Ağ) ayarı olarak **PS3**'ü seçin. Ayarlar hakkında ayrıntılı bilgi için, bkz. Network Guide.

- <span id="page-147-0"></span>❏ Yazıcının Properties (Özellikler) iletişim kutusunun Device Settings (Aygıt Ayarları) sayfasında, **SEND CTRL-D Before Each Job (Her İşten önce CTRL-D GÖNDER)** ve **SEND CTRL-D After Each Job (Her İşten Sonra CTRL-D GÖNDER)** seçeneklerinin **No** olarak ayarlandığından emin olun.
- ❏ Output Protocol (Çıktı İletişim Kuralı) ayarı olarak TBCP (Tagged binary communications protocol) (İmli ikili haberleşmeler iletişim kuralı) kullanılamaz.

# **PostScript yazıcı sürücüsünü Macintosh'la kullanma**

### **PostScript yazıcı sürücüsünü yükleme**

*Not:*

*Yazıcı sürücüsünü yüklemeden önce Macintosh'unuzda hiçbir uygulamanın çalışmadığından emin olun.*

### Mac OS X kullanıcıları için

*Not:*

### **Print & Fax (Yazdır ve Faksla)** *(Mac OS X 10.5 veya üzeri için) veya* **Printer Setup Utility (Yazıcı Ayarları Hizmet Programı)** *(Mac OS X 10.4 için) öğelerinin açık olmadığından emin olun.*

- 1. Yazıcı Yazılım Diskini CD-ROM sürücünüze yerleştirin.
- 2. CD-ROM simgesini çift tıklatın.
- 3. **Adobe PS**'i çift tıklatın, ardından **PS Installer**'ı çift tıklatın.
- 4. Install EPSON PostScript Software ekranı görüntülenir, **Continue (Devam)** öğesini tıklatın ve ardından ekrandaki talimatları izleyin.
- 5. Ekranda Easy Install (Kolay Kurulum) görüntülenir. **Install (Kur)** öğesini tıklatın.

*Not:*

*Mac OS X 10.4 için Authenticate (Kimlik Denetimi) penceresi belirirse, bir yöneticiye ait kullanıcı adı ve şifreyi girin.*

6. Yükleme tamamlandığında **Close** düğmesini tıklatın.

### <span id="page-148-0"></span>**Yazıcıyı seçme**

PostScript 3 yazıcı sürücüsünü yükledikten sonra yazıcıyı seçmeniz gerekir.

### Bir ağ ortamında

Mac OS X kullanıcıları için

#### *Not:*

- ❏ *Arabirim açılan listesinde* **EPSON FireWire** *görünse de, PostScript 3 modunda yazıcı bağlantısı için FireWire kullanamazsınız.*
- ❏ *Yazıcı USB, IP ile yazdırma veya Bonjour kullanılarak bağlandığında, takılı isteğe bağlı birimleriniz için ayarları elle yapmanız gerekmektedir. Yazıcı AppleTalk kullanılarak bağlandığında, yazıcı yazılımı ayarları otomatik olarak yapar.*
- ❏ *Uygulamada veri biçimi olarak ASCII'yi seçtiğinizden emin olun.*
- 1. Mac OS X 10.5 veya üzeri kullanıcıları için, System Preferences'ı açın ve ardından Print & Fax simgesini çift tıklayın. Mac OS X 10.4 işletim sistemi kullanıcıları için, **Applications (Uygulamalar)** klasörünü açın, **Utilities (Hizmet Programları)** klasörünü açın ve ardından **Printer Setup Utility (Yazıcı Ayarları Hizmet Programı)** öğesini çift tıklatın. Printer List (Yazıcı Listesi) penceresi belirir.
- 2. Printer List (Yazıcı Listesi) penceresinde **Add (Ekle)** düğmesini tıklatın.
- 3. Açılan listeden kullandığınız iletişim kuralını veya arabirimi seçin.

#### *AppleTalk kullanıcıları için not:*

**AppleTalk** *seçeneğini seçtiğinizden emin olun.* **EPSON AppleTalk** *seçeneğini seçmeyin çünkü bu, PostScript 3 yazıcı sürücüsüyle kullanılamaz.*

#### *IP Printing (IP ile Yazdırma) kullanıcıları için not:*

- ❏ **IP Printing (IP ile Yazdırma)** *seçeneğini seçtiğinizden emin olun.* **EPSON TCP/IP** *seçeneğini seçmeyin çünkü bu, PostScript 3 yazıcı sürücüsüyle kullanılamaz.*
- ❏ **IP Printing (IP ile Yazdırma)** *seçeneğini seçtikten sonra yazıcı için IP adresini girin ve sonra,* **Use default queue on server (Sunucuda varsayılan kuyruğu kullan)** *onay kutusunu seçtiğinizden emin olun.*

#### *USB kullanıcıları için not:*

**USB** *seçeneğini seçtiğinizden emin olun.* **EPSON USB** *seçeneğini seçmeyin çünkü bu, PostScript 3 yazıcı sürücüsüyle kullanılamaz.*

<span id="page-149-0"></span>4. Yazıcınızı seçmek için aşağıdaki adımları gerektiği şekilde izleyin.

### **AppleTalk**

Name (Ad) Listesi'nden yazıcınızı seçin, ardından Printer Model (Yazıcı Modeli) Listesi'nden **Auto Select (Otomatik Seç)** seçeneğini seçin.

### **IP Printing**

Name List (Ad Listesi)'nden **Epson**'u seçin, ardından Printer Model (Yazıcı Modeli) Listesi'nden yazıcınızı seçin.

### **USB**

Name List (Ad Listesi)'nden yazıcınızı seçin, ardından Printer Model (Yazıcı Modeli) Listesi'nden yazıcınızı seçin.

### *Mac OS X 10.4 kullanıcıları için not:*

*ESC/Page sürücüsü yüklü değilse, yazıcı açıkken Name (Ad) Listesinden yazıcınızı seçtiğinizde Printer Model (Yazıcı Modeli) Listesinde yazıcınızın modeli otomatik olarak seçilir.*

### **Bonjour**

Name (Ad) Listesi'nden yazıcınızı seçin, yazıcı adının arkasından **(PostScript)**gelir. Yazıcınızın modeli Printer Model (Yazıcı Modeli) Listesinde otomatik olarak seçilir.

### *Bonjour kullanıcıları için not:*

*Yazıcı modeliniz Printer Model (Yazıcı Modeli) listesinde otomatik olarak seçilmezse, PostScript yazıcı sürücüsünü yeniden yüklemeniz gerekir. Bkz. ["PostScript yazıcı sürücüsünü yükleme" sayfa](#page-147-0) [148](#page-147-0).*

5. **Add (Ekle)** düğmesini tıklatın.

### *IP ile yazdırma, USB veya Bonjour kullanıcıları için not:*

*Printer (Yazıcı) listesinden yazıcınızı seçin ve sonra Printers (Yazıcılar) menüsünden* **Show Info (Bilgileri Göster)** *öğesini seçin. Printer Info (Yazıcı Bilgileri) iletişim kutusu belirir. Açılan listeden* **Installable Options (Takılabilir İsteğe Bağlı Birimler)** *öğesini seçin ve gerekli ayarları yapın.*

6. Yazıcı adının Printer (Yazıcı) Listesine eklendiğini doğrulayın. Ardından **Print & Fax (Yazdır ve Faksla)** (Mac OS X 10.5 veya üzeri için) veya **Printer Setup Utility (Yazıcı Ayarları Hizmet Programı)** (Mac OS X 10.4 için) uygulamalarını kapatın.

### **PostScript yazıcı sürücüsüne erişme**

PostScript yazıcı sürücüsü ayarlarını PostScript yazıcı sürücüsünden değiştirebilirsiniz.

#### Yazıcı kurulum ayarlarını değiştirme

Yazıcı kurulum ayarlarını, yazıcınıza takılı olan ek parçalara göre değiştirebilir veya güncelleştirebilirsiniz.

#### Mac OS X kullanıcıları için

- 1. Yazıcı sürücüsüne erişin. Printer (Yazıcı) Listesi penceresi belirir.
- 2. Listeden yazıcıyı seçin.
- 3. Printers (Yazıcılar) menüsünden **Show Info (Bilgileri Göster)** öğesini seçin. Printer Info (Yazıcı Bilgileri) iletişim kutusu belirir.
- 4. Ayarlarda gerekli değişiklikleri yapın ve iletişim kutusunu kapatın.
- 5. **Print & Fax (Yazdır ve Faksla)** (Mac OS X 10.5 veya üzeri için) veya **Printer Setup Utility (Yazıcı Ayarları Hizmet Programı)** (Mac OS X 10.4 için) uygulamalarını kapatın.

## **PCL6 yazıcı sürücüsünün kullanımı**

PCL modunda yazdırmak için yazıcı sürücüsünü yüklemeniz gerekecektir. Yazıcı sürücüsü ve desteklenen işletim sistemlerinin sürümleri gibi sistem gereksinimleri ile ilgili olarak bölgenizdeki müşteri hizmetlerine başvurun.

# <span id="page-151-0"></span>Ek A **Teknik Özellikler**

# **Kağıt**

Herhangi bir marka veya türdeki kağıdın kalitesi üretici tarafından her an değiştirilebileceği için, Epson herhangi bir kağıdın kalitesine ilişkin garanti veremez. Büyük miktarlarda kağıt satın almadan veya büyük yazdırma işlerinden önce, her zaman kağıt örnekleriyle deneme yapın.

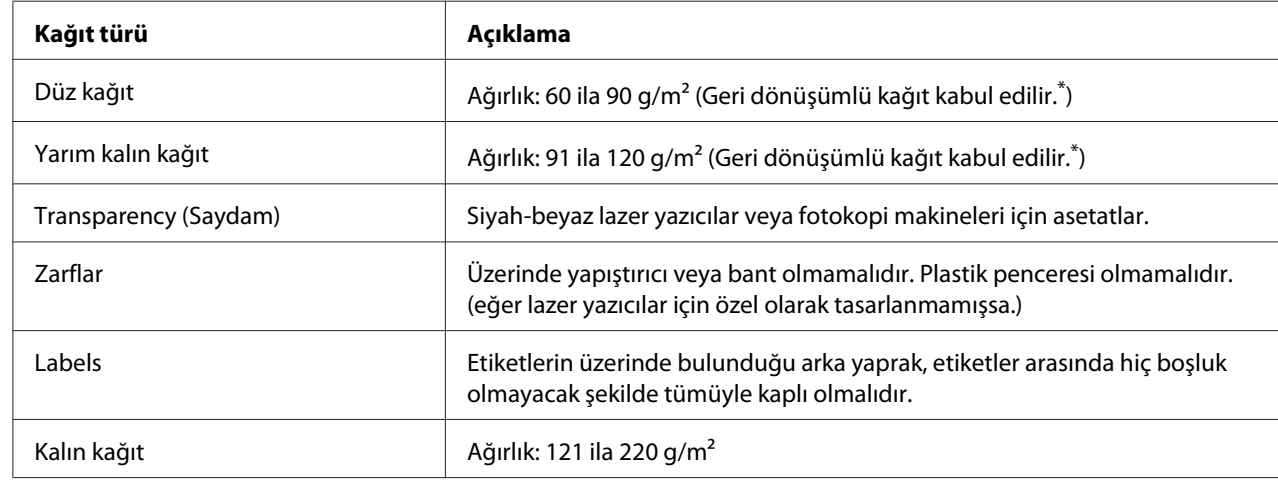

## **Mevcut kağıt türleri**

\* Geri dönüşümlü kağıdı sadece normal sıcaklık ve nem koşullarında kullanın. Düşük kaliteli kağıtlar baskı kalitesini düşürebilir veya kağıt sıkışmaları ve başka sorunlara yol açabilir.

# **Kullanılmaması gereken kağıtlar**

Aşağıdaki kağıtları bu yazıcıda kullanamazsınız. Yazıcının hasar görmesine, kağıt sıkışmalarına ve kötü baskı kalitesine neden olabilirler:

- ❏ Renkli lazer yazıcılar, diğer siyah beyaz lazer yazıcılar, renkli fotokopi makineleri, siyah beyaz fotokopi makineleri veya mürekkep püskürtmeli yazıcılar için kullanılması öngörülen ortamlar
- ❏ Daha önce renkli lazer yazıcılar, diğer siyah beyaz lazer yazıcılar, renkli fotokopi makineleri, siyah beyaz fotokopi makineleri, mürekkep püskürtmeli yazıcılar veya ısı aktarmalı yazıcılar tarafından baskı yapılmış kağıtlar
- <span id="page-152-0"></span>❏ Karbon kağıdı, karbonsuz kağıt, ısıya duyarlı kağıt, basınca duyarlı kağıt, asitli kağıt veya yüksek sıcaklığa (yaklaşık 225 ˚C) duyarlı mürekkep kullanan kağıt
- ❏ Kolayca sıyrılan veya arka yaprağı tümüyle örtmeyen etiketler
- ❏ Kaplanmış kağıt veya özel yüzeyli renkli kağıt
- ❏ Ciltleme delikleri olan kağıt veya delikli kağıt
- ❏ Üzerinde zamk, zımba, ataç veya bant bulunan kağıt
- ❏ Statik elektrik toplayan kağıt
- ❏ Nemli veya ıslak kağıt
- ❏ Düzensiz kalınlıkta kağıt
- ❏ Aşırı kalın veya ince kağıt
- ❏ Aşırı yumuşak veya aşırı sert kağıt
- ❏ Ön ve arka yüzü farklı olan kağıt
- ❏ Katlanmış, kıvrılmış, buruşuk veya yırtık kağıt
- ❏ Düzensiz şekilli veya düzgün açılı köşeleri olmayan kağıt

## **Yazdırılabilir alan**

Tüm kenarlarda 4-mm minimum kenar boşluğu. (Yazdırılabilir genişlik 202 mm veya daha az olmalıdır.)

### *Not:*

- ❏ *Yazdırılabilir alan, kullanımda olan öykünme moduna bağlı olarak değişir.*
- ❏ *ESC/Sayfa dili kullanırken, tüm kenarlarda 5-mm minimum kenar boşluğu vardır.*
- ❏ *Baskı kalitesi, kullandığınız kağıda bağlı olarak düzensiz olabilir. Baskı kalitesini kontrol etmek için bir veya iki yaprak kağıda baskı alın.*

# <span id="page-153-0"></span>**Yazıcı**

# **Genel**

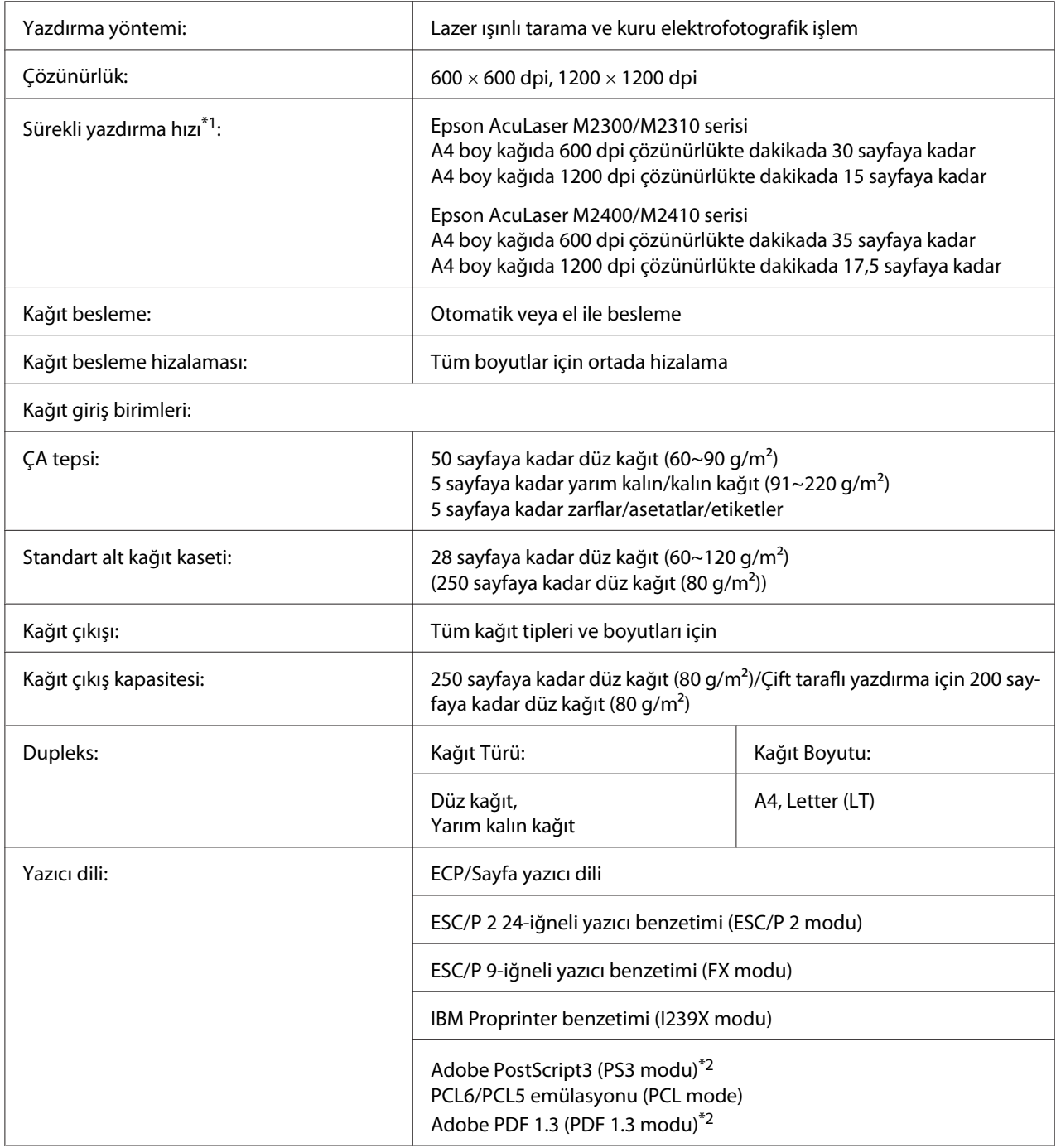

<span id="page-154-0"></span>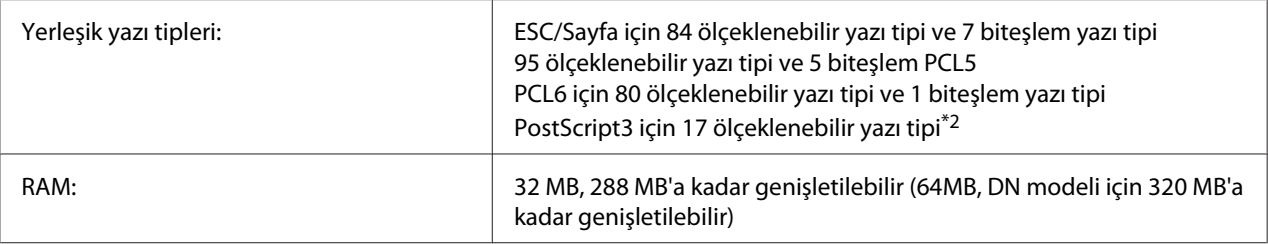

\*1 Yazdırma hızı kağıt kaynağına veya diğer koşullara göre değişir.

\*2 Sadece Epson AcuLaser M2400/M2410 serisi

# **Çevre Koşulları**

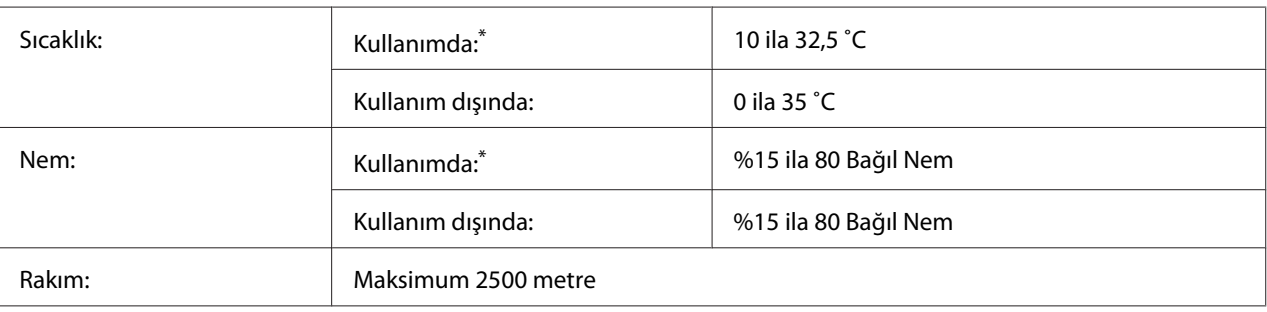

Önerilen ortam 15 ila 28 °C ve % 20 ila 70 bağıl nemdir.

# **Mekanik Özellikler**

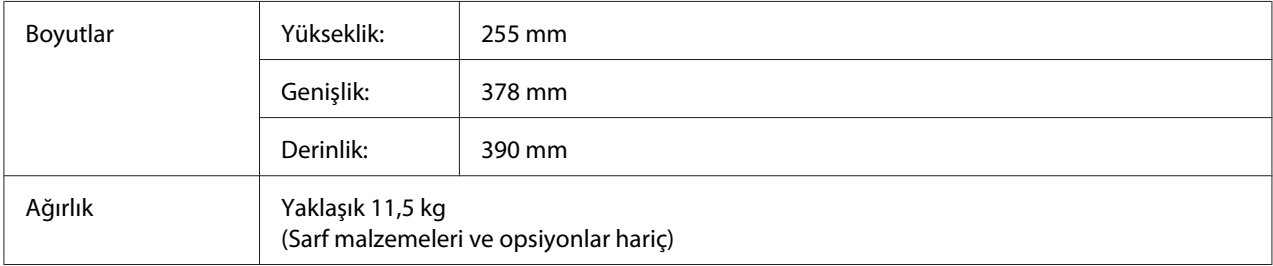

# **Elektrik Özellikleri**

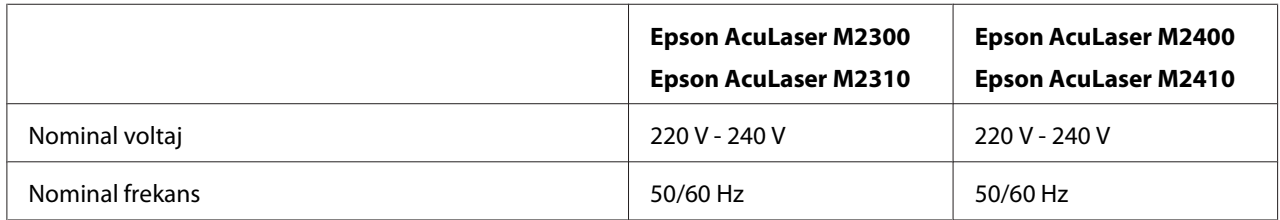

<span id="page-155-0"></span>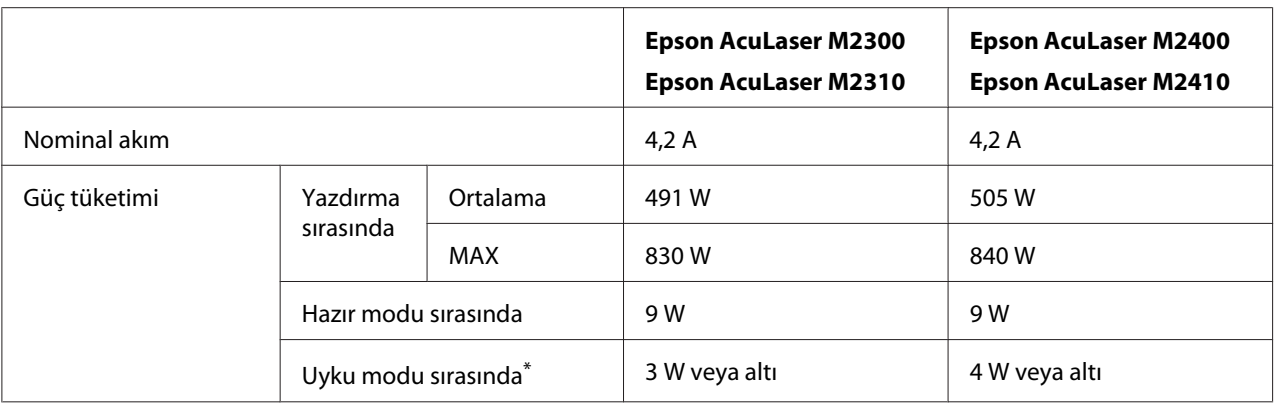

\* Değerler, bütün işlemler tamamen askıya alındığındaki güç tüketimini gösterir. Güç tüketimi hatalara ve çalışma şartlarına bağlı olarak değişir.

## **Standart ve onaylar**

Avrupa modeli:

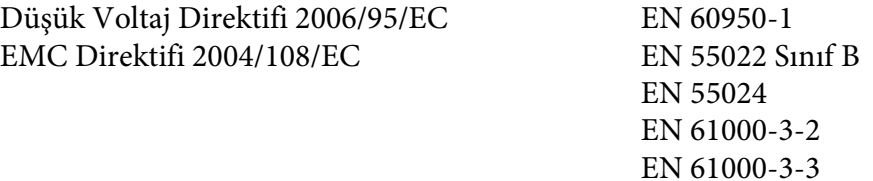

# **Arabirimler**

### **USB arabirimi**

Yüksek Hızlı USB - USB 2.0 teknik özellikleri ile uyumlu

#### *Not:*

- ❏ *Bilgisayarınız, bilgisayarınızı yazıcıya bağlamak için arabirim olarak Yüksek Hızlı USB veya USB'yi kullanabilmek amacıyla Yüksek Hızlı USB veya USB'yi desteklemelidir.*
- ❏ *Yüksek Hızlı USB, USB ile tam uyumlu olduğundan, USB arabirim olarak kullanılabilir.*

# <span id="page-156-0"></span>**Ethernet arabirimi**

RJ45 bağlayıcısıyla birlikte tümüyle blendajlı, bükümlü çift telli IEEE 802.3 100BASE-TX/10 BASE-T arabirim kablosunu kullanabilirsiniz.

### *Not:*

*Ethernet Arabirimi, yazıcı modeline bağlı olarak kullanılmayabilir.*

# **İsteğe Bağlı Birimler**

# **İsteğe bağlı kağıt kaseti birimi**

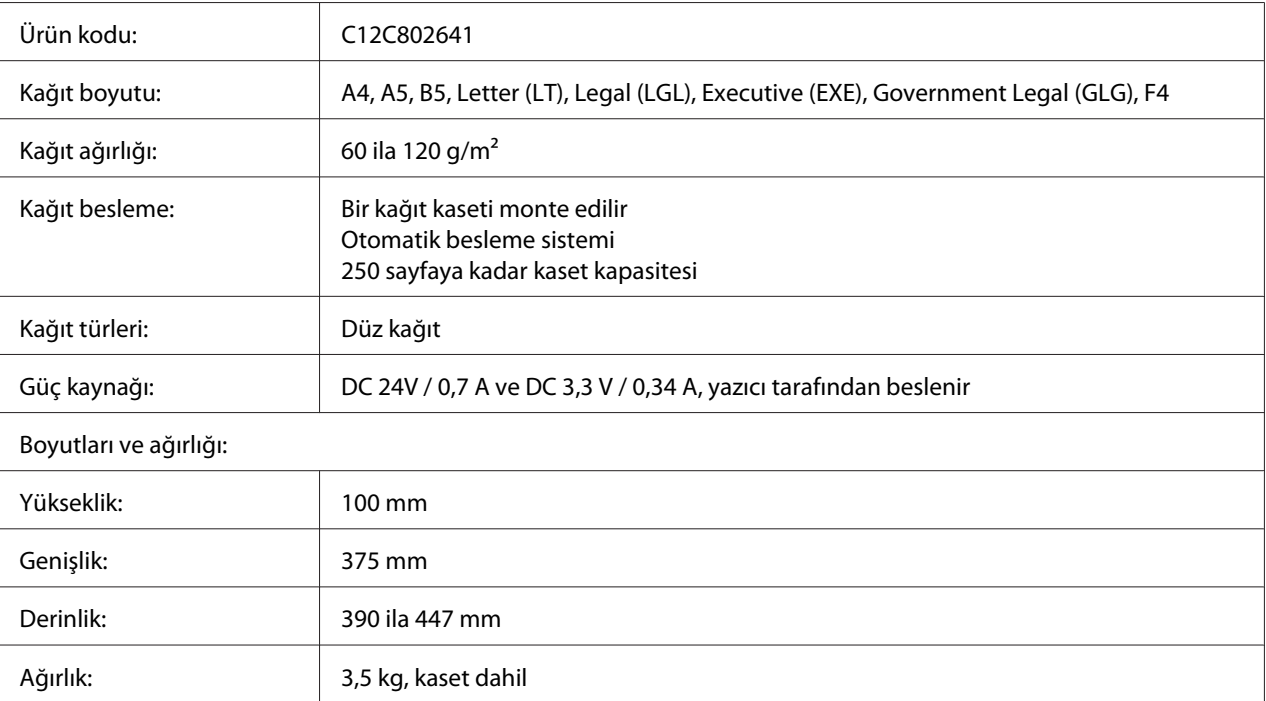

### *Not:*

*Bu ürün EC Direktifi 2004/108/EC uyarınca CE işaretleme gereksinimlerini karşılamaktadır.*

# **Bellek modülleri**

Satın aldığınız DIMM'nin Epson ürünleriyle uyumlu olduğundan emin olun. Ayrıntılar için, bu yazıcıyı satın aldığınız mağazayla veya Epson satış firması ile temas kurun.

<span id="page-157-0"></span>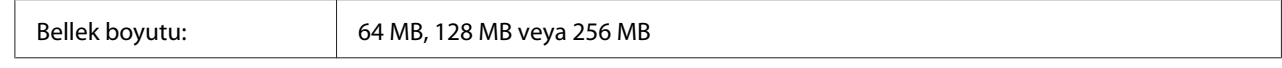

# **Sarf Malzemeleri**

## **Toner kartuşu/İadeli toner kartuşu**

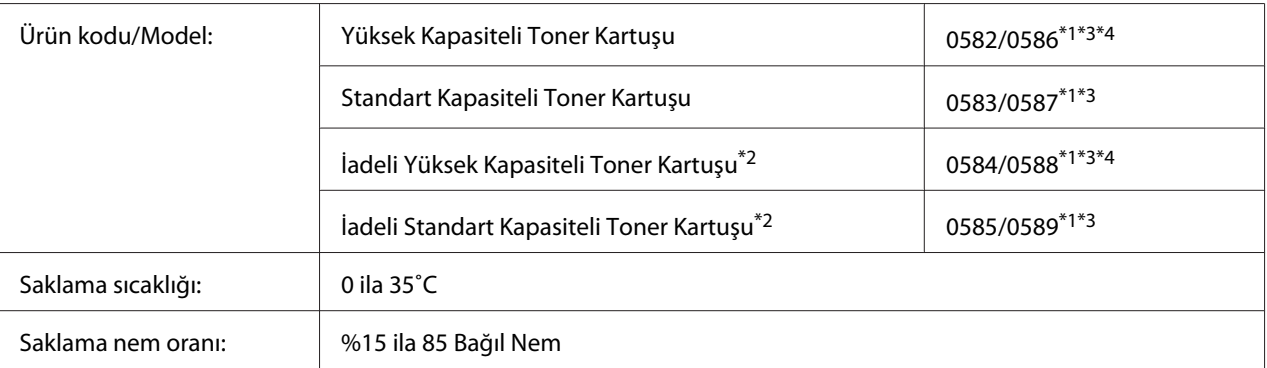

\*1 Bu ürün EMC Yönetmeliği 2004/108/EC uyarınca CE işaretleme gereksinimlerini karşılamaktadır.

\*2 İadeli toner kartuşları bazı bölgelerde satılmaz. İadeli toner kartuşu planının olup olmadığı hakkında bilgi almak için bölgenizdeki Epson bayiliği/temsilcisiyle temasa geçin.

\*3 Toner kartuşu/İadeli toner kartuşu parça numaraları konuma göre değişir.

\*4 Yüksek kapasiteli toner kartuşları sadece Epson AcuLaser M2400/M2410 serisi için kullanılabilir.

# **Bakım Parçaları**

### **Bakım birimi**

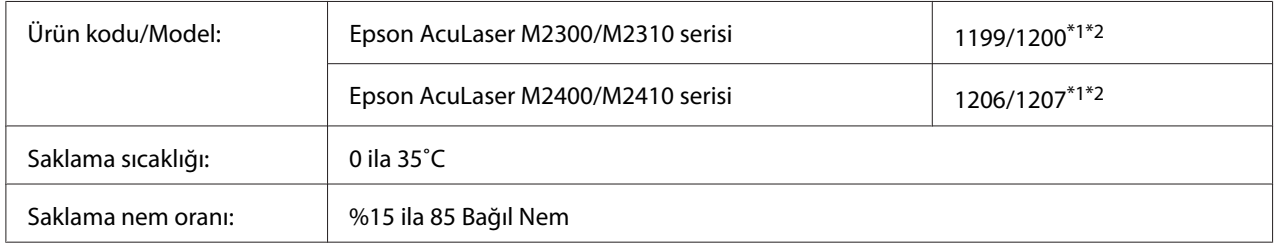

\*1 Bu ürün EMC Yönetmeliği 2004/108/EC uyarınca CE işaretleme gereksinimlerini karşılamaktadır.

\*2 Bakım birimi parça numaraları konuma göre değişir.

# <span id="page-158-0"></span>Ek B **Nereden Yardım Alabilirsiniz**

# **Epson Desteğine Başvurma**

# **Epson'a Başvurmadan Önce**

Epson ürününüz doğru çalışmıyorsa ve ürün belgelerindeki sorun giderme bilgilerini kullanarak sorunu çözemiyorsanız, yardım için Epson müşteri destek hizmetlerine başvurun. Bulunduğunuz bölge için Epson müşteri destek hizmetleri aşağıda belirtilmemişse, ürünü satın aldığınız yetkili satıcıya başvurun.

Aşağıdaki bilgileri verirseniz, Epson müşteri destek hizmetleri size çok daha hızlı yardımcı olabilir:

- ❏ Ürün seri numarası (Seri numarası etiketi genelde ürünün arkasında bulunur.)
- ❏ Ürün modeli
- ❏ Ürün yazılım sürümü (Ürün yazılımında **About**, **Version Info** veya benzeri bir düğmeyi tıklayın.)
- ❏ Bilgisayarınızın markası ve modeli
- ❏ Bilgisayarınızın işletim sistemi adı ve sürümü
- ❏ Ürün ile normalde kullandığınız yazılım uygulamalarının adları ve sürümleri

## **Avrupa'daki Kullanıcılar için Yardım**

Epson müşteri desteğine nasıl başvurabileceğiniz hakkında bilgi almak için **Pan-European Warranty Document**'i kontrol edin.

## **Singapur'daki Kullanıcılar için Yardım**

Bilgi, destek ve servis kaynakları Epson Singapur'dan elde edilebilir:

### **World Wide Web (<http://www.epson.com.sg>)**

Ürün teknik özellikleri hakkında bilgi, indirilecek sürücüler, Sıkça Sorulan Sorular (SSS), Satış bilgisi sorguları ve e-posta üzerinden Teknik Destek alınabilir.

### **Epson HelpDesk (Telefon: (65) 6586 3111)**

HelpDesk takımımız telefon üzerinden aşağıdaki konularda size yardımcı olabilir:

- ❏ Satış ve ürün konusunda bilgi
- ❏ Ürün kullanımı ile ilgili sorular veya sorunlar
- ❏ Onarım servisi ve garanti ile ilgili sorgular

## **Tayland'daki Kullanıcılar için Yardım**

Bilgi, destek ve servisler için irtibat bilgileri:

### **World Wide Web ([http://www.epson.co.th\)](http://www.epson.co.th)**

Ürün teknik özellikleri hakkında bilgi, indirilecek sürücüler, Sıkça Sorulan Sorular (SSS) ve e-posta bilgileri mevcuttur.

### **Epson Hotline (Telefon: (66)2685-9899)**

Bilgi hattı ekibimiz telefon üzerinden aşağıdaki konularda size yardımcı olabilir:

- ❏ Satış ve ürün konusunda bilgi
- ❏ Ürün kullanımı ile ilgili sorular veya sorunlar
- ❏ Onarım servisi ve garanti ile ilgili sorgular

## **Vietnam'daki Kullanıcılar için Yardım**

Bilgi, destek ve servisler için irtibat bilgileri:

Epson Hotline (Telefon): 84-8-823-9239

Servis Merkezi: 80 Truong Dinh Street, District 1, Hochiminh City Vietnam

## **Endonezya'daki Kullanıcılar için Yardım**

Bilgi, destek ve servisler için irtibat bilgileri:

### **World Wide Web ([http://www.epson.co.id\)](http://www.epson.co.id)**

- ❏ Ürün teknik özellikleri, indirilecek sürücüler ile ilgili bilgiler
- ❏ Sıkça Sorulan Sorular (SSS), Satış sorguları, e-posta üzerinden sorular

### **Epson Hotline**

- ❏ Satış ve ürün konusunda bilgi
- ❏ Teknik destek

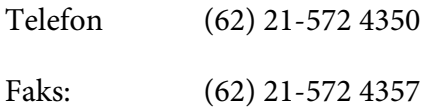

### **Epson Servis Merkezi**

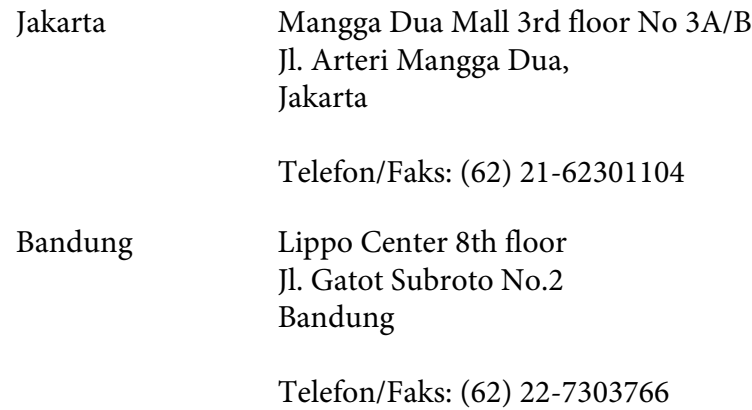

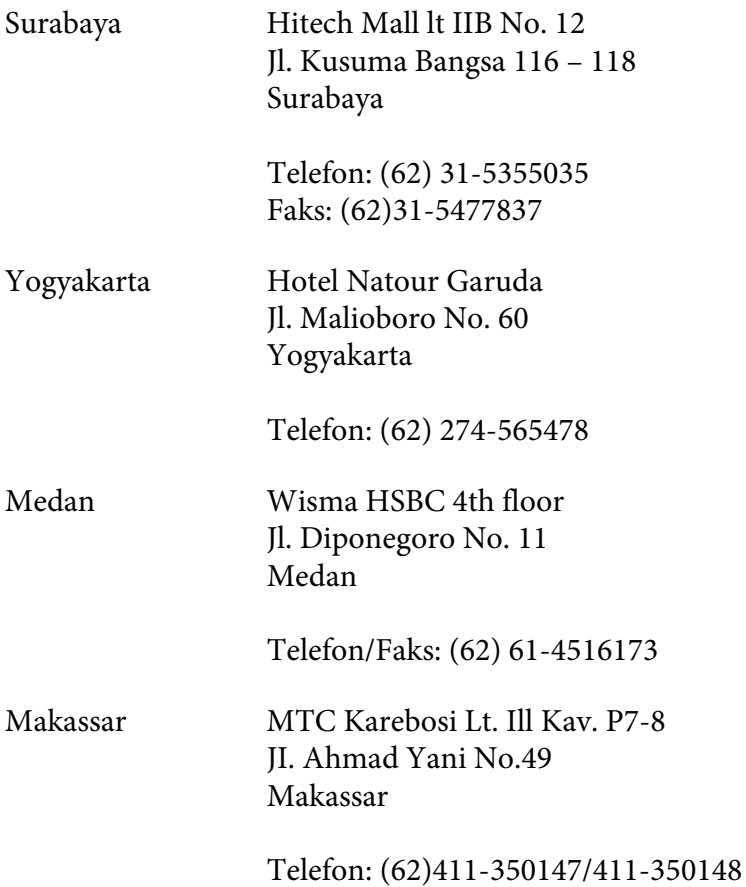

# **Hong Kong'taki Kullanıcılar için Yardım**

Teknik destek yanında diğer satış sonrası hizmetleri de almak için kullanıcıların Epson Hong Kong Limited ile irtibata geçmesi rica olunur.

### **Internet Giriş Sayfası**

Epson Hong Kong tarafından internette Çince ve İngilizce olarak yerel giriş sayfası oluşturularak kullanıcılara aşağıdaki bilgiler sağlanmıştır:

- ❏ Ürün bilgileri
- ❏ Sıkça Sorulan Sorulara (SSS) verilen yanıtlar
- ❏ Epson ürün sürücülerinin en son sürümleri

Kullanıcılar World Wide Web ana sayfamıza şu adresten ulaşabilirler:

<http://www.epson.com.hk>

### **Teknik Destek Bilgi Hattı**

Aşağıdaki telefon ve faks numaralarından da teknik ekibimize ulaşabilirsiniz:

Telefon: (852) 2827-8911 Faks: (852) 2827-4383

# **Malezya'daki Kullanıcılar için Yardım**

Bilgi, destek ve servisler için irtibat bilgileri:

### **World Wide Web (<http://www.epson.com.my>)**

- ❏ Ürün teknik özellikleri, indirilecek sürücüler ile ilgili bilgiler
- ❏ Sıkça Sorulan Sorular (SSS), Satış sorguları, e-posta üzerinden sorular

### **Epson Trading (M) Sdn. Bhd.**

Genel Merkez.

Telefon: 603-56288288

Faks: 603-56288388/399

### Epson Yardım Masası

❏ Satış ve ürün konusunda bilgi (bilgi hattı)

Telefon: 603-56288222

❏ Onarım hizmetleri ve garanti, ürün kullanımı ve teknik destek (Techline) ile ilgili sorgular

Telefon: 603-56288333

# **Hindistan'daki Kullanıcılar için Yardım**

Bilgi, destek ve servisler için irtibat bilgileri:

### **World Wide Web ([http://www.epson.co.in\)](http://www.epson.co.in)**

Ürün teknik özellikleri ile ilgili bilgiler, indirilecek sürücüler ve ürün sorguları mevcuttur.

### **Epson Hindistan Genel Merkezi - Bangalore**

Telefon: 080-30515000

Faks: 30515005

### **Epson Hindistan Bölge Ofisleri:**

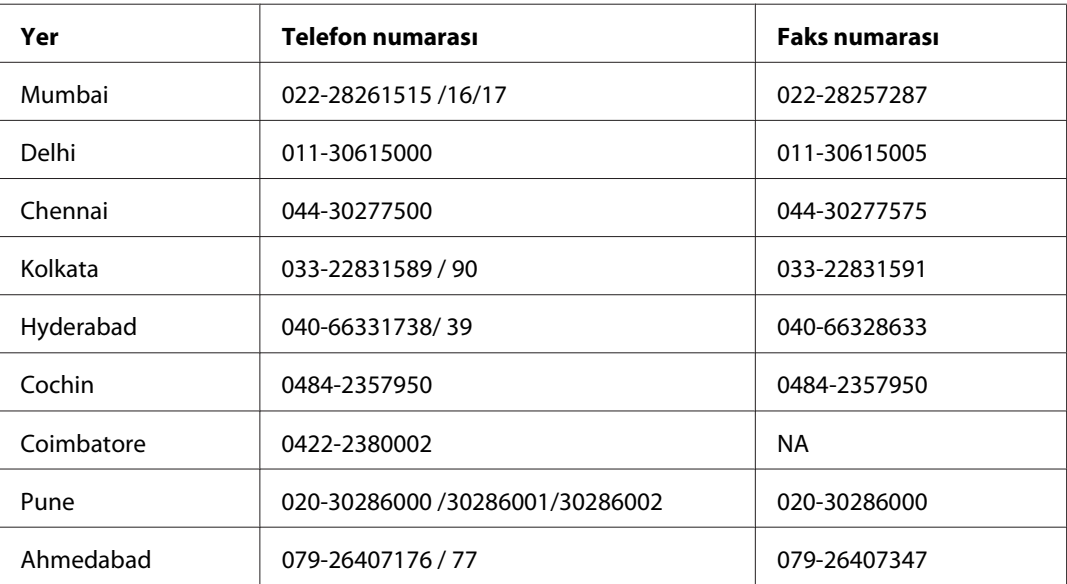

### **Yardım hattı**

Servis, Ürün bilgisi veya kartuş siparişi için - 18004250011 (9AM - 9PM) - Bu numara ücretsizdir.

Servis için (CDMA ve Mobil Kullanıcılar) - 3900 1600 (9AM - 6PM) Önek yerel STD kodu

# **Filipinler'deki Kullanıcılar için Yardım**

Teknik destek yanında diğer satış sonrası hizmetleri de almak için kullanıcıların Epson Philippines Corporation ile aşağıdaki telefon, faks numaraları ve e-posta adresinden irtibata geçmesi rica olunur:

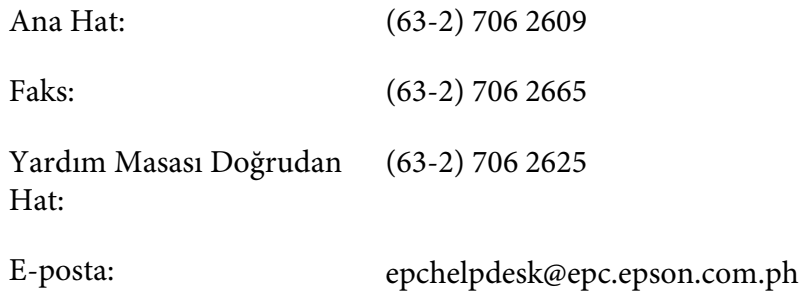

**World Wide Web** [\(http://www.epson.com.ph](http://www.epson.com.ph))

Ürün teknik özellikleri hakkında bilgi, indirilecek sürücüler, Sıkça Sorulan Sorular (SSS) ve e-posta sorguları mevcuttur.

#### **Ücretsiz No. 1800-1069-EPSON(37766)**

Bilgi hattı ekibimiz telefon üzerinden aşağıdaki konularda size yardımcı olabilir:

- ❏ Satış ve ürün konusunda bilgi
- ❏ Ürün kullanımı ile ilgili sorular veya sorunlar
- ❏ Onarım servisi ve garanti ile ilgili sorgular

# **Dizin**

### **A**

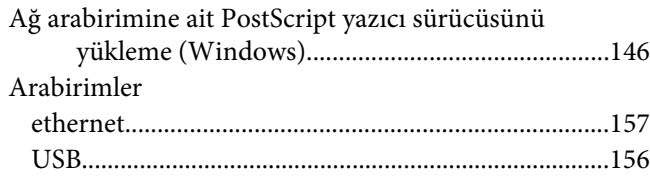

### **B**

#### Bakım [yazıcı..................................................................................71](#page-70-0) [yazıcı \(ilerletme silindiri\)................................................71](#page-70-0) [yazıcı \(yazıcının için\).......................................................73](#page-72-0) Bakım birimi [Teknik Özellikler...........................................................158](#page-157-0) Bakım Parçaları [teknik özellik \(bakım birimi\).......................................158](#page-157-0) Bakım parçaları [değiştirme..........................................................................68](#page-67-0) Baskı yerleşimi [Baskı yerleşimini değiştirme \(Windows\).....................45](#page-44-0) Başlıklar ve altlıklar [nasıl kullanılır...................................................................53](#page-52-0) Bellek modülü [nasıl çıkarılır.....................................................................67](#page-66-0) [nasıl takılır........................................................................63](#page-62-0) [teknik özellikler..............................................................157](#page-156-0)

## **Ç**

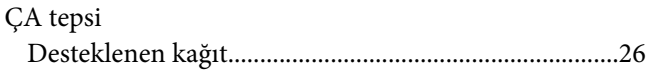

### **D**

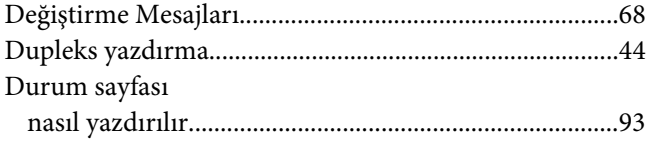

### **E**

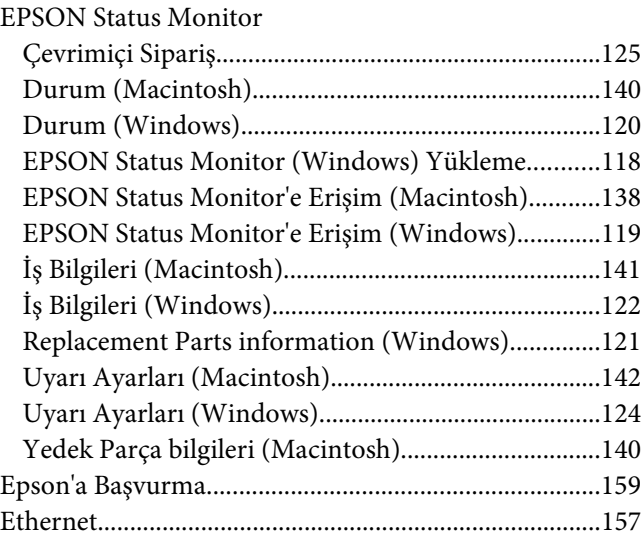

### **F**

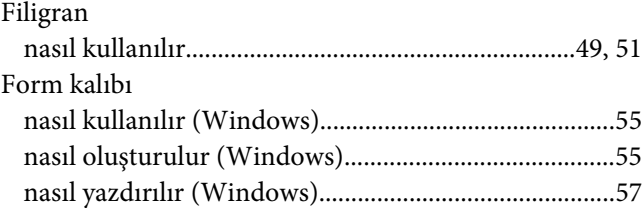

### **I**

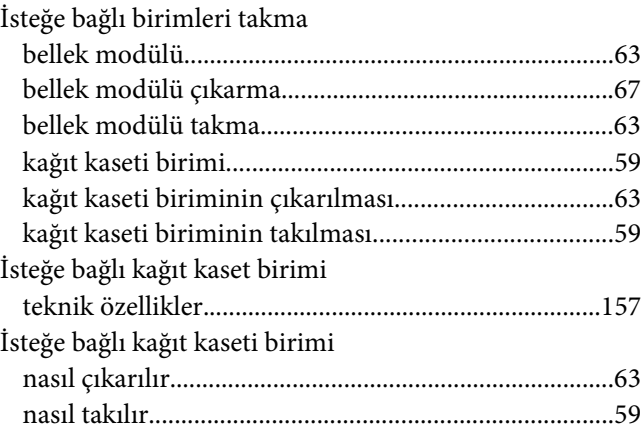

# **K**

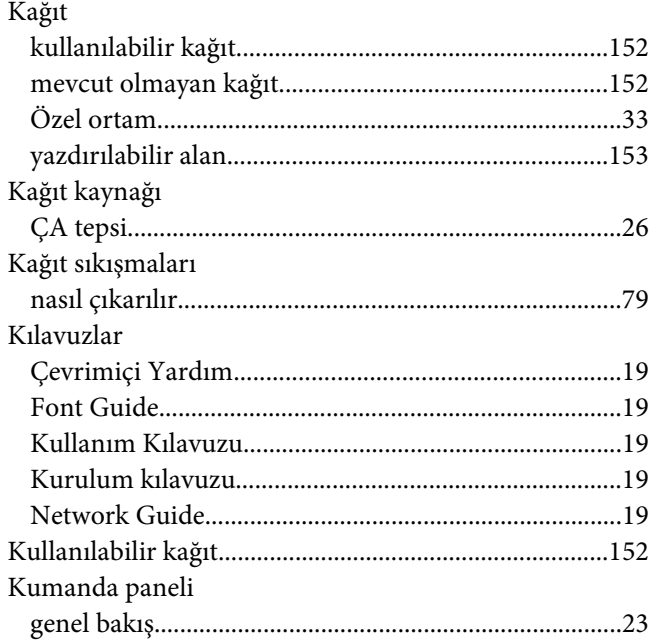

### **M**

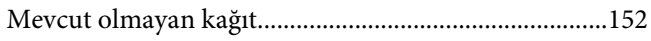

## **O**

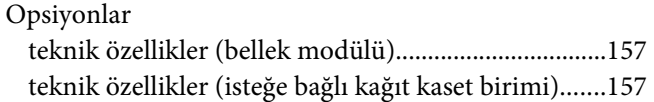

# **Ö**

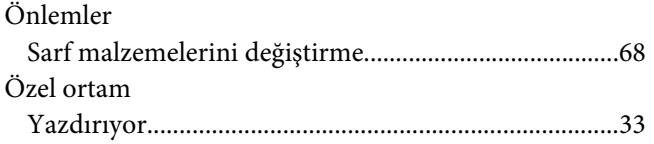

### **P**

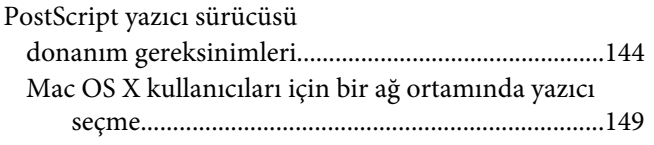

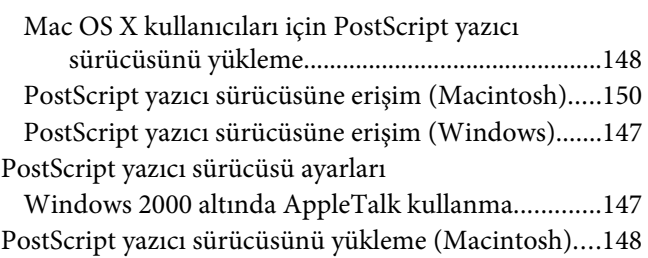

### **S**

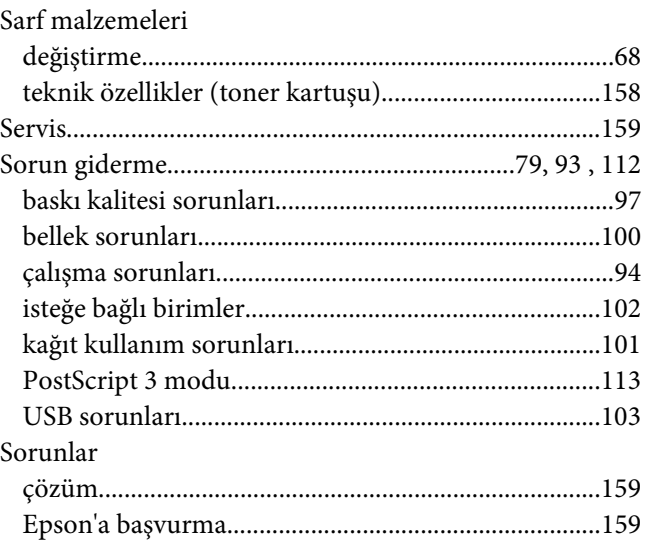

# **T**

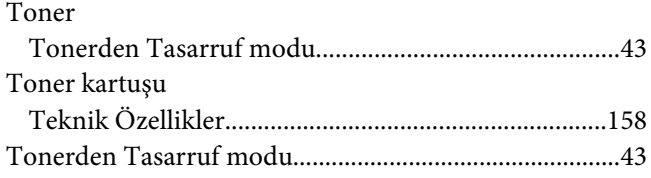

## **U**

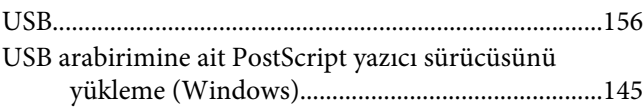

# **Y**

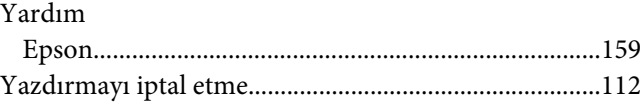

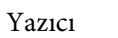

[Yazıcıyı yeniden yerleştirme..............................................13](#page-12-0)

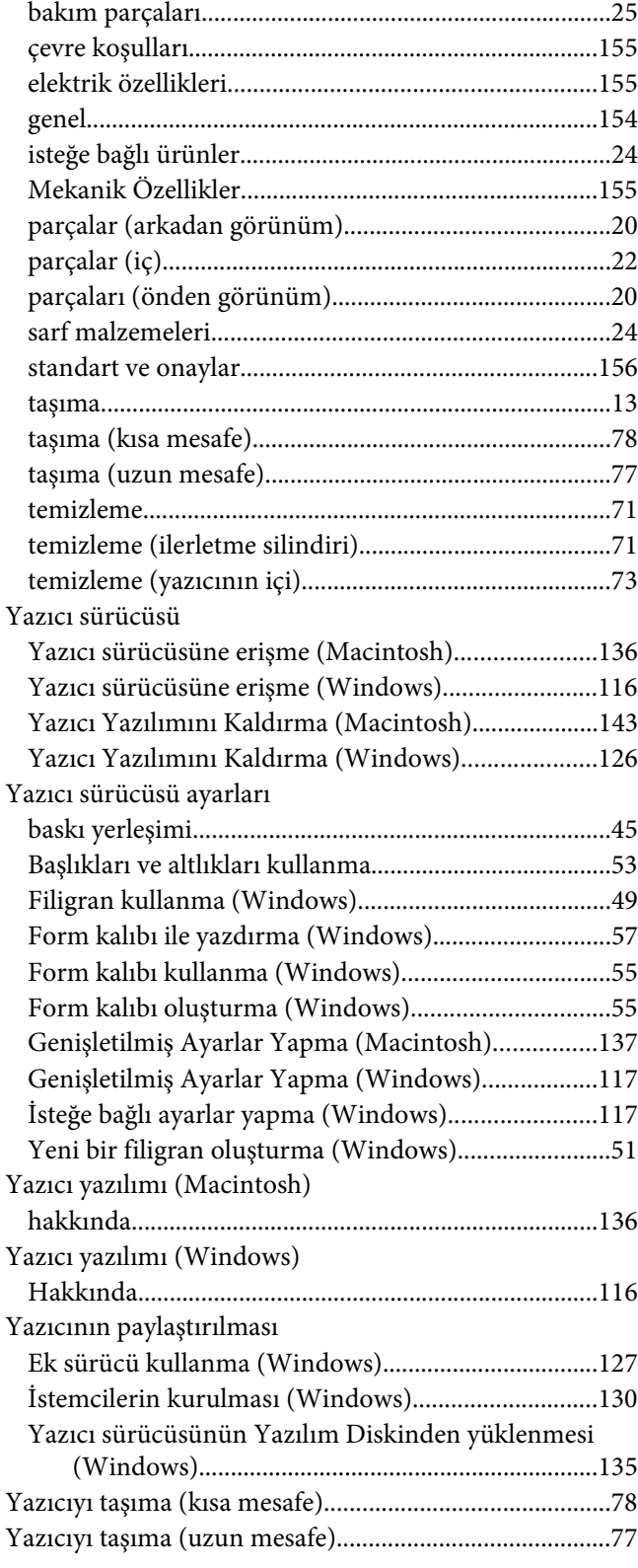